# Report **Generator**

# **For Use with MATLAB® and Simulink®**

Computation Visualization ٠ Programming ш Simulation

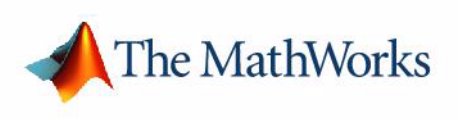

User's Guide

*Version 2*

#### **How to Contact The MathWorks:**

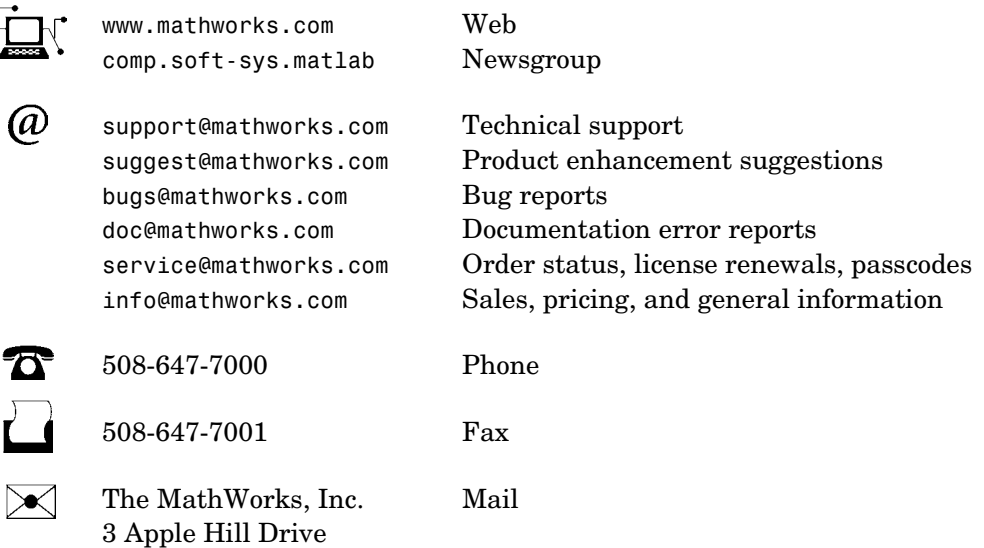

Natick, MA 01760-2098

For contact information about worldwide offices, see the MathWorks Web site.

#### *Report Generator User's Guide*

COPYRIGHT 1999 - 2004 by The MathWorks, Inc.

The software described in this document is furnished under a license agreement. The software may be used or copied only under the terms of the license agreement. No part of this manual may be photocopied or reproduced in any form without prior written consent from The MathWorks, Inc*.*

FEDERAL ACQUISITION: This provision applies to all acquisitions of the Program and Documentation by, for, or through the federal government of the United States. By accepting delivery of the Program or Documentation, the government hereby agrees that this software or documentation qualifies as commercial computer software or commercial computer software documentation as such terms are used or defined in FAR 12.212, DFARS Part 227.72, and DFARS 252.227-7014. Accordingly, the terms and conditions of this Agreement and only those rights specified in this Agreement, shall pertain to and govern the use, modification, reproduction, release, performance, display, and disclosure of the Program and Documentation by the federal government (or other entity acquiring for or through the federal government) and shall supersede any conflicting contractual terms or conditions. If this License fails to meet the government's needs or is inconsistent in any respect with federal procurement law, the government agrees to return the Program and Documentation, unused, to The MathWorks, Inc.

MATLAB, Simulink, Stateflow, Handle Graphics, and Real-Time Workshop are registered trademarks, and TargetBox is a trademark of The MathWorks, Inc.

Other product or brand names are trademarks or registered trademarks of their respective holders.

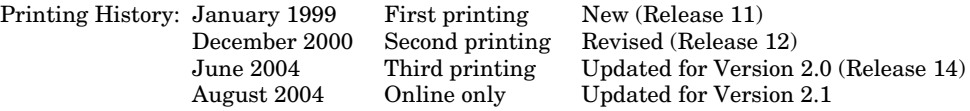

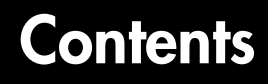

## **[Getting Started with Report Generator](#page-6-1)**

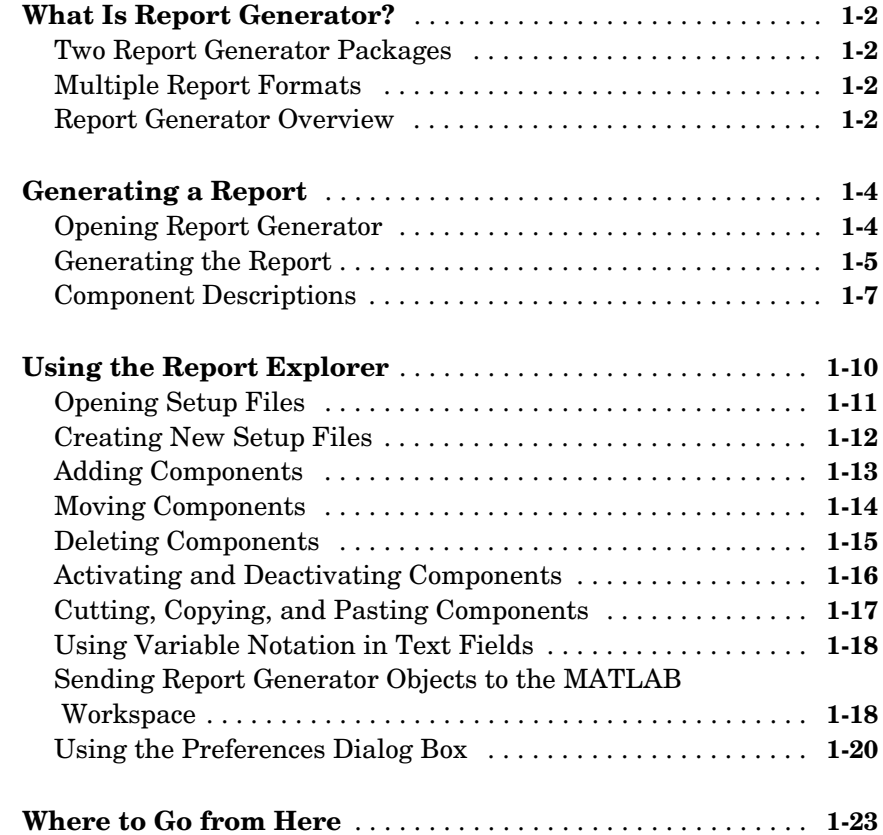

## **[Generating Reports](#page-30-1)**

# *2*

*1*

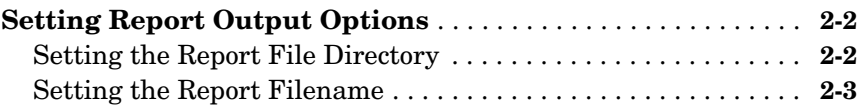

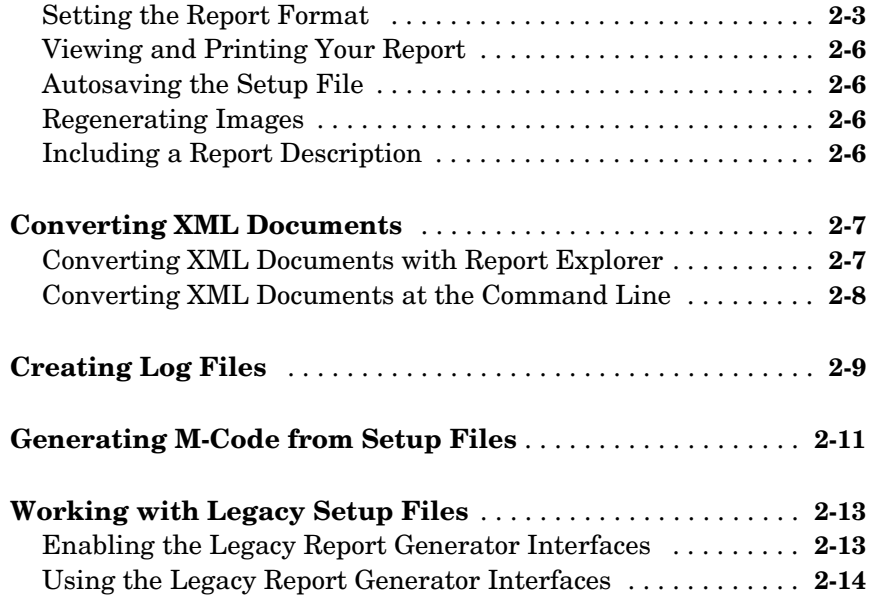

## **[Component Tutorials](#page-46-1)**

## [3](#page-46-0)

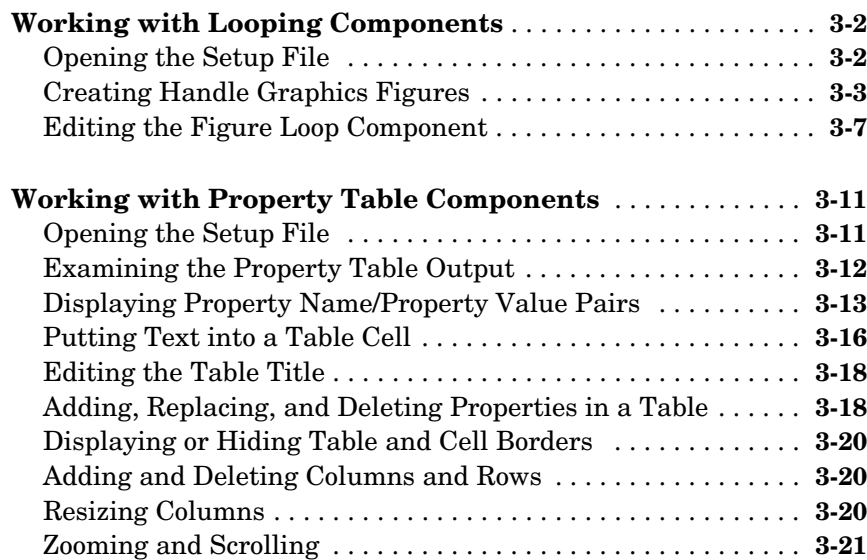

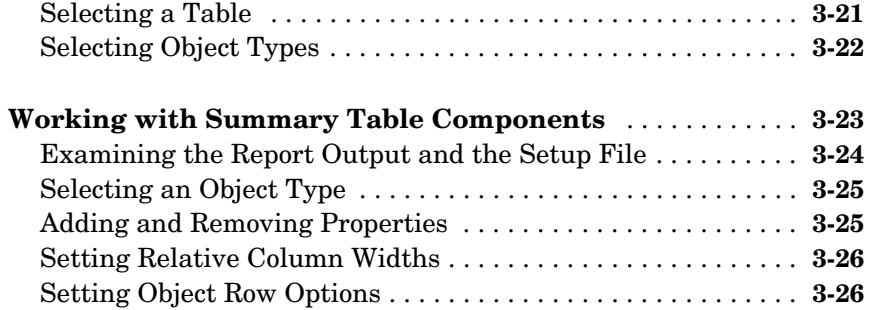

## **Component Reference**

## 4

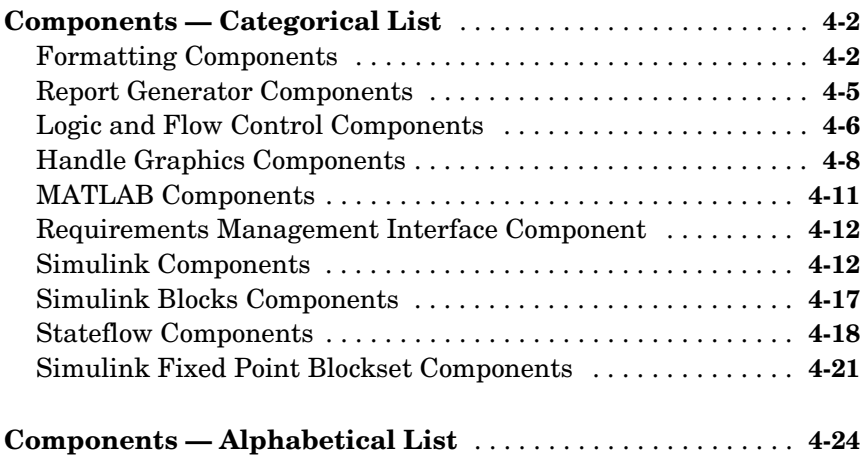

## **[Index](#page-318-0)**

# <span id="page-6-1"></span>Getting Started with Report Generator

[What Is Report Generator? \(p. 1-2\)](#page-7-0) Introduction to Report Generator [Where to Go from Here \(p. 1-23\)](#page-28-0) Learn more about Report Generator

[Generating a Report \(p. 1-4\)](#page-9-0) Learn how to generate a basic report [Using the Report Explorer \(p. 1-10\)](#page-15-0) Introduction to the Report Generator user interface

<span id="page-6-0"></span>**1**

## <span id="page-7-0"></span>**What Is Report Generator?**

The Report Generator is a software package that can take any information from your MATLAB® workspace and export it to a document in the form of a report. The reports that you create with the Report Generator can include figures, data, variables, and functions from your models or M-files, as well as snapshots of system graphics and figures.

## <span id="page-7-1"></span>**Two Report Generator Packages**

There are two Report Generator packages: the MATLAB Report Generator and the Simulink® Report Generator. If you want to create reports for MATLAB M-files, you need the MATLAB Report Generator. If you want to create reports for Simulink or Stateflow® models, you need both the MATLAB Report Generator and the Simulink Report Generator, which is built atop the MATLAB Report Generator.

This manual documents both the MATLAB Report Generator and the Simulink Report Generator. This manual also documents fixed point components, which are included with Simulink Fixed Point.

## <span id="page-7-2"></span>**Multiple Report Formats**

One of the key features of the Report Generator is that you can create reports in multiple documentation formats, such as

- **•** Rich Text Format (RTF)
- **•** Extensible Markup Language (XML)
- **•** Hypertext Markup Language (HTML)

## <span id="page-7-3"></span>**Report Generator Overview**

The Report Generator consists of several parts, which are shown in the following diagram.

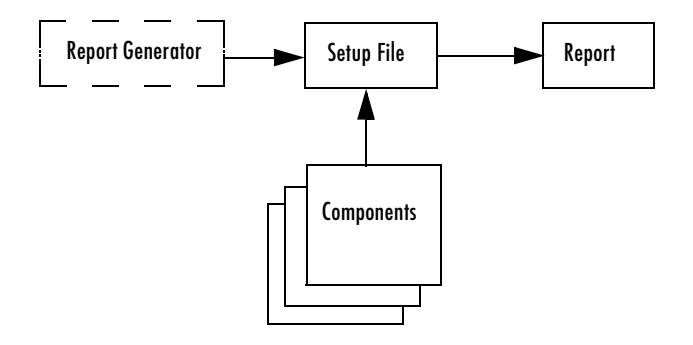

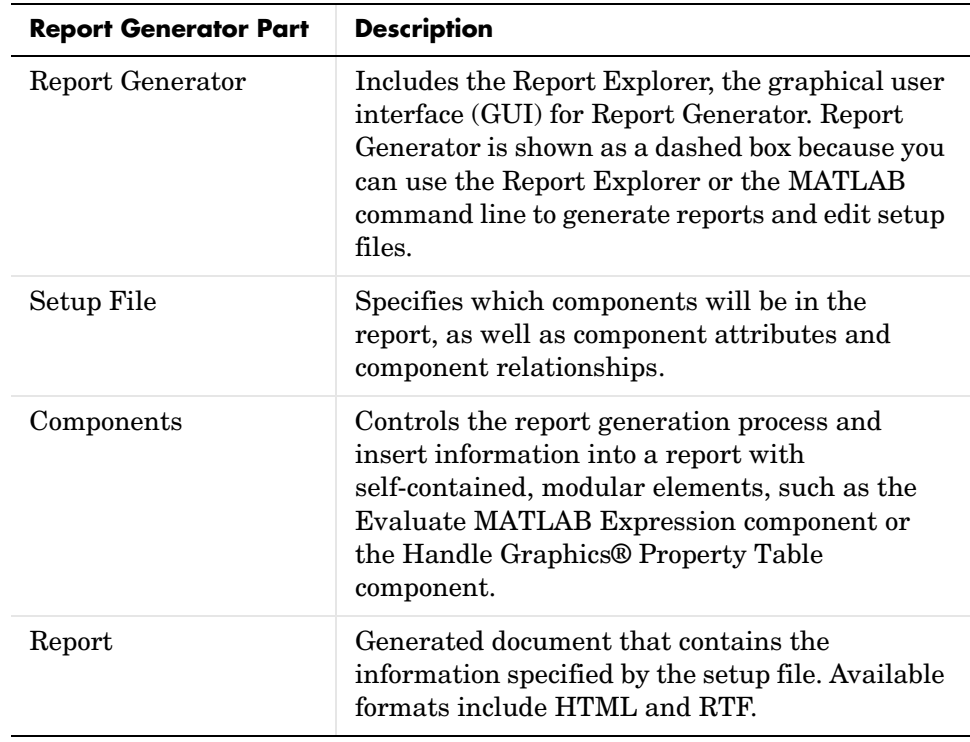

## <span id="page-9-0"></span>**Generating a Report**

This section describes how to use Report Generator functionality, demonstrates how to generate a report, and provides brief descriptions of the components used in the setup file. The following topics are included:

- **•** ["Opening Report Generator" on page 1-4](#page-9-1)
- **•** ["Generating the Report" on page 1-5](#page-10-0)
- **•** ["Component Descriptions" on page 1-7](#page-12-0)

## <span id="page-9-1"></span>**Opening Report Generator**

With Report Generator, you can generate reports, build setup files, and convert DocBook XML files. To access Report Generator functionality, you can use the MATLAB command line or the Report Generator graphical user interface, the Report Explorer.

#### **Opening Report Generator from the MATLAB Command Line**

To open the Report Generator interface, enter report at the MATLAB command line. You can also enter setedit and rptconvert with no arguments to open Report Generator.

#### **Opening Report Generator from the MATLAB Desktop**

To use the Report Explorer without going to the MATLAB command line, click the MATLAB desktop **Start** button -> **MATLAB** -> **MATLAB Report Generator** -> **Report Explorer**. If you are using Simulink Report Generator, click the MATLAB desktop **Start** button -> **Simulink** -> **Simulink Report Generator** -> **Report Explorer**.

#### **Opening Report Generator from Simulink**

In a Simulink model, you can open Report Generator directly by selecting the **Tools** menu -> **Report Generator**.

## <span id="page-10-0"></span>**Generating the Report**

To generate reports with Report Generator, you can use the Report Explorer or the MATLAB command line. To decide which report generation method to use, see the table below.

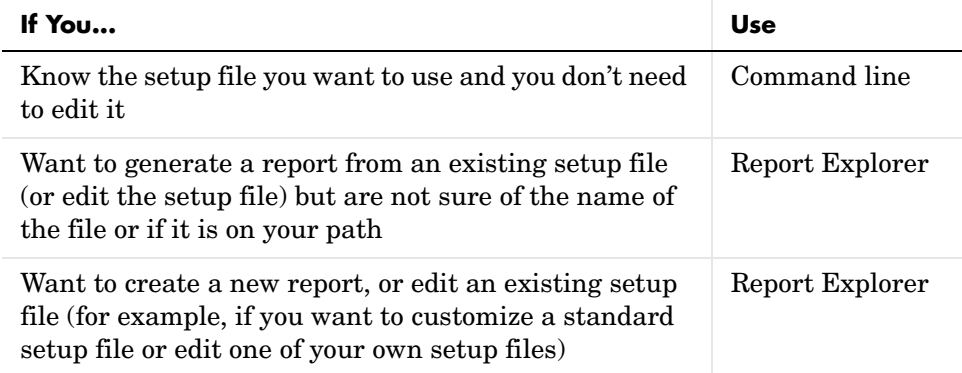

#### **Using the Command Line to Generate a Report**

You can generate a report without opening the setup file, using the MATLAB command line. Type the following statement at the command line:

report <SetupFileName>

For example, if you type report ch1-tutorial, the report is generated.

To generate multiple reports, type the following statement at the MATLAB command line:

```
report ('<SetupFileName1>','<SetupFileName2>',...)
```
Report Generator creates the corresponding reports in the order specified by the input arguments.

**Note** If you type report without any input argument, the Report Explorer interface appears. The Report Explorer lists all the setup files you have on your path.

#### **Using the Report Explorer to Generate a Report**

You can also use the Report Explorer to generate a report. The following procedure opens the setup file before generating a report.

**1** In the Options palette, double-click ch1-tutorial.rpt to open the setup file.

The properties panel displays the basic report options:

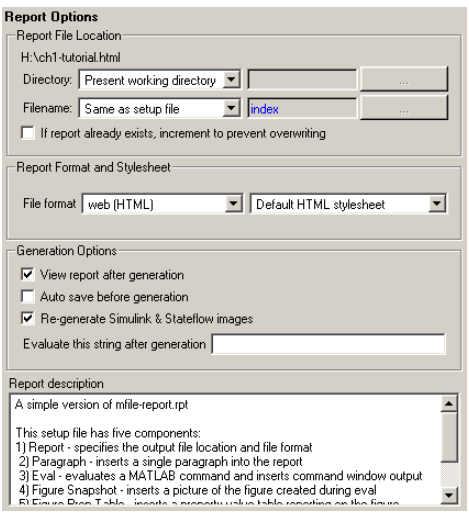

**2** Click the Report button  $\mathcal{G}$  in the toolbar. The report is generated.

By default, the ch1-tutorial report is generated in HTML. Many other generation options are available. For more information, see ["Setting Report](#page-31-2)  [Output Options" on page 2-2.](#page-31-2)

While the report is generating, the following events occur:

- **•** All options in the Report Explorer become inactive.
- **•** The Outline panel highlights each component as it is executing.
- **•** The Report Explorer shows the report generation status.

After report generation is complete, your Web browser opens to display your report:

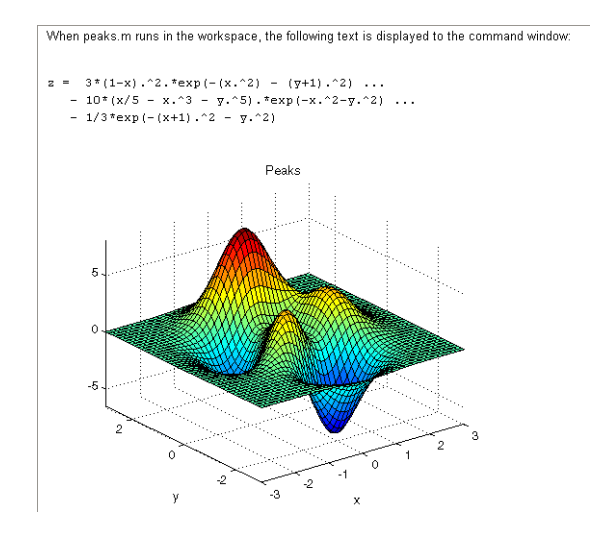

If your report is not displayed, make sure that the **View report after generating** check box is selected in the properties panel.

#### **Alternative Methods to Generate Reports**

Report Generator gives you several options to initiate report generation. You can start report generation by

- **•** Selecting the **File** menu **-> Report**
- **•** Selecting the **Generate Report** button in the properties panel
- **•** Selecting the Report button in the Report Explorer toolbar
- **•** Right-clicking a setup file in the Options palette

## <span id="page-12-0"></span>**Component Descriptions**

The components in the setup file determine the information contained in the generated report. The ch1-tutorial setup file contains four components:

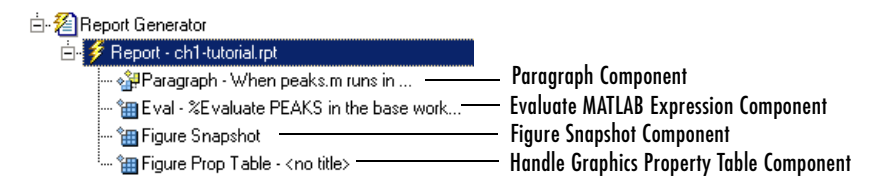

The following sections show the information each component in the outline inserts into the report:

- **•** ["Paragraph Component" on page 1-8](#page-13-0)
- **•** ["Evaluate MATLAB Expression Component" on page 1-8](#page-13-1)
- **•** ["Figure Snapshot Component" on page 1-9](#page-14-0)
- **•** ["Handle Graphics Property Table Component" on page 1-9](#page-14-1)

#### <span id="page-13-0"></span>**Paragraph Component**

The first component in the setup file is a Paragraph component. The Paragraph component inserts the following paragraph in the report.

When peaks.m runs in the workspace, the following text is displayed to the Command Window:

#### <span id="page-13-1"></span>**Evaluate MATLAB Expression Component**

The second component in the setup file is an Evaluate MATLAB Expression component. This is represented in the setup file by

Eval String-%Evaluate PEAKS in the base workspace.

This component evaluates the following M-code:

%Evaluate PEAKS in the base workspace.

%Clears other open figures. close all

%Creates the figure. peaks

%Set the figure print size to 5x4 inches. set(gcf, ... PaperPosition , [1 1 5 4],... PaperUnits , inches );

and inserts the command-line output in the report.

```
z = 3*(1-x) \cdot 2.*exp(-(x \cdot 2) - (y+1) \cdot ...-10*(x/5 - x.^3 - y.^5).*exp(-x.^2-y.^2) \ldots-1/3*exp(-(x+1).^2 - y.^2)
```
#### <span id="page-14-0"></span>**Figure Snapshot Component**

The third component in the setup file is the Handle Graphics Figure Snapshot component. The Handle Graphics Figure Snapshot component inserts a snapshot of the current figure into the report. Because the Evaluate MATLAB Expression component created the Peaks image, it is the current image and is inserted into the report.

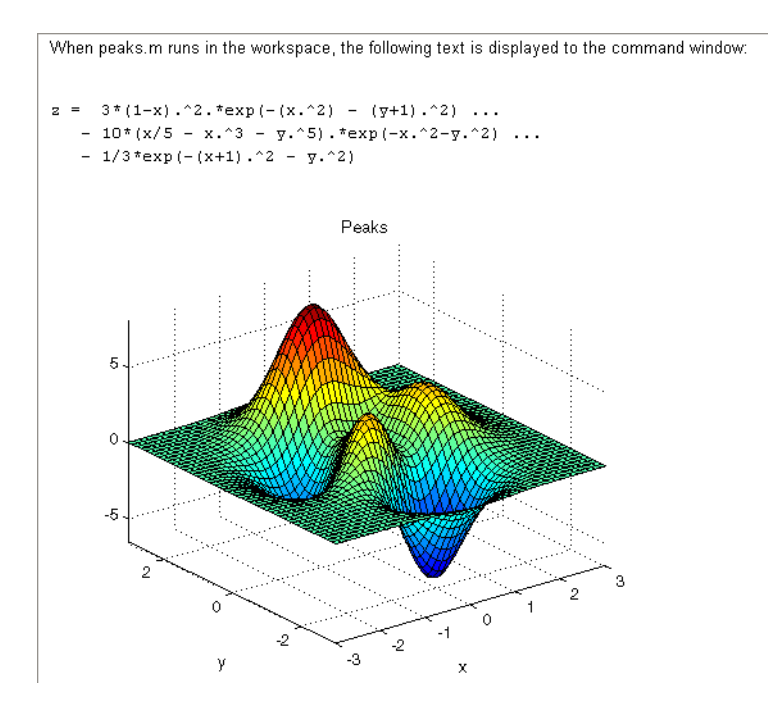

#### <span id="page-14-1"></span>**Handle Graphics Property Table Component**

The fourth component in the setup file is the Handle Graphics Property Table component. The Handle Graphics Property Table component inserts a table of selected Handle Graphics figure property name/property value pairs for the Peaks image.

```
PaperPosition: (1.00, 1.00) 5.00 x 4.00 inches
PaperOrientation: portrait
```
## <span id="page-15-0"></span>**Using the Report Explorer**

A report consists of information that is specified by the components in its setup file. You can think of the setup file as a container for components. To build a setup file, you add components. For example, if you want to include a paragraph of text in a report, you add a Paragraph component.

The Report Explorer serves as the primary graphical user interface (GUI) for Report Generator. With Report Explorer, you can

- **•** Browse setup files and Report Generator components on the MATLAB path
- **•** Create new setup files
- **•** Open, modify, and delete existing setup files and components
- **•** Generate reports

To start the Report Explorer, select **Report Generator** from the MATLAB **Start** menu or enter report at the MATLAB command line. The Report Explorer GUI features three panels:

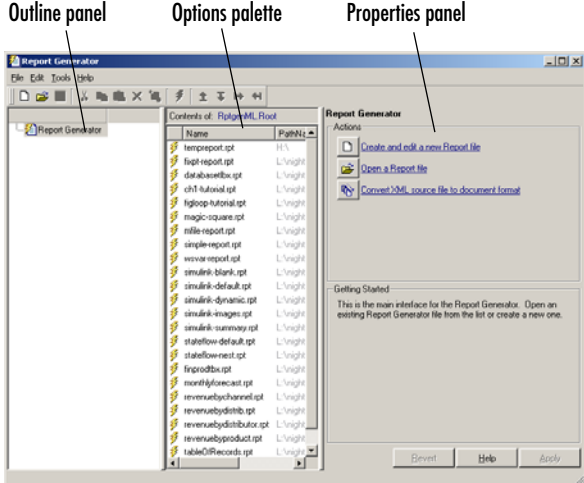

Outline panel Displays the structure of the setup file currently open in the Report Explorer

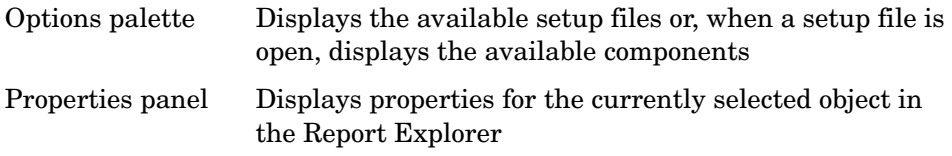

You use the Report Explorer to select and organize the components that you want in the setup file. The outline of the current setup file is displayed in the Outline panel of the Report Explorer. The outline contains all the components that will be included in the report. Child components are always shown indented under their parent component:

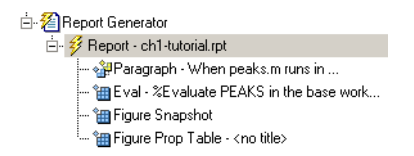

**Note** If you need help with a component, select the component in the Options palette or Outline panel and click the **Help** button in the properties panel.

You can perform the following component operations with the Report Explorer:

- **•** ["Creating New Setup Files" on page 1-12](#page-17-0)
- **•** ["Adding Components" on page 1-13](#page-18-0)
- **•** ["Moving Components" on page 1-14](#page-19-0)
- **•** ["Deleting Components" on page 1-15](#page-20-0)
- **•** ["Activating and Deactivating Components" on page 1-16](#page-21-0)
- **•** ["Cutting, Copying, and Pasting Components" on page 1-17](#page-22-0)
- **•** ["Using Variable Notation in Text Fields" on page 1-18](#page-23-0)
- **•** ["Using the Preferences Dialog Box" on page 1-20](#page-25-0)

## <span id="page-16-0"></span>**Opening Setup Files**

You use the Report Explorer to open existing setup files. To open a setup file, follow these steps:

- **1** To open the Report Explorer, enter report at the MATLAB command line.
- **2** In the Options palette, select a setup file.
- **3** In the properties panel, click **Open**. The report opens.

**Note** If you do not have a license for Report Generator for Simulink, you will not be able to edit or add Simulink or Stateflow components.

#### **Alternate Methods for Opening Setup Files**

You can also open setup files by

- **•** Selecting the **File** menu **-> Open Report**
- **•** Double-clicking the setup file in the Options palette
- Typing setedit <setup filename> at the MATLAB command line
- **•** Typing **Ctrl+O** on your keyboard
- **•** Selecting the **Tools** menu -> **Report Generator** in Simulink
- **•** Right-clicking the setup file in the Options palette -> **Open Report**

## <span id="page-17-0"></span>**Creating New Setup Files**

You use the Report Explorer to create a new setup file. In Report Generator, setup files are saved as \*.RPT files. To create a new setup file, follow these steps:

- **1** Open the Report Explorer.
- **2** Click the New button  $\Box$  in the toolbar.

A new setup file appears in the Outline panel:

#### **Alternate Methods for Creating New Setup Files**

You can also create new setup files by

- **•** Selecting the **File** menu **-> New**
- **•** Selecting the **Create and edit new setup file** button in the properties panel for the Report Generator root
- **•** Right-clicking in the Outline panel on the **Report Generator** node **-> New**
- Entering setedit <newfilename> at the MATLAB command line
- **•** Typing **Ctrl+N** on your keyboard

## <span id="page-18-0"></span>**Adding Components**

When a setup file is open in the Report Explorer, the Options palette displays the available components. To add a component to a setup file, select the component that you want to use from the Options palette.

The general classes of components, such as Formatting, MATLAB, and so on, are denoted by a folder icon,  $\mathbb{Z}$ . Components for each class are listed below the class to which they belong and are denoted by the component icon,  $\mathbb{H}$ .

To add a component, follow these steps:

- **1** Create a new setup file in Report Explorer.
- **2** Select the Chapter/Subsection component in the Options palette and drop it in the Outline panel.

In the Outline panel, the component appears under the Report component:

白 2 Report Generator 

As the tree view in the Outline panel indicates, components are arranged in hierarchical order. Report Generator begins at the top of the tree and proceeds until the bottom of the tree. Therefore, you will want to move components around in the tree.

## <span id="page-19-0"></span>**Moving Components**

You can move components in four directions: up, down, left, and right. Four buttons located in the toolbar let you move components around in the Outline panel.

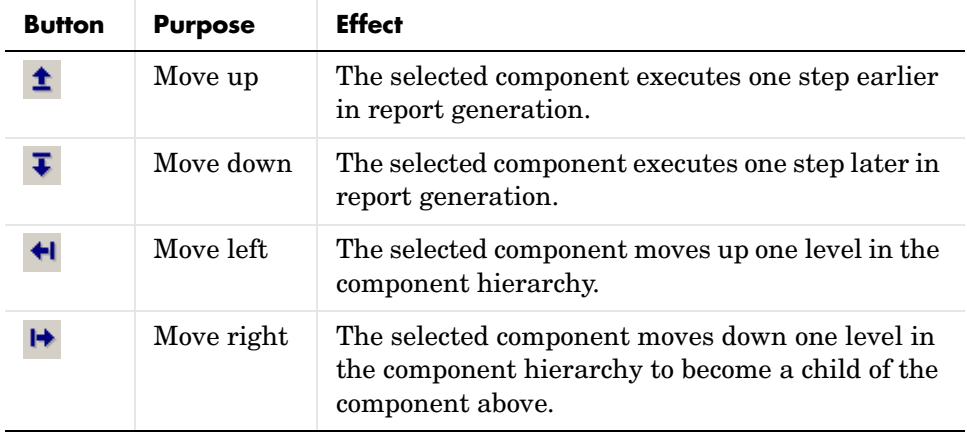

**Note** You must be careful when you move components, especially when there are parent-child relationships involved. Some components cannot have children, and some components should not be children of other components.

#### **Alternate Methods for Adding Components**

You can also add components by

- **•** Clicking the **Add component to current report** button in the component's properties panel
- **•** Right-clicking the component in the Options palette -> **Add component to current report**
- **•** Dragging the component from the Options palette and dropping it on the Outline panel
- **•** Double-clicking the component in the Options palette

## <span id="page-20-0"></span>**Deleting Components**

To delete a component, follow these steps:

**1** In the Outline panel, select the component you want to delete.

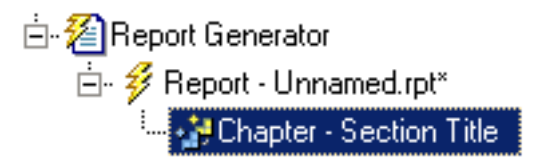

**2** Click the Delete button  $\mathsf{X}$  in the toolbar.

The component disappears:

#### **Alternate Methods for Deleting Components**

You can also delete a component by

- **•** Selecting the **Edit** menu -> **Delete**
- **•** Pressing the **Delete** button on your keyboard
- **•** Right-clicking in the Outline panel **-> Delete**

**Note** If you delete a component in your setup file that has children, all its children are also deleted.

**Note** You cannot delete the Report Generator root, which is always at the top of the tree structure in the Outline panel.

## <span id="page-21-0"></span>**Activating and Deactivating Components**

You can activate and deactivate individual components in a setup file. When active, the component and all its children are included in the generated report. When inactive, the component and all its children are not included in the report.

You can activate and deactivate components for

- **•** Evaluating a component's effect on a report
- **•** Testing components to find an report generation error
- **•** Generating multiple versions of a report without creating new setup files

The Outline panel represents active and inactive components with different icons:

Active component 翻

Inactive component课

To activate a component, follow these steps:

**1** Select the component to activate in the Outline panel.

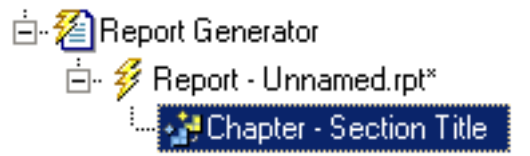

**2** Click the Activate/Deactivate Component button **in** in the toolbar.

The component becomes inactive, as the following figure shows:

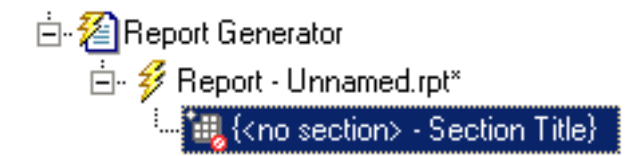

#### **Alternate Methods for Activating and Deactivating Components**

You can also activate or deactivate a component by

- **•** Selecting the **Edit** menu **-> Activate/Deactivate Component**
- **•** Right-clicking the component in the Outline panel **-> Activate/Deactivate Component**

**Note** If you deactivate a component in your setup file that has children, all its children are deactivated as well.

## <span id="page-22-0"></span>**Cutting, Copying, and Pasting Components**

The Report Explorer interface provides the ability to cut, copy, and paste components in the Outline panel.

To copy a component, follow these steps:

- **1** Select the component to copy in the Outline panel.
- **2** Click the Copy button  $\Box$  in the toolbar.

To cut a component, follow these steps:

- **1** Select the component to cut in the Outline panel.
- **2** Click the Cut button  $\frac{1}{\sqrt{2}}$  in the toolbar.

To paste a component, follow these steps:

- **1** Cut or copy a component that you want to paste.
- **2** Select the area in the outline in which you want to paste the component.
- **3** Click the Paste button **in** in the toolbar.

#### **Alternate Methods for Cutting, Copying, and Pasting Components**

You can also cut, copy, or paste a component by

- **•** Selecting the **Edit** menu -> **Cut/Copy/Paste**
- **•** Typing **Ctrl+C** to copy, **Ctrl+X** to cut, and **Ctrl+P** to paste
- **•** Right-clicking the component in the Outline panel -> **Cut/Copy/Paste**

## <span id="page-23-0"></span>**Using Variable Notation in Text Fields**

In Report Generator, you can use variable notation to display variables in generated reports. To use a variable in a text field, use %<varname> syntax. For example, to display the variable myvar, you would express it as %<myvar>.

If a variable represents a large amount of text, Report Generator collapses the text automatically to conserve space in a generated report. To make sure that a variable's output is not collapsed, use double angle brackets in the variable notation, such as %<<myvar>>.

### <span id="page-23-1"></span>**Sending Report Generator Objects to the MATLAB Workspace**

The Report Explorer provides a tool that creates a handle in the MATLAB workspace to the currently selected object in the Report Explorer. Once you have an object handle, you can manipulate the object at the MATLAB command line.

Once you create or open a setup file, you can send objects to the workspace.

**1** Create a new setup file by selecting **File** menu -> **New**.

A new setup file appears in the Outline panel.

- **2** Send the object to the MATLAB workspace.
	- **a** Select the new setup file in the Outline panel.
	- **b** Right-click the setup file, and in the context menu that appears, select **Send to Workspace**.

The object handle is sent to the MATLAB workspace in the ans variable.

**3** Assign the object handle to another variable. This step is necessary to avoid overwriting the handle when you send another object to the workspace. For example, type  $rgobi = ans$ .

After you select **Send to Workspace**, the setup file object handle appears at the MATLAB command line.

```
ans =[RptgenML.CReport]
               SectionType: 'auto'
            DirectoryType: 'setfile'
            DirectoryName: ''
             FilenameType: 'setfile'
             FilenameName: 'index'
      isIncrementFilename: 0
                    Format: 'html'
                Stylesheet: 'default-html'
                    isView: 1
     isAutoSaveOnGenerate: 0
       isRegenerateImages: 1
              Description: 'A report'
                  Language: 'auto'
          PostGenerateFcn: ''
               RptFileName: ''
```
You can assign the object handle to another variable.

```
>>rgobj = ans
rgobi =[RptgenML.CReport]
              SectionType: 'auto'
            DirectoryType: 'setfile'
            DirectoryName: ''
             FilenameType: 'setfile'
             FilenameName: 'index'
      isIncrementFilename: 0
                    Format: 'html'
               Stylesheet: 'default-html'
                    isView: 1
     isAutoSaveOnGenerate: 0
       isRegenerateImages: 1
              Description: 'A report'
```

```
 Language: 'auto'
 PostGenerateFcn: ''
     RptFileName: ''
```
You can also modify the object properties from the command line.

```
>>rgobj.Format = 'rtf97'
```

```
rgobj =
```

```
[RptgenML.CReport]
               SectionType: 'auto'
            DirectoryType: 'setfile'
            DirectoryName: ''
             FilenameType: 'setfile'
             FilenameName: 'index'
      isIncrementFilename: 0
                    Format: 'rtf97'
                Stylesheet: 'default-fo'
                    isView: 1
     isAutoSaveOnGenerate: 0
       isRegenerateImages: 1
               Description: 'A report'
                  Language: 'auto'
          PostGenerateFcn: ''
               RptFileName: ''
```
## <span id="page-25-0"></span>**Using the Preferences Dialog Box**

To change output format defaults, use the Report Generator **Preferences** dialog box. You can change default image file formats, report file extensions, and the MATLAB command used to display the generated report.

To open the dialog box, select the **File** menu -> **Preferences**.

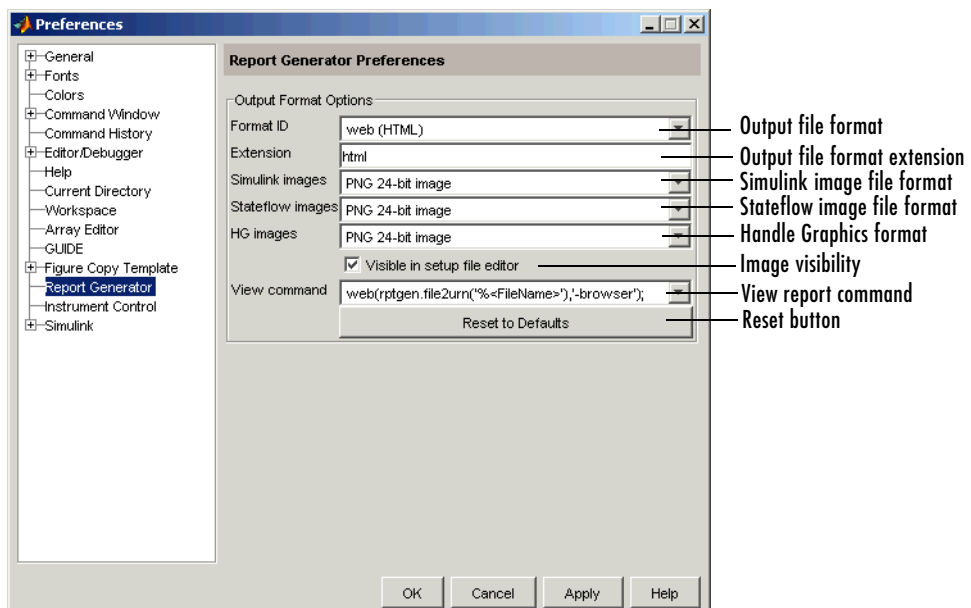

To modify the default file extension used in generated reports, follow these steps:

- **1** Select the desired format in the **Format ID** text box.
- **2** Edit the **Extension** field to your desired file extension. For example, you might prefer the .htm extension to .html.
- **3** Click **Apply**.

To change the default file format for Simulink, Stateflow, or Handle Graphics images, follow these steps:

- **1** Select the desired format in the **Format ID** text box.
- **2** Select the desired file format in the **Simulink images**, **Stateflow images**, or **HG images** text boxes.
- **3** Click **Apply**.

To make the format available to the **Format** text box in the **Preferences** dialog box, clear the **Visible in Report Explorer** check box.

To change the MATLAB command used to view the report, follow these steps:

- **1** Select the desired format in the **Format ID** text box.
- **2** Select the command to use in the **View command** text box.
	- **-** edit('%<FileName>'); Opens the report in a text editor
	- **-** web(rptgen.file2urn('%<FileName>'),'-browser'); Opens the report in the MATLAB Web browser
	- **-** docview('%<FileName>','-UpdateFields'); Opens the report in an RTF editor
	- **-** ! "%<FileName>" &
- **3** Click **Apply**.

MATLAB replaces %<FileName> with the full file path and name of the generated report.

**Note** Make sure that the editor or viewer specified in the **View Command** text box supports the applicable output file format.

To restore the default settings for an output format, select the format in the **Format ID** text box and click **Reset to Defaults**.

## <span id="page-28-0"></span>**Where to Go from Here**

This documentation contains additional information, including tutorials and reference material about Report Generator. For more information, see the following sections:

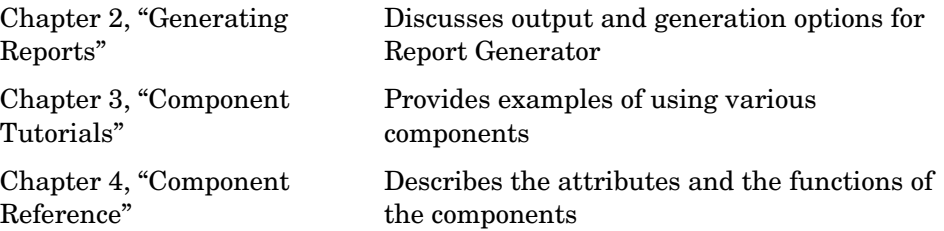

# <span id="page-30-0"></span>**2**

# <span id="page-30-1"></span>Generating Reports

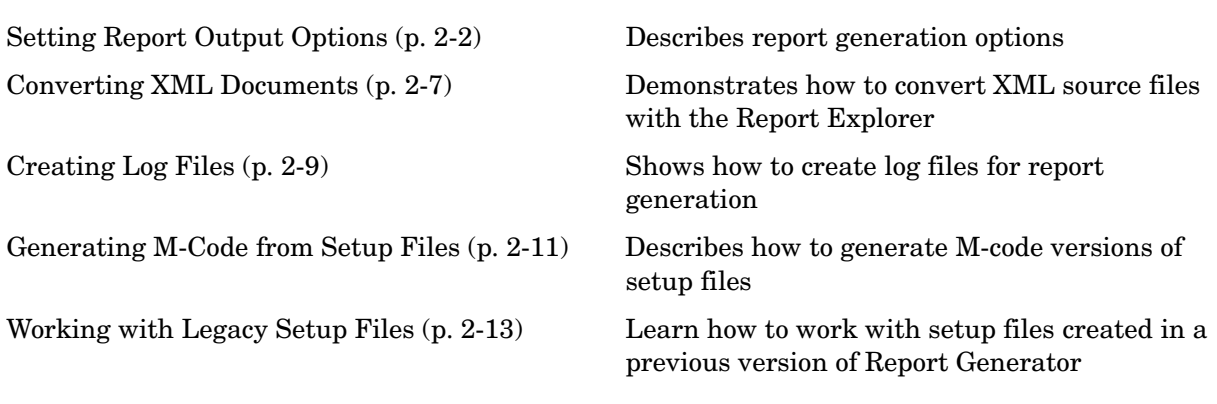

## <span id="page-31-2"></span><span id="page-31-0"></span>**Setting Report Output Options**

Report Generator lets you control most aspects of report output. For more information, see the following sections:

- **•** ["Setting the Report File Directory" on page 2-2](#page-31-1)
- **•** ["Setting the Report Filename" on page 2-3](#page-32-0)
- **•** ["Setting the Report Format" on page 2-3](#page-32-1)
- **•** ["Viewing and Printing Your Report" on page 2-6](#page-35-0)
- **•** ["Autosaving the Setup File" on page 2-6](#page-35-1)
- ["Regenerating Images" on page 2-6](#page-35-2)
- **•** ["Including a Report Description" on page 2-6](#page-35-3)

## <span id="page-31-1"></span>**Setting the Report File Directory**

Choose the appropriate directory for the report file according to the table below. Make sure you have write privileges for that directory.

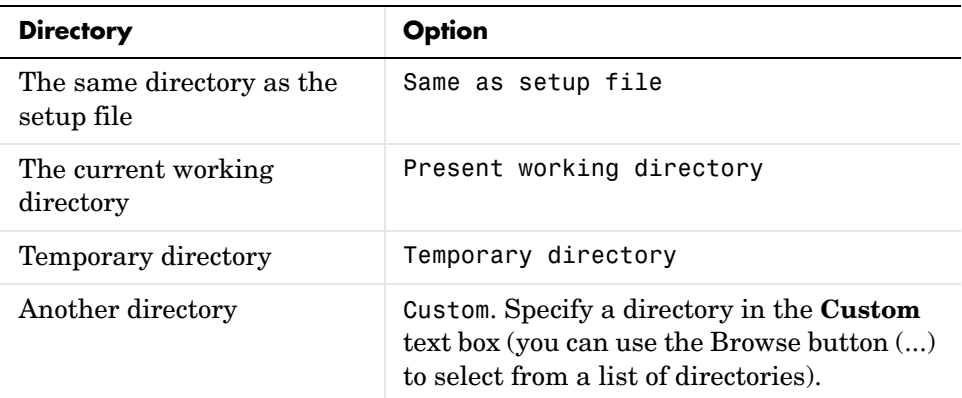

You can use the %<VariableName> notation to specify a directory in the **Custom** text box. See "%<VariableName> Notation" in the reference page for the Text component.

## <span id="page-32-0"></span>**Setting the Report Filename**

Choose the appropriate filename for the report file according to the table below.

Images are placed in a directory with the same name as the report file. For example, testreport.html images are placed in a directory named testreport\_files.

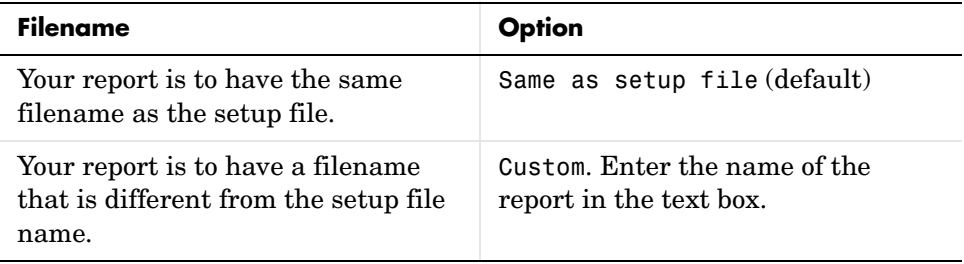

You can use the %<VariableName> notation to specify a filename in the **Custom**  text box. See "%<VariableName> Notation" in the reference page for the Text component.

## <span id="page-32-1"></span>**Setting the Report Format**

You can choose the report output format in the **File Format** text box. You should choose the output format according to how you want to view the report. For example, if you want to use Microsoft Word, you should choose RTF.

Each output format has a default stylesheet.Specify the stylesheet in the text box next to the **File Format** text box.

The table below shows which output format to use with different viewers or software as well as which stylesheets are available for use with each output format.

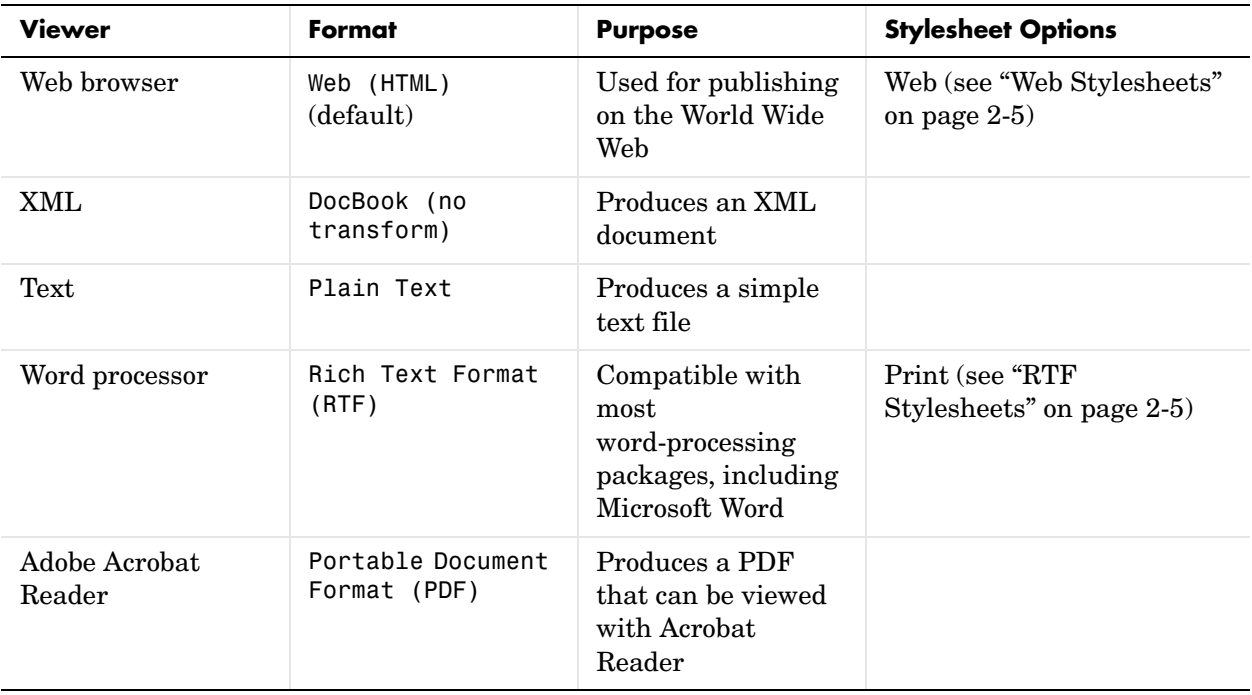

## <span id="page-34-0"></span>**Web Stylesheets**

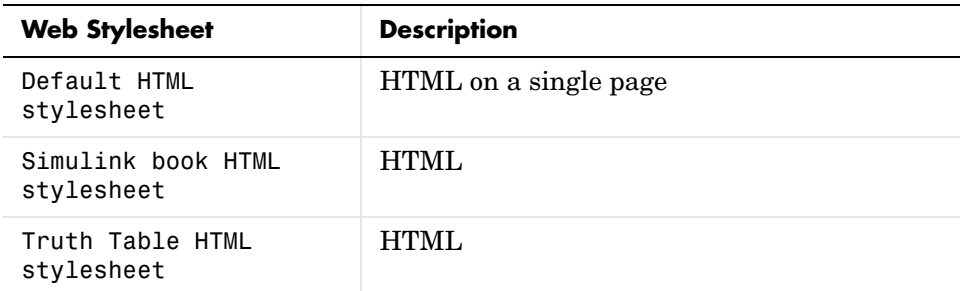

## <span id="page-34-1"></span>**RTF Stylesheets**

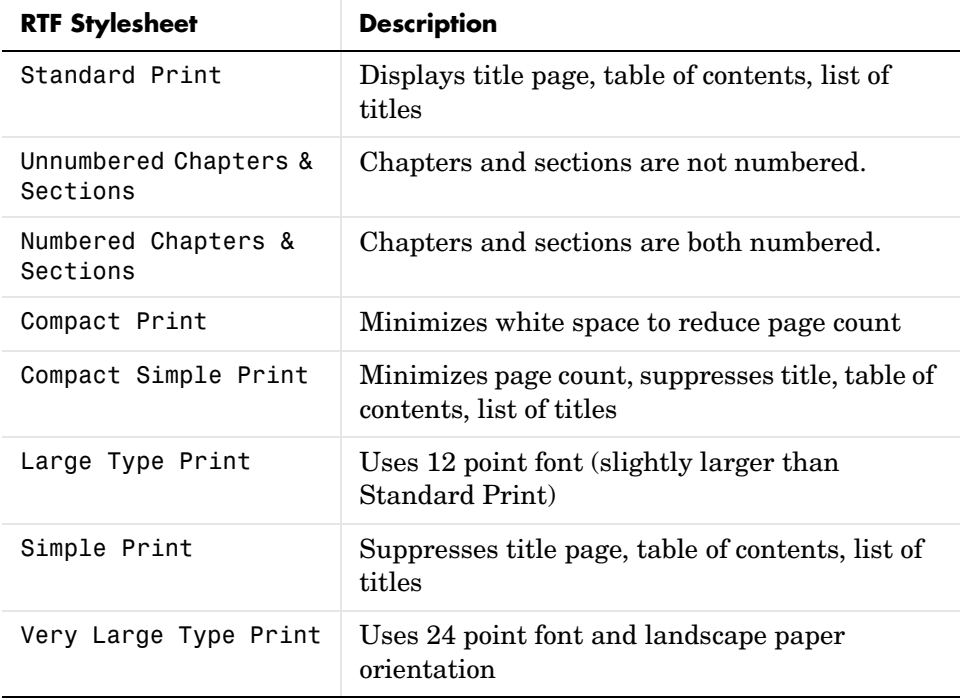

**Note** Some Web and print stylesheets include an automatically generated list of titles. The list of titles includes a list of table titles and a list of figures with titles.

## <span id="page-35-0"></span>**Viewing and Printing Your Report**

To view your report after generation, you have the following options:

- **•** To view the report automatically, use the **View report after generating** option in the **Generation Options** section in the properties panel. When report generation is complete, the viewer associated with the report output format you chose is launched, displaying the report.
- **•** To view the report from the MATLAB command line, use the rptviewfile command, such as rptviewfile ch1-tutorial.
- **•** To view the report manually, browse to the location specified in the **Report File Location** section in the properties panel and open the file.

If you want to print your report, select the print option from the viewer.

## <span id="page-35-1"></span>**Autosaving the Setup File**

To automatically save the setup file before you generate a report, select **Save setup file on generation**, which is located in the **Generation Options** section of the properties panel.

## <span id="page-35-2"></span>**Regenerating Images**

By default, the **Regenerate Simulink and Stateflow Images** option in the **Generation Options** section of the properties panel is not selected. Previously generated images are not regenerated each time you generate a report, which results in faster report generation. If you have made any changes that could affect the image, you should select this option.

## <span id="page-35-3"></span>**Including a Report Description**

Use the **Report Description** field in the properties panel to make notes and comments on your setup file. This text appears in the properties panel when you select a setup file in the Options palette.
## **Converting XML Documents**

If you want to generate the same report in a different output file format without regenerating the report, you can use the rptconvert command. The rptconvert command transforms a DocBook XML source file generated in Report Generator into a formatted document, such as HTML, RTF, or PDF.

**Note** Report Generator can only convert XML source files created by the latest version of Report Generator.

#### **Converting XML Documents with Report Explorer**

To open the **Convert** properties panel, follow these steps:

**1** In the Report Explorer, select **Tools** menu -> **Convert source file**.

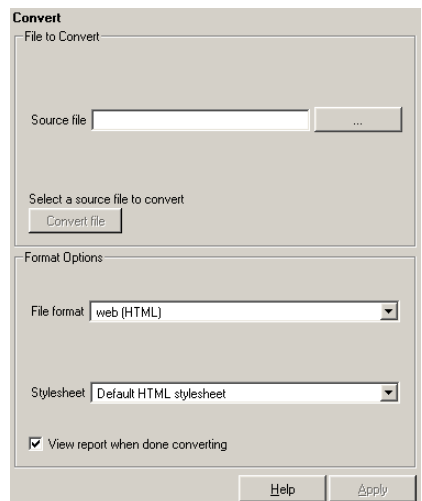

The **Convert** properties panel appears:

- **2** Select your XML source file:
	- **a** In the **Convert** properties panel, click the button next to the **Source file** text box to display the **Select a Report Generator** source file dialog box.
- **b** In the dialog box, browse to your XML source file, select it, and click **OK**.
- **3** Select your output format and stylesheet:
	- **a** In the **File format** text box, select an output format.
	- **b** In the **Stylesheet** text box, select a stylesheet. The stylesheet choice depends on the selected output format.

For more information about available formats and stylesheets, see ["Setting](#page-32-0)  [the Report Format" on page 2-3.](#page-32-0)

**4** To begin the conversion, click the **Convert file** button.

## **Converting XML Documents at the Command Line**

To convert files outside the Report Explorer interface, you can use rptconvert from the command line with varying levels of definition:

- **•** <ReportName>=rptconvert('<DocBookFileName>'), where <ReportName> is the name of your report, and DocBookFileName is the name of the DocBook file (with or without the .xml extension). The default format (HTML) and stylesheet (Single-Page Web) are used.
- **•** <ReportName>=rptconvert('<DocBookFileName>',format); where the valid format arguments are
	- **-** HTML
	- **-** RTF95
	- **-** RTF97
	- **-** FOT (for XML)

The format name should be entered in single quotation marks, for example, 'HTML'. The default stylesheet for the selected option is used.

**•** <ReportName>=rptconvert('<DocBookFileName>',format,stylesheet);

For a discussion of valid stylesheet options for each output format, see ["Setting the Report Format" on page 2-3.](#page-32-0) Type rptconvert #STYLESHEETLIST for a list of valid stylesheet arguments.

Enclose the stylesheet name in single quotation marks.

# **Creating Log Files**

In Report Generator, a log file documents a setup file, including report generation settings and components. A log file can be used for many purposes, including

- **•** As a debugging tool
- **•** As a reference to a setup file
- **•** To share information about a setup file through e-mail

A log file includes the following:

- **•** Setup file outline
- **•** Components and their attributes
- **•** Generation status messages currently displayed in the **Generation Status** tab
- **•** All MATLAB licenses

To generate a log file, select **Log File** from the **File** menu. An HTML version of the log file is saved in the same directory as the setup file and is named <setupfilename>\_log.html. The log contains

- **•** Setup file table
- **•** Setup file table of contents
- **•** Table of details for each component in the setup file
- **•** Product version table

The following figure shows the MATLAB Web browser displaying part of the log file for the ch1-tutorial setup file:

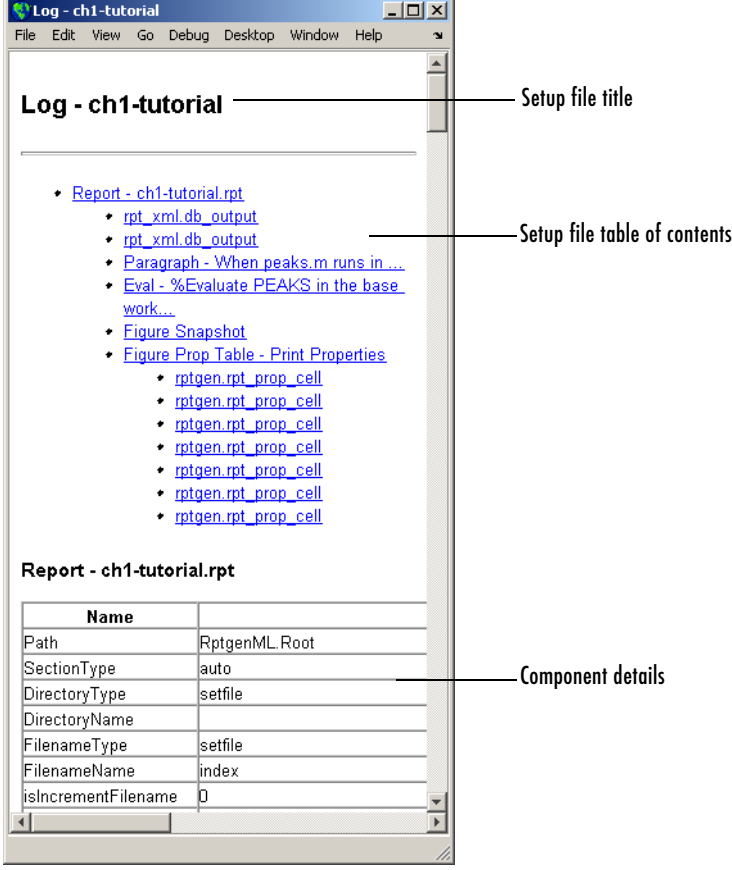

## **Generating M-Code from Setup Files**

Using Report Generator, you can generate M-code versions of setup files in the form of an M-file (\*.m). An M-file of a setup file is useful for a variety of purposes, including generating reports and modifying setup files programmatically.

To generate an M-file from Report Generator, a setup file must already be loaded. Select **File** -> **Generate M-File**. After generation, the M-file opens in the MATLAB Editor. The M-file is saved in the same location as the setup file.

As an example, the ch1-tutorial setup file generates the following M-code:

```
function [rptgenml creport1] = buildch1 tutorial
%BUILDCH1_TUTORIAL 
%% Create RptgenML.CReport
rptgenn1 creport1 =
RptgenML.CReport(...'DirectoryType','pwd',...'Format','html',... 
'Stylesheet','default-html',...'Description',['A simple version 
of mfile-report.rpt',
char(10),'',char(10),'This setup file has five components:',
char(10),'1) Report - specifies the output file location and file
format',char(10),'2) Paragraph - inserts a single paragraph into 
the report',char(10),' 3) Eval - evaluates a MATLAB command and 
inserts command window output',char(10),' 4) Figure Snapshot - 
inserts a picture of the figure created during eval',char(10),' 
5) Figure Prop Table - inserts a property-value table reporting 
on the figure',char(10),'',char(10),'This report is discussed in 
detail in the first chapter of the Report Generator 
documentation.'],...'RptFileName',
'C:\WINNT\profiles\user\Desktop\ch1-tutorial.rpt');
%% Create rptgen.cfr paragraph
rptgen cfr paragraph1 =
rptgen.cfr_paragraph('ParaTitle','','ParaText','When peaks.m 
runs in the workspace, the following text is displayed to the 
command window:');
setParent(rptgen_cfr_paragraph1,rptgenml_creport1);
%% Create rptgen.cml eval
rptgen cml eval1 = rptgen.cml eval(...'EvalString',['%Evaluate
PEAKS in the base workspace',char(10),'',char(10),'%This clears 
other open figures.',char(10),'close all',char(10),'',char(10),
```

```
'%This creates the figure.',char(10),'peaks',char(10),'',
char(10),
'%This sets the figure print size to 5x4 inches',char(10),
'set(gcf,...',char(10),''PaperPosition'',[1 1 5 4],
...',char(10),'''PaperUnits'',''inches'');'],... 
'isCatch',false,...'CatchString','disp([''Error during eval: '', 
lasterr])',... 'isInsertString',false);
setParent(rptgen cml eval1,rptgenml creport1);
```
# **Working with Legacy Setup Files**

Legacy setup files created in a previous version of Report Generator can still be used in the latest version. You can load legacy setup files in the Report Explorer, or you can use the previous versions of the Report Generator interfaces to work with legacy setup files.

## **Enabling the Legacy Report Generator Interfaces**

You enable the previous versions of the Report Generator interfaces at the MATLAB command line. To enable the legacy interfaces, enter

```
RptgenML.v1mode(true)
```
at the MATLAB command line. MATLAB responds with

ans  $=$ 

1

A logical 1 indicates that Version 1 mode is on. To turn Version 1 mode off, enter

```
RptgenML.v1mode(false)
```
at the MATLAB command line. MATLAB responds with

ans  $=$ 

 $\Omega$ 

A logical 0 indicates that Version 1 mode is off.

## **Using the Legacy Report Generator Interfaces**

When Version 1 mode is enabled, you can use the previous versions of the Report Generator interfaces. When Version 1 mode is enabled, the MATLAB functions related to Report Generator also load the old interfaces.

setedit

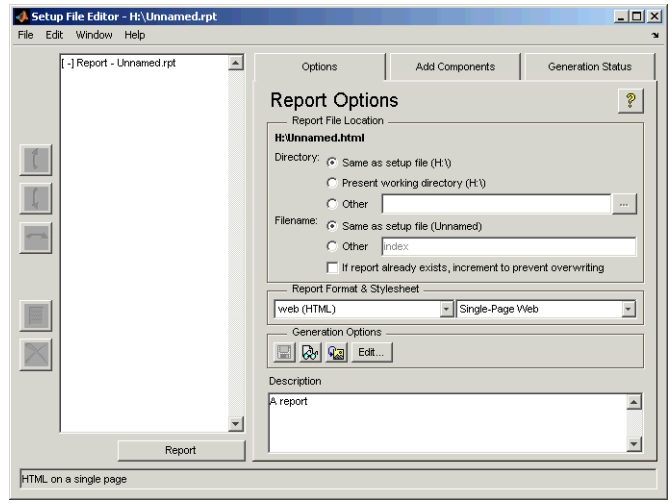

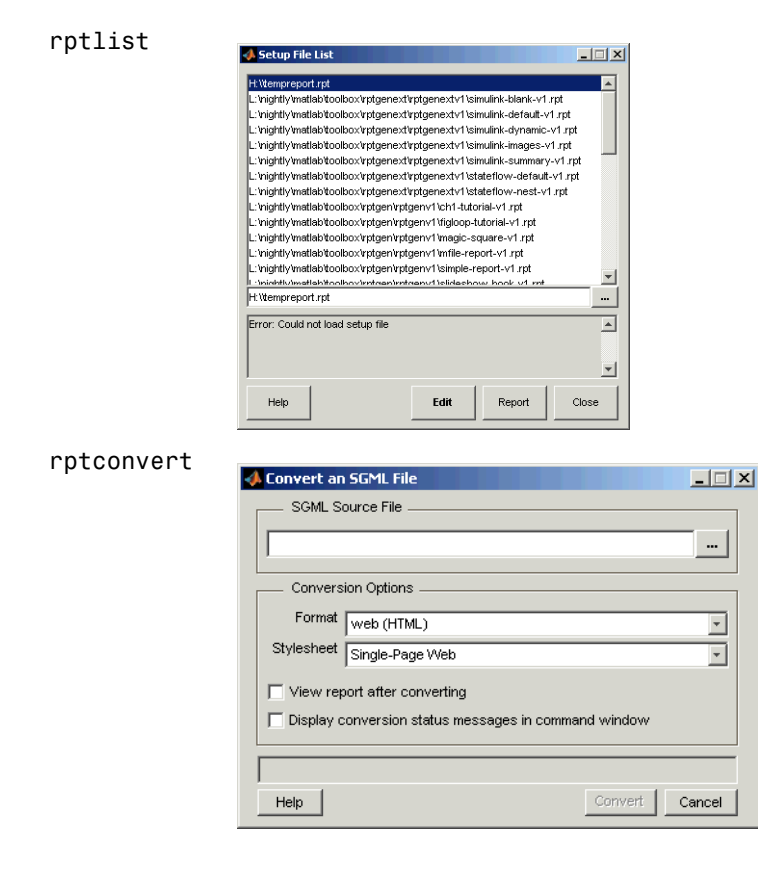

Keep the following points in mind when using the previous versions of Report Generator interfaces:

- **•** You cannot use a setup file created in the latest version of Report Generator with the old interfaces. If you save a legacy setup file in the latest version of Report Generator, you will not be able to work with the same setup file in the old interface.
- **•** You cannot use the old interfaces with the latest version. While the Setup File Editor can coexist with the Report Explorer, it is not recommended.

# Component Tutorials

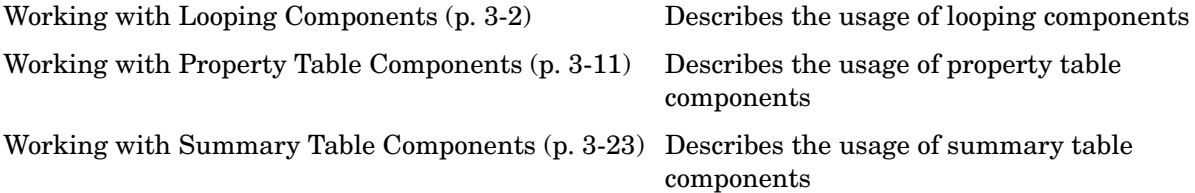

# <span id="page-47-0"></span>**Working with Looping Components**

A looping component runs its child components several times. Report Generator offers numerous looping components, including logical loops, Simulink loops, Stateflow loops, and Handle Graphics loops. Most loops share common characteristics. For that reason, this tutorial focuses on the Figure Loop component as representative of most looping components.

The Figure Loop runs its child components several times, each time applying its child components to Handle Graphics figures. The figloop-tutorial setup file generates a report that documents multiple Handle Graphics figures.

The figloop-tutorial setup file contains a Figure Loop component as well as other components, including

- **•** Title Page
- **•** Chapter/Subsection
- **•** Evaluate MATLAB Expression
- **•** Import File
- **•** Summary Table
- **•** Handle Graphics Name
- **•** Handle Graphics Linking Anchor
- **•** Figure Snapshot
- **•** Handle Graphics Property Table

**Note** For more information about property table components, see ["Working](#page-56-0)  [with Property Table Components" on page 3-11](#page-56-0).

### **Opening the Setup File**

To use the figure loop tutorial and edit the setup file, type the following at the command line:

```
setedit figloop-tutorial
```
The setup file for the figure loop tutorial appears in the Report Explorer.

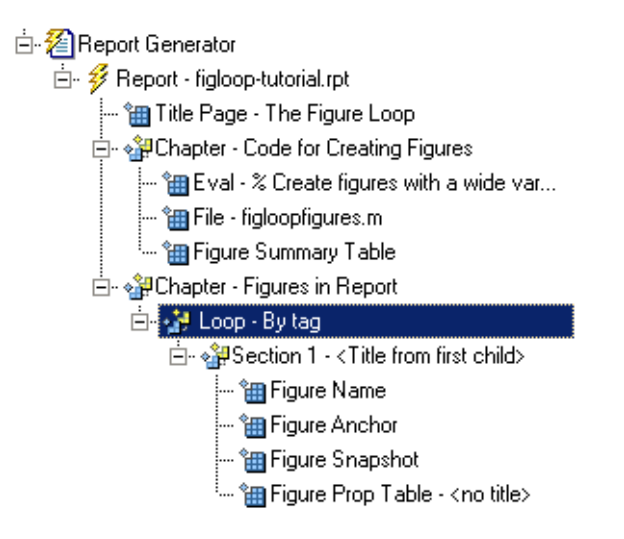

# **Creating Handle Graphics Figures**

There are three important Handle Graphics concepts you need to be familiar with before proceeding with the rest of this tutorial:

- **•** Invisible figures
- **•** HandleVisibility parameter
- **•** Tags

For more information on Handle Graphics concepts, see the MATLAB Handle Graphics documentation.

#### **Invisible Figures**

When you type figloopfigures, Figures 1, 3, and 5 appear, but Figures 2 and 4 do not. Figures 2 and 4 are invisible (visible='off'), so you can only see three figures. An invisible figure does not appear on screen; it exists, but it is hidden.

#### **HandleVisibility Parameter**

Figures 3 and 4 have HandleVisibility='off'. HandleVisibility is a parameter of a Handle Graphics figure, and it determines whether the handles in your figure are visible. The figure can be found because it is a child of root.

For more information on HandleVisibility, see the Using MATLAB Graphics documentation.

To list all figures in your workspace that have HandleVisibility='on', type get(0,'children')at the command line. The results show that Figures 5, 1, and 2 have HandleVisibility='on'.

```
ans = 5
        1
        2
```
Note that most figures have HandleVisibility='on'. To turn HandleVisibility off, you have to specify HandleVisibility='off' with the following:

```
set(handle,'HandleVisibility','off')
```
#### <span id="page-49-0"></span>**Tags**

A Handle Graphics figure can have a tag. A tag is a Handle Graphics figure parameter. A tag does not appear in a figure; it is an identifier that you specify.

If you want to see what tag, if any, a figure has, type get ( $\alpha$ handle>, 'tag'). The handle of a figure is the figure number; enter the figure number for  $\epsilon$ handle>. For example, to see whether Figure 1 has a tag, type get(1, 'tag'), and MATLAB outputs the following response:

ans  $=$ membrane

This means that Figure 1 has a tag called membrane. Every figure in this tutorial has a tag. However, by default, figures have empty tags.

#### **Figure Summary**

The following table shows visibility (figure is visible if visible='on' and invisible if visible='off'), HandleVisibility, and tags for the figures in the tutorial.

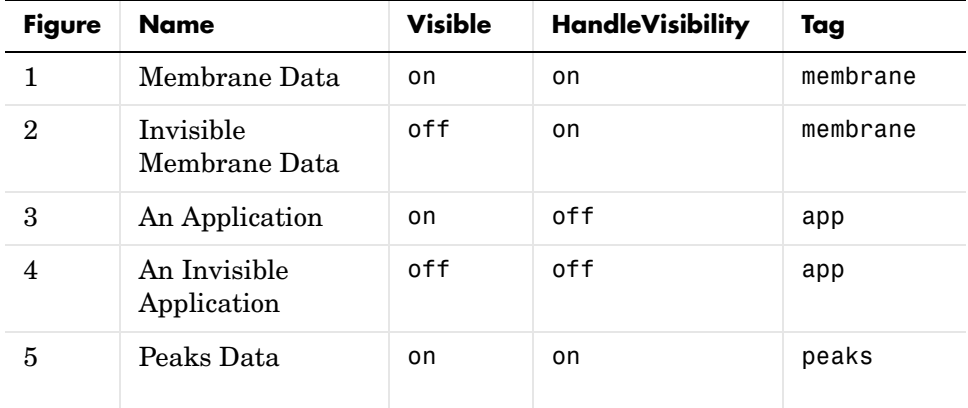

To create the Handle Graphics figures, type figloopfigures at the MATLAB command line. Figures 1, 3, and 5 appear on the screen, but Figures 2 and 4 do not because they are invisible.

The following figure shows Figures 1, 3, and 5.

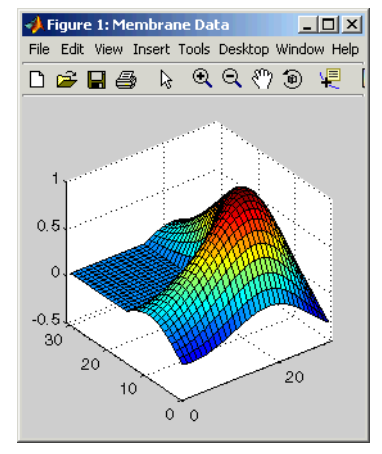

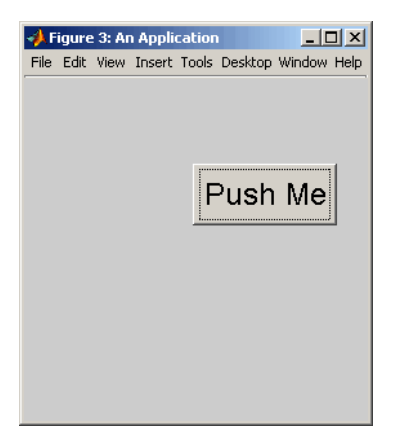

An Application

Membrane Data

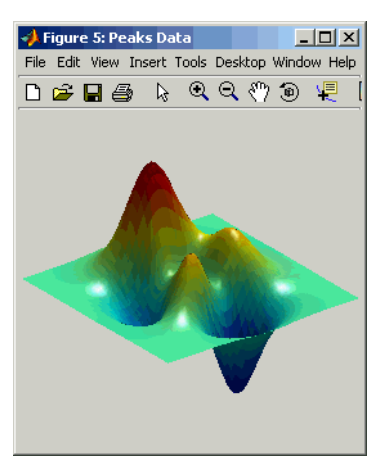

Peaks Data

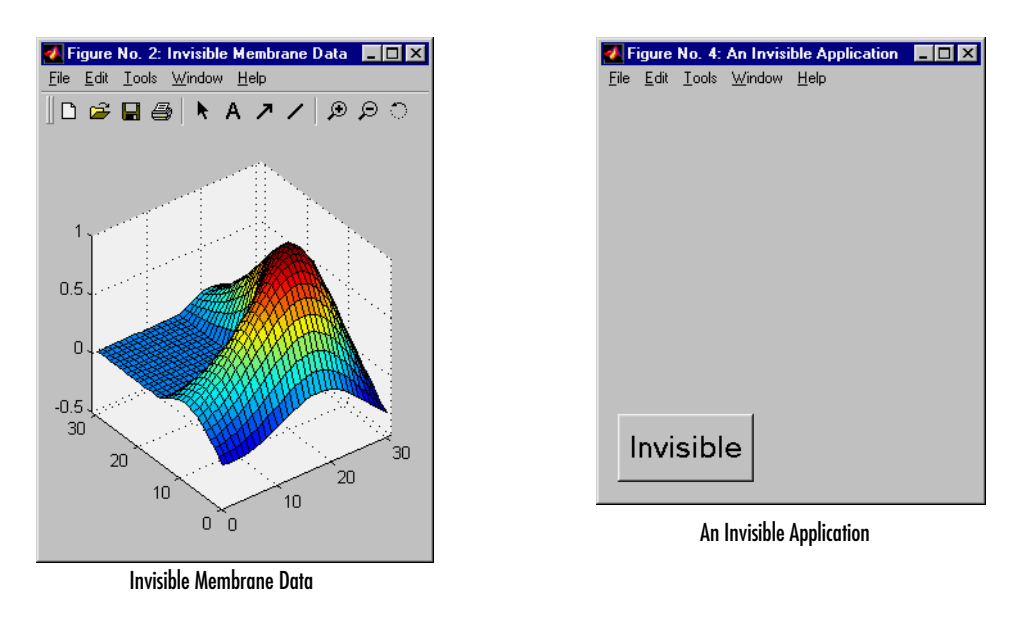

Figures 2 and 4, which do not appear on the screen, are shown below.

Before you continue with the rest of the tutorial, it is important that you understand some important Handle Graphics concepts, such as invisible figures, HandleVisibility parameters, and tags.

## **Editing the Figure Loop Component**

Select the Figure Loop component in the **Outline** panel. The properties panel for the Figure Loop component appears.

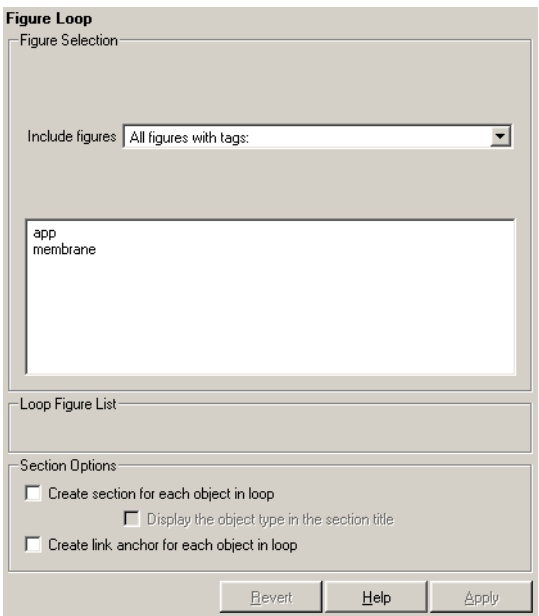

#### **Looping on the Current Figure**

To include a snapshot of the current figure in the report, you must first select a figure. Select the Figure 5 window ("Peaks Data") to make Figure 5 current.

To include only the current figure in the report, select **Current figure only** from the **Include figures** list. Click the Report button  $\mathcal{G}$  to generate a report.

**Note** When you choose Current figure only, "current figure" refers to the figure that is current when the report is generated. This might not be the same figure you selected as the current figure in the Report Explorer before report generation. For example, if the report generation process creates figures in your report, then the last figure created with HandleVisibility = 'on' is the current figure.

#### **Looping on All Visible Figures**

To include snapshots of all visible figures in your report, select Visible figures in the **Include figures** list. This option inserts a snapshot and property table for all figures that are currently open and visible.

**With HandleVisibility=**'**on**'**.** The **Data figures only (Exclude applications)**  option is selected by default and excludes figures with HandleVisibility = 'off' from the loop. Click the Report button  $\mathcal{F}$  to generate a report. Notice that the report contains the figures "Membrane Data" and "Peaks Data."

**With HandleVisibility=**'**on**' **or** '**off**'**.** Now clear the **Data figures only** option. Figures with  $\text{Handle}$ Visibility = 'on'("Membrane Data" and "Peaks Data") and HandleVisibility = 'off' ("An Application") are now included in the loop.

Click the Report button  $\mathcal{L}$  to generate a report. Notice that the report now contains "Membrane Data," "An Application," and "Peaks Data."

#### **Looping on Figures with Certain Tags**

To include figures with certain tags, select the All figures with tags option. When you select a tag, all figures with that tag are included, regardless of whether the figure is visible or whether HandleVisibility is 'on' or 'off'.

For a brief discussion of Handle Graphics tags, see ["Tags" on page 3-4](#page-49-0).

#### **Modifying Section Options**

The Figure Loop component provides controls for section options. In a Report Generator loop, a section refers to a space in the generated report in which information is displayed, including text, images, tables, and so on. Using the options available in the **Section Options** pane, you can alter how the sections generated by the loop are displayed in the report.

**Create a section for each object in loop.** To enable the loop to create a section for each object in the loop, select this option. This option is useful when a loop does not contain a child Chapter/Subsection component that organizes the loop results. When selected, the loop automatically creates an individual section for each object found in the loop and uses the object title as the section title.

In the figloop-tutorial setup file, this option is not needed because the Figure Loop component has a child Chapter/Subsection component that already organizes the loop results.

**Display the object type in the section title.** To include the object type in the section title, select this option. When selected, the section titles in the generated report are prefaced by object types. For example, in a report generated from the figloop-tutorial setup file without this option selected, the list of figures produced by the loop would look like

Membrane Data Invisible Membrane Data An Application An Invisible Application

With the option enabled, the list of figures would look like

Figure - Membrane Data Figure - Invisible Membrane Data Figure - An Application Figure - An Invisible Application

**Create link anchor for each object in loop.** To create a hyperlink to the object in the generated report, select this option.

# <span id="page-56-0"></span>**Working with Property Table Components**

Property table components display property name/property value pairs in a table. Report Generator offers numerous property table components, including the MATLAB Property Table component, the Simulink Property Table component, the Stateflow Property Table component, and so on.

Report Generator property table components share common characteristics. For that reason, this tutorial uses the Handle Graphics Property Table component as a representative of all property table components.

## **Opening the Setup File**

To use the figure loop tutorial and edit the setup file, type the following at the command line:

setedit figloop-tutorial

The figure loop tutorial setup file appears in the Report Explorer.

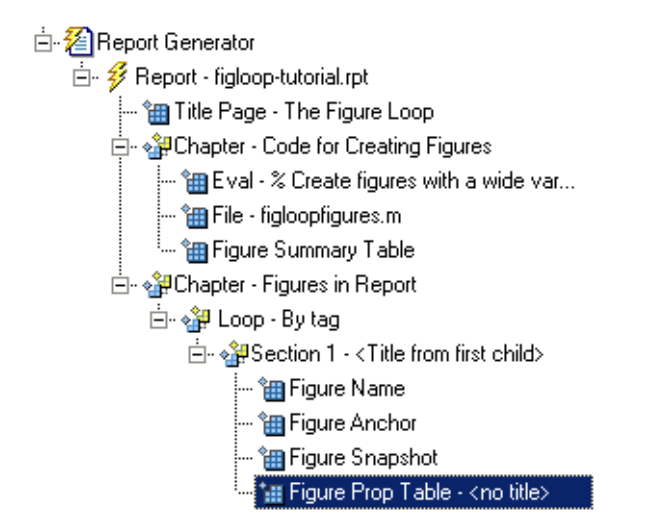

## **Examining the Property Table Output**

The Handle Graphics Property Table component displays property name/property value pairs in a table for Handle Graphics figures, axes, or plots.

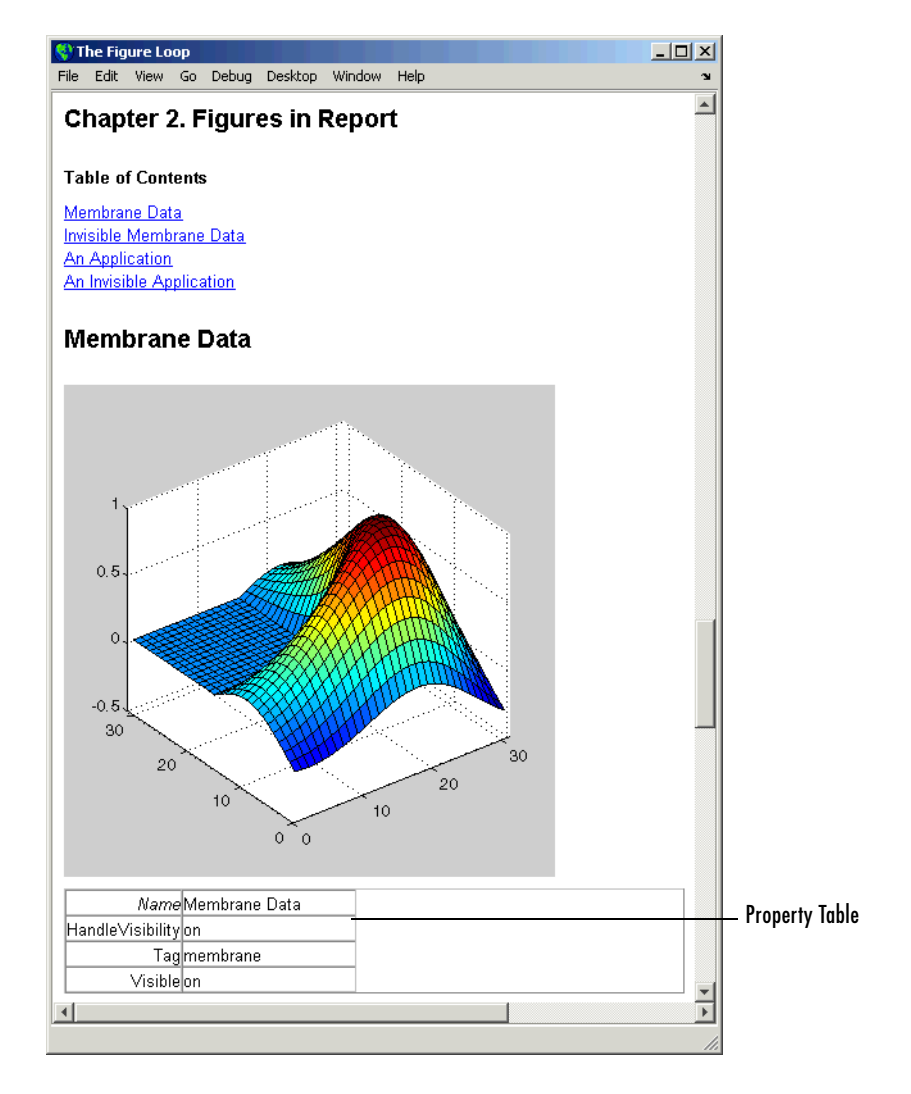

Property pages for all property table components are similar in form. The following figure shows the properties panel for the Handle Graphics Figure Property Table component:

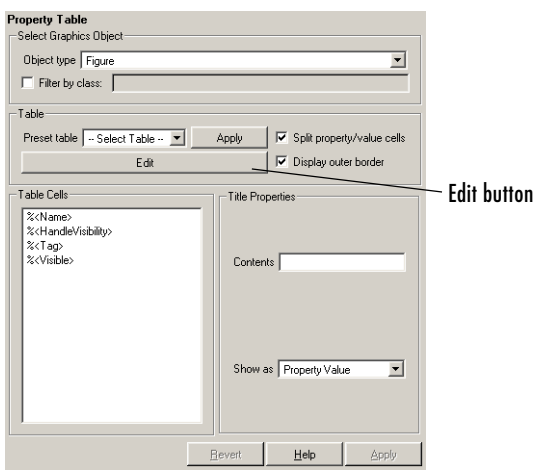

The **Edit** button opens a dialog box in which you can modify most table settings.

# **Displaying Property Name/Property Value Pairs**

The following sections discuss property name/property value pair display options.

#### **Split Property/Value Cells**

In the Handle Graphics Property Table component's properties panel, click the **Edit** button, and a dialog box appears. To have the property name and property value appear together in one cell, deselect the **Split property/value cells** check box. This is nonsplit mode. In nonsplit mode, you can have more than one property name/property value pair per cell and you can also have additional text.

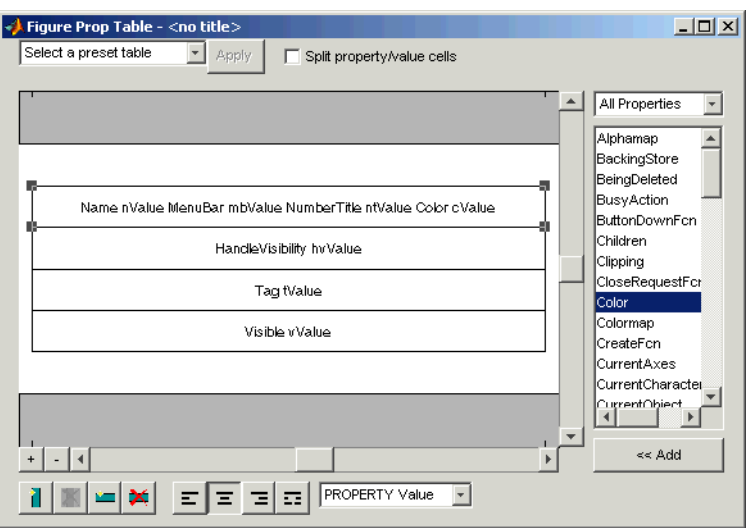

To have the property name and property value appear in adjacent horizontal cells in the table, select the **Split property/value cells** check box. In this case, the table is in split mode and there can be only one property name/property value pair in a cell.

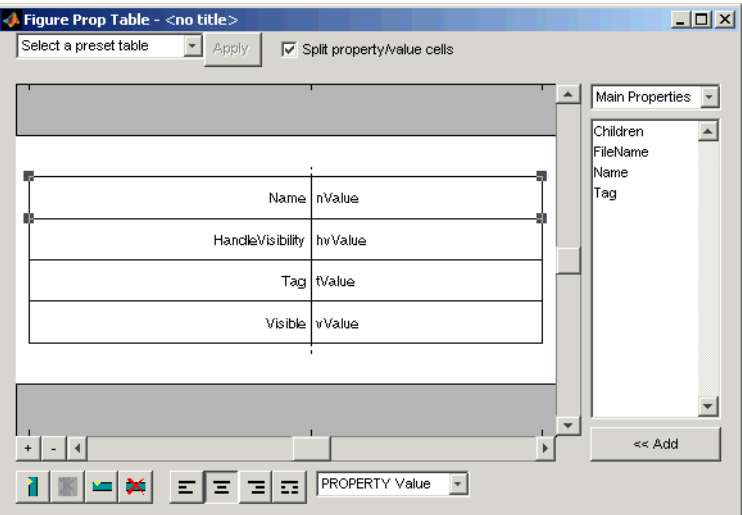

If you have more than one property in a cell, then only the first pair is displayed in the report; all subsequent pairs are ignored.

#### **Display Options**

Each table cell in the report can display a property name/property value pair in several ways. To select how a property name/property value pair is displayed in a table cell in the report, select that field in the table and choose Value in the **Display As** text box.

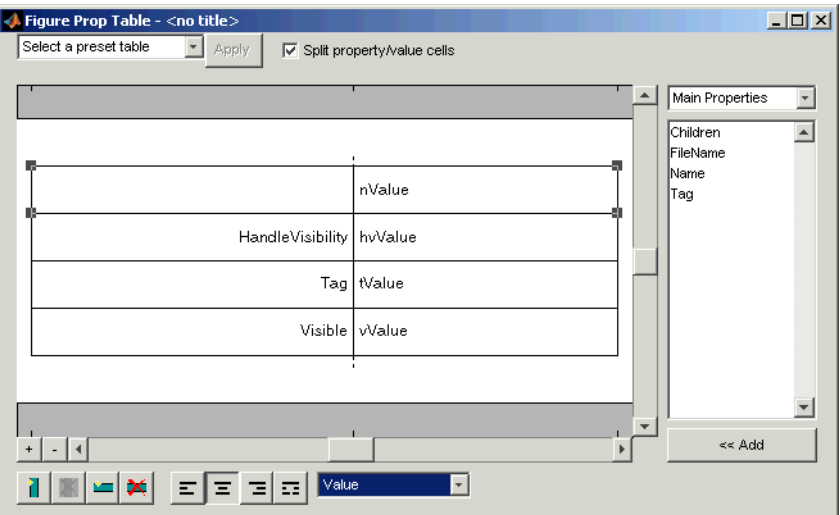

Note that in the selected table row, only the value is displayed.

#### **Alignment Options**

The text in each cell can appear in the report in one of four ways, using the corresponding justification button:

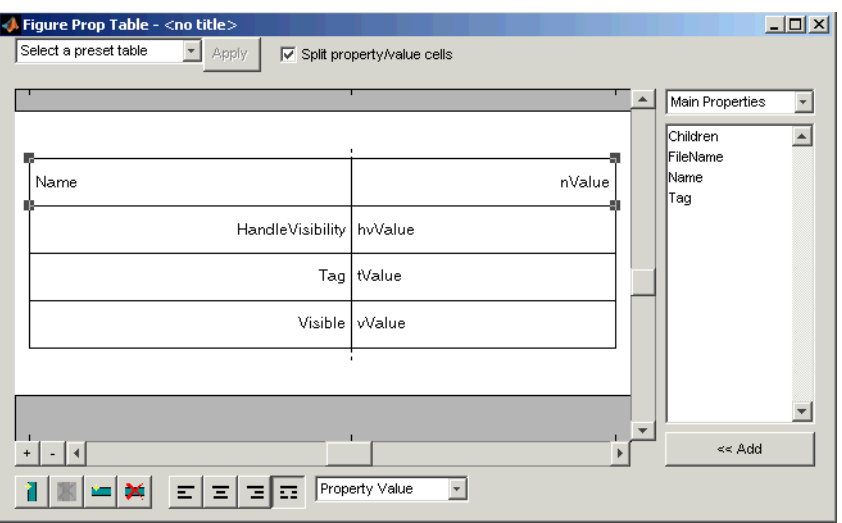

Note that the selected table row is double-justified.

You can also right-click a table row and change justification options in the context menu that appears.

## <span id="page-61-0"></span>**Putting Text into a Table Cell**

You can type text in a table cell in the table dialog box. For the text to be visible, the table must be in nonsplit mode. To enter text in a cell, double-click the table cell. A gray box appears with the label for the cell property.

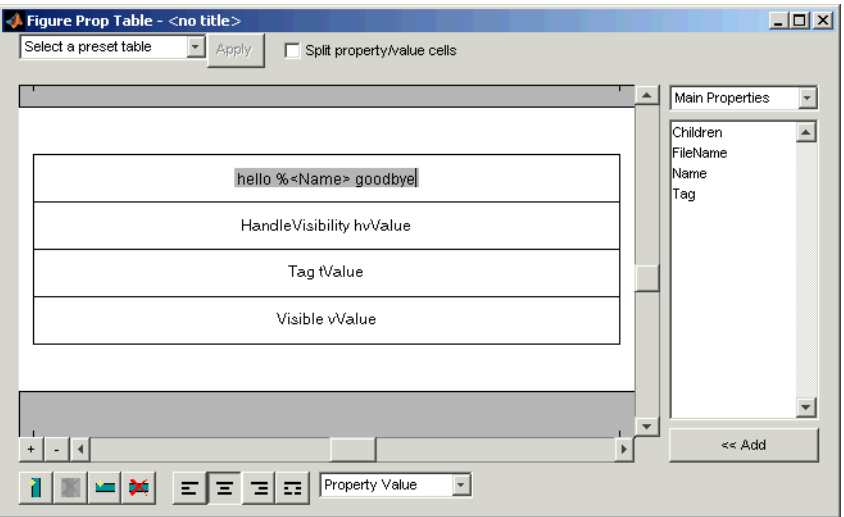

If you type text outside the angle brackets, the text appears as text in the report. If you type text inside the table brackets, the text must be a valid property name. If you type an invalid property name, then that property name appears in the report without a property value.

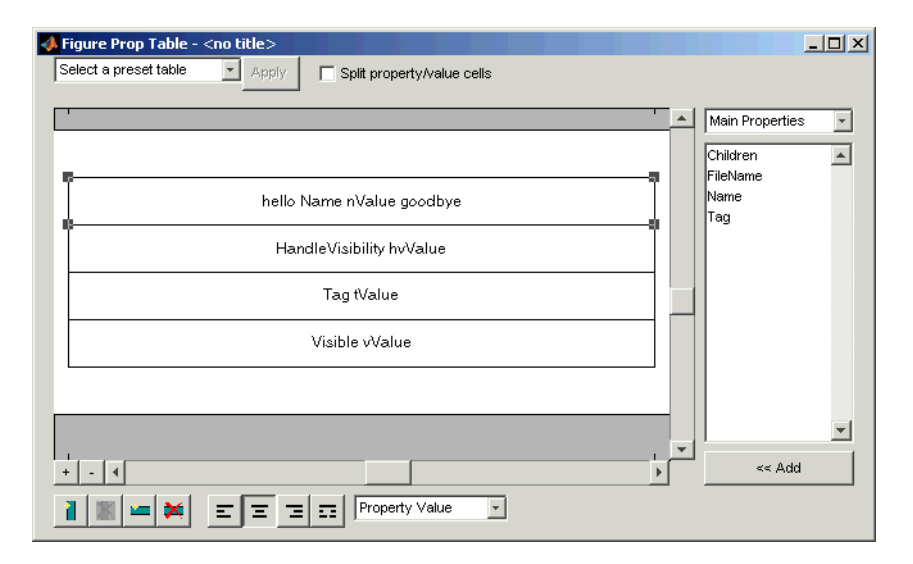

# **Editing the Table Title**

The table has a title that you can edit. The title of a table is the same as the value of the %<Name> property. The title of the table can contain properties and text. The title is always in nonsplit mode. To modify the title, modify the %<Name> entry.

If the table has a title, it appears in the list of tables in the generated report. Some stylesheets offer a list of tables. For a list of stylesheets that offer this option, see [Chapter 2, "Setting the Report Format."](#page-32-1)

To enter a property, follow the steps described in ["Adding, Replacing, and](#page-63-0)  [Deleting Properties in a Table" on page 3-18.](#page-63-0)

#### <span id="page-63-0"></span>**Adding, Replacing, and Deleting Properties in a Table**

To add, replace, or delete properties in a table, you must launch the table editor dialog box. To launch the table editor, click the **Edit** button in the Property Table component's properties panel. The following figure shows the table editor for a Handle Graphics Property Table component:

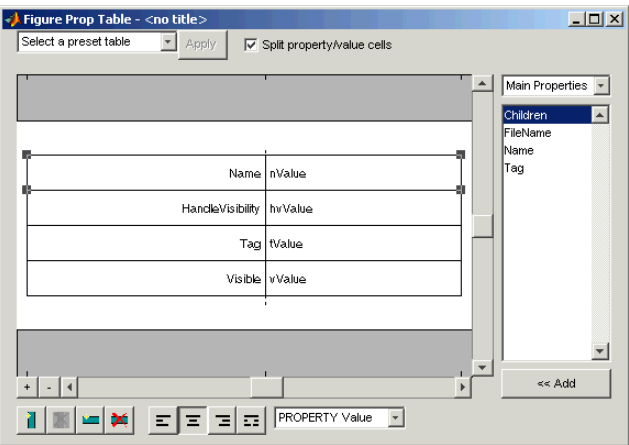

#### <span id="page-63-1"></span>**Adding a Property**

To add a Handle Graphics property to a table cell in the table editor, follow these steps:

- **1** Launch the table editor.
- **2** Add a new, blank table row to the current table.
	- **a** Select a table row directly below the location where you want to add a new property.
	- **b** Click the Add Row Above Current Cell button  $\Box$ . A blank table row appears.
- **3** Add the property to the new table row.
	- **a** Select the new table row.
	- **b** In the Properties Type menu, select the property type that you want. In the Properties menu, select the property that you want to add.

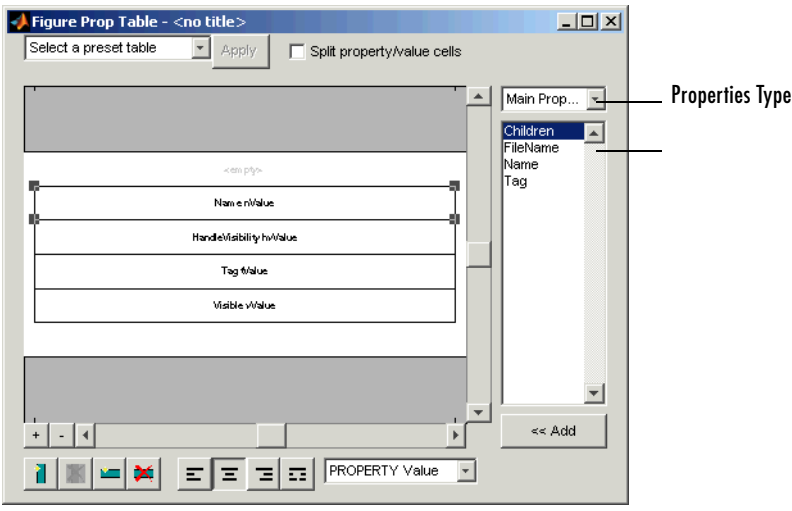

**c** Click the **Add** button or double-click the property name. The property appears in the table row.

If you know the name of the property, you can also type the property name in the cell. For more information, see ["Putting Text into a Table Cell" on](#page-61-0)  [page 3-16](#page-61-0). For information about adding new table rows, see ["Adding,](#page-63-0)  [Replacing, and Deleting Properties in a Table" on page 3-18.](#page-63-0)

#### **Replacing or Deleting Properties**

In nonsplit mode, you can replace a property in a table cell in the Setup File Editor by following the instructions in ["Putting Text into a Table Cell" on](#page-61-0)  [page 3-16.](#page-61-0) You can delete a property by backspacing over it.

To replace a Handle Graphics property in a cell when the table is in split mode, follow the instructions in ["Adding a Property" on page 3-18.](#page-63-1) You cannot use these steps to delete a Handle Graphics property in a cell when the table is in nonsplit mode, because such cells can have more than one property name/property value pair.

## **Displaying or Hiding Table and Cell Borders**

You can toggle the table and cell borders on and off in the Property Table by using the context menu.

To toggle a cell border on and off, place your cursor in the desired cell and right-click to invoke the context menu. Choose **Cell borders** and then select **Top**, **Bottom**, **Right**, or **Left** to toggle the desired border on or off.

## **Adding and Deleting Columns and Rows**

To add or delete a column or row, select a cell, and then click one of the buttons described in the following table.

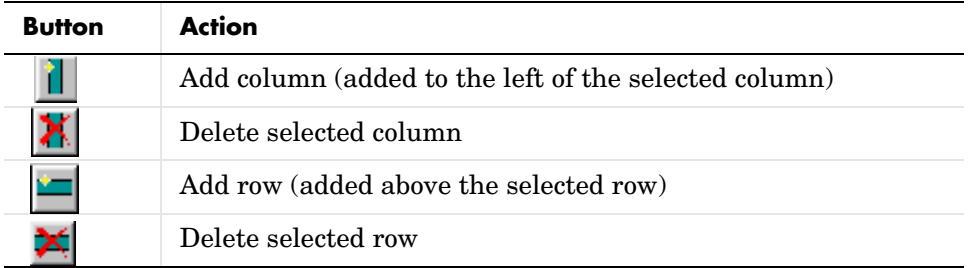

You cannot delete a row or column when it is the only row or column in the table.

## **Resizing Columns**

To resize the column width, click and drag the vertical border between cells.

# **Zooming and Scrolling**

While you are editing the table in the setup file, you can zoom in and out of the table with the zoom buttons, located to the left of the horizontal scroll bar.

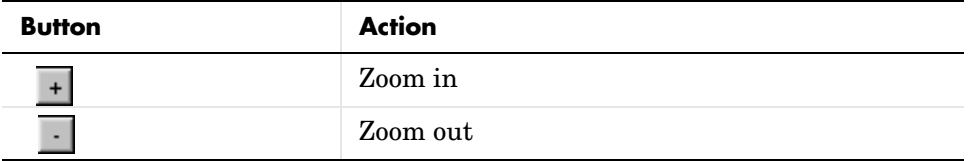

You can scroll vertically and horizontally with the corresponding scroll bars around the table.

# **Selecting a Table**

You can select a preset table to display property name/property value pairs, or you can create a custom table.

#### **Preset Tables**

A preset table is a table that is already formatted and set up. You can select a preset table in the preset table drop box in the upper left corner of the properties panel. To apply a preset table, select the table and click the **Apply** button.

#### **Custom Tables**

To create a custom table, you can select a preset table and modify that table to fit your needs. You might want to start with the **Blank 4x4** preset table. You can add and delete rows and you can add properties.

**Note** You cannot save a custom table as a preset table. If you create a table and then select a preset table, all your changes are lost.

# **Selecting Object Types**

Property and summary table components offer multiple object types on which to report. For example, the Handle Graphics Property table lets you report on a figure, an axes object, or a Handle Graphics object.

To select a different object type, use the **Object type** list in the component's properties panel.

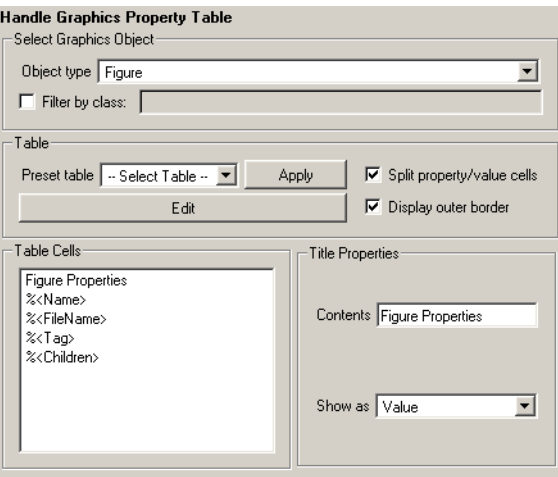

The Handle Graphics Summary Table component offers the same object type options. Deciding which object type to select depends on the object that you want to include in the generated report. The Simulink Property Table and Simulink Summary Table component include block, model, signal, and system object types.

# <span id="page-68-0"></span>**Working with Summary Table Components**

Summary table components insert tables containing the details on the selected object into generated reports. The generated tables contain one object per table row, and each object property is a table column. Report Generator offers numerous summary table components, including the Handle Graphics Summary Table component, Simulink Summary Table component, and the Stateflow Summary Table component.

Report Generator summary table components share common characteristics. For that reason, this tutorial uses the Handle Graphics Summary Table component as a representative of all summary table components.

A summary table can contain many properties. For example, the simulink-summary setup file contains multiple Simulink Summary Table components that report on Simulink blocks in the f14 model and their properties.

Like the other sections in the chapter, this tutorial uses the figloop-tutorial setup file.

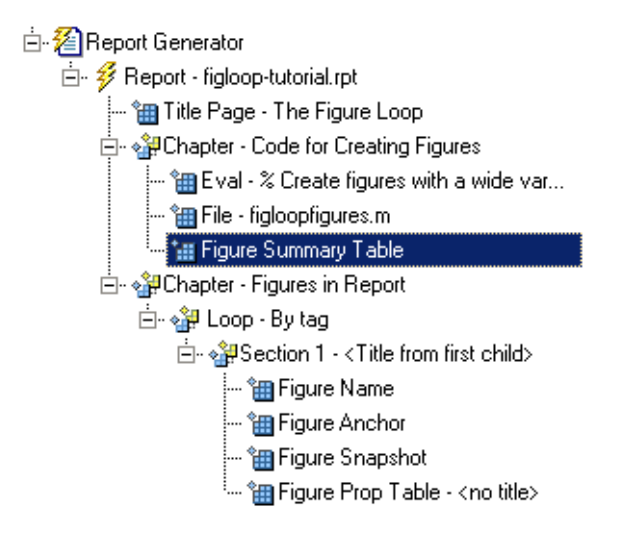

## **Examining the Report Output and the Setup File**

In the generated report, summary table components generate tables that contain the specified properties for the selected object. The following figure shows the summary table produced by the figloop-tutorial setup file.

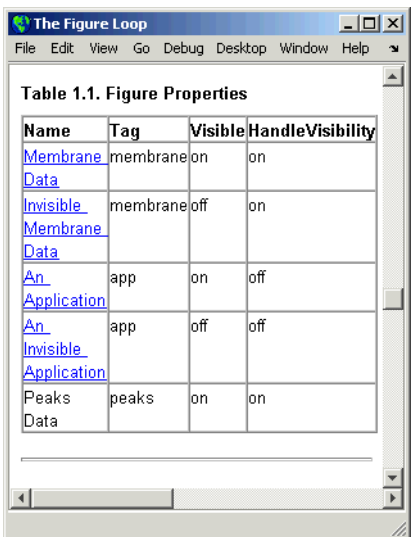

In the figloop-tutorial setup file, the Handle Graphics Summary Table component is the child of a Chapter/Subsection component.

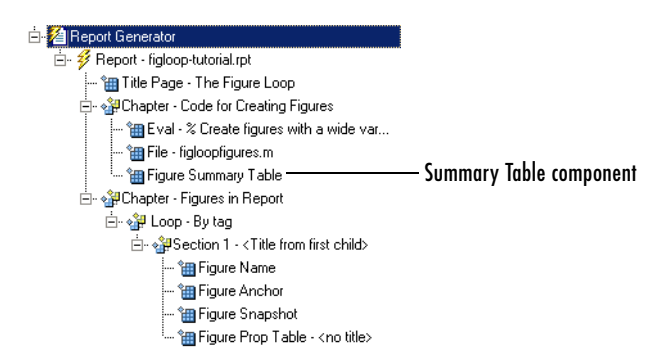

# **Selecting an Object Type**

You can select different Handle Graphics object types for the summary table, including blocks, signals, systems, and models, with the **Object type** list in the component's properties panel. The figloop-tutorial setup file contains one Handle Graphics Summary Table component, and it reports on figure objects.

The properties available to add to the table depend on the selection in the **Object type** list.

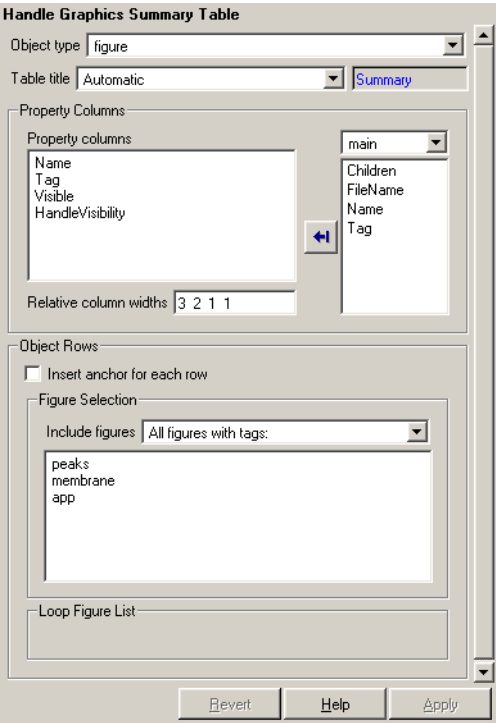

# **Adding and Removing Properties**

In the **Property Columns** pane, you select the object properties to be displayed in the generated report. Depending on the object type, you can select any object property to add to the summary table.

To add a property to the summary table, select the property category from the box to the right of the **Property columns** field. As you select different property Property Columns Property columns Property category box main Name Children Tag<br>Visible FileName Properties listHandleVisibility Name Tag  $\ddot{}$ Relative column widths 3 2 1 1

categories, notice that the field below the box changes to display the category's properties.

To add a property to the table, select the property in the properties list and click the Add button  $\leftarrow$ . The property should appear in the **Property columns** field. To remove a property from the table, select the property in the **Property columns** field and press **Delete**. The property name should disappear from the **Property columns** field.

**Note** After making a change in the Report Explorer interface, you must click the **Apply** button for the changes to take effect.

You can also specify your own properties by entering the name manually in the **Property columns** field. You must use proper Report Generator variable notation. For more information, see ["Using Variable Notation in Text Fields"](#page-23-0)  [on page 1-18.](#page-23-0)

## **Setting Relative Column Widths**

Using the **Relative column widths** field, you apply a relative column width to the summary table columns in the generated report. Column width is entered as a relative ratio. If omitted, column widths are determined automatically.

# **Setting Object Row Options**

In the **Object Rows** pane, you configure options for the table rows, including anchor, filtering, and sorting options. Selecting the **Insert anchor for each row** option places an anchor in each table row in the generated report.
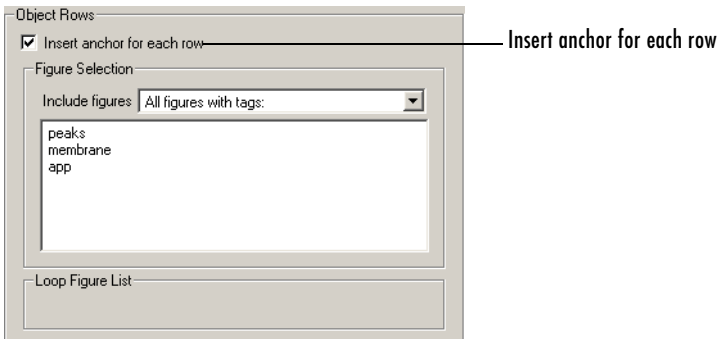

Using the **Include figures** list, you specify what objects are reported on in the summary table. For example, in the figloop-tutorial setup file, the summary table components report on figure objects. If you select All Figures with tags, Report Generator reports on all figure objects that match the tags specified. If you select Current figure only, Report Generator only reports on the selected figure. If you select Visible figures, Report Generator only reports on visible figure objects.

# **4**

## Component Reference

[Components — Alphabetical List \(p. 4-24\)](#page-97-0) Report Generator components by name

[Components — Categorical List \(p. 4-2\)](#page-75-0) Report Generator components by category

## <span id="page-75-0"></span>**Components – Categorical List**

Report Generator offers a variety of components, including formatting, MATLAB, and logic components. Depending on the other MathWorks applications you have installed, you can also use Simulink, Stateflow, and Simulink Fixed Point Blockset components in your setup files.

Report Generator components fall into eight categories. For more information, see the following sections:

- **•** ["Formatting Components" on page 4-2](#page-75-1)
- **•** ["Report Generator Components" on page 4-5](#page-78-0)
- **•** ["Logic and Flow Control Components" on page 4-6](#page-79-0)
- **•** ["Handle Graphics Components" on page 4-8](#page-81-0)
- **•** ["MATLAB Components" on page 4-11](#page-84-0)
- **•** ["Requirements Management Interface Component" on page 4-12](#page-85-0)
- **•** ["Simulink Components" on page 4-12](#page-85-1)
- **•** ["Simulink Blocks Components" on page 4-17](#page-90-0)
- **•** ["Stateflow Components" on page 4-18](#page-91-0)
- **•** ["Simulink Fixed Point Blockset Components" on page 4-21](#page-94-0)

## <span id="page-75-1"></span>**Formatting Components**

You can use Formatting components to insert documentation elements in your report. Formatting components must have the following parent/child relationships.

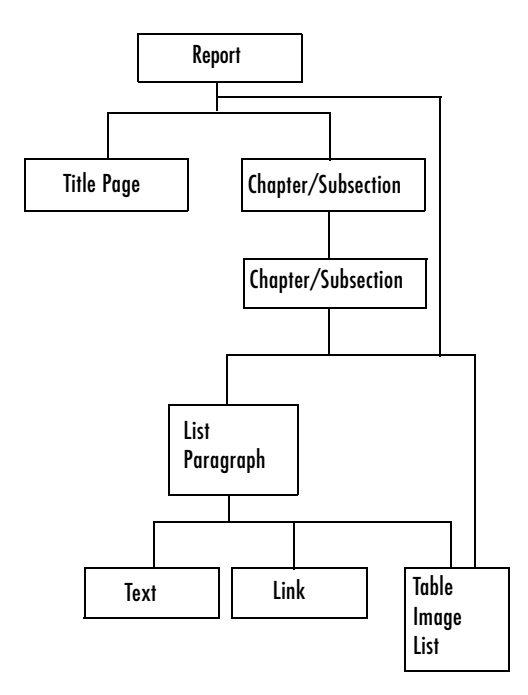

The following table describes the Formatting components.

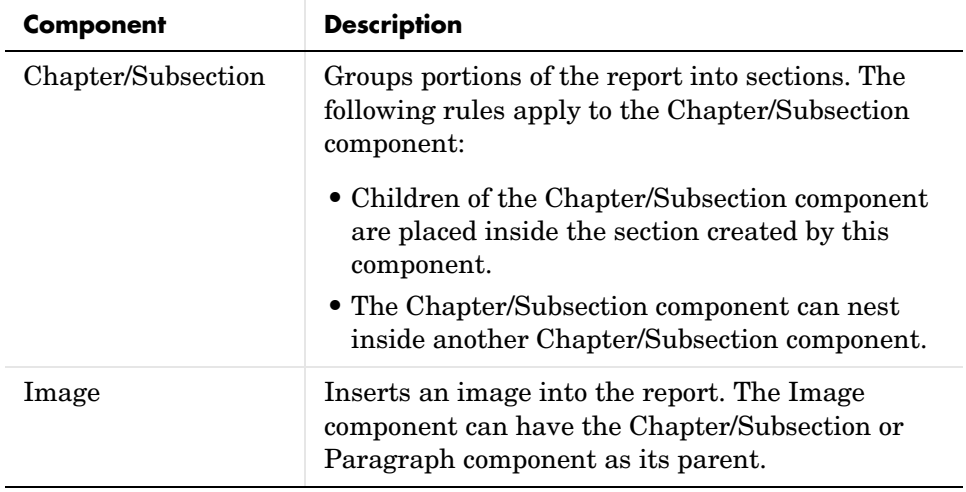

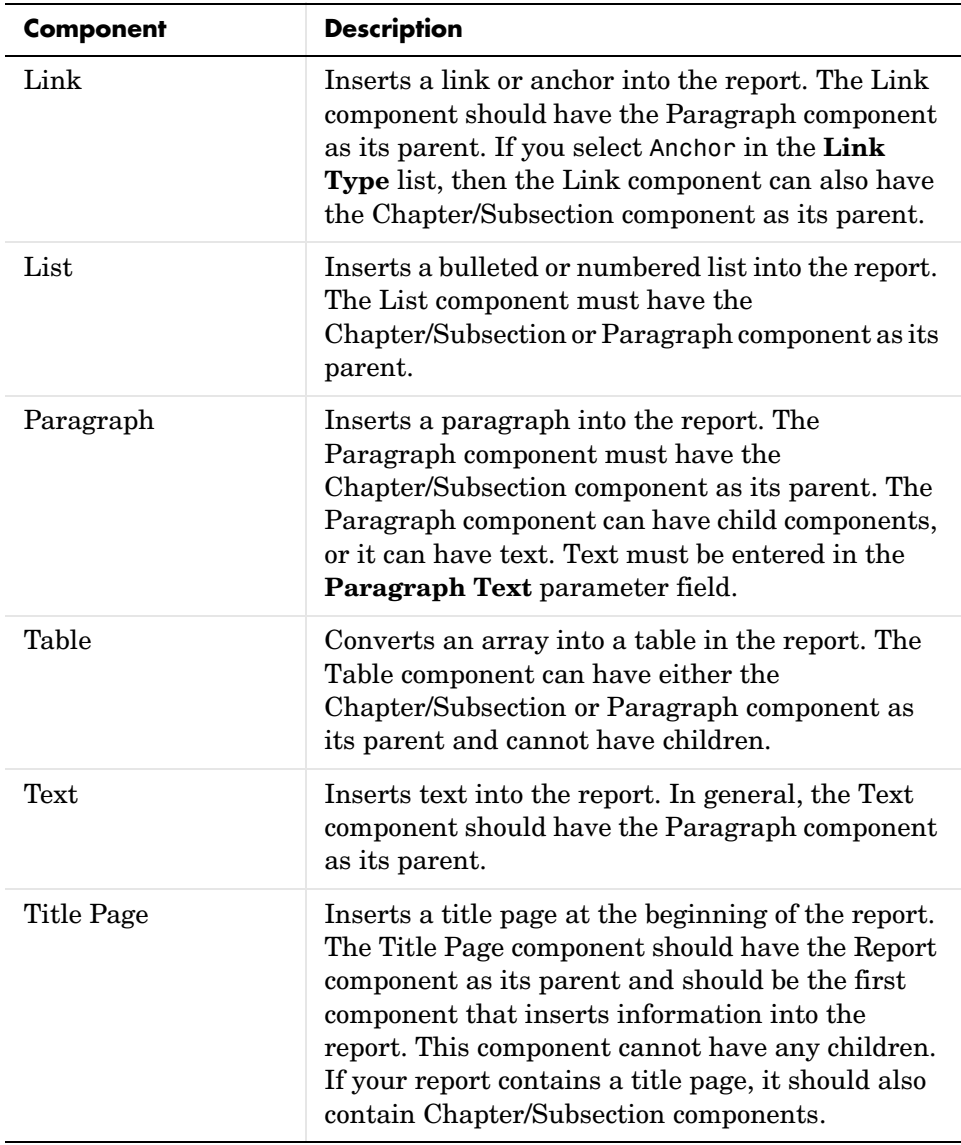

## <span id="page-78-0"></span>**Report Generator Components**

Report Generator components are general "utility" components. The following table describes the Report Generator components.

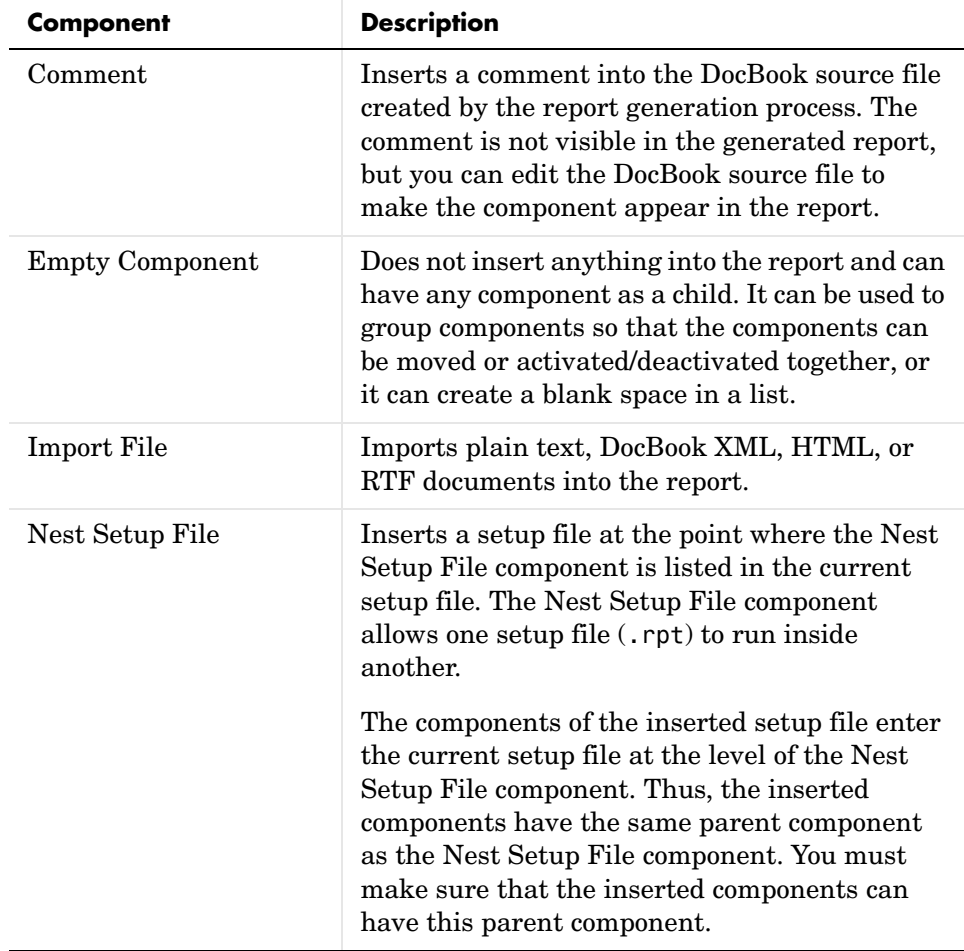

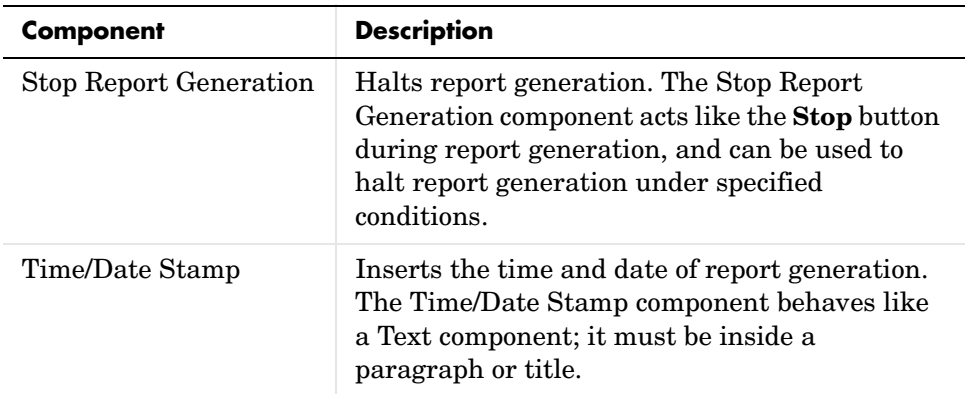

## <span id="page-79-0"></span>**Logic and Flow Control Components**

Logical and Flow Control components execute conditionally, enabling you to decide when a child component executes or how many times a child component executes.

Logical and Flow Control components have the following parent/child relationships.

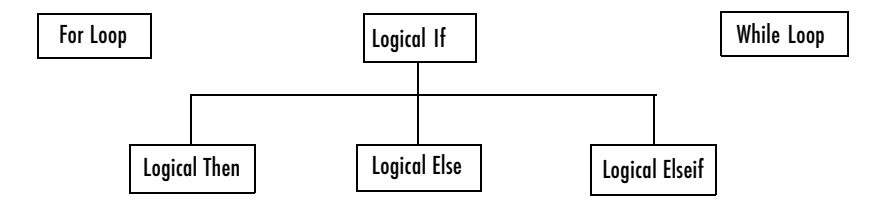

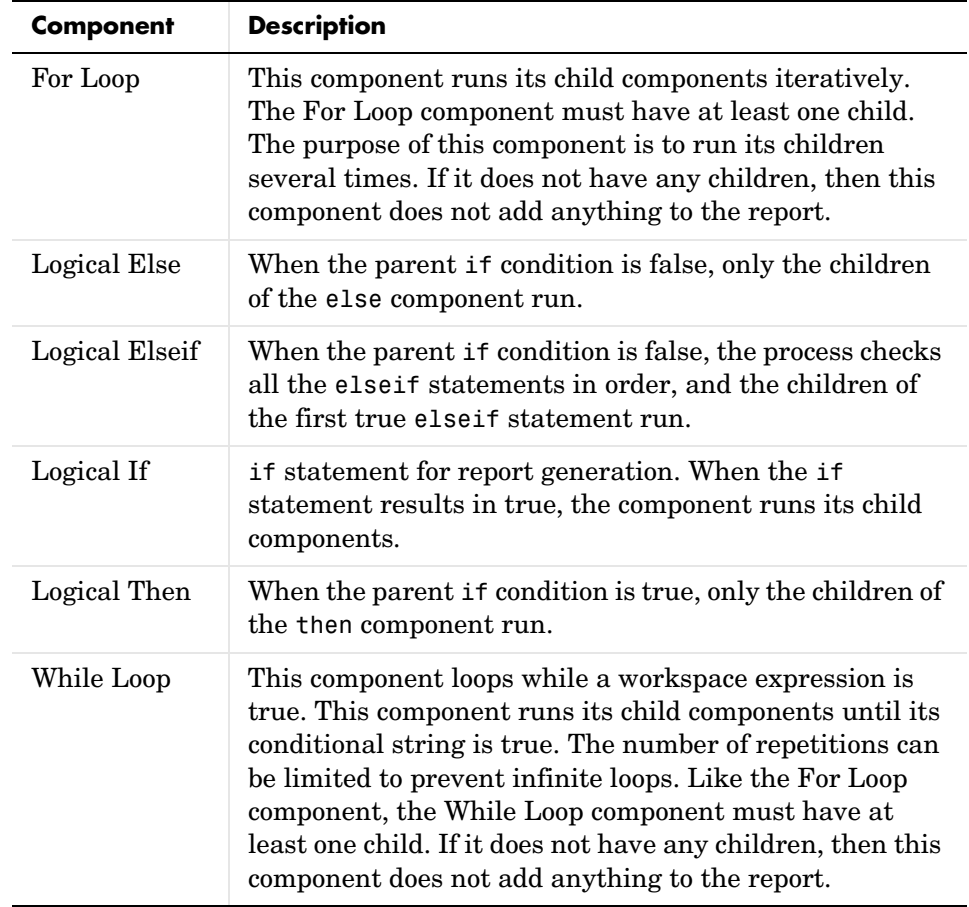

The following table describes the Logical and Flow Control components.

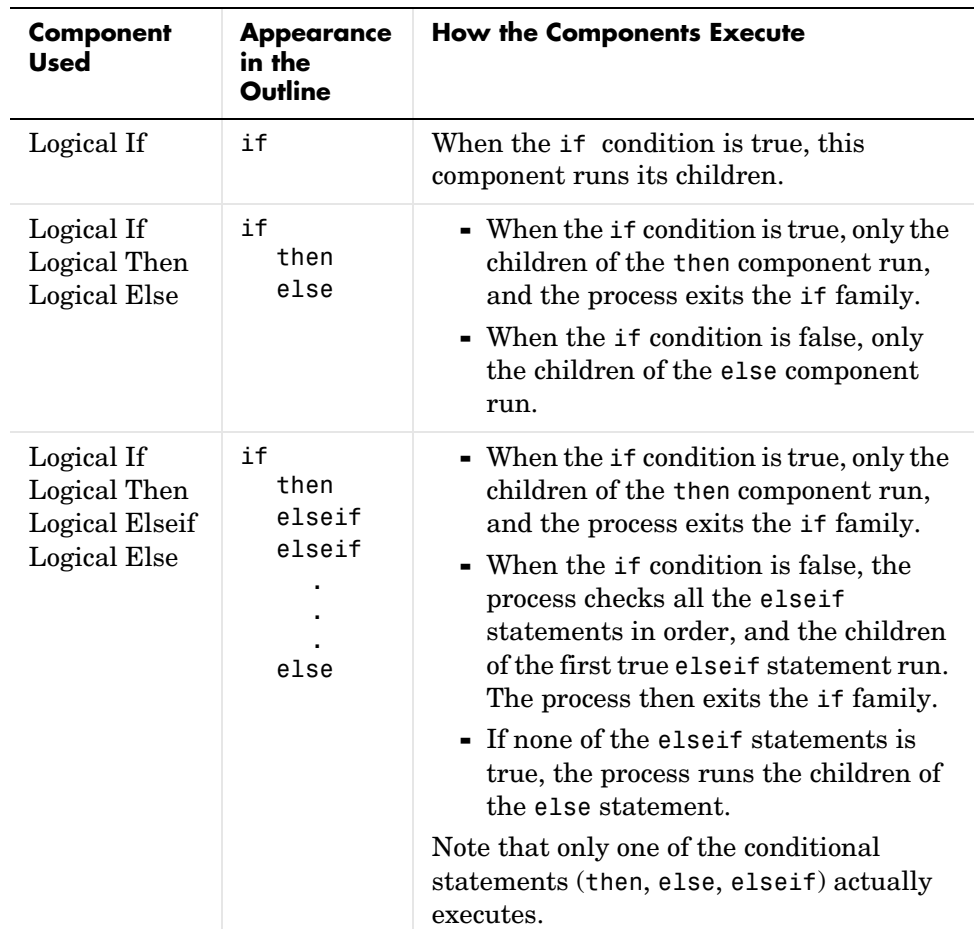

You can use the Logical components, including Logical If, Logical Then, Logical Else, and Logical Elseif, in the following ways.

## <span id="page-81-0"></span>**Handle Graphics Components**

Handle Graphics components report on Handle Graphics figures. The following figure shows the Handle Graphics component hierarchy.

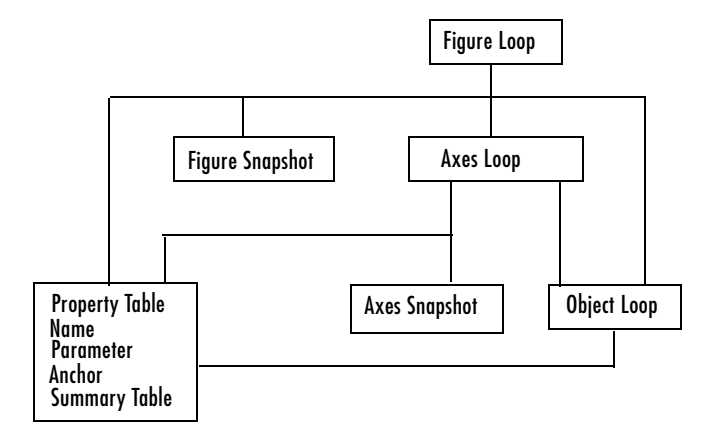

The following table describes the Handle Graphics components.

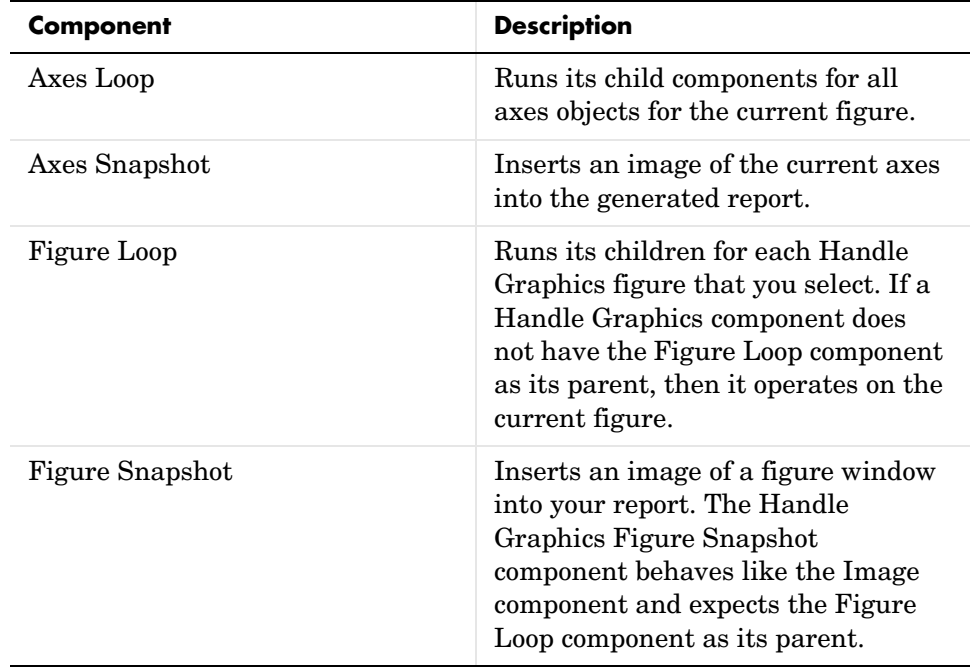

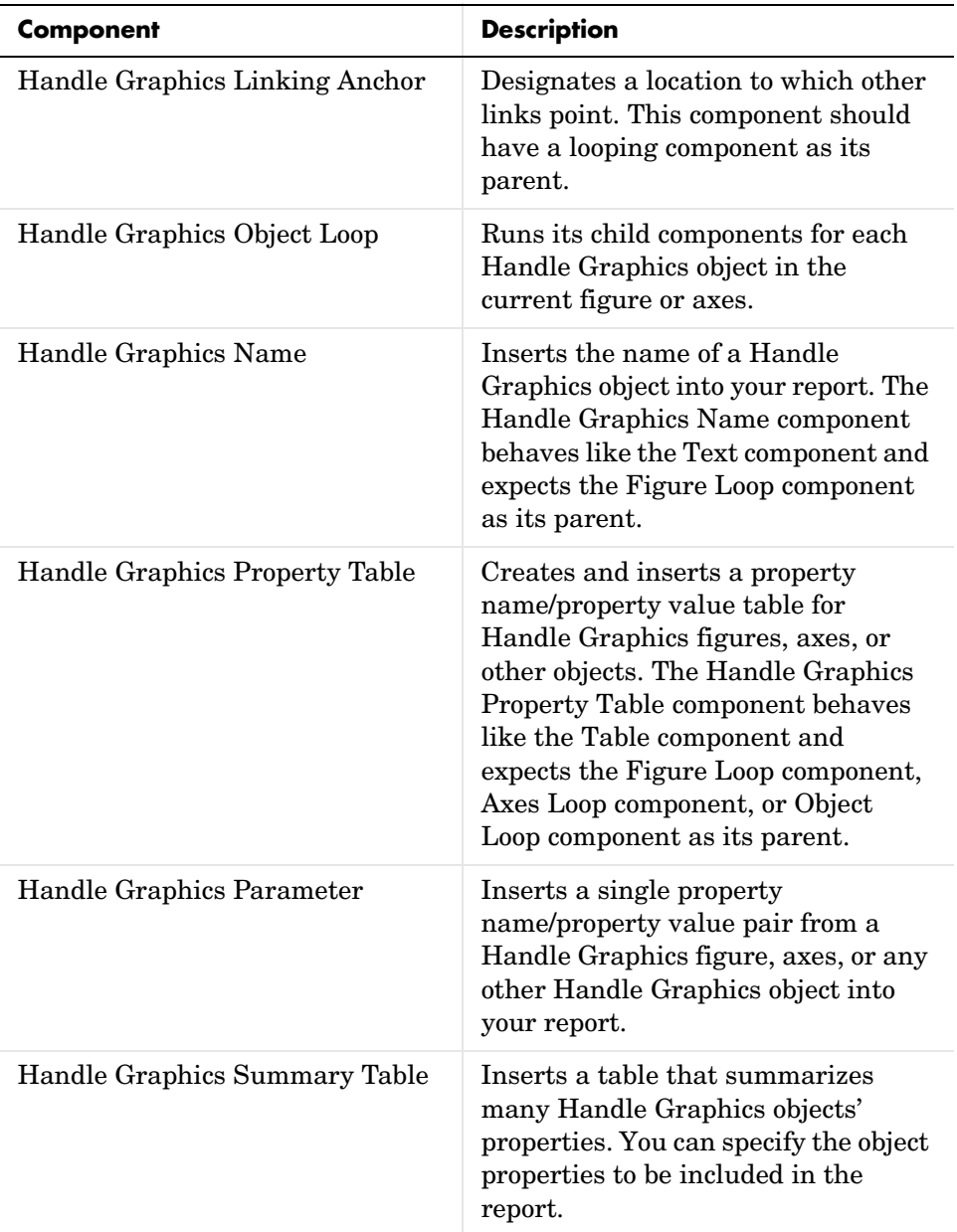

This is an example of how Handle Graphics components can be used in a setup file.

```
Report
Figure Loop
    Chapter/Subsection
    Name
    Anchor
    Property Table
    Summary Table
        Axes Loop
            Chapter/Subsection
            Name
            Anchor
            Axes Snapshot
            Property Table
            Summary Table
                Object Loop
                     Chapter/Subsection
                     Name
                     Anchor
                     Property Table
                     Summary Table
```
## <span id="page-84-0"></span>**MATLAB Components**

You can use MATLAB components to interact with the workspace. The following table describes the MATLAB components.

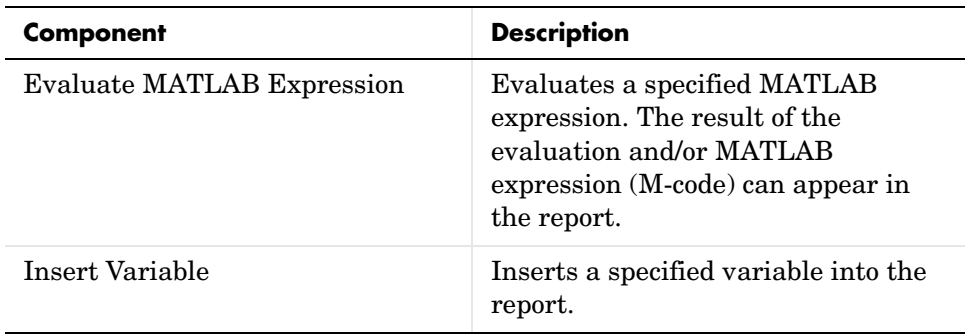

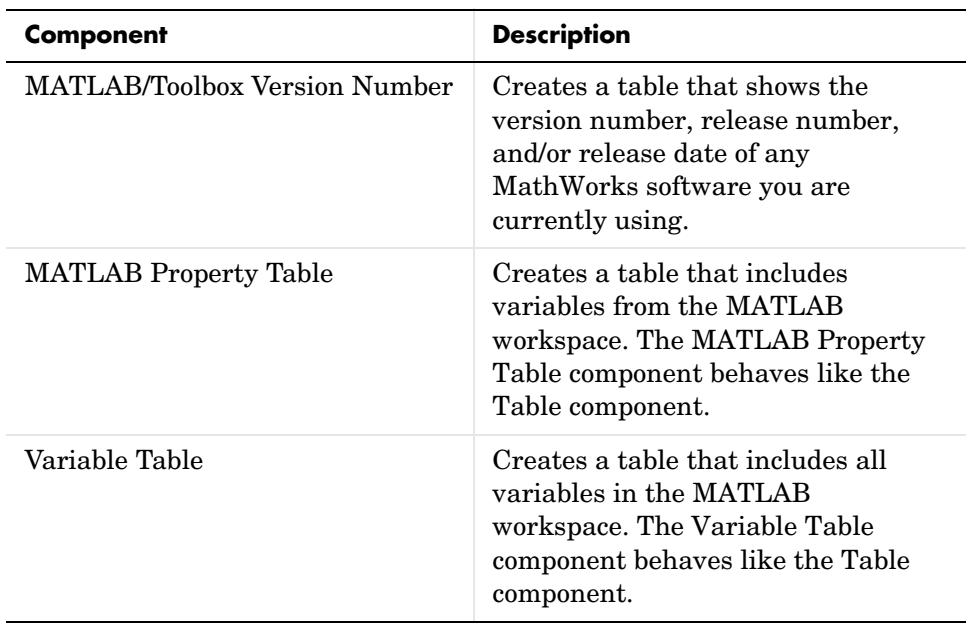

### <span id="page-85-0"></span>**Requirements Management Interface Component**

You can use the Requirements Management Interface component to include information about requirements in your report.

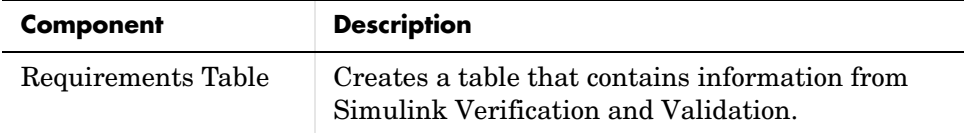

## <span id="page-85-1"></span>**Simulink Components**

You can use Simulink components to include information on Simulink models in your report. Simulink components can report on four levels of a Simulink model: model, system, block, and signal.

Simulink components have the following parent/child relationships.

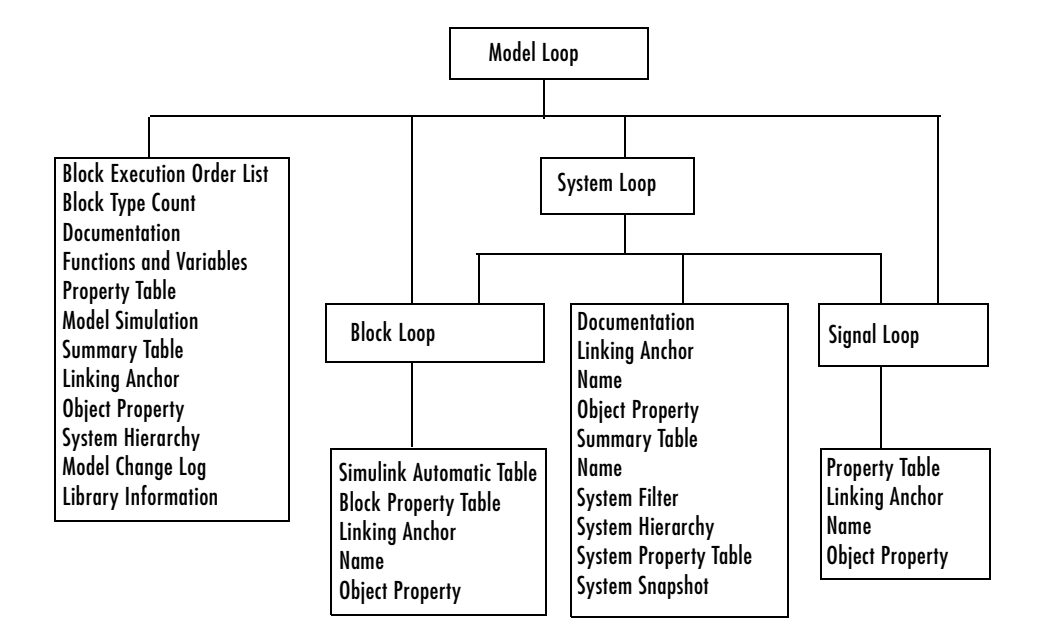

The following table describes the Simulink components.

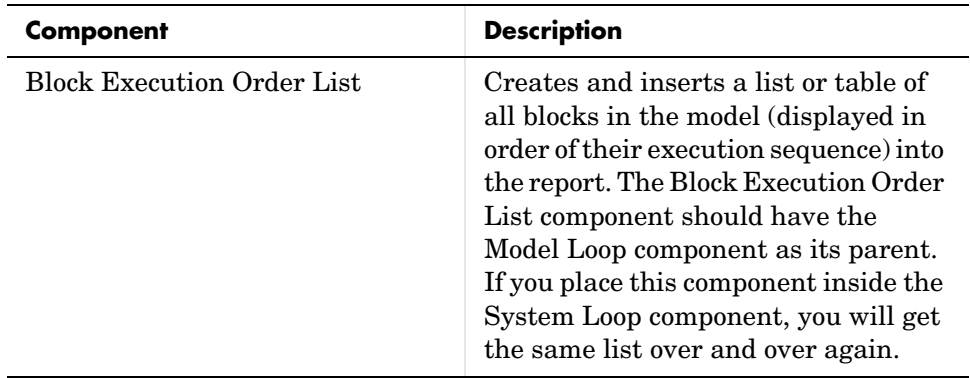

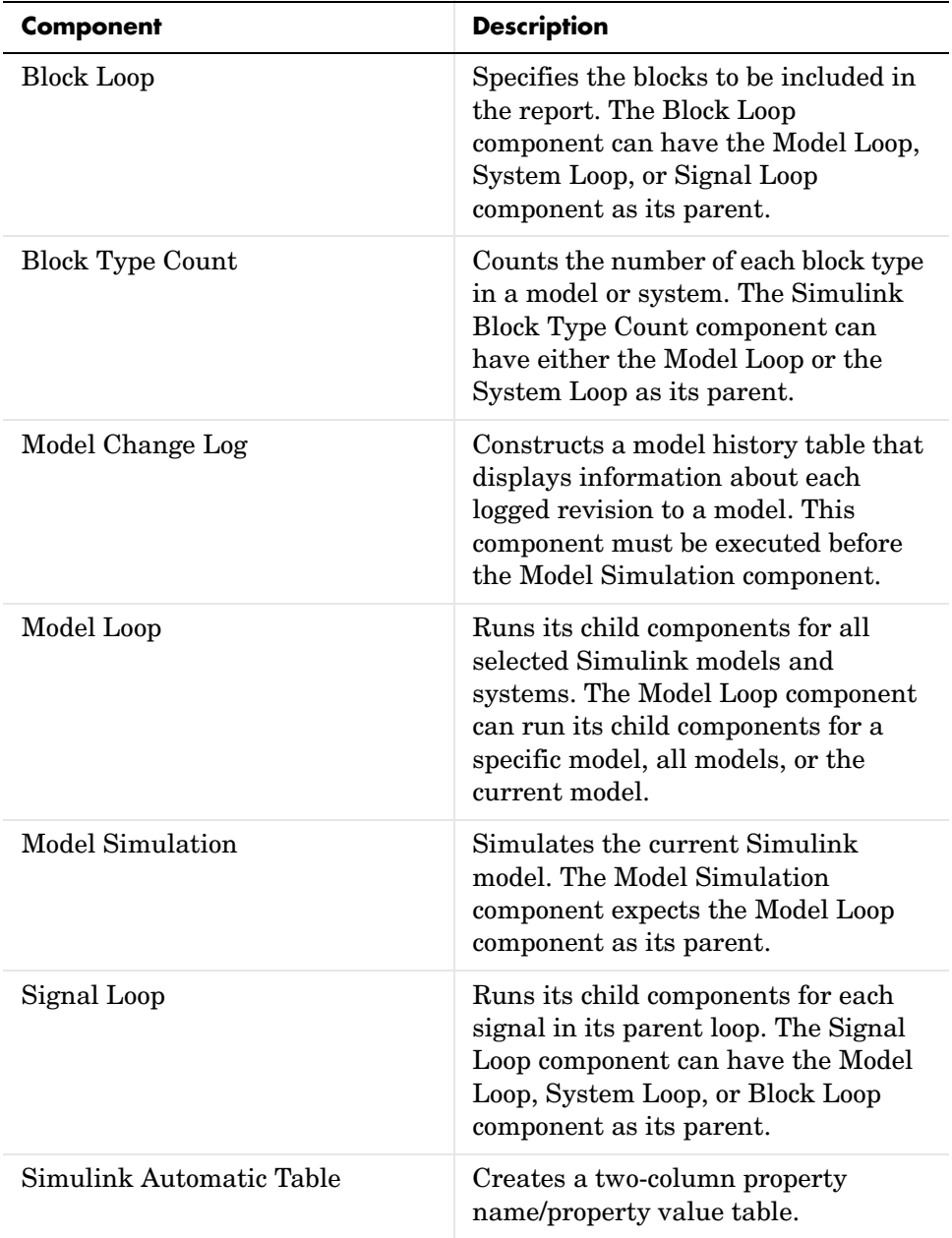

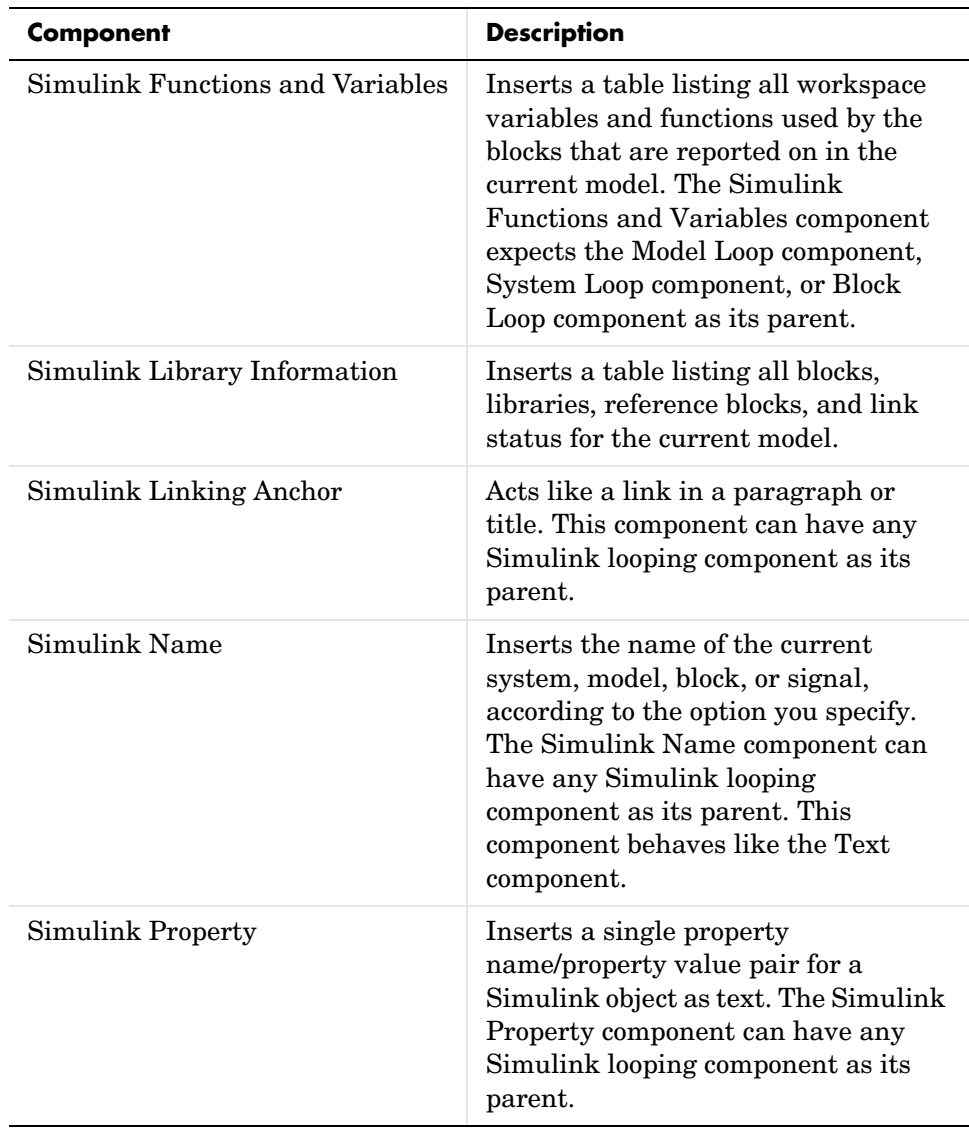

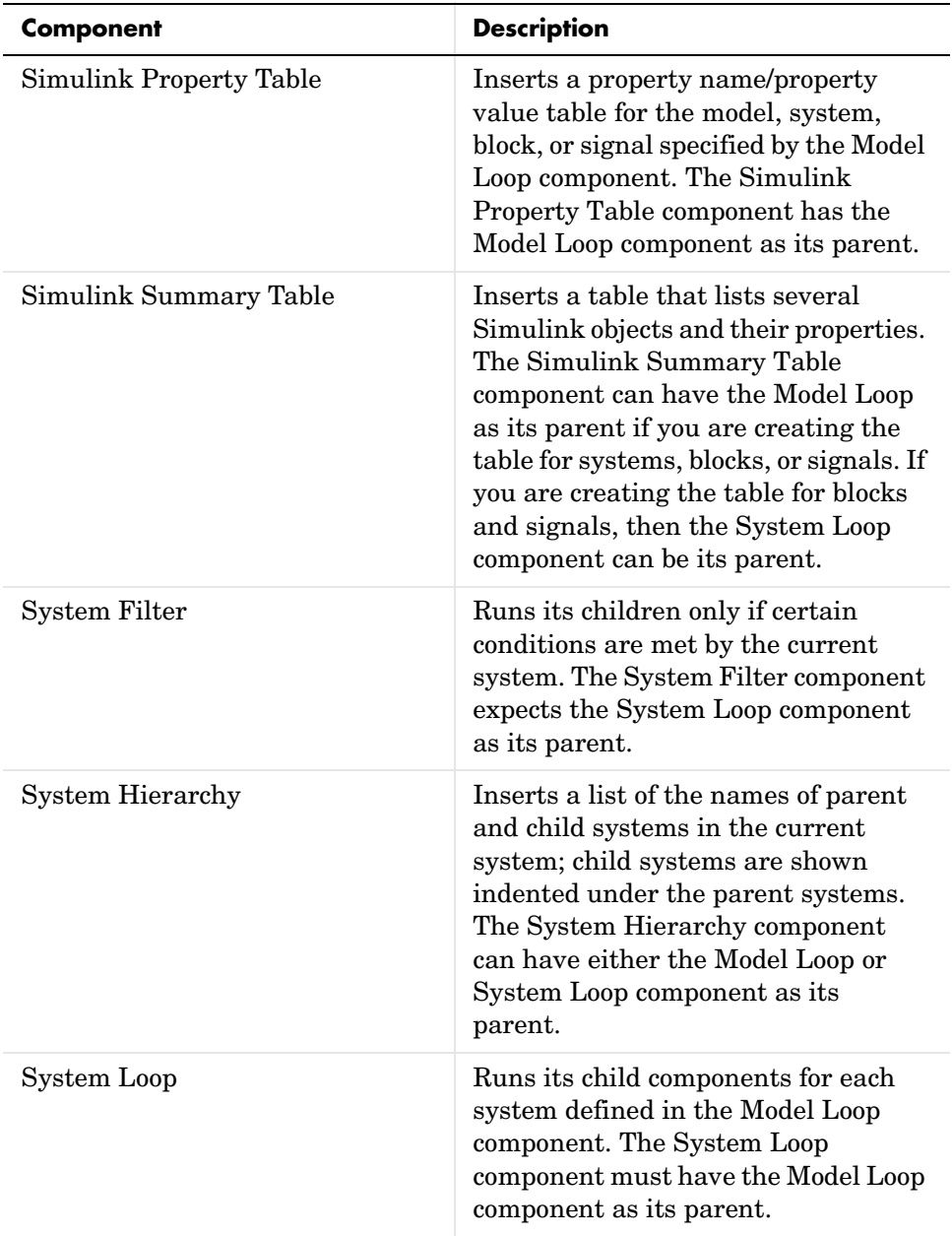

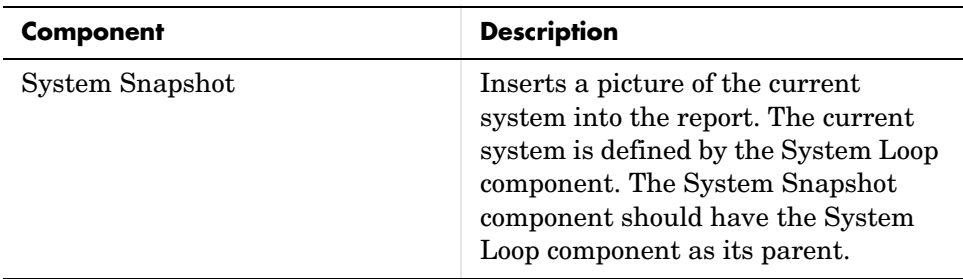

## <span id="page-90-0"></span>**Simulink Blocks Components**

You can use the Simulink Blocks components to include information in the generated report about specific Simulink block types. Simulink Blocks components can be used in model, system, or block loops to report on block types in context.

The following table describes the Simulink Blocks components.

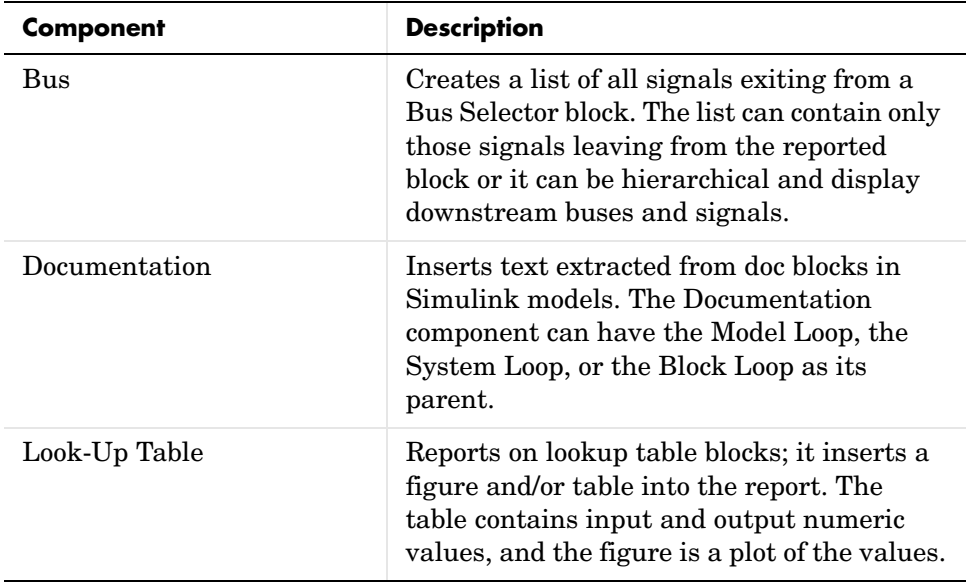

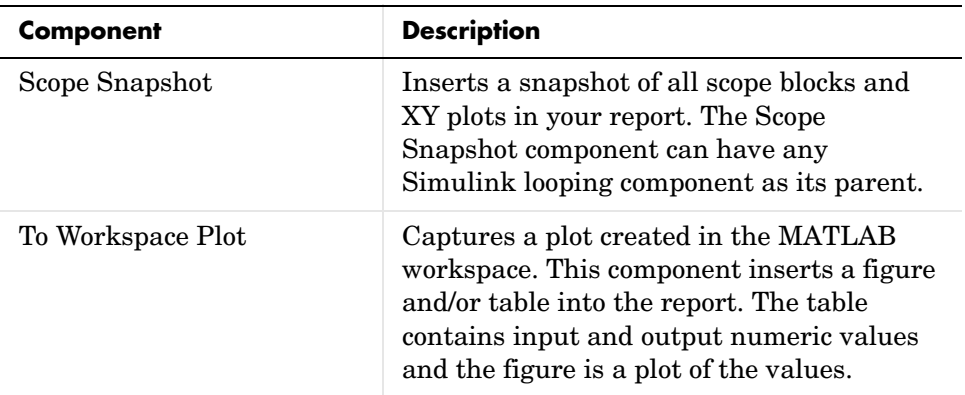

## <span id="page-91-0"></span>**Stateflow Components**

You can use Stateflow components to include information on Stateflow models in your report. The following figure shows the parent/child relationships of Stateflow components.

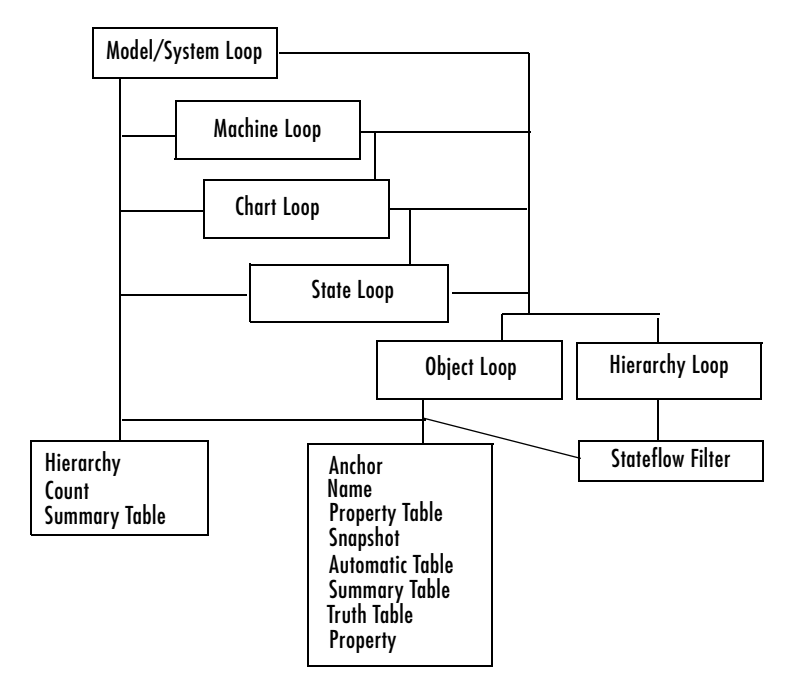

The following table describes the Stateflow components.

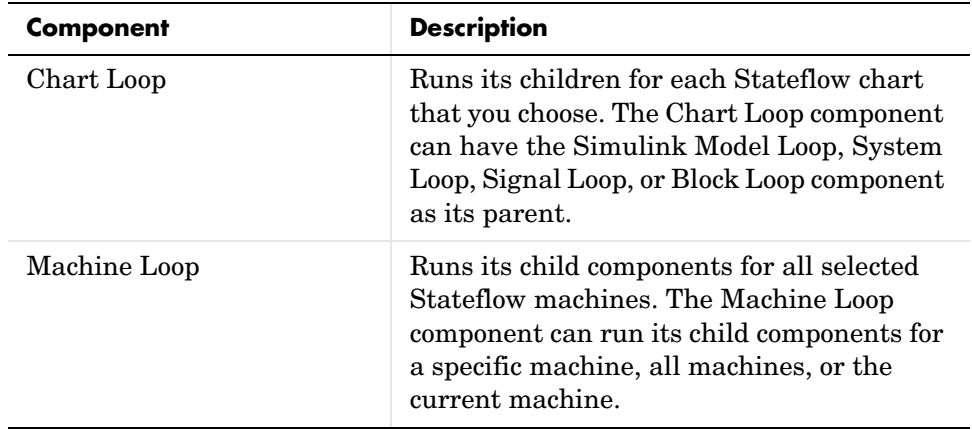

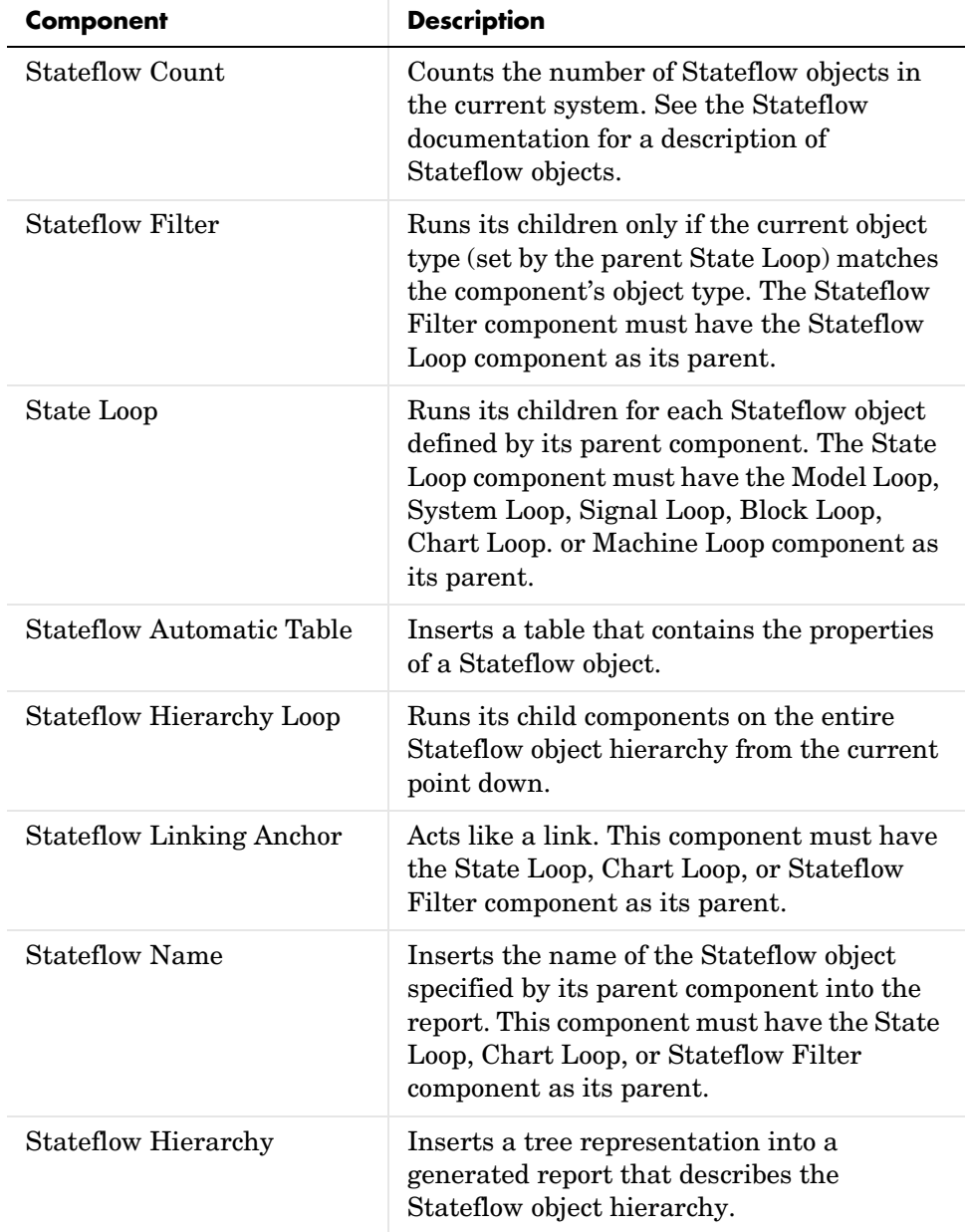

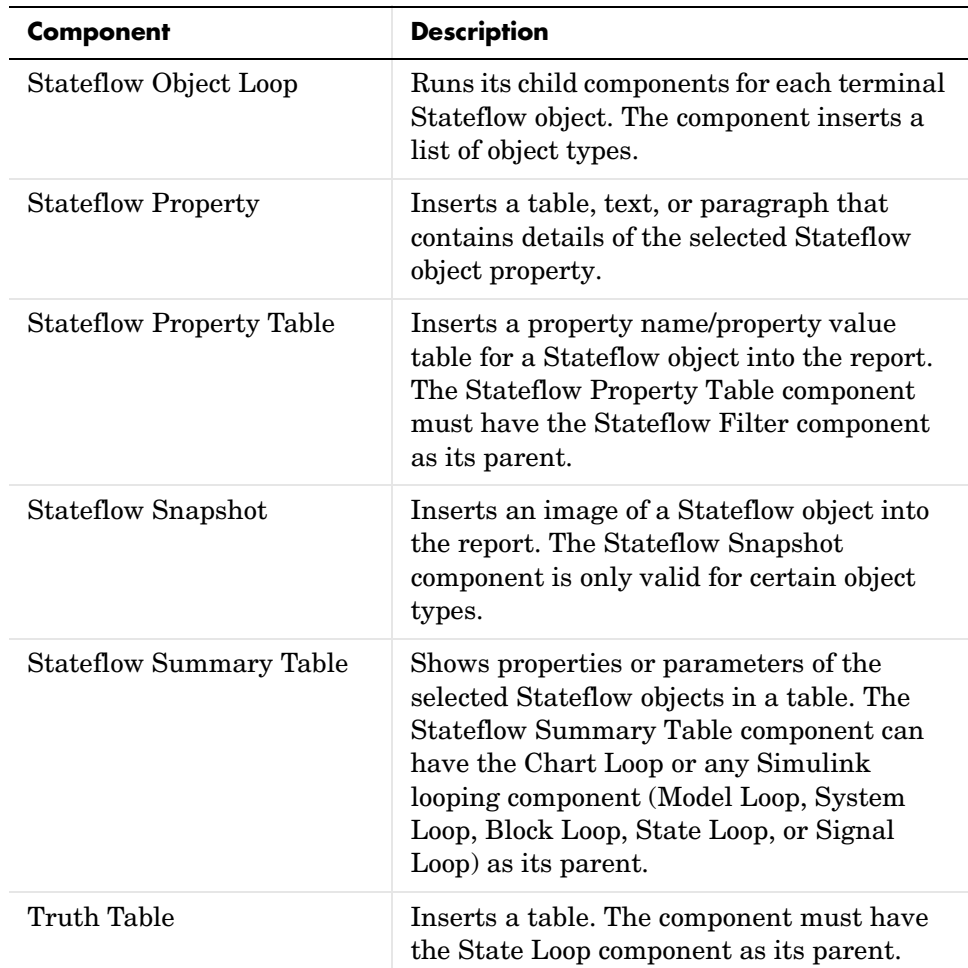

## <span id="page-94-0"></span>**Simulink Fixed Point Blockset Components**

You can use Simulink Fixed Point Blockset components to include information on Simulink Fixed Point blocks in your report. The following figure shows the parent/child relationships of the Simulink Fixed Point Blockset components.

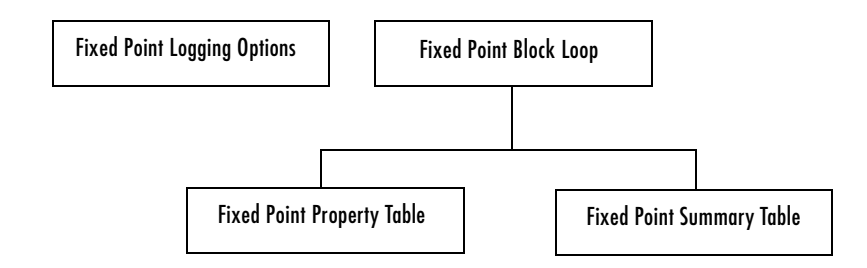

The following table describes the Simulink Fixed Point Blockset components.

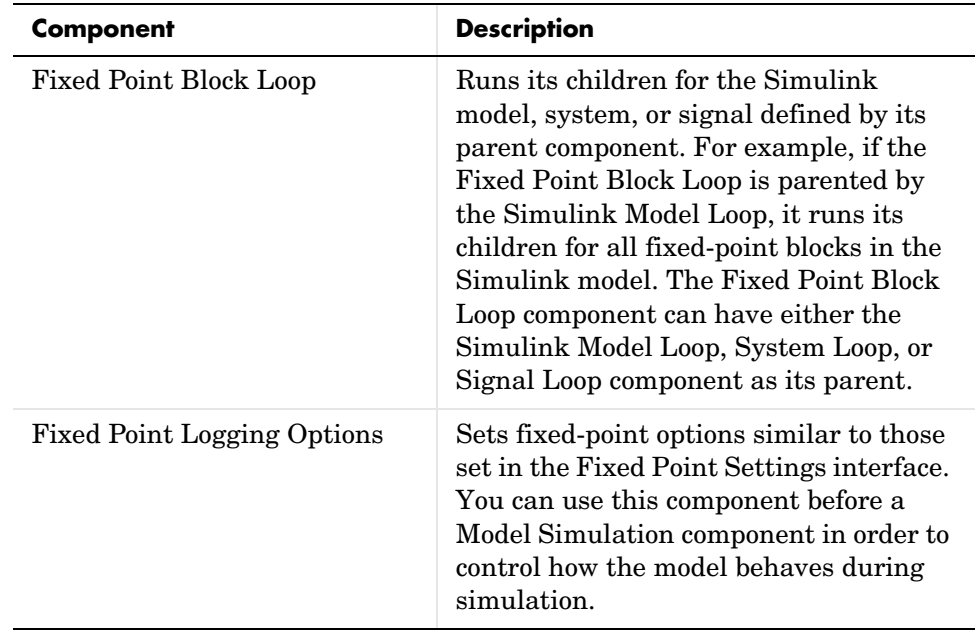

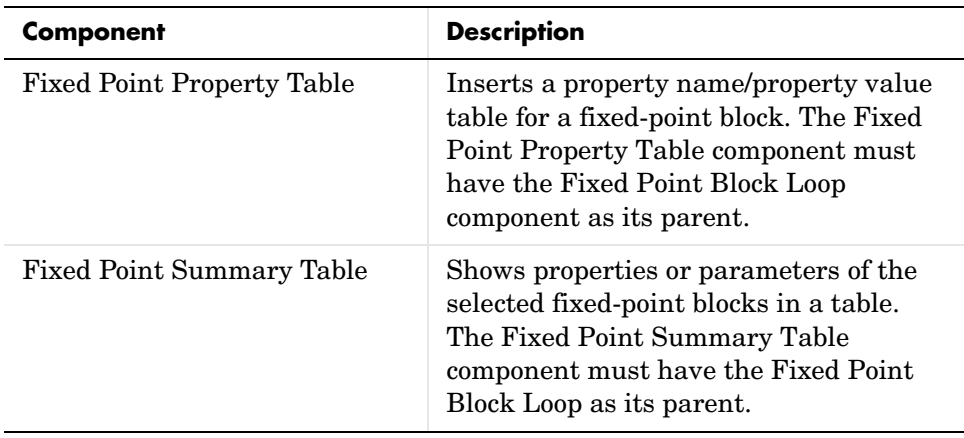

## <span id="page-97-0"></span>**Components - Alphabetical List**

This section contains component reference pages listed alphabetically.

#### <span id="page-98-0"></span>**Category** Handle Graphics

**Description** The Axes Loop component runs its child components for all axes objects in the MATLAB workspace. For more information about working with looping components, see ["Working with Looping Components" on page 3-20](#page-47-0).

**Attributes** The following figure shows the **Axes Loop** properties panel:

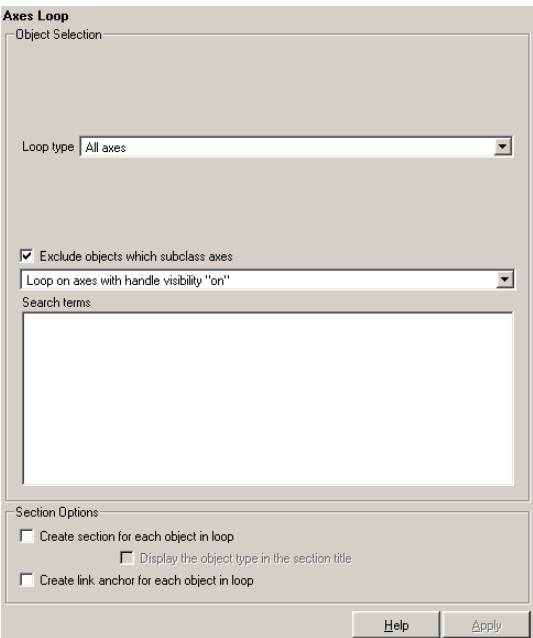

**Object Selection**

#### **Loop type**

To loop on all axes objects, select All axes. To loop on the selected axes object, select Current axes.

#### **Exclude objects which subclass axes**

Select this option to exclude objects such as legends and color bars.

#### **Loop Menu**

To loop only on visible axes objects, select Loop on axes with handle visibility "on". To loop on all axes objects, select Loop on all axes**.**

## **Axes Loop**

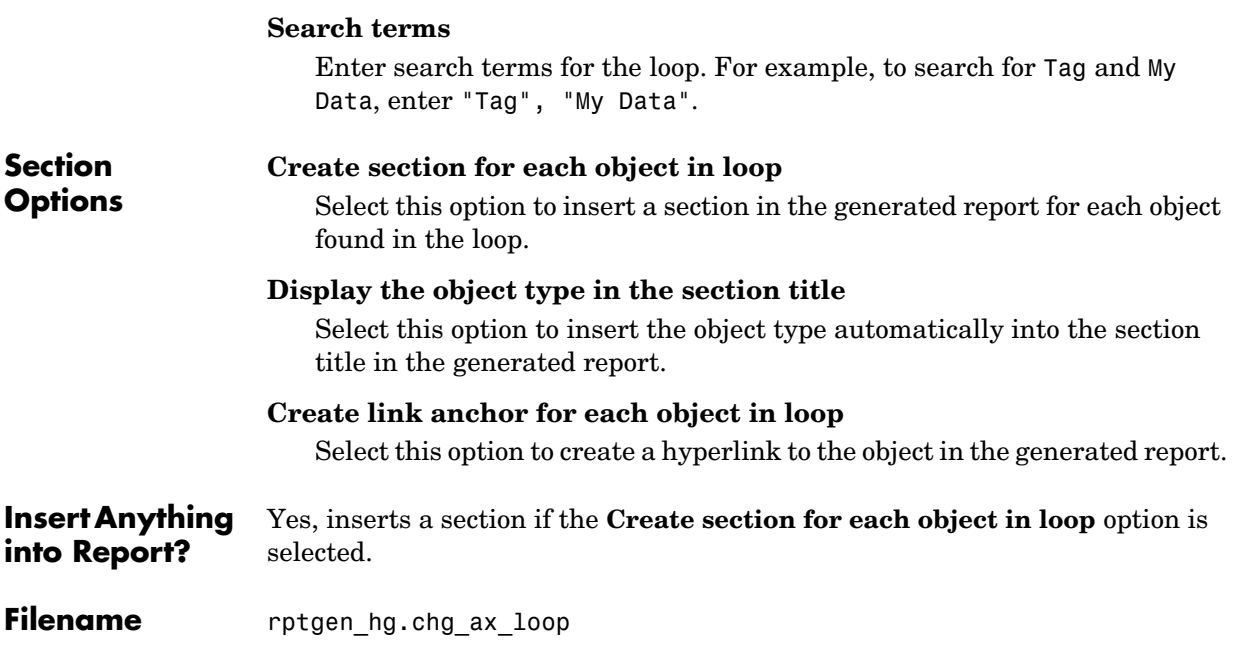

#### **Category** Handle Graphics

**Description** The Axes Snapshot component inserts an image of the selected axes objects in MATLAB into the generated report.

**Attributes** The following figure shows the **Axes Snapshot** properties panel:

<span id="page-100-0"></span>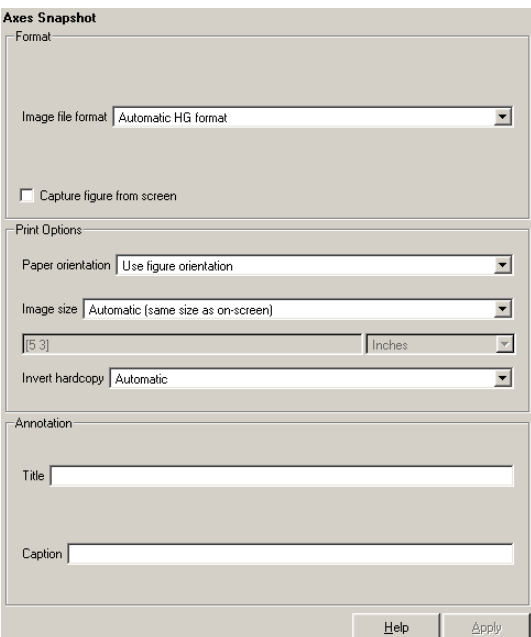

#### **Format Image file format**

Choose the image file format (e.g., JPEG, TIFF, etc.) from this list. Select Automatic HG Format to automatically choose the format best suited for the output format that you chose in the Report component. Otherwise, choose an image format that your output viewer can read. Automatic HG Format is the default option. The options include

- **-** Automatic HG Format (uses the Handle Graphics file format selected in the **Preferences** dialog box)
- **-** Adobe Illustrator
- **-** Bitmap (16m-color)
- **-** Bitmap (256-color)
- **-** Black and white encapsulated PostScript
- **-** Black and white encapsulated PostScript (TIFF)
- **-** Black and white encapsulated PostScript2
- **-** Black and white encapsulated PostScript2 (TIFF)
- **-** Black and white PostScript
- **-** Black and white PostScript2
- **-** Color encapsulated PostScript
- **-** Color encapsulated PostScript (TIFF)
- **-** Color encapsulated PostScript2
- **-** Color encapsulated PostScript2 (TIFF)
- **-** Color PostScript
- **-** Color PostScript2
- **-** JPEG high quality image
- **-** JPEG medium quality image
- **-** JPEG low quality image
- **-** PNG 24-bit image
- **-** TIFF compressed
- **-** TIFF uncompressed
- **-** Windows metafile

#### **Capture figure from screen**

Select this option to capture the figure for the generated report directly from the screen. This option executes faster, but is not applicable for all formats. Also, the image to be captured might be obscured by other windows on the screen.

#### **Print Options Paper orientation**

You can choose Landscape, Portrait, or Rotated as your paper orientation, or you can choose the Use figure orientation option. For information about paper orientation, see the reference page for the orient command.

#### **Image size**

Select Use figure PaperPositionMode setting to use the PaperPositionMode property of the Handle Graphics figure to set the image size in the report. See the orient command for information about paper position mode.

Select the Automatic (same size as onscreen) option if you want the image in your report to be the same size as the image on the screen.

Select the Custom option to choose a custom image size. If you choose this option, specify the image size in the **Size** field and **Units** list.

- **- Size**: Enter the size of the Handle Graphics figure snapshot in the form [w h] (width height). This field is active only if you choose Custom in the **Image size** list box.
- **- Units**: Enter the units for the size of the Handle Graphics figure snapshot. This field is active only if you choose Set image size in the **Custom** list box.

#### **Invert hardcopy**

Handle Graphics figures have an InvertHardcopy property. This parameter inverts colors for printing; i.e., it changes dark colors to light colors and vice versa.

Select one of the following options:

- **-** Automatic Select this option to automatically change dark axes colors to a light axes color. If the axes color is a light color, then it is not inverted.
- **-** Invert Select this option to change dark axes colors to light axes colors and vice versa.
- **-** Don't invert Select this option if you do not want to change the colors in the image displayed on the screen for printing.
- **-** Use figure's InvertHardcopy setting Select this option to use the InvertHardcopy property set in the Handle Graphics image.
- **-** Make figure background transparent Select this option to make the image background transparent.

#### **Annotation Title**

Enter a title for the snapshot figure.

#### **Caption**

Enter a short text description for the snapshot figure.

## **Axes Snapshot**

**Insert Anything into Report?** Yes. Image.

**Filename** rptgen\_hg.chg\_ax\_snap

#### <span id="page-104-0"></span>**Category** Simulink

- **Description** The Block Execution Order List component creates a list or table of all nonvirtual blocks in the model, showing the order in which they are executed. See the Simulink documentation for a definition and a list of virtual and nonvirtual blocks.
- **Attributes** The following figure shows the **Block Execution Order List** properties panel:

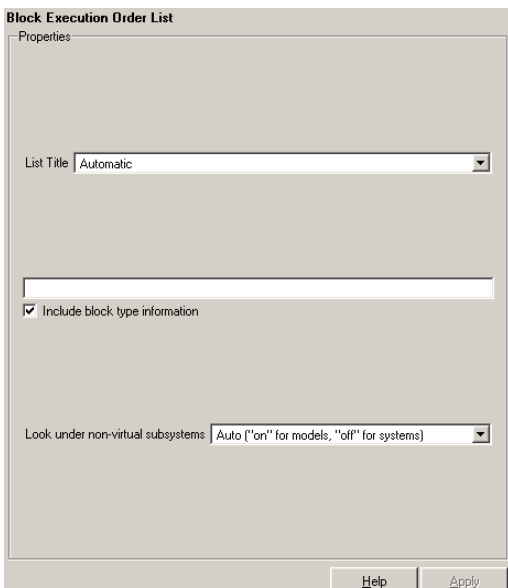

#### **List Title**

To generate a title automatically, select Automatic. To enter a custom title, select Custom. Enter a title in this field if you want to have a title for the table or list. If you have a title for a table, it is included in the List of Tables if the stylesheet you chose in the Report Options attribute page supports it.

#### **Include block type information**

Select this option if you want to include each block's BlockType property in the list or table.

#### **Look under nonvirtual subsystems**

- **-** On
- **-** Off
- **-** Automatic (On for models, Off for systems)

For example, the Simulink model Demo\_System appears similar to the following figure:

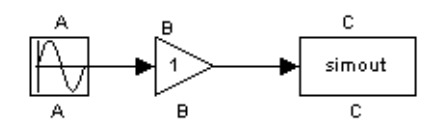

**Insert Anything into Report?**

Yes. List.

#### **Filename** rptgen\_sl.csl\_blk\_sort\_list

#### <span id="page-106-1"></span><span id="page-106-0"></span>**Category** Simulink

**Description** The Block Loop component runs its child components for each block contained in the current system, model, or signal. For more information about working with looping components, see ["Working with Looping Components" on](#page-47-0)  [page 3-2.](#page-47-0)

**Attributes** The following figure shows the **Block Loop** properties panel:

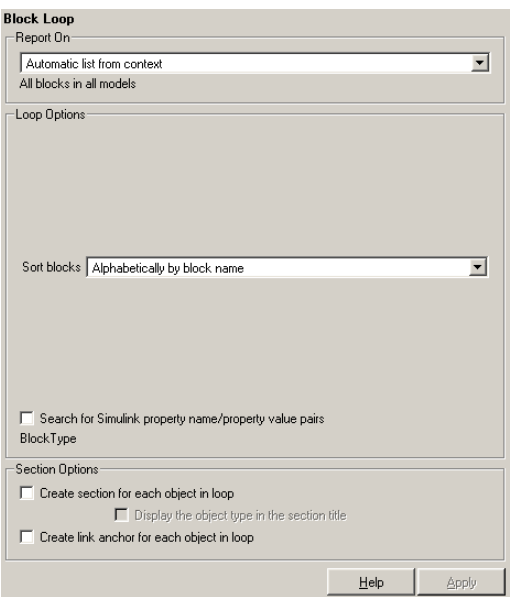

**Report On** This pane describes what the Block Loop component is operating on.

#### **Automatic list from context**

Select this option to report on all blocks in the current context. The context is set by the Block Loop component's parent component:

**-** If the parent component is the [Model Loop,](#page-202-1) then selecting this option causes the Block Loop component to report on all blocks in the current model.

- **-** If the parent component is a System Loop, then selecting this option causes the Block Loop component to report on all blocks in the current system.
- **-** If the parent component is the [Signal Loop](#page-219-1), then selecting this option causes the Block Loop component to report on all blocks connected to the current signal.
- **-** If the Block Loop does not have the [Model Loop](#page-202-1), System Loop, [Signal Loop,](#page-219-1) or [Block Loop](#page-106-1) component as its parent, then selecting this option causes the Block Loop component to report on all blocks in all models.

#### **Custom - use block list**

Select this option to report on a list of blocks that you specify and enter the block names in the corresponding field. You must use the full pathname when specifying blocks. If you want to sort the blocks in this list, select the Sort blocks in list option and then select a sorting option from the Sort blocks option (in the **Loop Options** section). Blocks are reported on in the order that they are sorted. If you do not select this option, blocks are reported on in the order that they are listed in the block list.

You can enter %<VariableName> if you want to insert the value of a variable from the MATLAB workspace. The %<> notation can be a string or cell array. See ["%<VariableName> Notation"](#page-300-0) in the [Text](#page-299-1) component reference page for more details.

For example, if you want to report on the theta dot integrator block and the theta integrator block in the demo model simppend, you could enter the following in the block list.

simppend/theta dot  $% < 7>$ If you define Z in the workspace as the following, Z={'simppend/theta'} then the Report Generator reports on the following blocks. simppend/theta dot simppend/theta

**Loop Options** You can choose block sorting options and reporting options in this pane.
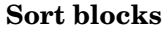

Use this option to select how the blocks are sorted:

- **-** Select Alphabetically by block name to sort blocks alphabetically by their names.
- **-** Select Alphabetically by system name to sort systems alphabetically. In this option, the systems are sorted alphabetically, and blocks in each system are listed, but in no particular order.
- **-** Select Alphabetically by full Simulink path to sort blocks alphabetically by Simulink path.
- **-** Select By block type to sort blocks alphabetically by block type.
- **-** Select By block depth to sort blocks by their depth in the model.
- **-** Select By traversal order to sort blocks by traversal order.
- **-** Select By simulation order to sort blocks by execution order.

### **Search for property name/property value pairs**

Select this option to report only on Simulink blocks with certain property name/property value pairs. Enter the property name and the property value in the appropriate fields.

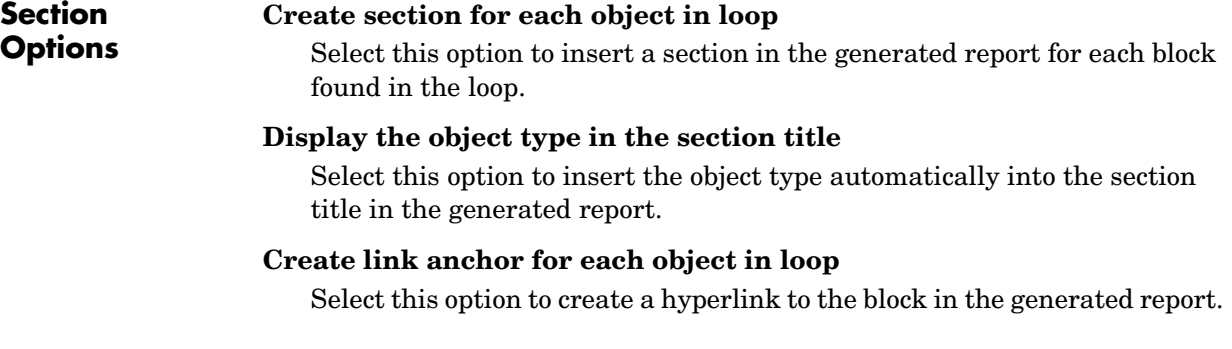

#### **Insert Anything into Report?** Yes, inserts section if the **Create section for each object in loop** option is selected.

**Filename** rptgen sl.csl blk loop

# **Block Type Count**

**Category** Simulink

**Description** The Block Type Count component counts the number of each block type in the current model or system. See the Simulink documentation for a description of block type.

**Attributes** The following figure shows the **Block Type Count** properties panel:

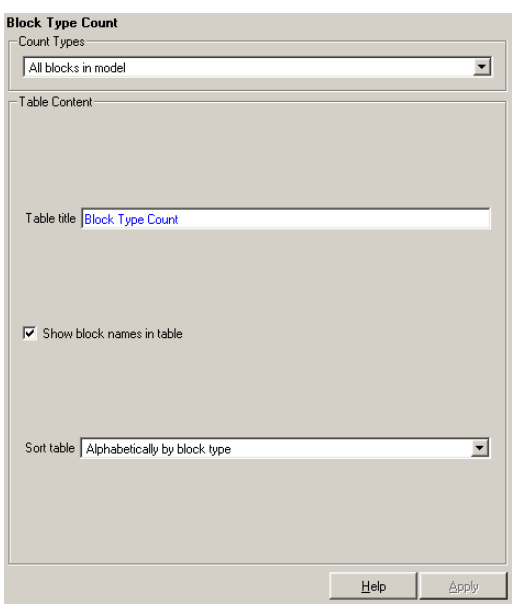

**Count Types** This pane describes where block types are being counted.

- **•** If the Block Type Count component has the Model Loop as its parent, it reports all block types in the current model.
	- **-** Use the All blocks in model option to count block types in the entire model.
	- **-** Use the All blocks in reported systems option to count block types only in systems that are included in the report.

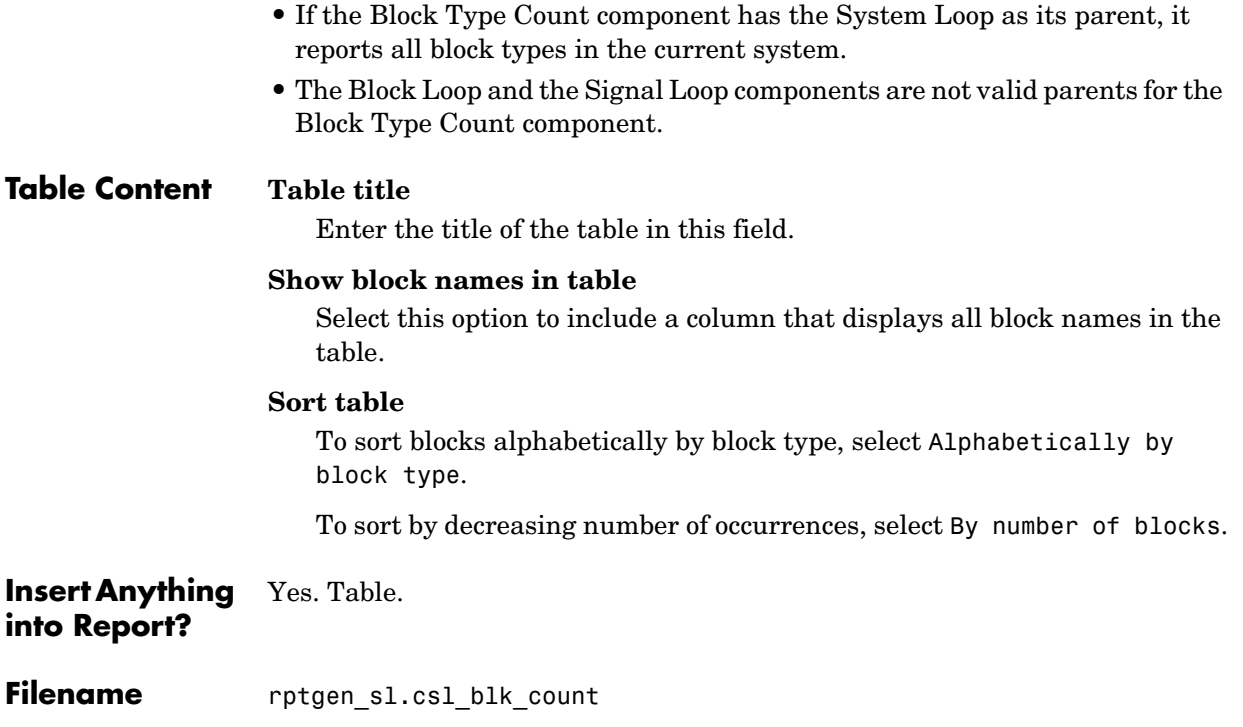

### **Category** Simulink Blocks

## **Description** The Bus component creates a list of all signals exiting from a Bus Selector block. The list can contain only those signals leaving from the reported block or it can be hierarchical and display downstream buses and signals.

When working with the Bus component, keep the following points in mind:

- **•** If the Bus component has the Model Loop as its parent, it includes all buses in the current model.
- **•** If the Bus component has the System Loop as its parent, it includes all buses in the current system.
- **•** If the Bus component has the Block Loop as its parent, it includes the current block if it is a bus.
- **•** If the Bus component has the Signal Loop as its parent, it includes all buses connected to the current signal.
- **•** If the Bus component does not have any of the Simulink looping components as its parent, it includes all buses in all open models.

**Attributes** The following figure shows the **Bus** properties panel:

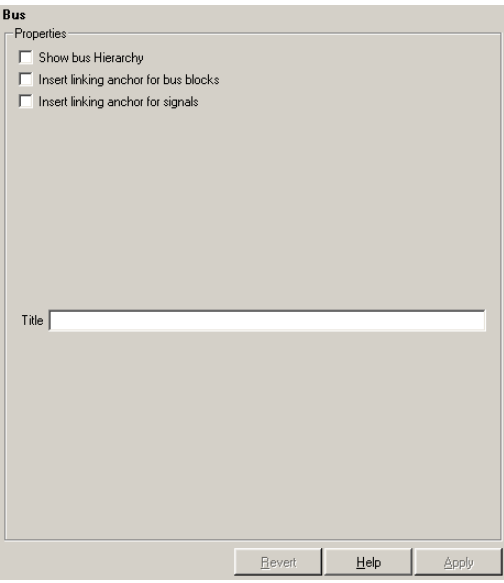

# **Show Bus Hierarchy**

Use this option to specify whether or not the list should display downstream buses in a hierarchical form.

Hierarchical list:

```
List Title
   Bus Selector
     signal3
     signal2
     signal4
       Bus Selector1
         signal3
           Bus Selector2
             signal2
             signal1
           Bus Selector3
             signal2
             signal1
Nonhierarchical list:
List Title
   Bus Selector
     signal3
     signal2
     signal4
List Title
   Bus Selector1
     signal3
List Title
   Bus Selector2
     signal2
     signal1
List Title
   Bus Selector3
     signal2
     signal1
```
### **Insert linking anchor for bus blocks**

When this option is selected, the Report Generator inserts a linking anchor for each bus block. This designates the list item as the location to which other links for that block will point. (See the [Simulink Linking Anchor](#page-233-0) or [Link](#page-172-0) components for more help.) You should not use this option if you have already specified an anchor location for the bus block with an Object Linking Anchor component.

### **Insert linking anchor for signals**

When this option is selected, the Report Generator inserts a linking anchor for each signal. This designates the list item as the location to which other links for that signal will point. (See the [Simulink Linking Anchor](#page-233-0) or [Link](#page-172-0) components for more help.) You should not use this option if you have already specified an anchor location for the signal with an Object Linking Anchor component.

### **Title**

Use this option to insert a title before each list. Note that this attribute supports the %<varname> notation.

**Insert Anything into Report?** Yes. List.

**Filename** rptgen\_sl.csl\_blk\_bus

# **Category** Formatting

# **Description** The Chapter/Subsection component groups portions of the report into sections. Each section has a title and some content. The following rules apply to the Chapter/Subsection component:

- **•** Children of the Chapter/Subsection component are placed inside the section created by this component.
- **•** The Chapter/Subsection component takes paragraph-level children unless you select the **Get title from first child component** check box. In this case, a Chapter/Subsection component's first child must be a Text component.
- **•** The Chapter/Subsection component can be the child of another Chapter/Subsection component.

Sections can be nested, and titles automatically become smaller inside subsections. There are seven levels of nesting possible.

```
Chapter
   Section 1
       Section 2
           Section 3
                Section 4
                    Section 5
                        Section 6
                                No Section
```
Any Chapter/Subsection components beyond the sixth section do not create a titled section, although the child components of these sections do insert information into the report.

# **Chapter Numbering**

By default, chapters are numbered and sections are not numbered. Chapter and section numbering are specified by the stylesheet you choose in the Report Options attribute page. See ["Setting the Report Format" on page 2-3](#page-32-0) for chapter and section numbering options in Web and print stylesheets.

**Attributes** The following figure shows the **Chapter/Subsection** properties panel:

# **Chapter/Subsection**

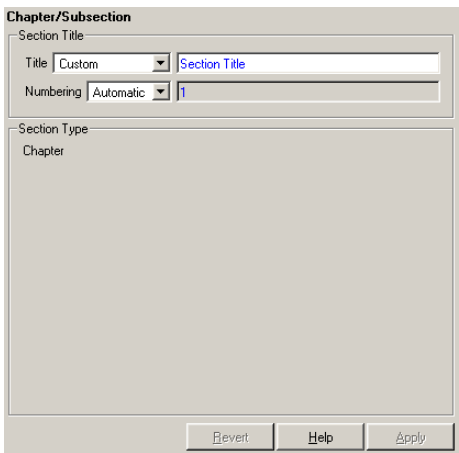

# **Section Title Title**

Choose a title for the display in the generated report. To generate a title automatically, select Automatic. To enter a title, select Custom.

## **Numbering**

Choose a numbering style for the report. To number by context, select Automatic. To create your own numbering style, select Custom.

# **Section Type**

The item in the **Section Type** pane shows you what level the selected section is residing in.

#### **Insert Anything into Report?** Yes. Chapter or section.

**Filename** rptgen.cfr section

# **Category** Stateflow

**Description** The Chart Loop component runs its children for each Stateflow chart that you choose. The Chart Loop component can have the [Model Loop](#page-202-0), [System Loop](#page-289-0), Signal Loop, or [Block Loop](#page-106-0) component as its parent.

**Attributes** The following figure shows the **Chart Loop** properties page.

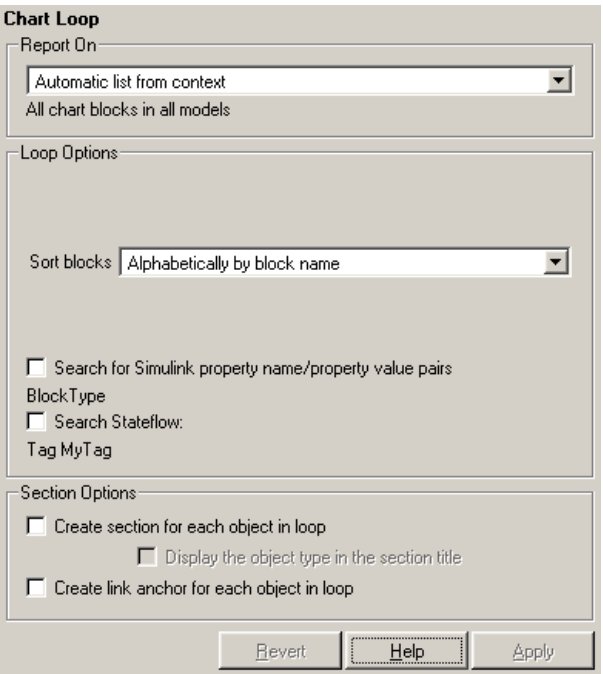

# **Report On Automatic list from context**

Select this option to report on all charts in the current context. The context is set by the Chart Loop component's parent component:

**-** If the parent component is the [Model Loop,](#page-202-0) then selecting this option causes the Chart Loop component to report on all reported Stateflow charts in the current model.

- **-** If the parent component is the System Loop, then selecting this option causes the Chart Loop component to report on all Stateflow charts in the current system.
- **-** If the parent component is the [Signal Loop](#page-219-0), then selecting this option causes the Chart Loop component to report on all Stateflow charts connected to the current signal.
- **-** If the parent component is the [Machine Loop,](#page-191-0) then selecting this option causes the Chart Loop component to report on the current Simulink block if it is a Stateflow chart.
- **-** If the Chart Loop does not have the Model Loop, System Loop, Signal Loop, or Block Loop component as its parent, then selecting this option causes the Chart Loop component to report on all Stateflow charts.

### **Custom - use chart list**

Select this option to report on a list of Stateflow charts that you specify, and enter the chart names in the corresponding field. If you want to sort the charts in this list, select the **Sort charts in list** option and then select a sorting option from the **Sort charts** option (in the **Loop Options** section). Charts are reported on in the order that they are sorted. If you do not select this option, charts are reported on in the order that they are listed in the chart list.

You can enter %<VariableName> if you want to insert the value of a variable from the MATLAB workspace. The %<> notation can be a string or cell array. See ["%<VariableName> Notation"](#page-300-0) in the [Text](#page-299-0) component reference page for more details and the **Custom - use block list** section in the Simulink [Block Loop](#page-106-0) reference page for an example.

# **Loop Options**

You can choose chart sorting options and reporting options in this pane.

### **Sort charts**

Use this option to select how the blocks are sorted (this option is available if you select the Automatic list from context option in the **Report On** section or if you select Custom - use chart list and the Sort charts option):

**-** Select Alphabetically by block name to sort blocks alphabetically by name.

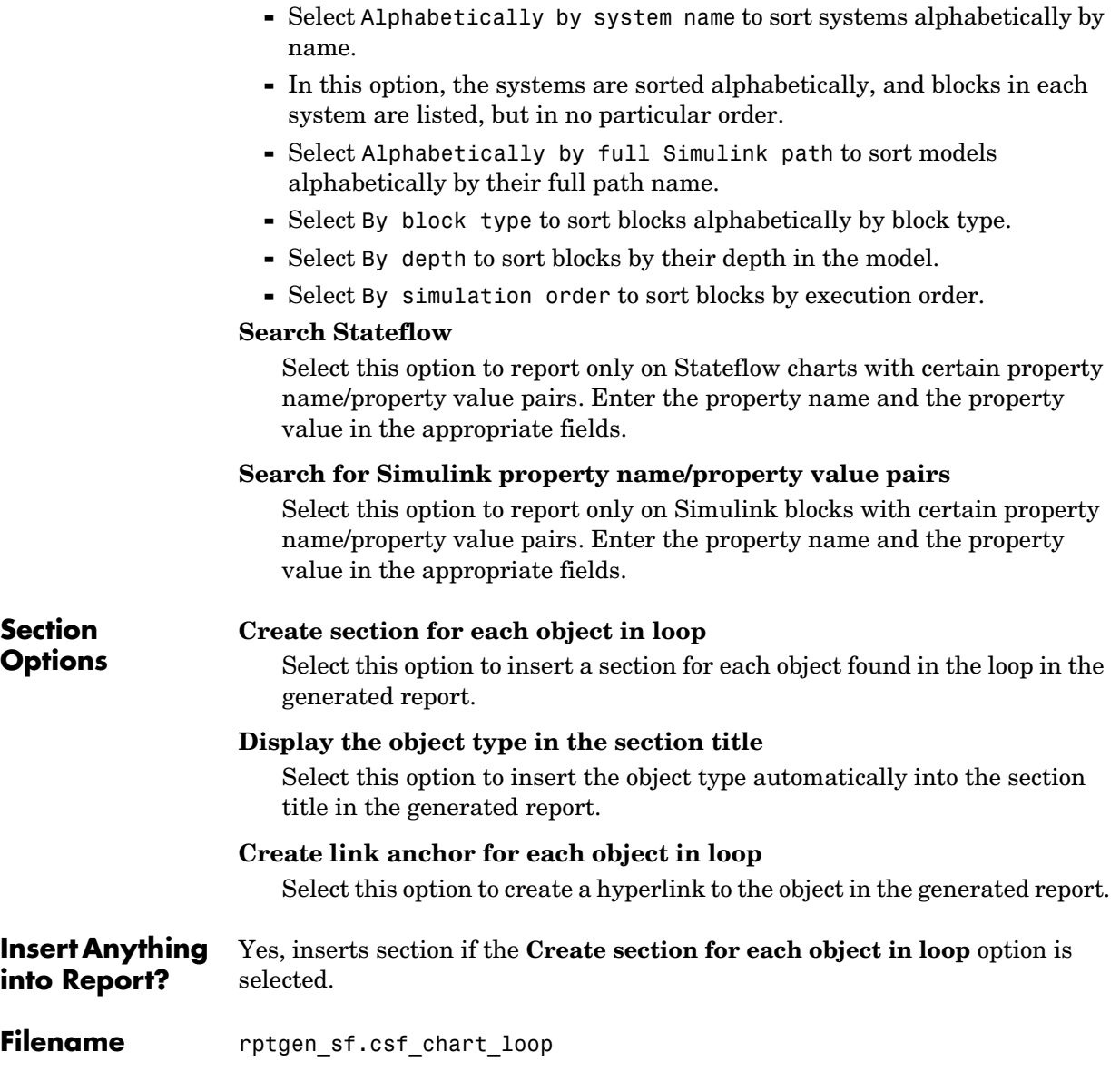

# **Comment**

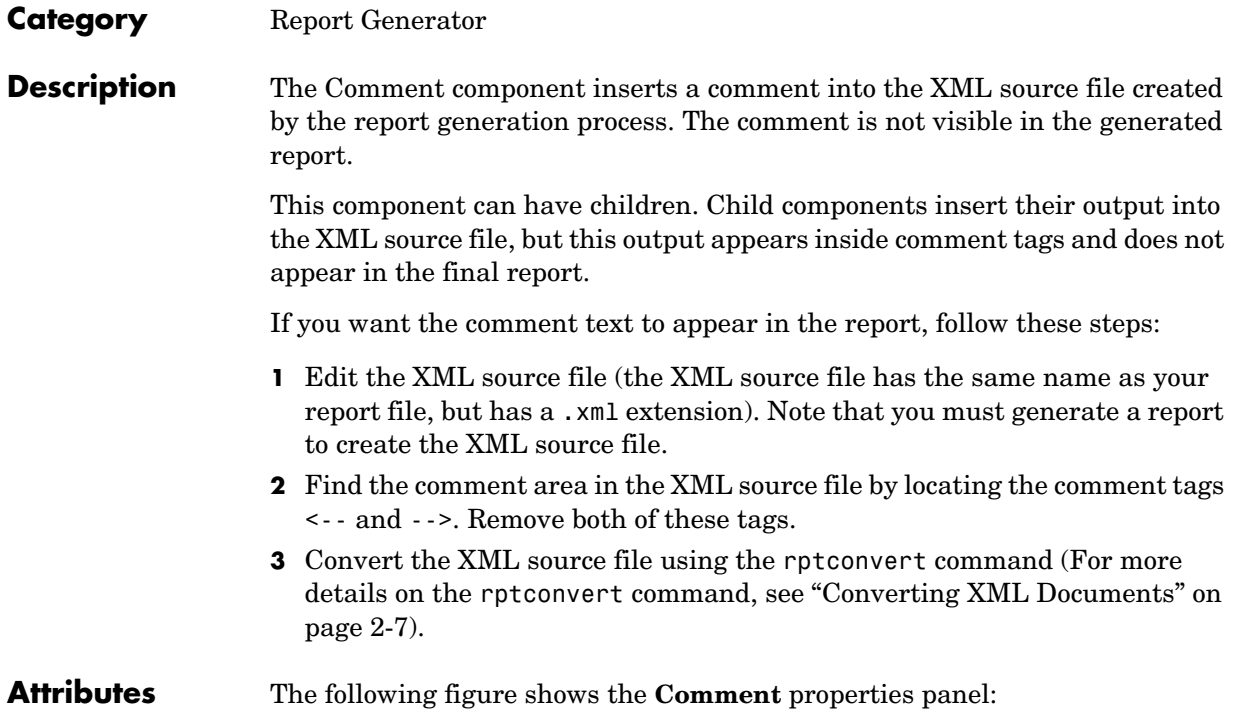

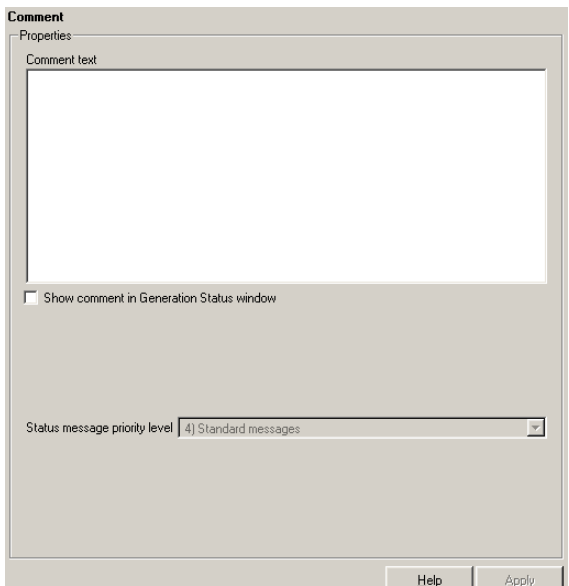

### **Comment text**

Enter the comments that you want to include in the report.

### **Show comment in Generation Status window**

Select this option if you want to display the comment in the **Generation Status** tab when the report is generating.

### **Status message priority level**

This option is only available if you select the **Show comment in Generation Status window** option. Select the status message priority level that is displayed during report generation.

#### **Insert Anything into Report?** No, but this component inserts a comment into the XML source file, which can appear in the report.

**Filename** rptgen.crg\_comment

# **Documentation**

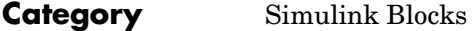

**Description** The Documentation component inserts text extracted from doc blocks in Simulink models. The Documentation component can have either the Model Loop, the System Loop, or the Block Loop component as its parent. If the report format is set to HTML, you can import HTML documentation. If the report format is set to RTF, you can import RTF documentation.

**Attributes** The following figure shows the **Documentation** properties panel:

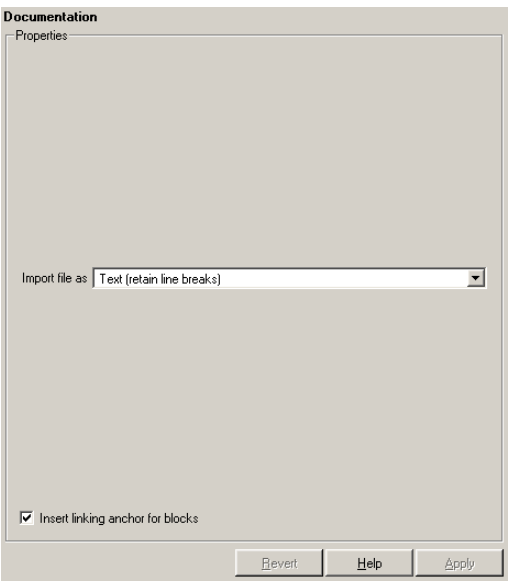

### **Import file as**

**•** Plain text (ignore line breaks): Select this option to import plain text without any line breaks (no paragraphs).

In this example and subsequent examples, the following text is used as the input text.

This is the first row of imported text from the doc block. The second row follows a line break in the first row.

There is a blank line above the third row.

With the Plain text (ignore line breaks) option, the following is produced.

This is the first row of imported text from the doc block. The second row follows a line break in the first row. There is a blank line above the third row.

**•** Paragraphs defined by line breaks: Select this option to import the text contained in paragraphs defined by line breaks (hard returns or carriage returns).

With the Paragraphs defined by line breaks option, the following is produced.

This is the first row of imported text from the doc block. The second row follows a line break in the first row. There is a blank line above the third row.

**•** Paragraphs defined by empty rows: Select this option to import text contained in paragraphs defined by empty rows (rows that do not contain text).

With the Paragraphs defined by empty rows option, the following is produced.

This is the first row of imported text from the doc block. The second row follows a line break in the first row. There is a blank line above the third row.

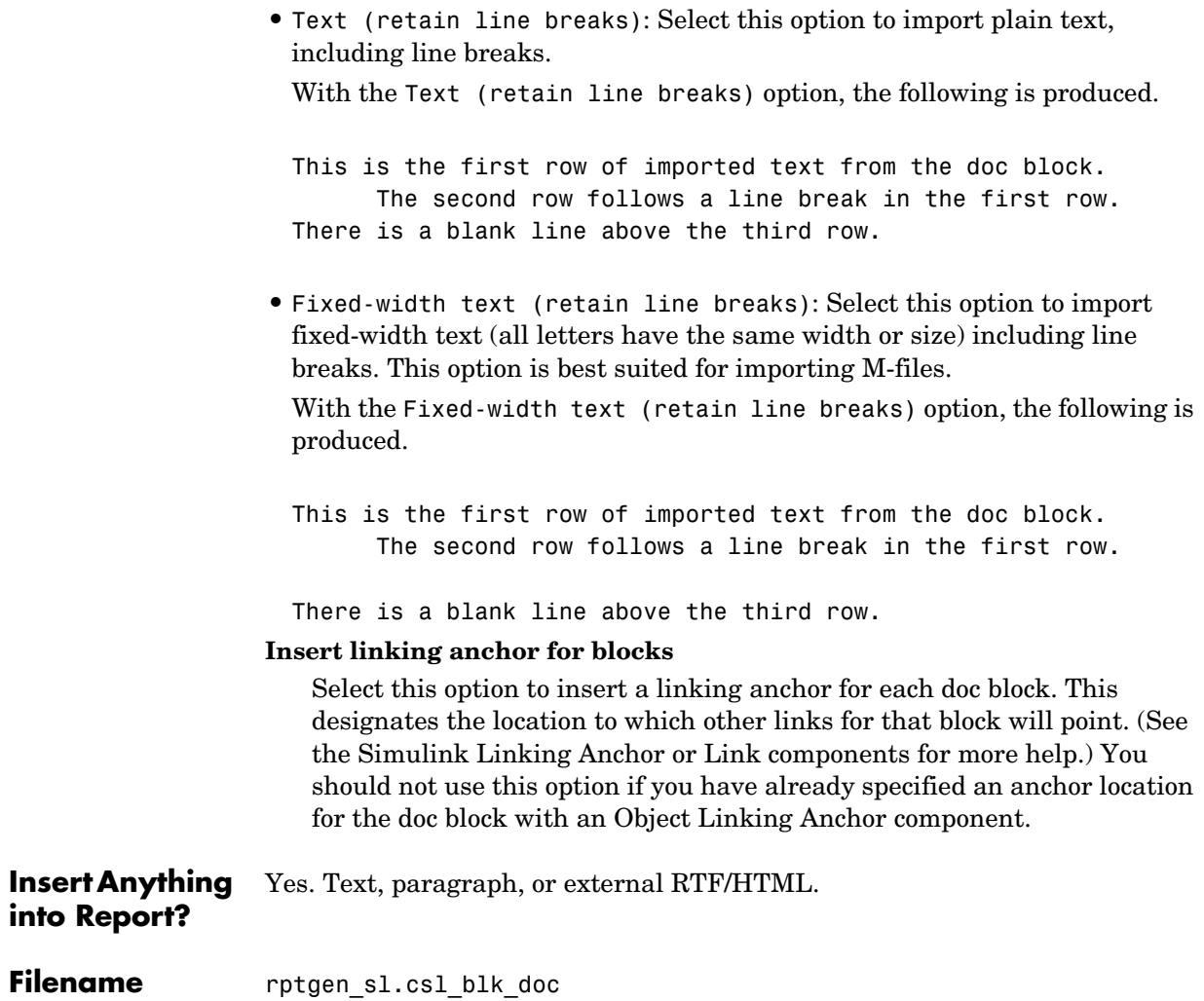

### **Category** Report Generator

**Description** The Empty Component does not insert anything into the report and can have any component as a child. You can use it to group components together so that the components can be moved or activated/deactivated easily, or to create a blank space in a list.

> If the Report Generator does not recognize a component when loading a setup file, it replaces the unrecognized component with the Empty Component.

**Attributes** The following figure shows the **Empty Component** properties panel:

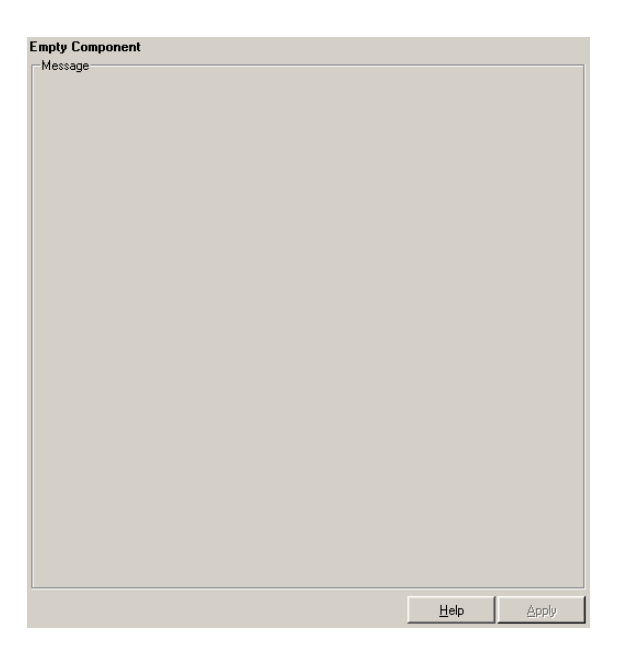

**Insert Anything into Report?** No.

**Filename** rptgen.crg empty

# **Evaluate MATLAB Expression**

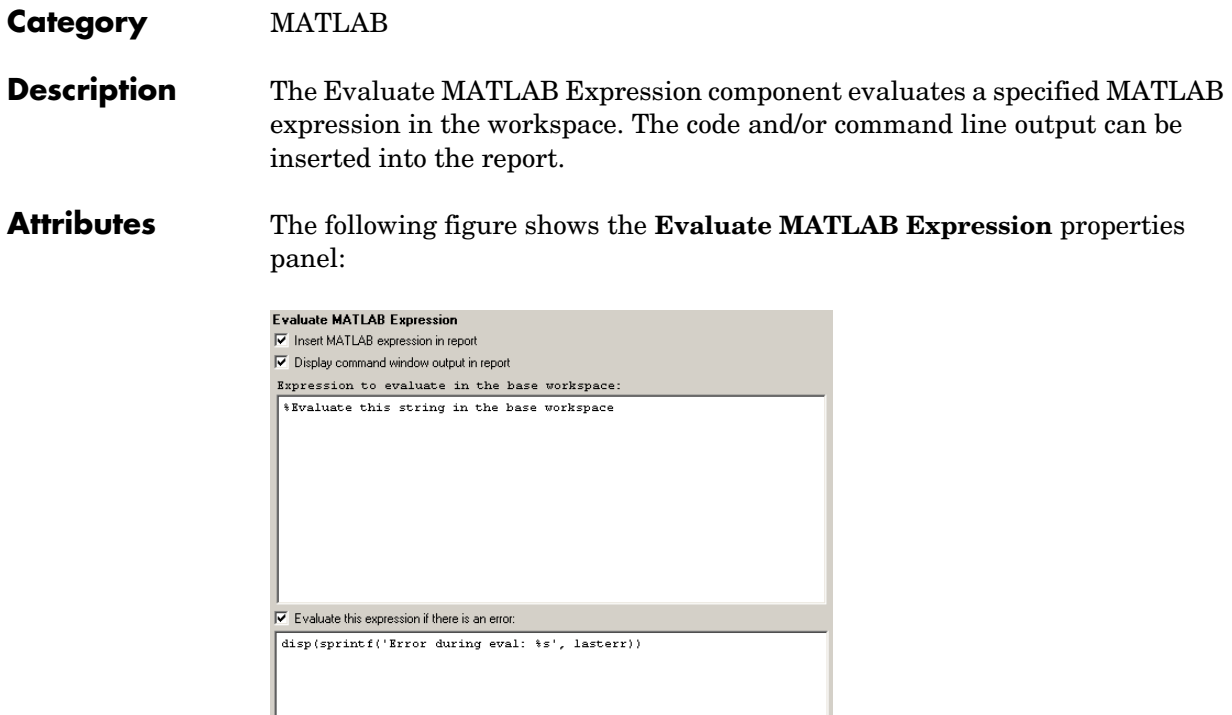

# **Insert MATLAB expression in report**

Select this option if you want the MATLAB expression that is evaluated by this component to appear in the report.

Apply

 $\underline{\mathsf{Help}}$ 

# **Display command window output in report**

Select this option if you want to include the command window output that results when the MATLAB expression is evaluated.

### **Expression to evaluate in the base workspace**

Enter the expression that you want to evaluate in the MATLAB workspace.

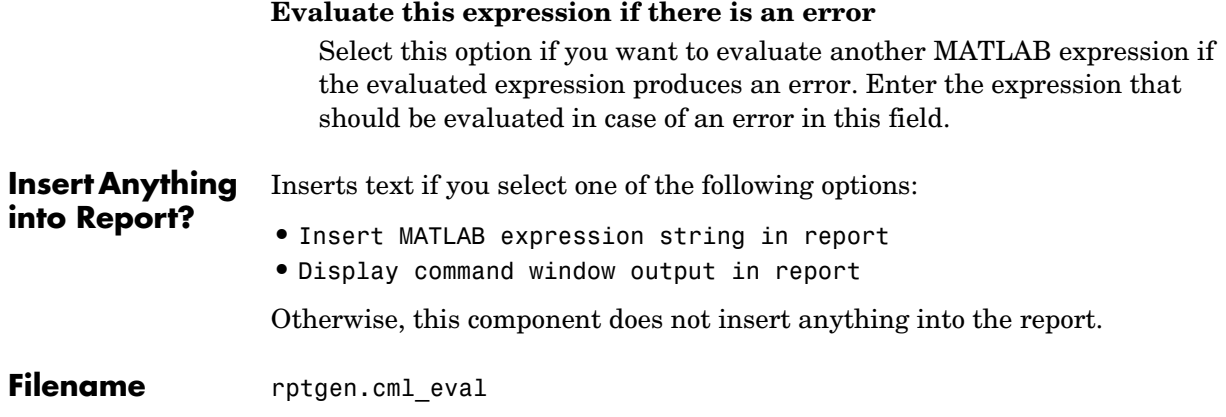

# **Figure Loop**

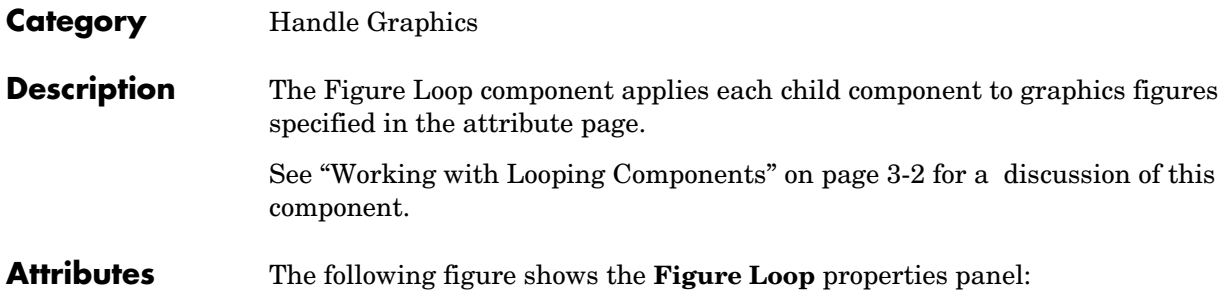

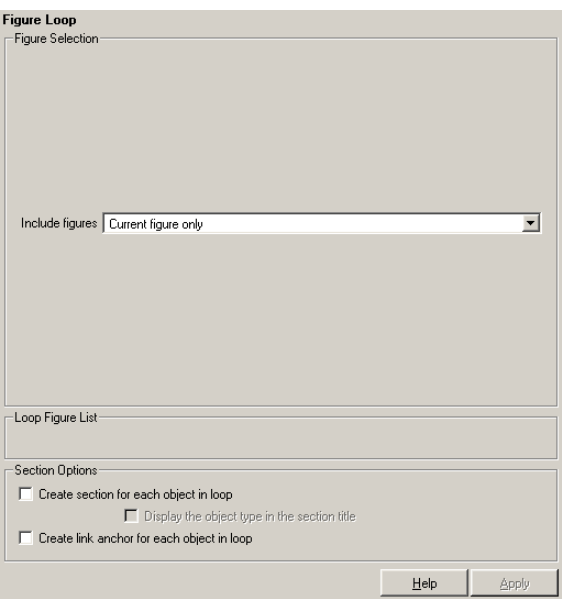

# **Figure Selection**

You can choose to loop on

- **•** The current figure
- **•** All visible figures
- **•** Figures with certain tags

# **Include figures**

To include only the current figure in the report, select the Current figure only option.

To loop on all visible figures, select the Visible figures option. This option executes child components for all figures that are currently open and visible. The Data figures only option is checked by default and excludes figures with HandleVisibility = 'off' from the loop.

To loop on figures with certain tags, select the All figures with tags option. When you are selecting a tag, all figures with that tag are included, regardless of whether the figure is visible or whether HandleVisibility is 'on' or 'off'. The tag list box (located under the All figures with tags option) shows the selected tags. To add a tag to the tag list box, select the tag from the list on the right and click the **Add** button. The tag list shows a list of tags for figures that are open. If you want to add a tag that does not appear in the tag list, you can type in the tag.

### **Loop Figure List**

The **Loop Figure List** shows you the figures that would be looped on given the current set of figures.

**Note** If your setup file generates new figures or changes existing figures, then the figures in the **Loop Figure List** will not be the figures that are actually reported on.

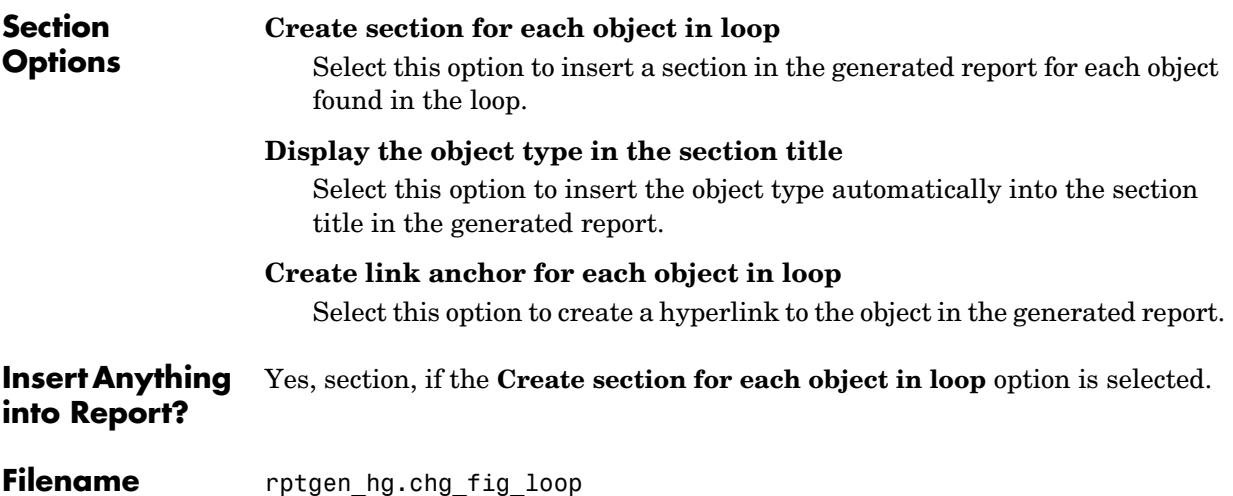

# **Figure Snapshot**

**Category** Handle Graphics

**Description** The Figure Snapshot component inserts a snapshot of a Handle Graphics figure.

**Attributes** The following figure shows the **Figure Snapshot** properties panel:

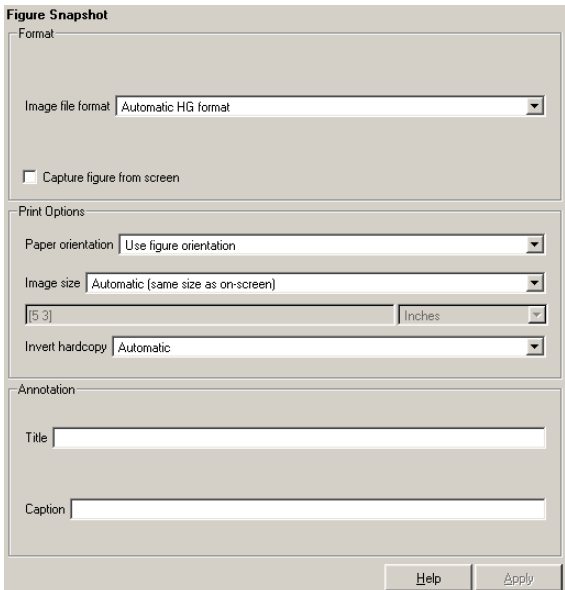

# **Format Image file format**

Choose the image file format (e.g., JPEG, TIFF, etc.,) from this list. Select Automatic HG Format to automatically choose the format best suited for the output format that you chose in the Report component. Otherwise, choose an image format that your output viewer can read. Automatic HG Format is the default option. The options include

- **-** Automatic HG Format (uses the Handle Graphics file format selected in the **Preferences** dialog box)
- **-** Adobe Illustrator
- **-** Bitmap (16m-color)
- **-** Bitmap (256-color)
- **-** Black and white encapsulated PostScript
- **-** Black and white encapsulated PostScript (TIFF)
- **-** Black and white encapsulated PostScript2
- **-** Black and white encapsulated PostScript2 (TIFF)
- **-** Black and white PostScript
- **-** Black and white PostScript2
- **-** Color encapsulated PostScript
- **-** Color encapsulated PostScript (TIFF)
- **-** Color encapsulated PostScript2
- **-** Color encapsulated PostScript2 (TIFF)
- **-** Color PostScript
- **-** Color PostScript2
- **-** JPEG high quality image
- **-** JPEG medium quality image
- **-** JPEG low quality image
- **-** PNG 24-bit image
- **-** TIFF compressed
- **-** TIFF uncompressed
- **-** Windows metafile

#### **Capture picture from screen**

Use the option to capture a figure from the screen.

**Print Options** Use the attributes in this section to set printing parameters.

### **Paper orientation**

You can choose Landscape, Portrait, or Rotated as your paper orientation, or you can choose the Use figure orientation option. See the orient command for information about paper orientation.

### **Image size**

Select Use figure PaperPositionMode setting to use the PaperPositionMode property of the Handle Graphics figure to set the image size in the report. See the orient command for information about paper position mode.

Select the Automatic (same size as on screen) option if you want the image in your report to be the same size as the image on the screen.

Select the Custom option to choose a custom image size. If you choose this option, specify the image size in the **Size** field and **Units** list.

- **- Size**: Enter the size of the Handle Graphics figure snapshot in the form wxh (width times height). This field is active only if you choose Custom in the **Image size** list box.
- **- Units**: Enter the units for the size of the Handle Graphics figure snapshot. This field is active only if you choose Custom in the **Image size** list box.

### **Invert hardcopy**

Handle Graphics figures have an InvertHardcopy property. This parameter inverts colors for printing; i.e., it changes dark colors to light colors and vice versa.

Select one of the following options:

- **-** Automatic Select this option to automatically change dark axes colors to a light axes color. If the axes color is a light color, then it will not be inverted.
- **-** Invert Select this option to change dark axes colors to light axes colors and vice versa.
- **-** Don't invert Select this option if you do not want to change the colors in the image displayed on the screen for printing.
- **-** Use figure's InvertHardcopy setting Select this option to use the InvertHardcopy property set in the Handle Graphics image.
- **-** Make figure background transparent Select this option to make the image background transparent.

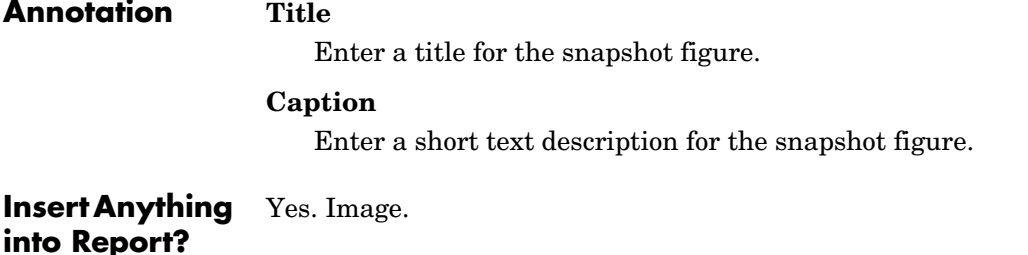

# **Filename** rptgen hg.chg fig snap

# **Category** Simulink Fixed Point Blockset

**Description** The Fixed Point Block Loop component runs its children for the Simulink model, system, or signal defined by its parent component. For example, if the Fixed Point Block Loop is parented by the Simulink Model Loop, it runs its children for all fixed-point blocks in the Simulink model. The Fixed Point Block Loop component can have the Simulink [Model Loop,](#page-202-0) [System Loop](#page-289-0), or [Signal](#page-219-0)  [Loop](#page-219-0) component as its parent.

**Attributes** The following figure shows the **Fixed Point Block Loop** properties panel:

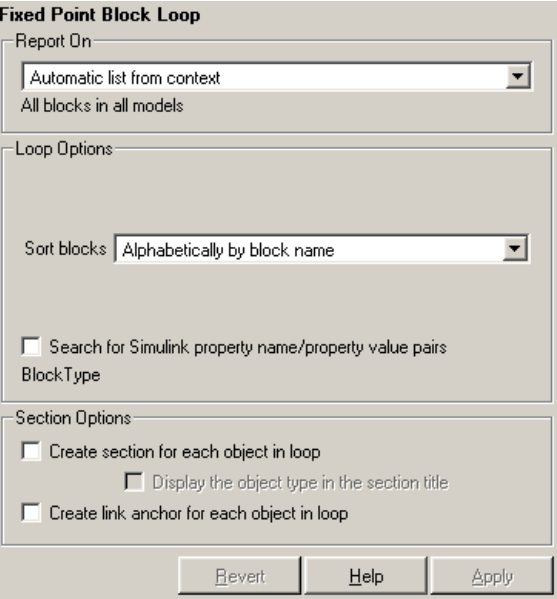

# **Report On Automatic list from context**

Select this option to report on all fixed-point blocks in the current context. The context is set by the Fixed Point Block Loop component's parent component. For example, if the parent component is the Simulink System Loop, then this component reports on all fixed-point blocks in the current system.

If the Fixed Point Block Loop component does not have a Simulink [Model](#page-202-0)  [Loop,](#page-202-0) [System Loop,](#page-289-0) [Block Loop](#page-106-0), or [Signal Loop](#page-219-0) component as its parent, then selecting this option causes the component to report on all fixed-point blocks in all models.

### **Custom - use block list**

Select this option to report on a list of blocks that you specify, and enter the block names in the corresponding field. If you want to sort the blocks in this list, select the Sort blocks in list option and then select a sorting option from the **Sort blocks** list (in the **Loop Options** section). Blocks are reported on in the order that they are sorted. If you do not select this option, blocks are reported on in the order that they are listed in the block list.

You can enter %<VariableName> if you want to insert the value of a variable from the MATLAB workspace. The %<> notation can be a string or cell array. See ["%<VariableName> Notation"](#page-300-0) in the [Text](#page-299-0) component reference page for more details.

For example, if you want to report on the A2D block and the D2A block in the demo model fxpdemo\_feedback, you could enter the following in the block list:

A2D

Z

If you define Z in the workspace as the following,

Z={'fxpdemo\_feedback/D2A'}

then the Report Generator will report on the following blocks,

A2D

D2A

# **Loop Options** You can choose block sorting options and reporting options in this pane.

# **Sort blocks**

Use this option to select how the blocks are sorted (this option is available if you select the Automatic list from context option in the Report On section or if you select Custom - use block list and the Sort blocks option):

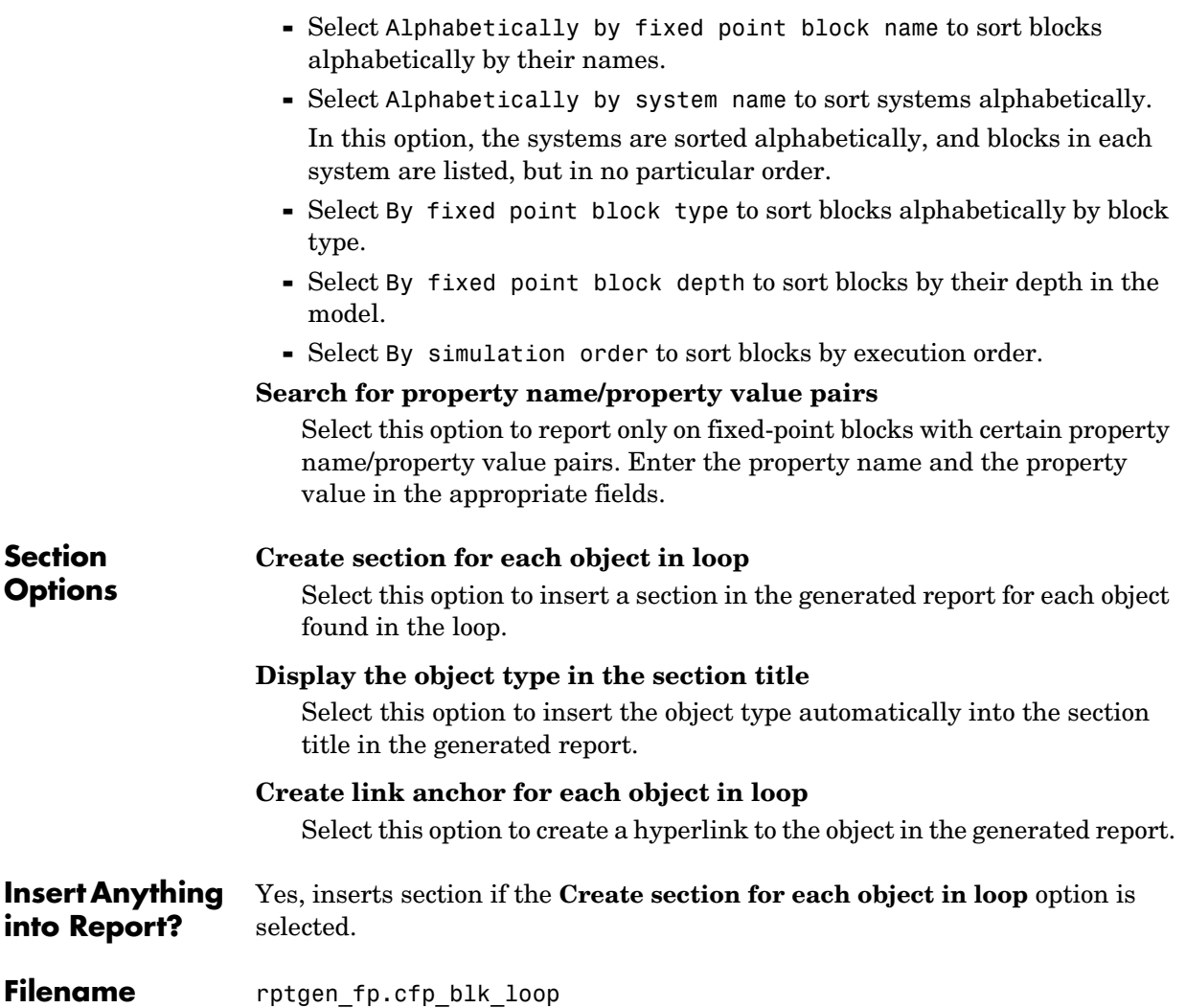

# **Fixed Point Logging Options**

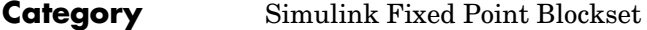

# **Description** The Fixed Point Logging Options component sets fixed-point options similar to those set in the Fixed Point Settings interface. You can set the following options with this component:

- **•** Logging options
- **•** Doubles override
- **•** Log mode

You can use this component before a Model Simulation component in order to control how the model behaves during simulation.

**Attributes** The following figure shows the **Fixed Point Logging Options** properties panel:

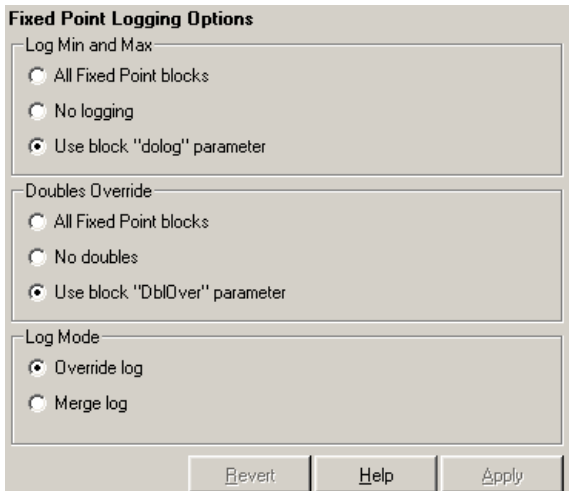

# **Log Min and Max**

You can select logging minimum and maximum options in this section. If a fixed-point block is logged, minimum and maximum simulation values are logged to the workspace. See the Simulink Fixed Point documentation for more information about logging simulation results.

## **All fixed point blocks**

Select this option to log all fixed-point blocks.

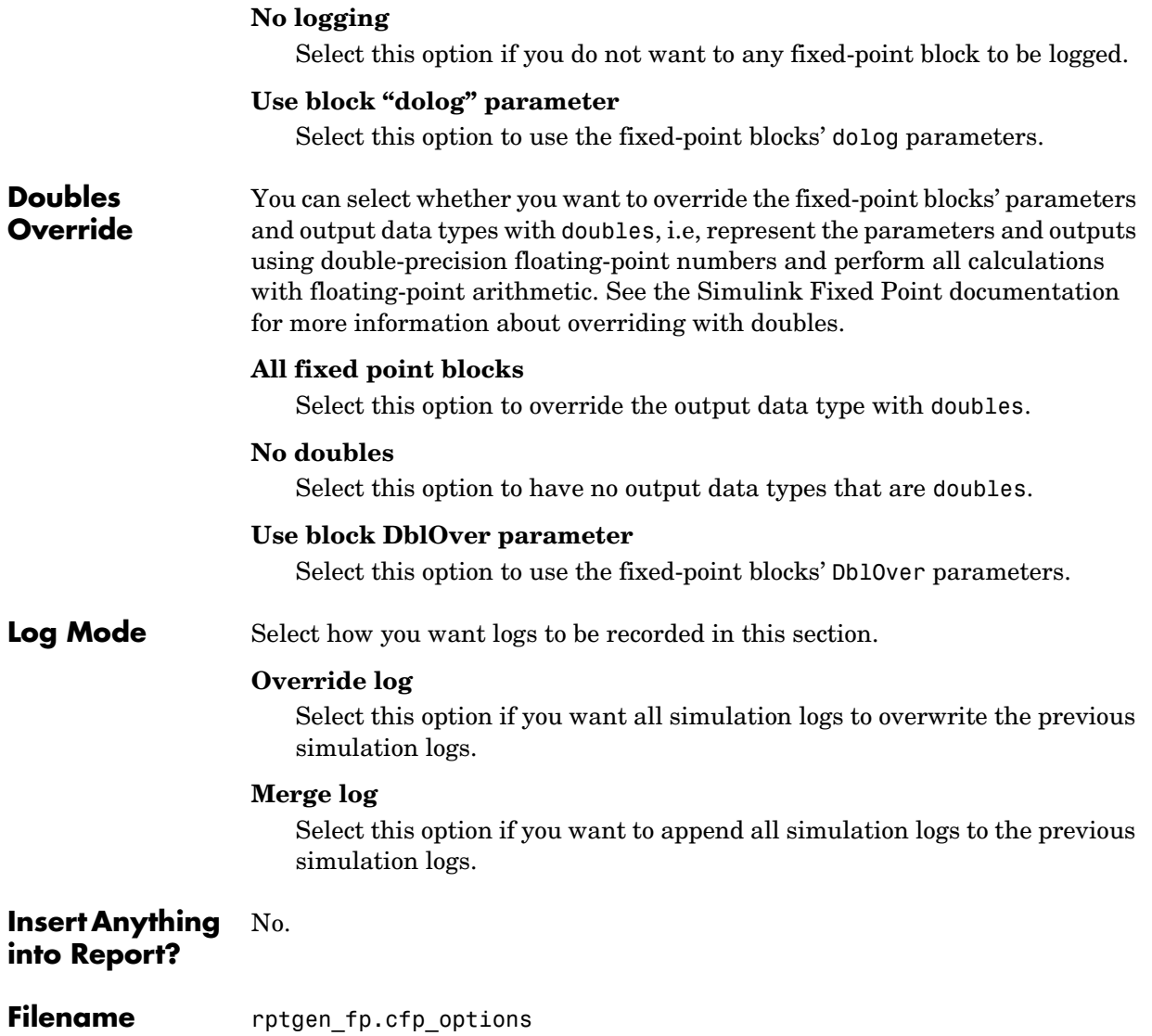

# **Fixed Point Property Table**

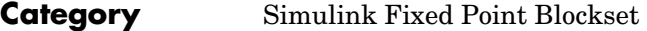

**Description** The Fixed Point Property Table inserts a table that reports on fixed-point block property name/property value pairs.

**Attributes** The following figure shows the **Fixed Point Property Table** properties panel:

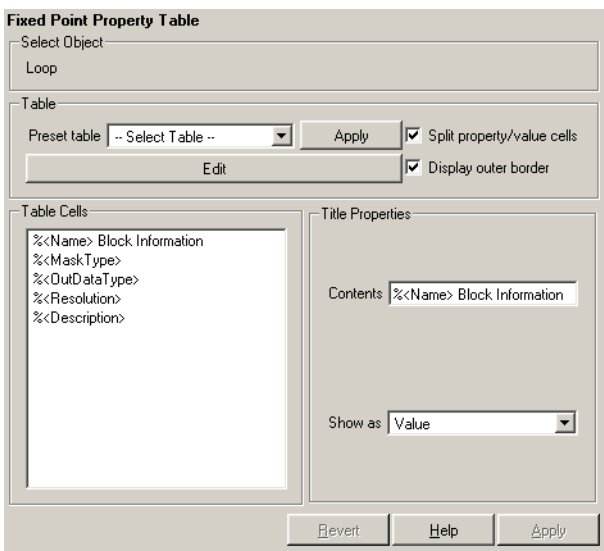

**Table** A preset table is a table that is already formatted and set up. You can select a preset table in the preset table list in the upper left corner of the attributes page. To apply a preset table, select the table and click **Apply**.

### **Preset table**

Choose a type of table to display the object property table:

- **-** Defaults
- **-** Callbacks
- **-** Graphics
- **-** Printing
- **-** Blank 4x4

**Split property/value cells**

Select this option to split property name/property value pairs into separate cells. To have the property name and property value appear in adjacent horizontal cells in the table, select the **Split property/value cells** check box. In this case, the table is in split mode and there can be only one property name/property value pair in a cell. If you have more than one name/property pair in a cell, then only the first pair is displayed in the report. All subsequent pairs are ignored.

To have the property name and property value appear together in one cell, deselect the **Split property/value cells**. This is nonsplit mode. In nonsplit mode, you can have more than one property name/property value pair and you can also have text.

If you want to switch from nonsplit mode to split mode, make sure that you have only one property name/property value pair per table cell before you switch modes. If you have more than one property name/property value pair or any text, then only the first property name/property value pair appears in the report; subsequent pairs and text are omitted.

### **Display outer border**

Select this option to display the outer border of the table in the generated report.

## **Table Cells**

Use this field to select table properties to modify. The selection in this pane affects the available fields in the **Cell Properties** pane.

# **Title Properties Contents**

Use this field to modify the contents of the table cell selected in the **Table Cells** pane.

### **Show as**

Choose the format for the contents of the table cell:

- **-** Value
- **-** Property Value
- **-** PROPERTY Value
- **-** Property: Value
- **-** PROPERTY: Value
- **-** Property Value
- **-** PROPERTY Value

# **Creating Custom Tables**

To create a custom table, you can first select a preset table and then edit it. You might want to start with the Blank 4x4 preset table. You can add and delete rows and you can add properties. To open the **Edit Table** dialog box, click the **Edit** button. The dialog box appears:

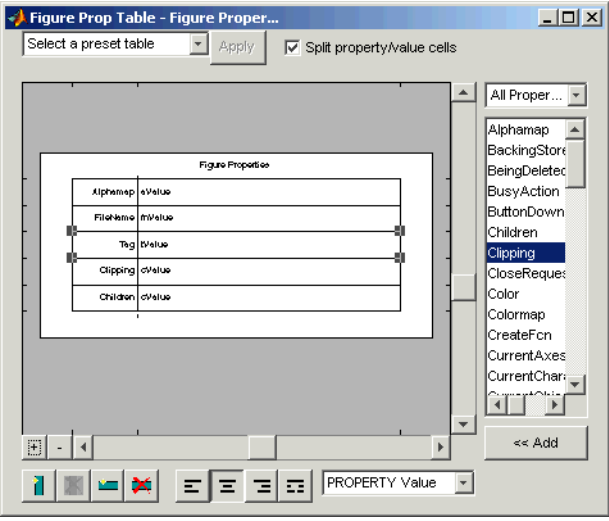

For more information about using this dialog box to create custom property tables, see ["Working with Property Table Components" on page 3-11.](#page-56-0)

**Insert Anything into Report?** Yes. Table.

**Filename** rptgen fp.cfp prop\_table

**Category** Simulink Fixed Point Blockset

**Description** The Fixed Point Summary Table component shows properties or parameters of the selected fixed-point blocks in a table.

**Attributes** The following figure shows the **Fixed Point Summary Table** properties panel:

#### **Simulink Fixed Point Summary Table** Table title Automatic  $\boxed{\blacksquare}$  Summary -<br>Property Columns Property columns Main Fixed Point Properties Name OutDataType Parent Scaling %<SplitDialogParameters> Min. MinValue  $\ddot{}$ Max MaxValue Relative column widths | Object Rows  $\overline{\nabla}$  Insert anchor for each row Report On-Automatic list from context  $\vert \cdot \vert$ All blocks in all models Loop Options Sort blocks Alphabetically by block name 회 Search for Simulink property name/property value pairs BlockType Revert Help Apply

## **Table title**

Choose a title for the summary table in the generated report:

- **-** Automatic Select this option to generate a title automatically from the parameter.
- **-** Custom Select this option to enter a title manually.

**Property Columns**

### **Property columns**

This figure displays the object properties to be included in the summary table in the generated report. To add a property, select the appropriate property level in the menu. Next, in the contextual list below the menu,

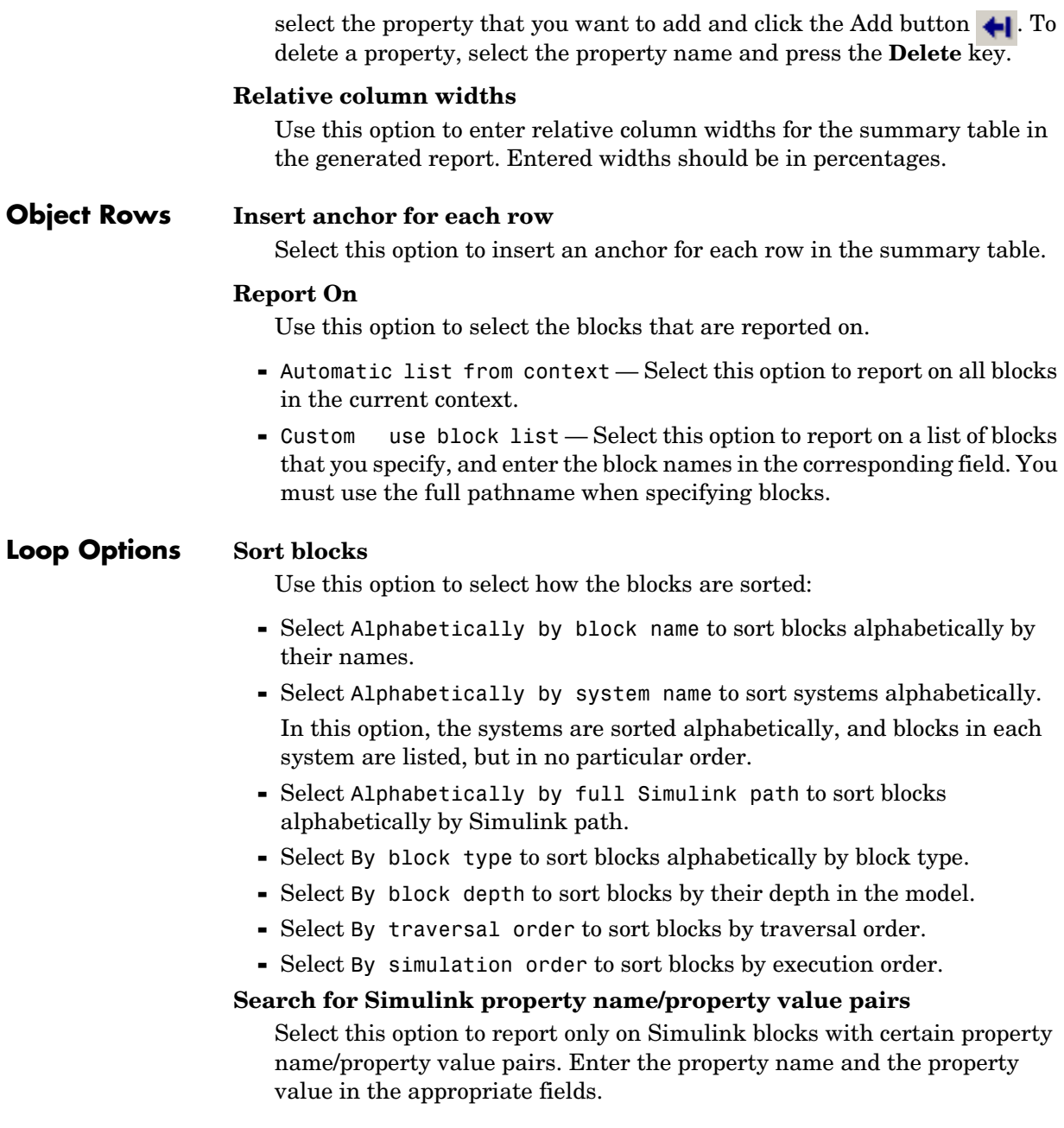

**Object** 

**Insert Anything into Report?** Yes. Table.

**Filename** rptgen\_fp.cfp\_summ\_table

# **For Loop**

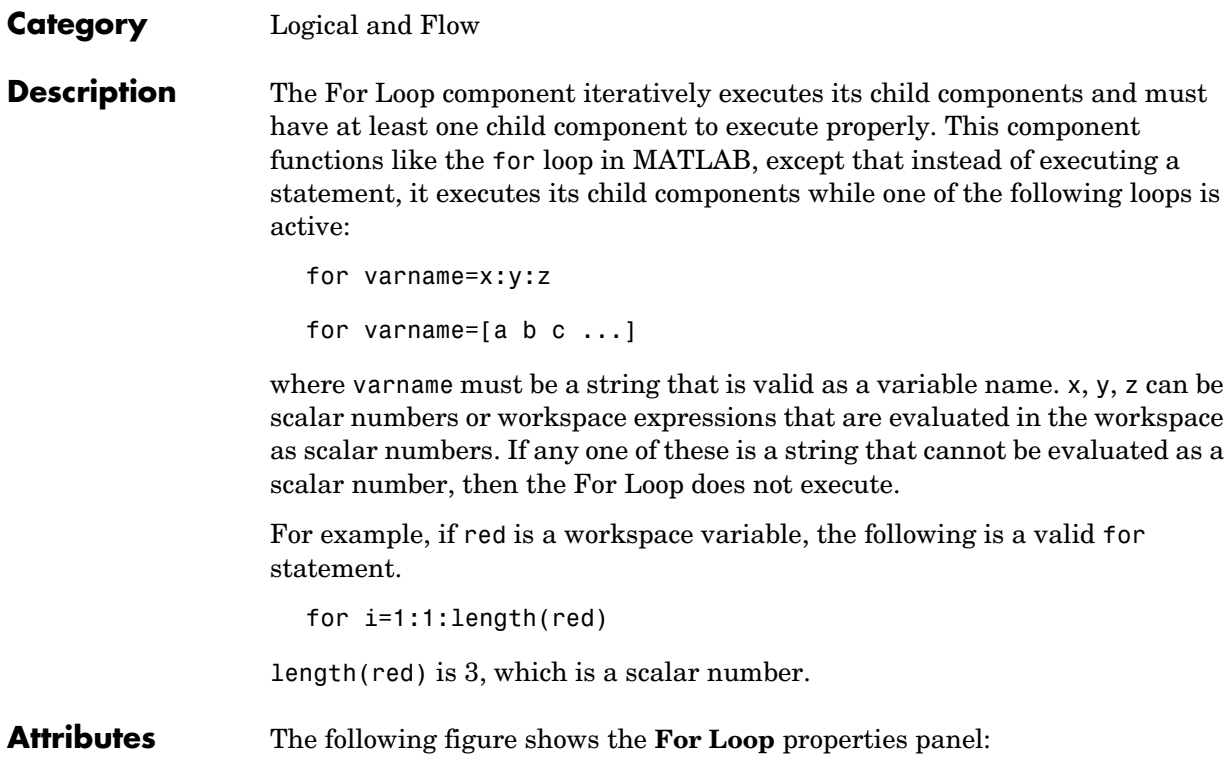
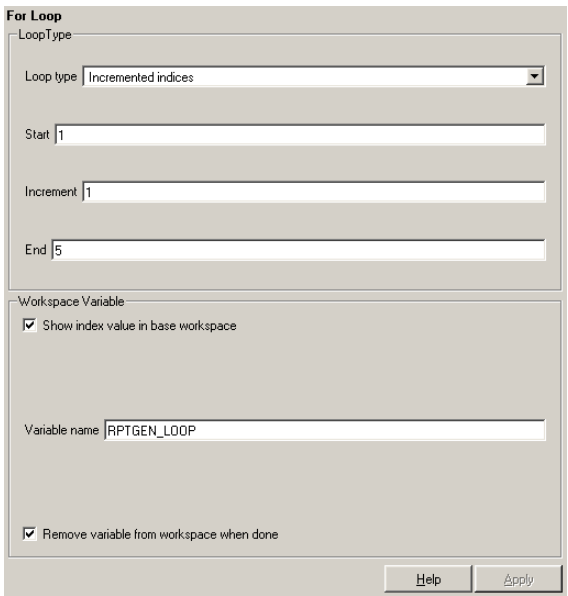

**Loop Type** In this section you can choose the loop type to be incremented indices or a vector of indices. See the MATLAB documentation for more details on the for loop and indices.

# **Incremented indices**

Choose this option to execute a for loop of the following form:

```
for varname=x:y:z
```
Enter the appropriate values in the following fields:

- **- Start** corresponds to x in the for loop shown above.
- **- Increment** corresponds to y in the for loop shown above.
- **- End** corresponds to z in the for loop shown above.

#### **Vector of Indices**

Choose this option to execute a for loop of the following form:

for varname=[a b c ...]

Enter the appropriate values in the **Vector** field in the form a b c ...

# **For Loop**

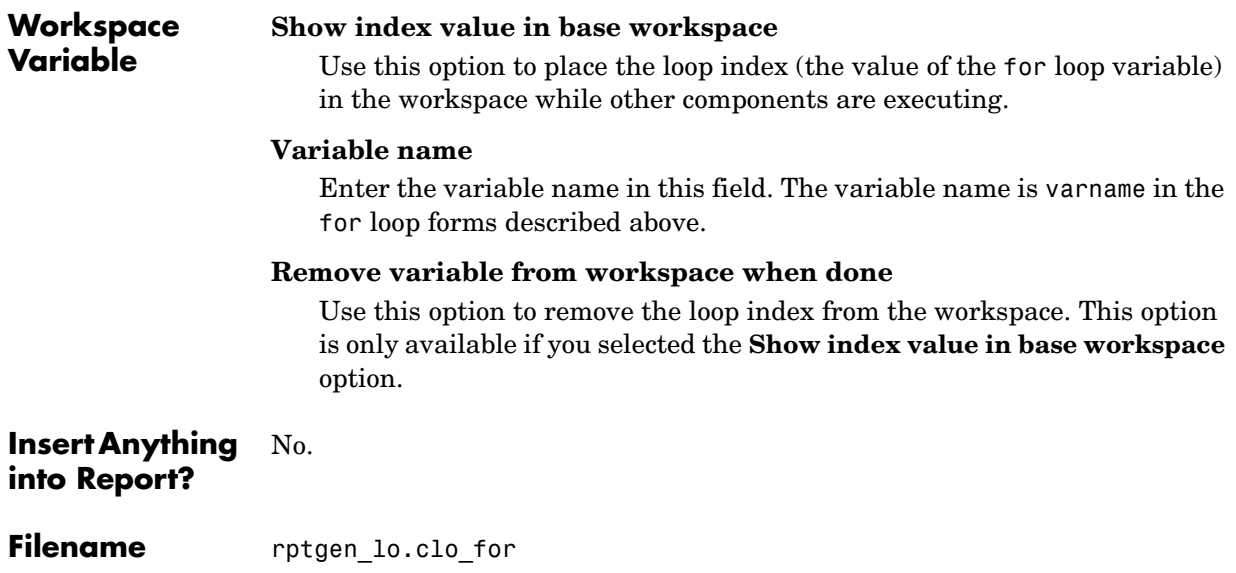

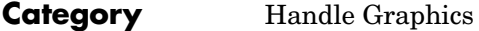

**Description** The Handle Graphics Linking Anchor component designates a location to which other links point. This component should have a looping component as its parent.

**Attributes** The following figure shows the **Handle Graphics Linking Anchor** properties panel:

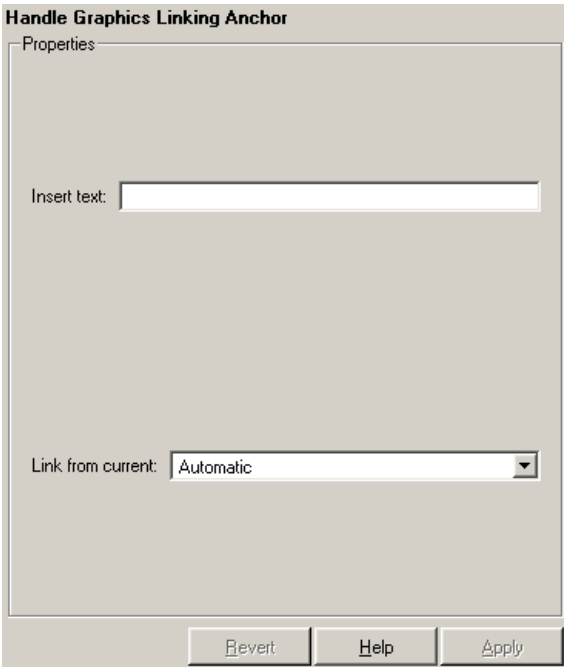

#### **Insert text**

If you want text to appear after the linking anchor, enter the text in this field.

# **Link from current**

This option sets the current model, system, block, or signal as the linking anchor:

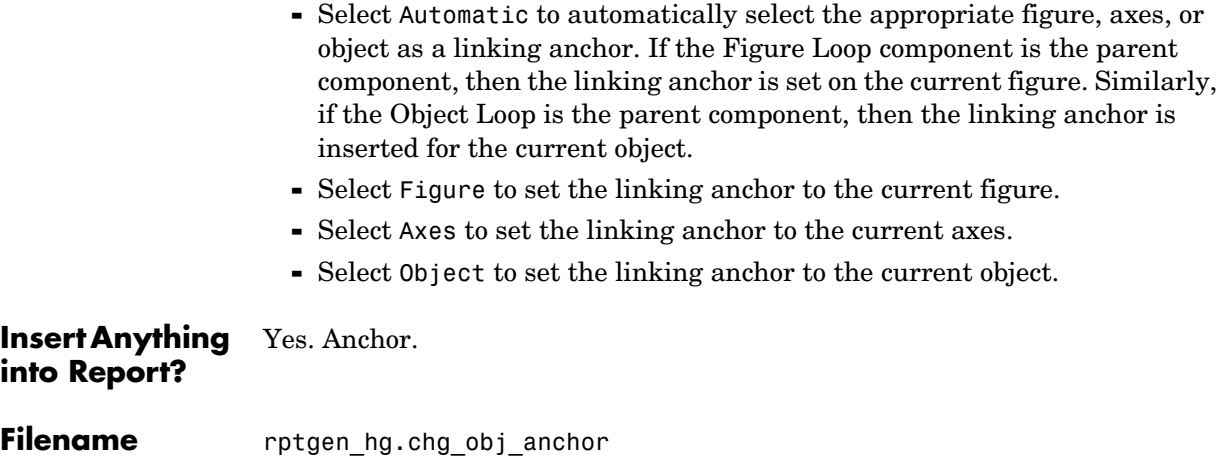

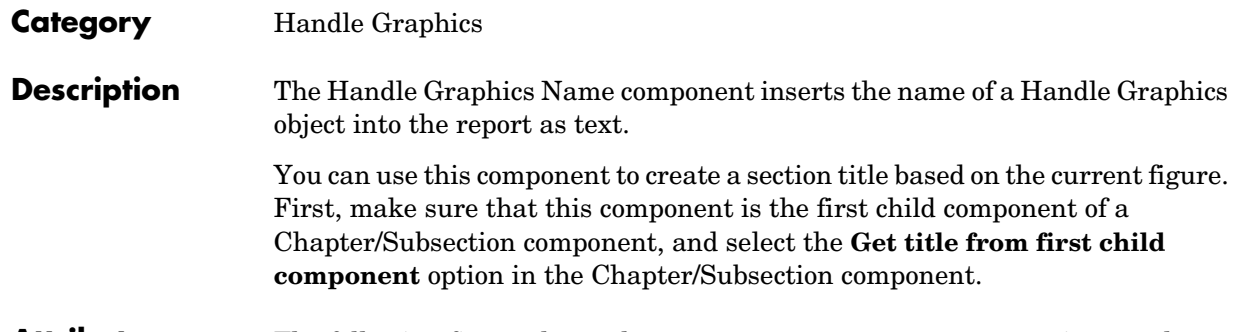

**Attributes** The following figure shows the **Handle Graphics Name** properties panel:

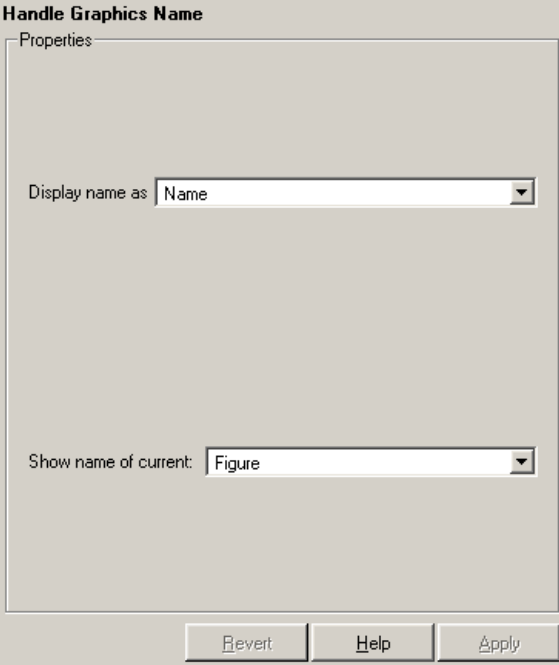

#### **Display name as**

Select Figure to show the name of the current Handle Graphics figure. The name of the current figure comes from the first nonempty figure parameter in the following order:

- **-** Name
- **-** Tag
- **-** FileName
- **-** Handle

Select **Axes** to show the name of the current axes. The name of the current axes comes from the first nonempty axes parameter in the following order:

- **-** Title
- **-** Xlabel
- **-** Ylabel
- **-** Zlabel
- **-** Tag
- **-** Handle

Select the Other Object option to take the name of the current object from the figure's CurrentObject parameter and its first nonempty figure parameter in the following order:

- **•** uicontrol
	- **-** String
	- **-** Style
	- **-** Handle
- **•** uimenu
	- **-** Label
	- **-** Accelerator
	- **-** Tag
	- **-** Handle
- **•** uicontextmenu, image, light, line, patch, or surface
	- **-** Tag
	- **-** Handle
- **•** text
	- **-** String
	- **-** Tag
	- **-** Handle

See the MATLAB graphics documentation for a discussion of the CurrentObject property.

# **Show name of current**

Select one of the three options listed below **Name** (example: Name)

- **-** Figure
- **-** Axes
- **-** Other Object

**Insert Anything into Report?** Yes. Text.

**Filename** rptgen\_hg.chg\_obj\_name

# **Handle Graphics Object Loop**

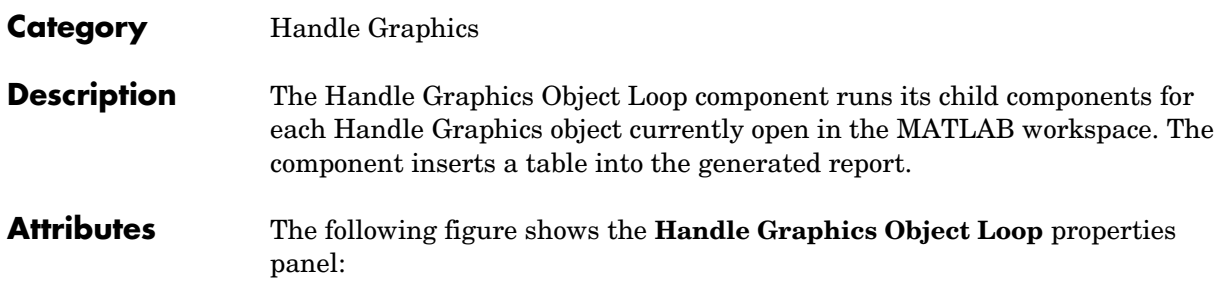

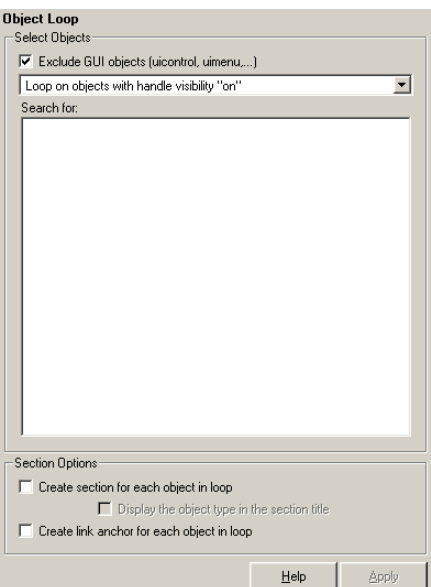

# **Select Objects Exclude GUI objects (uicontrol, uimenu, ...}**

Select this option to exclude GUI objects, such as uicontrol and uimenu, from the loop.

# **Loop list**

Use this list to select the loop level for Handle Graphics objects:

- **-** Loop on objects with handle visibility "on"
- **-** Loop on all objects

# **Search for**

Enter search terms in this field. Separate search terms with a space.

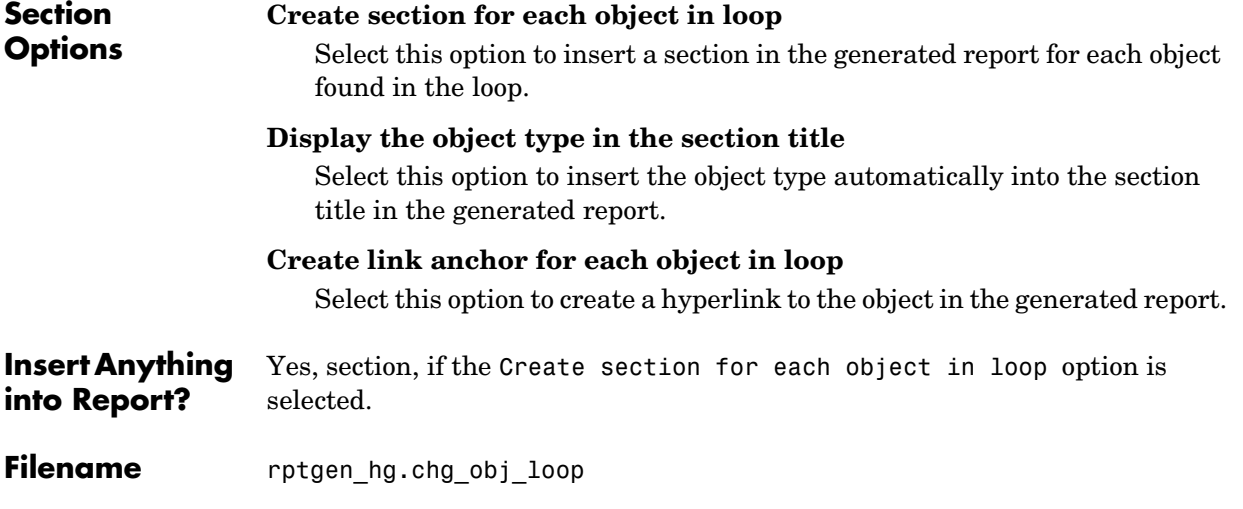

# **Handle Graphics Parameter**

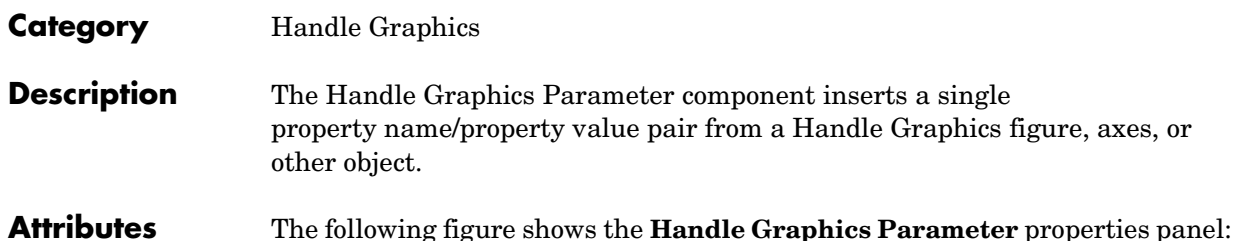

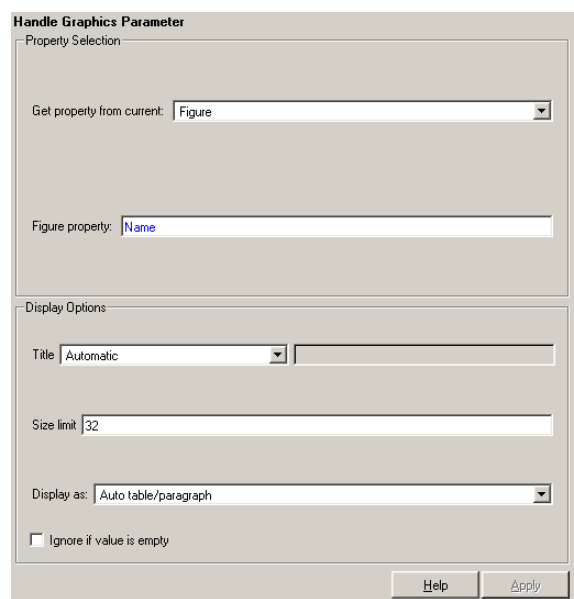

# **Property Selection**

#### **Get property from current**

Select a Handle Graphics object to report on:

- **-** Select Figure to insert a figure's property name/property value pair.
- **-** Select Axes to insert an axes' property name/property value pair.
- **-** Select Object to insert an object's property name/property value pair.

# **Figure property**

Choose the type of property you want to include from the list in this section. All shows every parameter for the current object. Select the property you want to include in the report from the list box in this section.

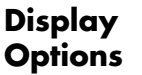

# **Title**

Choose a title for the display in the generated report. To generate a title automatically from the parameter, select Automatic. To enter a title, select Custom. To specify no title, select None.

## **Size limit**

Use this size to limit the width of the display in the generated report. Units are in pixels. When creating a table, the size limit is the hypotenuse of the table width and height  $[sqrt(w^2+h^2)]$ . When creating text, the size limit is the number of characters squared. If the size limit is exceeded, the variable is rendered in condensed form, such as [64x64 double]. Setting a size limit of zero will ignore the size limit and always display the variable, no matter how large.

### **Display as**

Choose a display style from the menu:

- **-** Auto table/paragraph Displays as a table or paragraph based on the information.
- **-** Inline text Displays as inline, which fits in line with the surrounding text.
- **-** Paragraph Displays as a text paragraph.
- **-** Table Displays as a table.

# **Ignore if value is empty**

Select this option to exclude empty parameters in the generated report.

#### **Insert Anything into Report?** Yes. Text.

**Filename** rptgen hg.chg property

# **Handle Graphics Property Table**

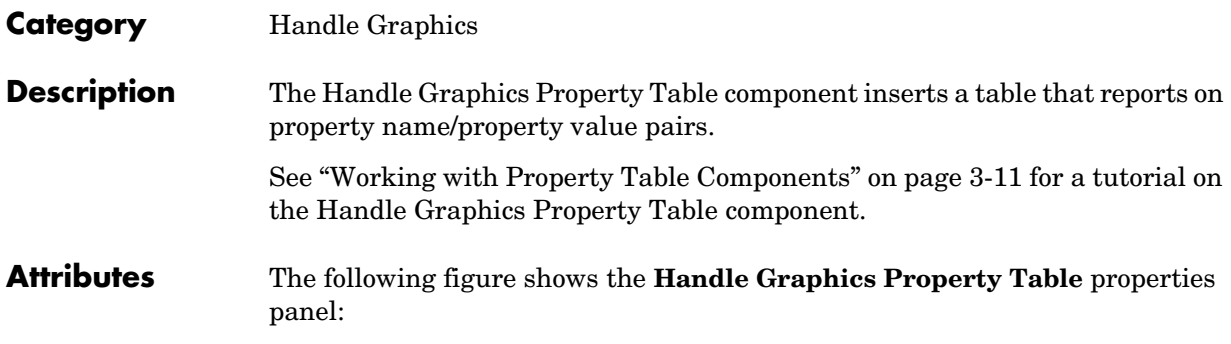

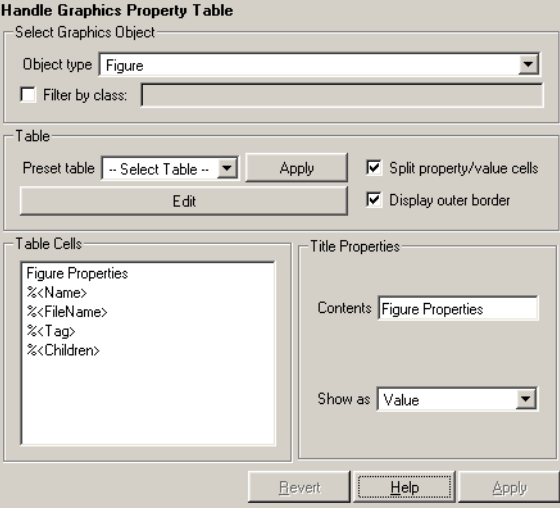

# **Select Graphics Object**

# **Object type**

Choose the object type for the generated report:

- **-** Figure
- **-** Axes
- **-** Object

# **Filter by class**

Select this option to filter the object by the specified class or classes. This option enables you to select a specific class for the table. For example, when selecting type Object, you can filter by class line. If the object is type surface, it does not generate a property table.

**Table** A preset table is a table that is already formatted and set up. You can select a preset table in the preset table list in the upper left corner of the attributes page. To apply a preset table, select the table and click **Apply**.

### **Preset table**

Choose a type of table to display the object property table:

- **-** Defaults
- **-** Callbacks
- **-** Graphics
- **-** Printing
- **-** Blank 4x4

# **Split property/value cells**

Select this option to split property name/property value pairs into separate cells. To have the property name and property value appear in adjacent horizontal cells in the table, select the **Split property/value cells** check box. In this case, the table is in split mode and there can be only one property name/property value pair in a cell. If you have more than one name/property pair in a cell, then only the first pair is displayed in the report. All subsequent pairs are ignored.

To have the property name and property value appear together in one cell, deselect the **Split property/value cells**. This is nonsplit mode. In nonsplit mode, you can have more than one property name/property value pair and you can also have text.

If you want to switch from nonsplit mode to split mode, make sure that you have only one property name/property value pair per table cell before you switch modes. If you have more than one property name/property value pair or any text, then only the first property name/property value pair appears in the report; subsequent pairs and text are omitted.

# **Display outer border**

Select this option to display the outer border of the table in the generated report.

# **Table Cells**

Use this pane to select table properties to modify. The selection in this pane affects the available fields in the **Title Properties** pane.

**Title Properties** The visible options in the **Title Properties** pane depend on the object selected in the **Table Cells** pane. If Figure Properties is selected, only the **Contents** and **Show** options are displayed. If any other object is selected in the **Table Cells** pane, the **Alignment**, **Lower border**, and **Right border** options are displayed.

### **Contents**

Use this field to modify the contents of the table cell selected in the **Table Cells** pane.

### **Alignment**

Choose the alignment of the contents of the selected table cell in the **Table Cells** pane:

- **-** Left
- **-** Center
- **-** Right
- **-** Double justified

### **Show as**

Choose the format for the contents of the table cell:

- **-** Value
- **-** Property Value
- **-** PROPERTY Value
- **-** Property: Value
- **-** PROPERTY: Value
- **-** Property Value
- **-** PROPERTY Value

# **Lower border**

Select this option to display the lower border of the table in the generated report.

# **Right border**

Select this option to display the right border of the table in the generated report.

# **Creating Custom Tables**

To create a custom table, you can first select a preset table and then edit it. You might want to start with the Blank 4x4 preset table. You can add and delete rows and you can add properties. To open the **Edit Table** dialog box, click the **Edit** button. The dialog box appears, as the following figure shows:

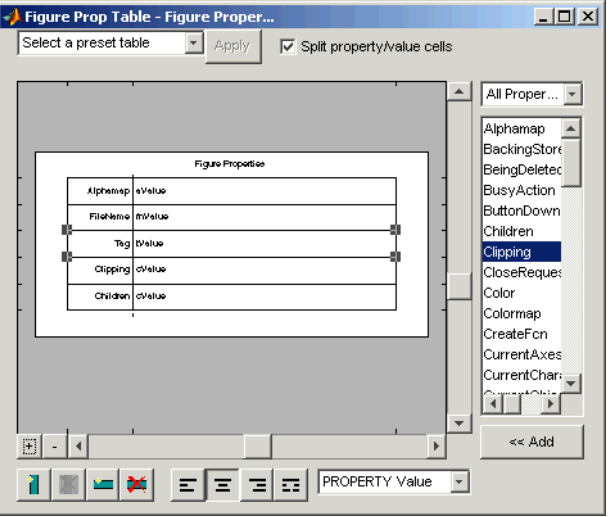

For more information about using this dialog box to create custom property tables, see ["Working with Property Table Components" on page 3-11](#page-56-0).

#### **Insert Anything into Report?** Yes. Table.

**Filename** rptgen hg.chg prop\_table

# **Handle Graphics Summary Table**

# **Category** Handle Graphics

**Description** The Handle Graphics Summary Table component inserts a table that summarizes Handle Graphics object properties. Each row in the table represents an object, and each column in the table represents a property. You can specify the object properties to be included in the report.

**Attributes** The following figure shows the **Handle Graphics Summary Table** properties panel:

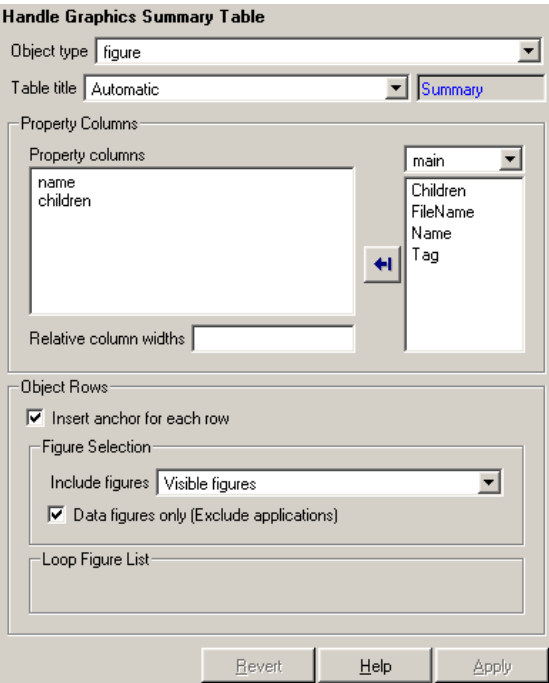

# **Object type**

Choose the object type to display in the generated report:

- **-** figure
- **-** axes
- **-** object

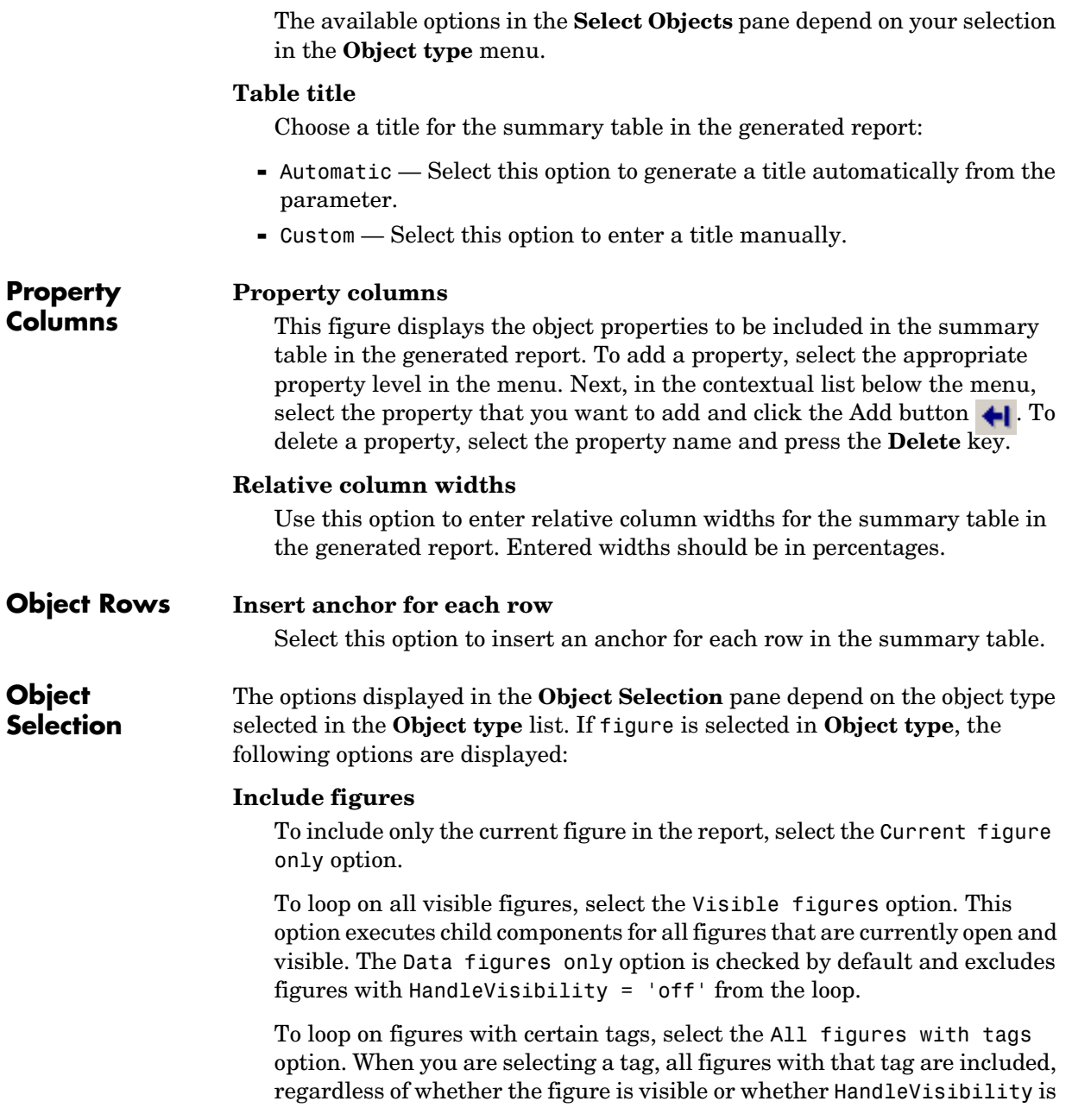

'on' or 'off'. The tag list box (located under the All figures with tags option) shows the selected tags. To add a tag to the tag list box, type in the tag.

## **Loop Figure List**

The **Loop Figure List** shows you the figures that would be looped on given the current set of figures.

If axes is selected in **Object type**, the following options are displayed:

#### **Loop type**

To loop on all axes objects, select All axes. To loop on the selected axes object, select Current axes.

#### **Exclude objects which subclass axes**

Select this option to exclude objects such as legends and color bars.

#### **Loop Menu**

To loop only on visible axes objects, select Loop on axes with handle visibility "on". To loop on all axes objects, select Loop on all axes**.**

#### **Search terms**

Enter search terms for the loop. For example, to search for Tag and My Data, enter "Tag", "My Data".

If object is selected in **Object type**, the following options are displayed:

#### **Exclude GUI objects (uicontrol, uimenu, ...}**

Select this option to exclude GUI objects, such as uicontrol and uimenu, from the loop.

#### **Loop menu**

Use this menu to select the loop level for Handle Graphics objects:

- **-** Loop on objects with handle visibility "on"
- **-** Loop on all objects

#### **Search for**

Enter search terms in this field. Separate search terms with a space.

**Insert Anything into Report?** Yes. Table. **Filename** rptgen\_hg.chg\_summ\_table

# **Image**

# **Category** Formatting

**Description** The Image component inserts an image from an external file into the report. The Image component can have the Chapter/Subsection or Paragraph component as its parent. If the Paragraph component is its parent, then the **Insert as inline image** check box must be checked.

**Attributes** The following figure shows the **Image** properties panel:

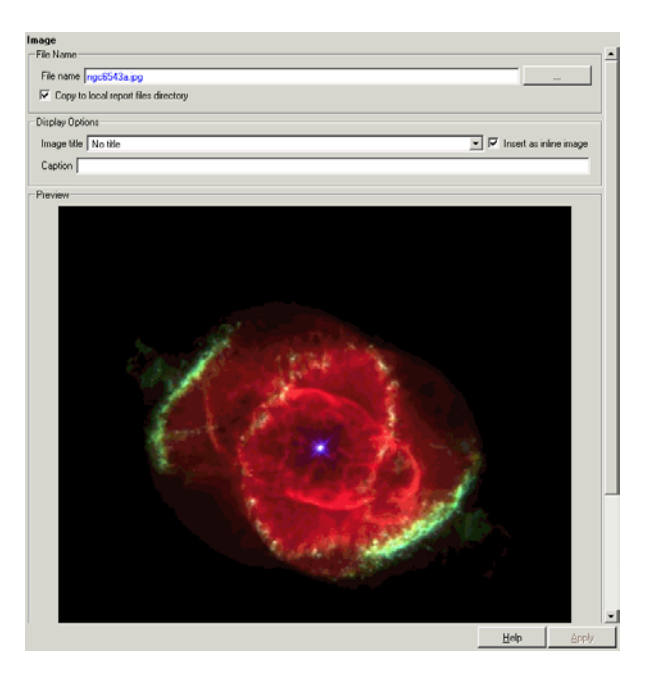

# **File Name File name**

Enter the image filename in this field or use the browse button (...) to find the file that contains the image.

Make sure that the image is in a format that your viewer can read. Your viewer depends on the report format you selected in the Report Options page in the Report Explorer. For a discussion on report format options, see [Chapter 2, "Setting Report Output Options."](#page-31-0)

You can use the %<VariableName> notation. See "%<VariableName> [Notation"](#page-300-0) in the [Text](#page-299-0) component reference.

#### **Copy to local report files directory**

Select this option to save a copy of the image to a local report files directory.

#### **Image Title**

**Display Options**

Choose a title option in this section:

- **-** No title: Select this option if you do not want an image title.
- **-** Title: Select this option and type the image title in the corresponding field if you want an image title that is not the same as the image file name.
- **-** Title from filename: Select this option if you want the image title to be the same as the image filename.

#### **Insert as inline image**

Select this option if you want to insert an inline image in a paragraph. This option is available only when the image does not have a title, i.e., if you select the No title option in the **Image Title** option. To make this a valid option, the Image component must have the Paragraph component as its parent and Text components as its peers.

For example, if the following components are included in a setup file,

```
paragraph
    text - This is an example of an inline image.
    text - This is an example.
    image - *image.jpg*
    text - This is an example of an inline image.
```
and you select the **Insert as inline image** option, the report would contain the following paragraph:

```
This is an example of an inline image. This
is an example. *image.jpg* This is 
an example of an inline image.
```
If you do not select the **Insert as inline image** option, then the report would contain the following paragraph (notice that the image is not inline).

```
This is an example of an inline image. This
is an example.
```
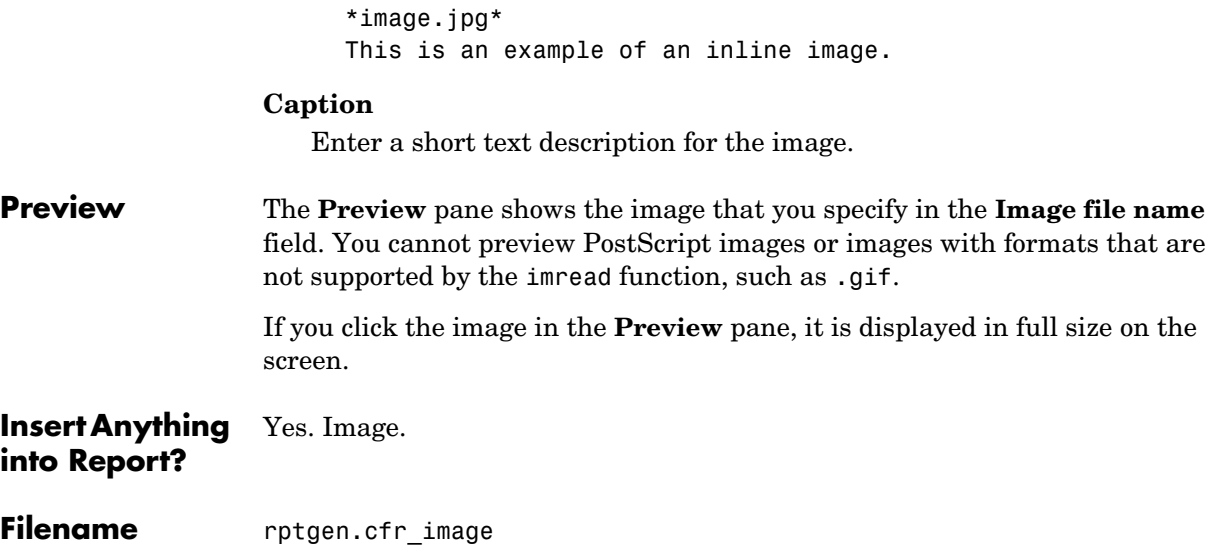

# **Import File**

**Category** Report Generator

**Description** The Import File component imports an ASCII text file.

**Attributes** The following figure shows the **Import File** properties panel:

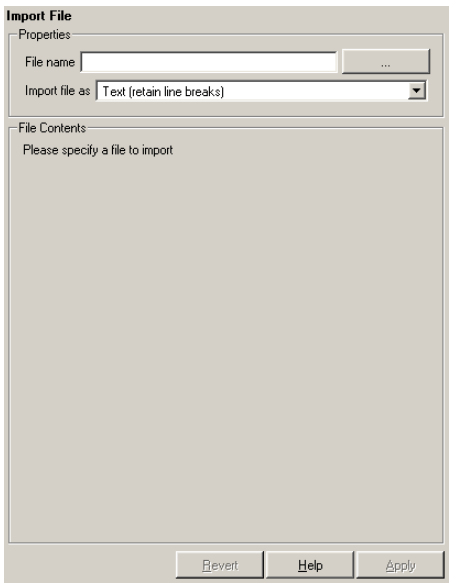

#### **File name**

Enter the name of the file to import in the text field in this section or use the browse button (...) to find the file. This component executes only if you enter a valid filename in this field.

#### **Import file as**

**•** Plain text (ignore line breaks): Select this option to import the file as plain text without any line breaks (no paragraphs). If you select this option, the Import File component acts like the [Text](#page-299-0) component and should have the [Paragraph](#page-211-0) component as its parent.

In this example and subsequent examples, the following text is used as the input file.

This is the first row of text from the imported file.

```
The second row follows a line break in the first row.
  There is a blank line above the third row.
 With the Plain text (ignore line breaks) option, the following is 
 produced.
  This is the first row of text from the imported file. 
  The second row follows a line break in the first row. 
  There is a blank line above the third row.
• Paragraphs defined by line breaks: Select this option to import the file 
 as text contained in paragraphs defined by line breaks (hard returns or 
 carriage returns).
 With the Paragraphs defined by line breaks option, the following is 
 produced.
  This is the first row of text from the imported file.
  The second row follows a line break in the first row.
  There is a blank line above the third row.
• Paragraphs defined by empty rows: Select this option to import the file as 
 text contained in paragraphs defined by empty rows (rows that do not 
 contain text).
 With the Paragraphs defined by empty rows option, the following is 
 produced.
  This is the first row of text from the imported file. 
  The second row follows a line break in the first row.
  There is a blank line above the third row.
• Text (retain line breaks): Select this option to import the file as plain 
 text, including line breaks.
 With the Text (retain line breaks) option, the following is produced.
  This is the first row of text from the imported file.
         The second row follows a line break in the first row.
  There is a blank line above the third row.
```
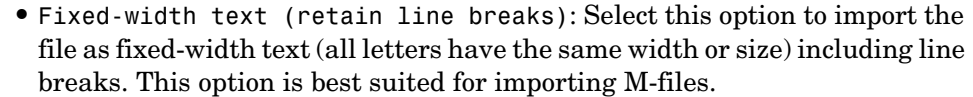

With the Fixed-width text (retain line breaks) option, the following is produced.

```
This is the first row of text from the imported file.
       The second row follows a line break in the first row.
```
There is a blank line above the third row.

- **•** DocBook XML**:** Select this option if the inserted text file is in an XML source file. The format of the inserted XML file is not changed.
- **•** Formatted Text (RTF/HTML)**:** Select this option if the inserted text file is in an RTF or HTML source file. The format of the inserted RTF or HTML source file is not changed.
- **•** Syntax highlighted M-code**:** Select this option if the inserted text file is an M-file containing highlighted M-code.

### **File Contents**

This field displays the first few lines of the file to be imported.

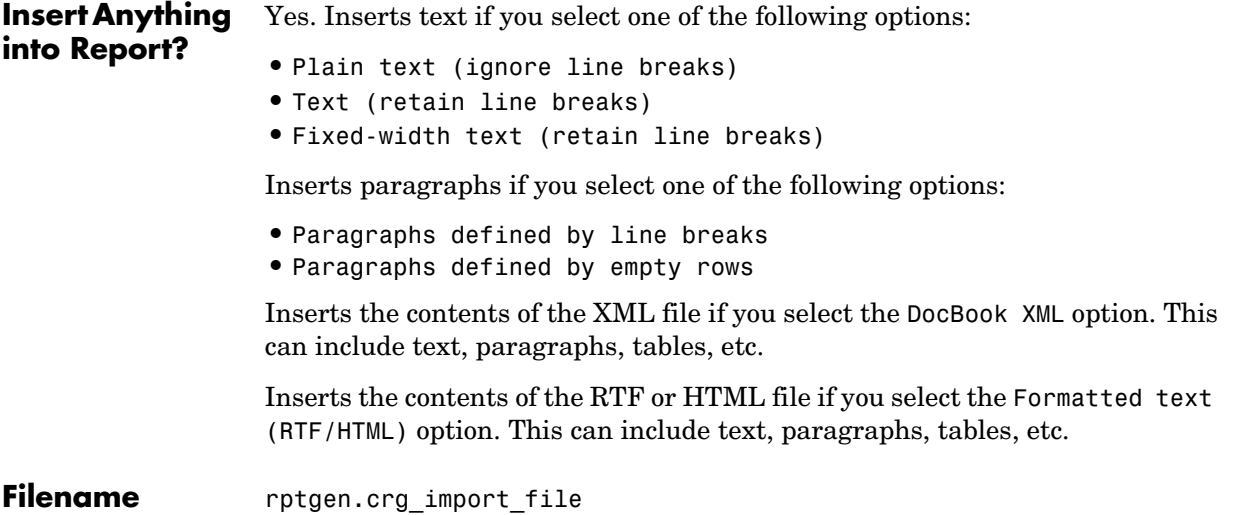

# **Insert Variable**

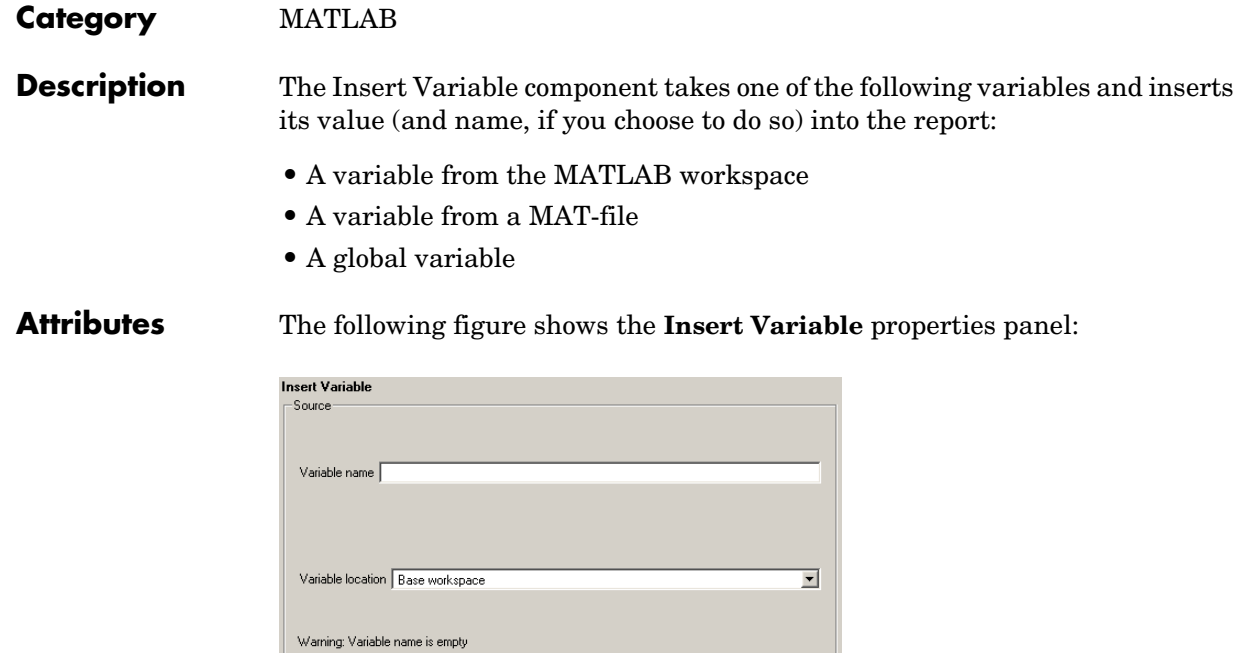

# **Source Variable name**

Display as: Auto table/paragraph

 $\Box$  Ignore if value is empty

Display Options

Title Automatic

Size limit 32

Enter the name of the variable in this field.

 $\overline{\mathbf{E}}$ 

You can use %<VariableName> to insert the value of a variable from the MATLAB workspace. For example, if you enter the following expression in this field,

 $\underline{\mathsf{H}}\mathsf{elp}$ 

 $\overline{\mathbf{r}}$ 

Apply

%<my\_variable>

and you have the following in your MATLAB workspace:

```
my_variable='velocity'
velocity=50
```
then your report will contain the following:

50

If you enter %<velocity> in this field, and your MATLAB workspace contains the same information, then your report will also contain 50.

### **Variable location**

Select one of the following options:

- **•**Base Workspace This option gets a variable from the MATLAB workspace.
- **•**MAT File This option gets a variable from a binary file with a .mat extension.
- **•**Global variable This option gets a global variable.

# **Display Options**

# **Title**

Choose a title for the display in the generated report. To generate a title automatically from the parameter, select Automatic. To enter a title, select Custom. To specify no title, select None.

#### **Size limit**

Use this size to limit the width of the display in the generated report. Units are in pixels. When creating a table, the size limit is the hypotenuse of the table width and height  $[sqrt(w^2+h^2)]$ . When creating text, the size limit is the number of characters squared. If the size limit is exceeded, the variable renders in condensed form, such as [64x64 double]. Setting a size limit of zero will ignore the size limit and always display the variable, no matter how large.

#### **Display as**

Choose a display style from the menu:

**-** Auto table/paragraph — Displays as a table or paragraph based on the information.

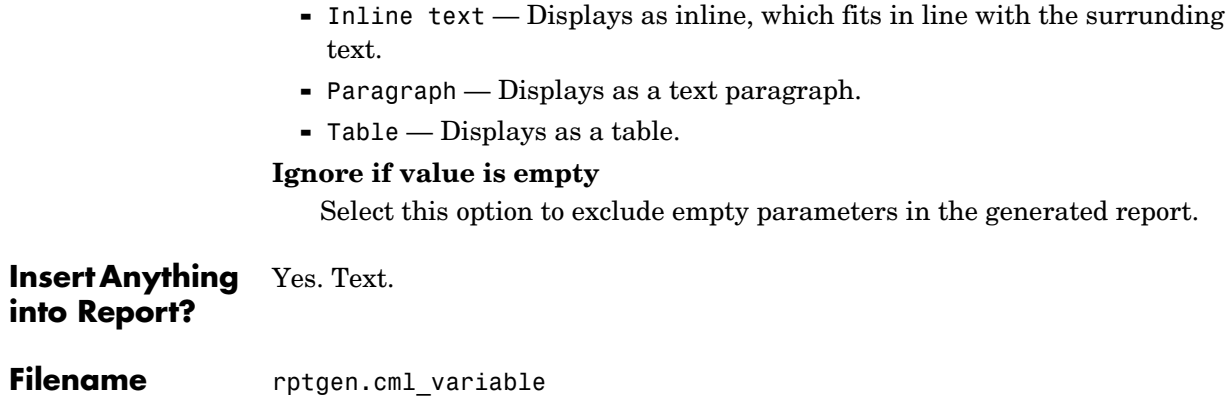

**Category** Formatting

**Description** The Link component inserts linking anchors or pointers into the report.

**Attributes** The following figure shows the **Link** properties panel:

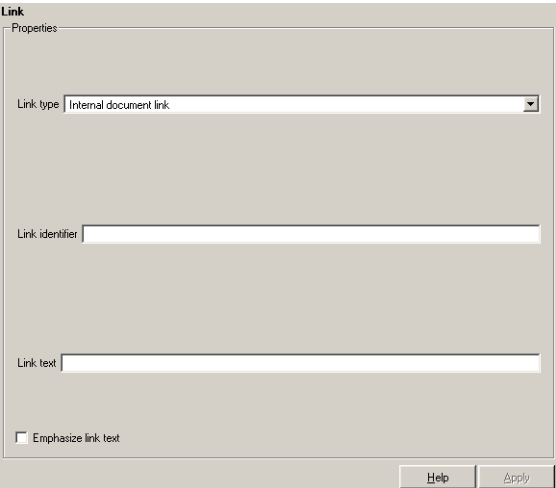

# **Link type**

Select the type of link to insert into the report:

- **-** Linking Anchor: An anchor is the object to which something links; i.e., links "link" to an anchor.
- **-** Internal Document Link: A link takes you to the location in your report (specified by an anchor) to which it points when you click it.
- **-** URL (external) Link: A URL link is a link to a Web site. It takes you to the location on the Web to which your link points when you click it.

# **Link identifier**

The link identifier options are context sensitive and change depending on the link type selected above. The **Link identifier** field marks the location to which the link points. The link is not visible in the report.

#### **Link text**

Enter text to use in the link.

# **Emphasize link text**

Select this option to italicize the link text.

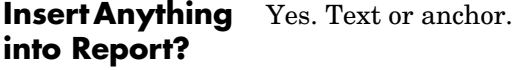

**Filename** rptgen.cfr\_link

# **Category** Formatting

**Description** The List component creates a bulleted or numbered list from a cell array or from child components.

# **Attributes** The following figure shows the **List** properties panel:

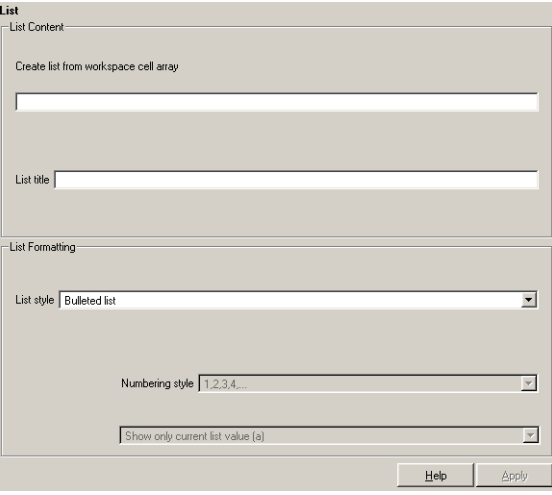

# **List Content Create list from workspace cell array**

Enter the name of the 1-by-n or n-by-1 cell array from which the list will be created in this field. This option is not available when this component has child components, because the list is then automatically generated from the child components.

#### **List title**

Enter the title of the list in this field.

# **List Formatting List style**

Select either Bulleted list or Numbered list. If you choose Numbered list, then you can select numbering options in the **Numbering style**  field.

## **Numbering style**

Select a numbering style in this pull-down menu if you selected Numbered List for the **List style**. The options are

- **-** 1,2,3,4,...
- **-** a,b,c,d,...
- **-** A,B,C,D,...
- **-** i,ii,iii,iv,...
- **-** I,II,III,IV,...

#### **Show parent number in nested list (1.1.a)**

Select this option to show all level numbers in a nested list. You can create a nested list by putting one cell array inside another or by nesting one List component inside another. If you choose this option, your list will have this type of appearance (the actual appearance depends on the option chosen in the **Numbering style** field).

- 1. Example
- 2. Example

```
2.1. Example
2.2. Example
    2.2.a. Example
    2.2.b. Example
```
3. Example

Note that this option is not available if you select the Show only current list value (a) option.

#### **Show only current list value (a)**

Select this option to show only the current list value. If you choose this option, the list shown above will have this type of appearance (the actual appearance depends on the option chosen in the **Numbering style** field).

- 1. Example
- 2. Example
	- 1. Example
	- 2. Example
		- 1. Example
		- 2. Example
- 3. Example

Note that this option is not available if you select the **Show parent number in nested list (1.1.a)** option.

### **Continue numbering from previous list**

Select this option to continue list numbering from a previous list. Note that this option is not available if you select the **Always start at 1** option.

### **Always start at 1**

Select this option to always start list numbering at 1. Note that this option is not available if you select the **Continue numbering from previous list** option.

# **Example1: Creating a Nested List**

You can create a nested list by putting one cell array inside another or by nesting one List component inside another.

For example, if you have the following setup file, with one List component nested inside another List component,

```
[-] Report - Unnamed.rpt
    [-] Bulleted list from child components
      [ ] Text - sky
      [ ] Table - varname
      [ ] Image - test.jpg
      [ ] Text - grass
       [-] Bulleted list from child components
         [ ] Text - clouds
         [ ] Text - sun
      [-] Paragraph - information
```
then the report would contain the following bulleted lists:

- **•** sky
- **•** Table from variable varname
- **•** Snapshot of image test.jpg
- **•** grass
	- **-** clouds
	- **-** sun
- **•** information

# **Example 2: Creating the Same List with Child Components and a Cell Array**

Setup file with child components:

```
[-] Report - Unnamed.rpt
    [-] Bulleted list from child components
      [ ] Text - red
      [ ] Text - green
      [ ] Text - blue
```
Setup file calling a cell array:

```
[-] Report - Unnamed.rpt
    [-] Bulleted list from cell array called colors
```
Cell array:

```
colors={'red','green','blue'}
```
Using either of these two setup files, the report contains the following bulleted list:

- **•** red
- **•** green
- **•** blue

**Insert Anything into Report?** Yes. List.

Filename rptgen.cfr list

# **Category** Logical and Flow

or

**Description** The [Logical](#page-182-0) Else component acts as an else when it is the child of the Logical [If](#page-182-0) component. There are two ways to use this component:

> if then else if then elseif elseif . . . else

**Attributes** The following figure shows the **Logical Else** properties panel:

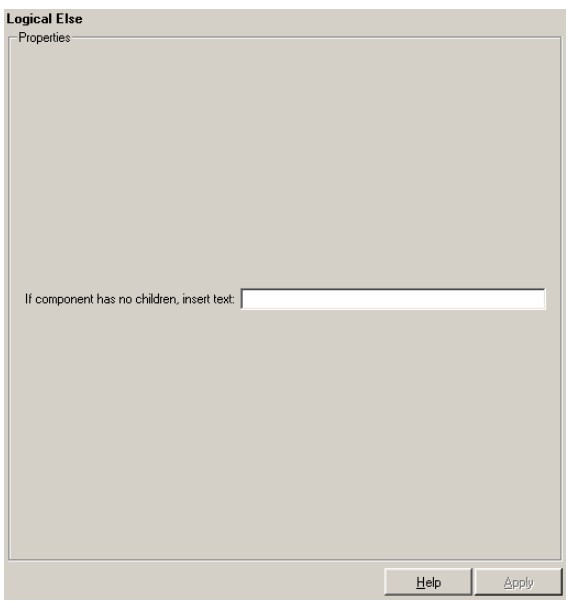

### **If component has no children, insert text**

When the Logical Else component has no child components, the string in this field is inserted into your report. In this case, this component acts like the Text component.

**Insert Anything into Report?** Depends on whether if or elseif statement is true.

**Filename** rptgen\_lo.clo\_else
# **Category** Logical and Flow

**Description** The Logical Elseif component acts as an elseif when it is the child of the [Logical If](#page-182-0) component. You must use this component in this format:

> if then elseif elseif . . . else

**Attributes** The following figure shows the **Logical Elseif** properties panel:

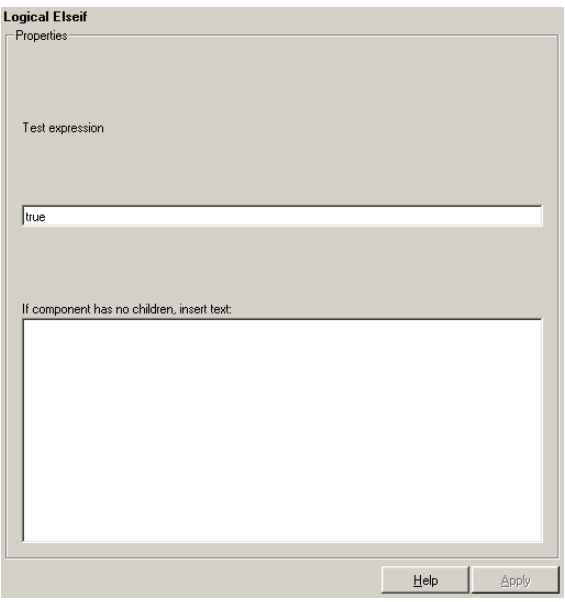

# **Test expression**

Enter a MATLAB expression to evaluate.

# **If component has no children, insert text**

When the Logical Elseif component has no child components, the string in this field is inserted into the report. In this case, this component acts like the Text component.

**Insert Anything into Report?** Yes, only when parent if statement is false.

**Filename** rptgen\_lo.clo\_else\_if

# **Category** Logical and Flow

# **Description** The Logical If component acts as a logical if; it can have the Logical Then, Logical Elseif, and Logical Else components as its child components. This component executes its child components when the given workspace expression is true. It displays a specified string when it has no child components. There are three ways to use this component:

<span id="page-182-0"></span>if then

or

if then else

or

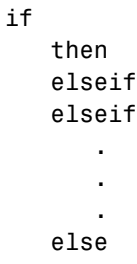

**Attributes** The following figure shows the **Logical If** properties panel:

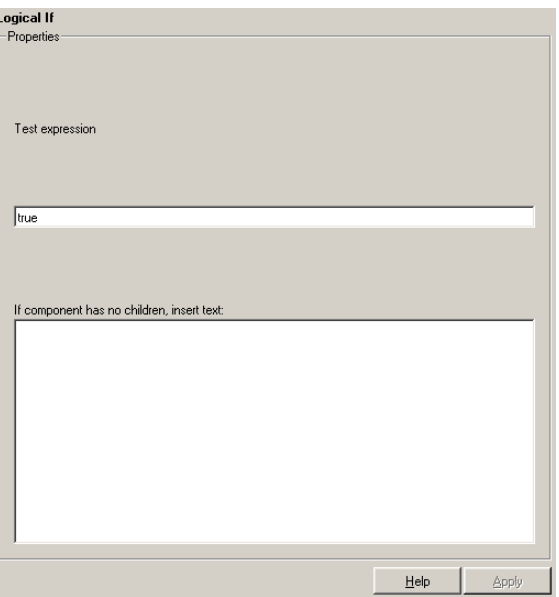

# **Test expression**

Enter a MATLAB expression to evaluate.

# **If component has no children, insert text**

When the Logical If component has no child components, the string in this field is inserted into your report.

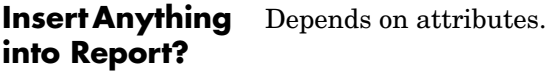

**Filename** rptgen\_lo.clo\_if

# **Logical Then**

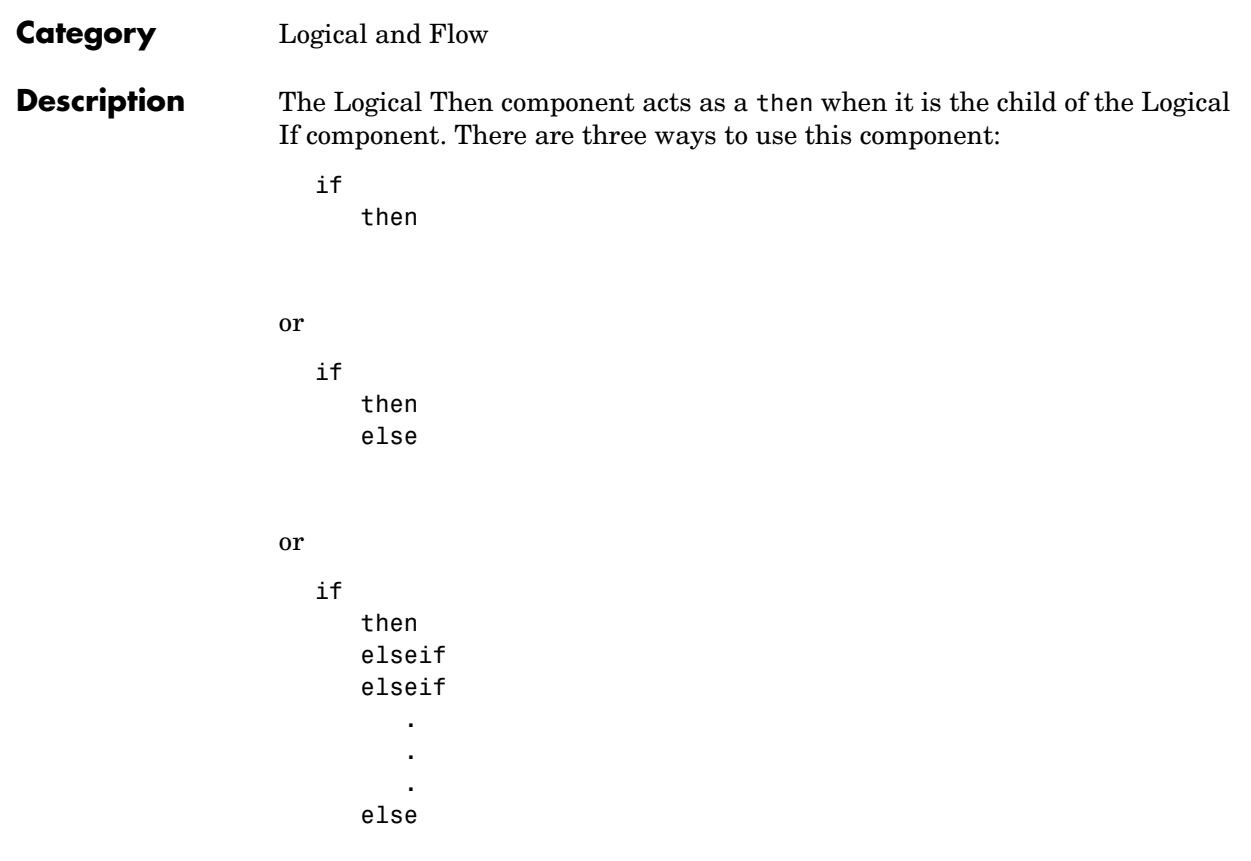

# **Logical Then**

**Attributes** The following figure shows the **Logical Then** properties panel:

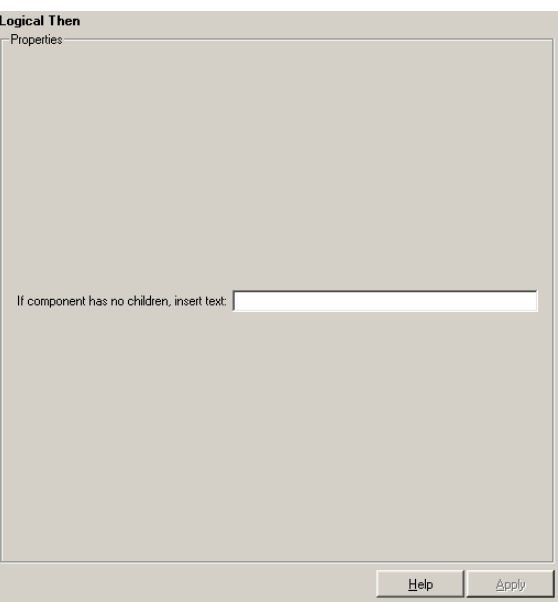

# **If component has no children, insert text**

When the Logical Then component has no child components, the string in this field is inserted into your report. In this case, this component acts like the Text component.

**Insert Anything into Report?** Yes, only when parent if statement is true.

**Filename** rptgen lo.clo then

# **Look-Up Table**

# **Category** Simulink Blocks

**Description** The Look-Up Table component reports on the following lookup table blocks: Look-Up Table, Look-Up Table (2-D), Look-Up Table (n-D), and Prelook-Up Index Search.

> This component inserts a figure and/or table into the report; the table contains input and output numeric values, and the figure is a plot of the values.

**Attributes** The following figure shows the **Look-Up Table** properties panel:

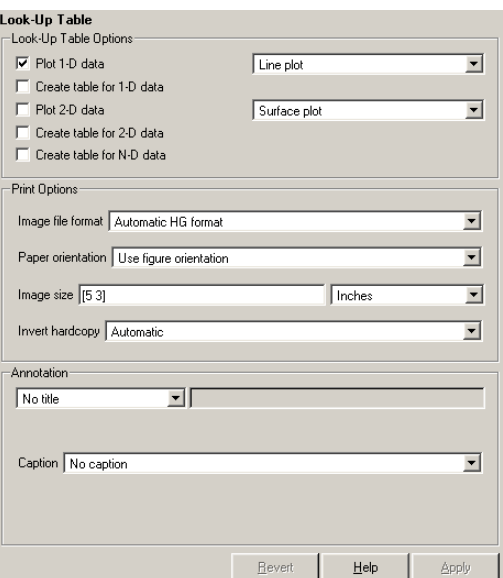

# **Look-Up Table Options**

This pane allows you to specify the types of Look-Up Table blocks that are included in the report and how they are displayed. If none of the check boxes in this pane are selected, the component does not insert anything into the report.

These options display the lookup tables, depending on what the component is operating on:

**-** If the Look-Up Table has the Model Loop as its parent, it includes all lookup tables in the current model.

- **-** If the Look-Up Table has the System Loop as its parent, it includes all lookup tables in the current system.
- **-** If the Look-Up Table has the Block Loop as its parent, it includes the current block if it is a look-up table.
- **-** If the Look-Up Table has the Signal Loop as its parent, it includes all lookup tables connected to the current signal.
- **-** If the Look-Up Table does not have any of the Simulink looping components as its parent, it includes all lookup tables in all open models.

# **Plot 1-D data**

Select this option to plot data from a Look-Up Table block and choose the plot type (Line plot or Bar plot) from the corresponding list. See the MATLAB graphics documentation for more information on line plots and bar plots. The input data is shown on the horizontal or *x*-axis and the output data is shown on the vertical or *y*-axis.

### **Create table for 1-D data**

Select this option to create a table that contains numeric data values from the Look-Up Table block.

### **Plot 2-D data**

Select this check box to include a plot of 2-D Look-Up Table blocks. You can specify whether the data appears as a surface plot or a line plot. The line plot is best for small data sets and the surface plot is most appropriate for larger tables. See the MATLAB graphics documentation for more information on surface plots and line plots.

### **Create table for 2-D data**

Select this option to create a table that contains numeric data values from the Look-Up Table (2-D) block.

### **Create table for N-D data**

Select this option to create a table that contains numeric data values from the Look-Up Table (n-D) block. Note that this is a 2-D slice through the N-D data.

# **Print Options Image file format**

Choose the image file format (e.g., JPEG, TIFF, etc.) from this list. Select Automatic HG Format to automatically choose the format best suited for

the output format that you chose in the Report component. Otherwise, choose an image format that your output viewer can read. Automatic HG Format is the default option. The options include

- **-** Automatic SL Format (Uses the Simulink file format selected in the **Preferences** dialog box)
- **-** Adobe Illustrator
- **-** Bitmap (16m-color)
- **-** Bitmap (256-color)
- **-** Black and white encapsulated PostScript
- **-** Black and white encapsulated PostScript (TIFF)
- **-** Black and white encapsulated PostScript2
- **-** Black and white encapsulated PostScript2 (TIFF)
- **-** Black and white PostScript
- **-** Black and white PostScript2
- **-** Color encapsulated PostScript
- **-** Color encapsulated PostScript (TIFF)
- **-** Color encapsulated PostScript2
- **-** Color encapsulated PostScript2 (TIFF)
- **-** Color PostScript
- **-** Color PostScript2
- **-** JPEG high quality image
- **-** JPEG medium quality image
- **-** JPEG low quality image
- **-** PNG 24-bit image
- **-** TIFF compressed
- **-** TIFF uncompressed
- **-** Windows metafile

# **Paper orientation**

You can choose Landscape, Portrait, or Rotated as your paper orientation, or you can choose the Use figure orientation option. See the orient command for information about paper orientation.

#### **Image size**

Select Use figure PaperPositionMode setting to use the PaperPositionMode property of the Handle Graphics figure to set the image size in the report. See the orient command for information about paper position mode.

Select the Automatic (same size as on screen) option if you want the image in your report to be the same size as the image on the screen.

Select the Custom option to choose a custom image size. If you choose this option, specify the image size in the **Size** field and **Units** list.

- **- Size**: Enter the size of the Handle Graphics figure snapshot in the form wxh (width times height). This field is active only if you choose Custom in the **Image size** list box.
- **- Units**: Enter the units for the size of the Handle Graphics figure snapshot. This field is active only if you choose Custom in the **Image size** list box.

### **Invert hardcopy**

Handle Graphics figures have an InvertHardcopy property. This parameter inverts colors for printing; i.e., it changes dark colors to light colors and vice versa.

Select one of the following options:

- **-** Automatic Select this option to automatically change dark axes colors to a light axes color. If the axes color is a light color, then it is not inverted.
- **-** Invert Select this option to change dark axes colors to light axes colors and vice versa.
- **-** Don't invert Select this option if you do not want to change the colors in the image displayed on the screen for printing.
- **-** Use figure's InvertHardcopy setting Select this option to use the InvertHardcopy property set in the Handle Graphics image.
- **-** Make figure background transparent Select this option to make the image background transparent.

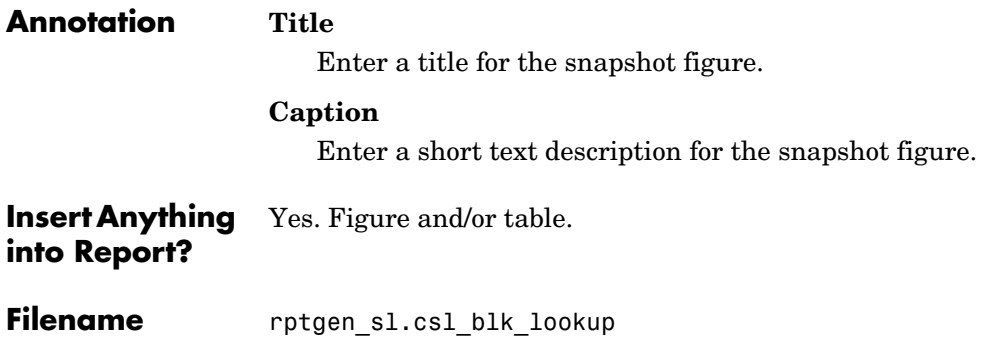

# **Machine Loop**

# **Category** Stateflow

**Description** The Machine Loop component runs its child components for all selected Stateflow machines. The Machine Loop component is context sensitive of its parent component. If no parent, the Machine Loop runs its child components for all machines. If a model is its parent, it runs its child components for all machines in the model.

**Attributes** The following figure shows the **Machine Loop** properties panel:

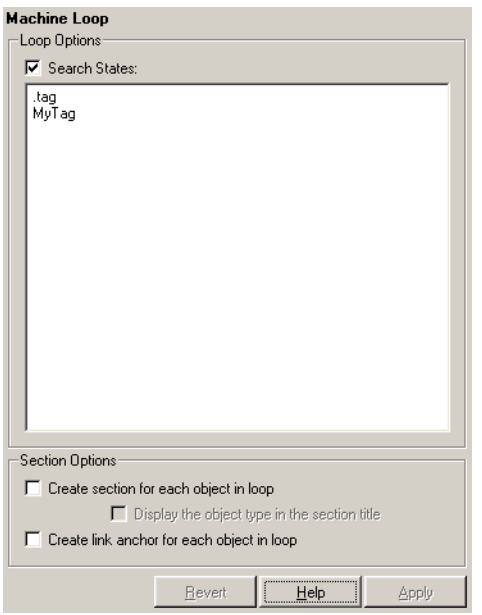

# **Loop Options Search States**

Select this option to search states that you specify in the field that appears below the check box.

#### **Section Options Create section for each object in loop** Select this option to insert a section in the generated report for each object found in the loop.

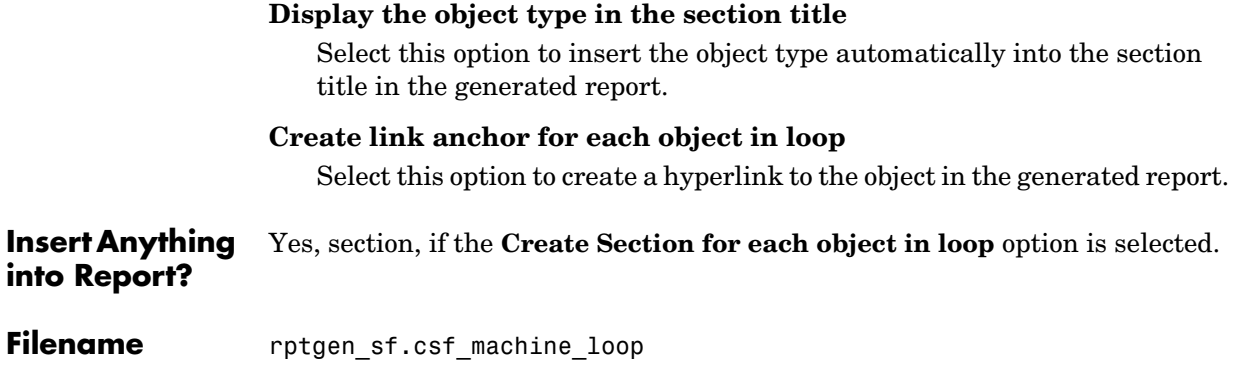

# **MATLAB Property Table**

# 4MATLAB Property Table **Category** MATLAB

**Description** The MATLAB Property Table inserts a table that reports on MATLAB object property name/property value pairs.

**Attributes** The following figure shows the **MATLAB Property Table** properties panel:

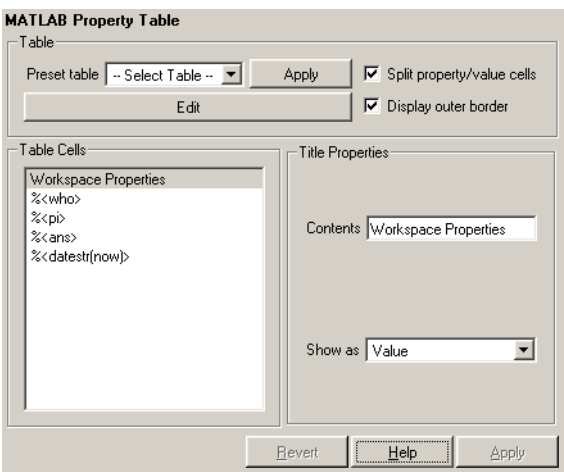

**Table** A preset table is a table that is already formatted and set up. You can select a preset table in the preset table list in the upper left corner of the attributes page. To apply a preset table, select the table and click **Apply**.

# **Preset table**

Choose a type of table to display the object property table:

- **- Defaults**
- **- Callbacks**
- **- Graphics**
- **- Printing**
- **- Blank 4x4**

# **Split property/value cells**

Select this option to split property name/property value pairs into separate cells. To have the property name and property value appear in adjacent cells, select the **Split property/value cells** check box. In this case, the table is in split mode and there can be only one property name/property value pair in a cell. If you have more than one name/property pair in a cell, then only the first pair is displayed in the report. All subsequent pairs are ignored.

To have the property name and property value appear together in one cell, deselect the **Split property/value cells**. This is nonsplit mode. In nonsplit mode, you can have more than one property name/property value pair and you can also have text.

If you want to switch from nonsplit mode to split mode, make sure that you have only one property name/property value pair per table cell before you switch modes.

### **Display outer border**

Select this option to display the outer border of the table in the generated report.

### **Table Cells**

Use this field to select table properties to modify. The selection in this pane affects the available fields in the **Cell Properties** pane.

**Title Properties** The visible options in the **Title Properties** pane depend on the object selected in the **Table Cells** pane. If Workspace Properties is selected, only the **Contents** and **Show** options are displayed. If any other object is selected in the **Table Cells** pane, the **Alignment**, **Lower border**, and **Right border** options are displayed.

### **Contents**

Use this field to modify the contents of the table cell selected in the **Table Cells** pane.

### **Alignment**

Choose the alignment of the contents of the selected table cell in the **Table Cells** field:

- **-** Left
- **-** Center
- **-** Right
- **-** Double justified

### **Show as**

Choose the format for the contents of the table cell:

- **-** Value
- **-** Property Value
- **-** PROPERTY Value
- **-** Property: Value
- **-** PROPERTY: Value
- **-** Property Value
- **-** PROPERTY Value

# **Lower border**

Select this option to display the lower border of the table in the generated report.

# **Right border**

Select this option to display the right border of the table in the generated report.

# **Creating Custom Tables**

To create a custom table, you can first select a preset table and then edit it. You might want to start with the Blank 4x4 preset table. You can add and delete rows and you can add properties. To open the **Edit Table** dialog box, click the Edit button. The dialog box appears:

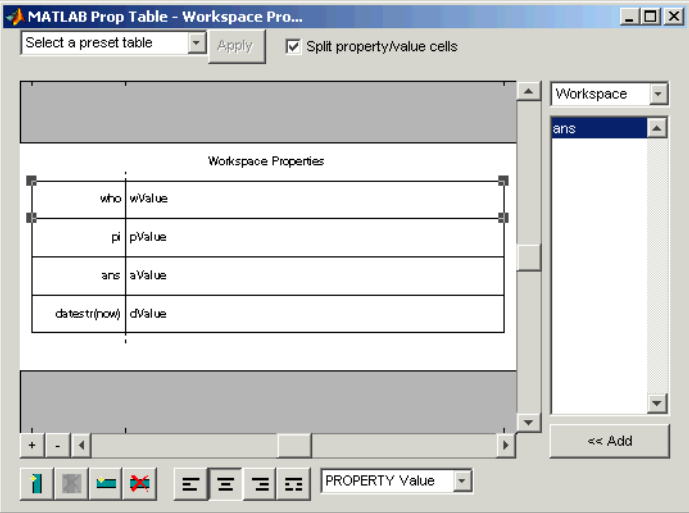

For more information about using this dialog box to create custom property tables, see ["Working with Property Table Components" on page 3-11](#page-56-0).

#### **Insert Anything into Report?** Yes. Table.

**Filename** rptgen.cml\_prop\_table

# **MATLAB/Toolbox Version Number**

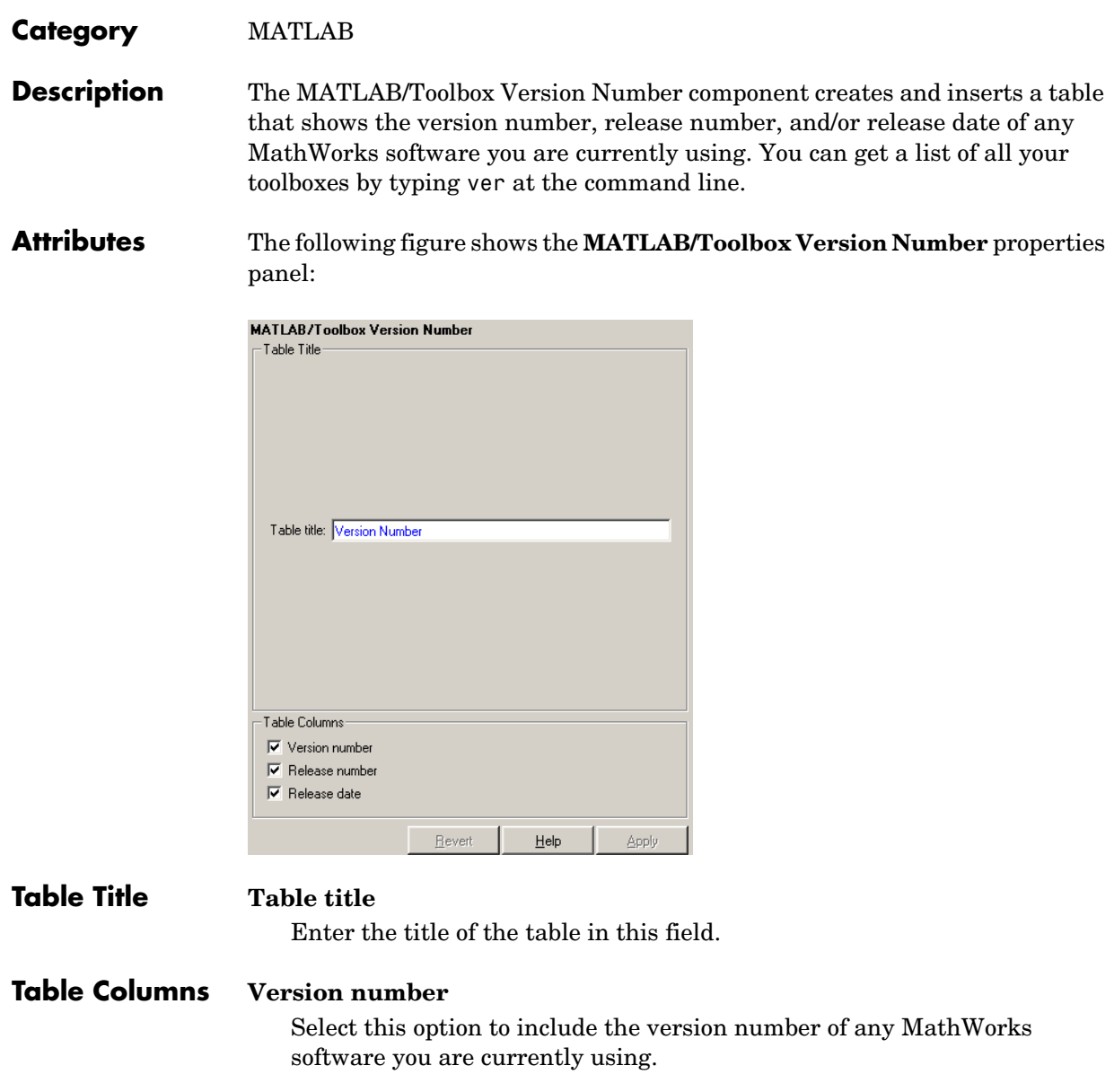

# **Release number**

Select this option to include the release number of any MathWorks software you are currently using.

# **Release date**

Select this option to include the release date of any MathWorks software you are currently using.

**Insert Anything into Report?** Yes. Table.

Filename rptgen.cml ver

# **Model Change Log**

# **Category** Simulink

**Description** The Model Change Log component uses a reported model's ModifiedHistory parameter to construct a model history table that displays information about each logged revision to the model. This model history table can contain information about any of the following:

- **•** Author of each change
- **•** Model version of the change
- **•** Time and date of the change
- **•** Description of the change

To see the model revision history parameters, select **Model Properties** from the model's **File** menu, which displays the **Block Diagram Properties** dialog box. The **Model Properties** tab in this dialog box contains the model revision history parameters.

The **Options** tab in the **Block Diagram Properties** dialog box controls how the version number is incremented. The **History** tab controls history updates and lets you edit the ModifiedHistory string. You must select the Prompt For Comments When Save option from the **Modified History Update** list in order to save your revisions. This component does not run if the model's ModifiedHistory parameter is empty or if you edit the parameter in such a way that the Report Generator cannot parse it; in these cases, the Comment component cannnot produce the table.

For more information on the **Block Diagram Properties** dialog box and model history, see the Simulink documentation.

Note that if your model has a long revision history, you might want to limit the number of revisions reported.

The Model Change Log component should run before the Model Simulation component.

**Attributes** The following figure shows the **Model Change Log** properties panel:

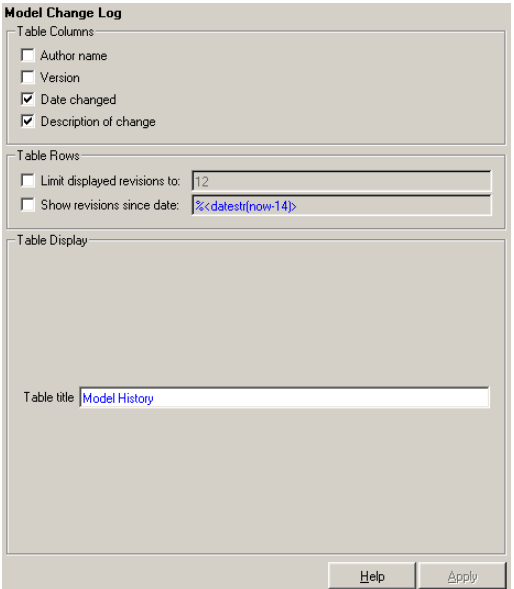

**Table Columns** You can choose the information displayed in the model revision table in this section.

#### **Author name**

Select this option if you want to include the name of the person responsible for the revision of the model.

#### **Version**

Select this option if you want to include the version number of the model.

#### **Date changed**

Select this option if you want to include the date on which the model was revised.

# **Description of change**

Select this option if you want to include a description of the revision to the model.

# **Table Rows Limit displayed revisions to**

Select this option to limit the number of revisions that is displayed in the report. Enter the number in the corresponding text field.

### **Show revisions since date**

Select this option to limit the number of revisions that is displayed in the report by date. Enter the date in the corresponding text field. The %<varname> notation is legal. For example, %<datestr(now-14)> returns the revisions for the last two weeks.

**Table Display** You can choose how the model revision history table is displayed in this section.

# **Table title**

Enter the title of the table in this field.

# **Example**

This is an example of a report generated from a setup file with the Model Change Log component.

#### Table 0. Model History

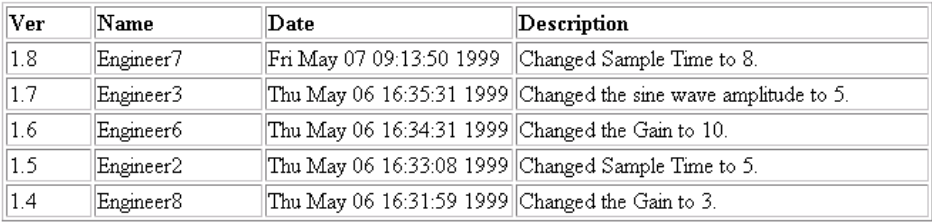

#### **Insert Anything into Report?** Yes. Table.

**Filename** rptgen sl.csl mdl changelog

# **Category** Simulink

**Description** The Model Loop component runs its child components for all selected Simulink models and systems. The Model Loop component can run its child components for a specific model, such as the demo model F14, or it can run its child components for all models or the current model.

> Because Simulink components are context sensitive, they should be children of the Model Loop (although the Model Loop does not have to be the immediate parent of some Simulink components).

**Attributes** The following figure shows the **Model Loop** attribute panel:

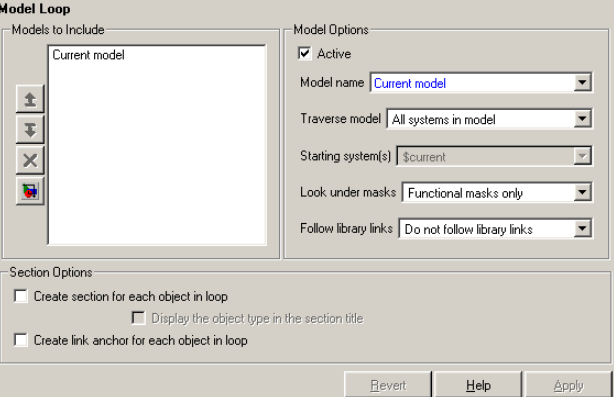

# **Models to Include**

The **Models to Include** field contains a list of reported models. To add another model to the list, click the Add New Model to List button. The following table shows the button you should use to move a model up or down in the list, or to add or delete a model.

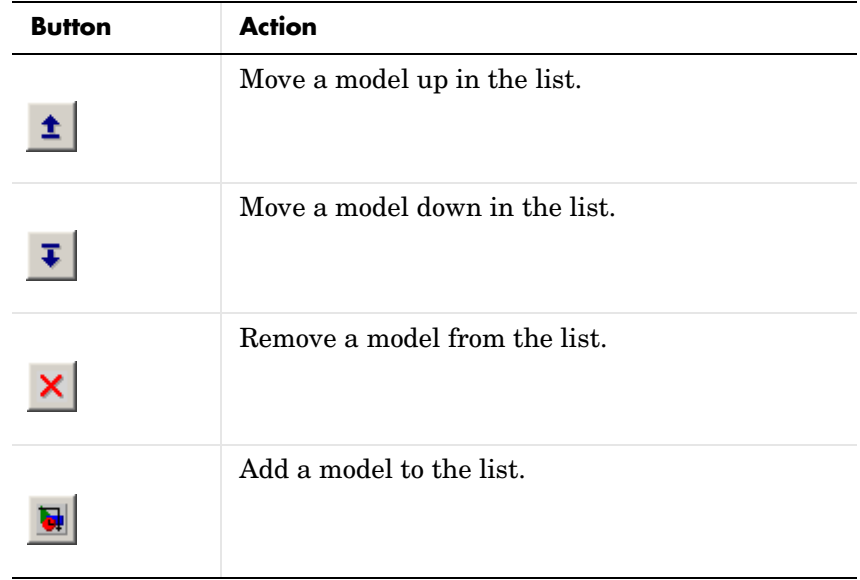

# **Model Options Active**

Select this option to include the active model. If not selected, the model will be omitted. This option provides a way of temporarily deactivating a model.

### **Model name**

Choose a model name:

- **-** Enter the model name. The &<varname> notation is allowed.
- **-** Current model
- **-** All models

The selection in the **Model name** option affects the available options for the **Traverse model** option.

#### **Traverse model**

Choose system to traverse:

- **-** All systems in model
- **-** Selected system(s) only
- **-** Selected system(s) and ancestors
- **-** Selected system(s) and children

The options available in the **Traverse model** list are affected by the selection in the **Model name** list.

#### **Starting system(s)**

Select the system in which to start the loop. The available options in the **Starting system(s)** list are affected by the selection in the **Traverse model** list. For example, if All systems in model is selected in the **Traverse model** list, the **Starting system(s)** list is not relevant.

#### **Look under masks**

Simulink systems can have masks. The masks can be functional or graphical. Choose how to handle masks:

- **-** No masks
- **-** All masks
- **-** Functional masks only
- **-** Graphical masks only

See the Simulink documentation for more information about masks.

#### **Follow library links**

Simulink blocks and systems can be linked to a library. Choose the library links to include:

- **-** Do not follow library links
- **-** Include library links
- **-** Include unique library links

See the Simulink documentation for more information about library links.

# **Section Options**

#### **Create section for each object in loop**

Select this option to insert a section in the generated report for each object found in the loop.

#### **Display the object type in the section title**

Select this option to insert the object type automatically into the section title in the generated report.

#### **Create link anchor for each object in loop**

Select this option to create a hyperlink to the object in the generated report.

**Insert Anything into Report?** Yes, if the **Create section for each object in loop** option is selected.

**Filename** rptgen\_sl.csl\_mdl\_loop

# **Category** Simulink

**Description** The Model Simulation component runs the current model using the simulation parameters specified in the attributes page. This component should have the Model Loop component as its parent.

**Attributes** The following figure shows the **Model Simulation** properties panel:

<span id="page-206-0"></span>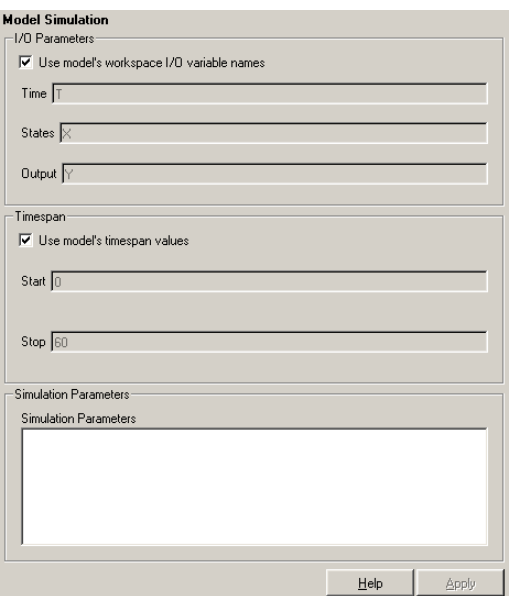

# **I/O Parameters**

# **Use model's workspace I/O variable names**

Select this option to use the names of the variables specified in the **Simulation Parameters** dialog box. For a description of these variables, see the Simulink documentation.

The following options are available if you do not select the Use model's workspace I/O variable names option:

**- Time** — Enter a new variable name for the Time parameter in this field.

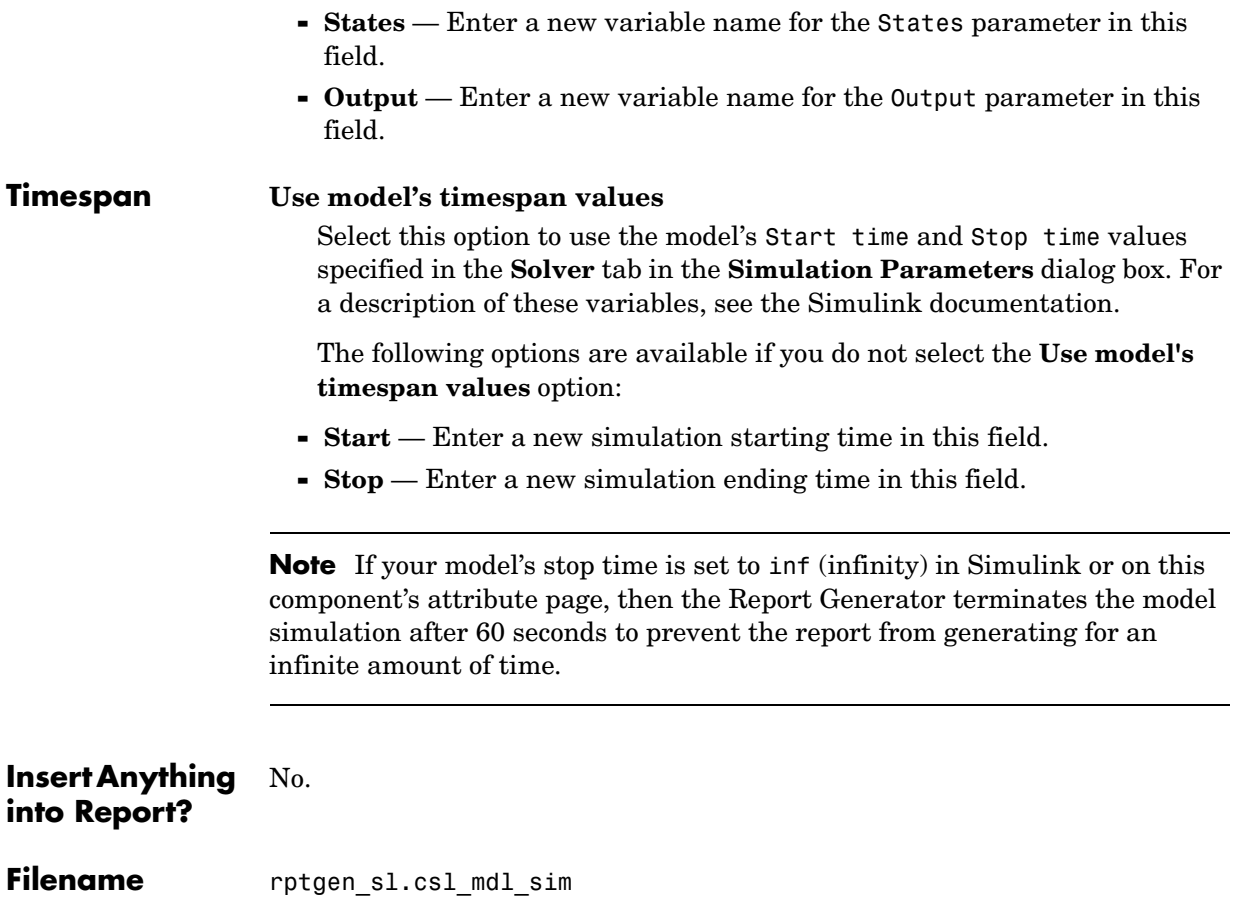

# **Category** Report Generator

**Description** The Nest Setup File component runs another setup file at the point where the Nest Setup File component is listed in the current setup file. The Nest Setup File component allows one setup file (.rpt) to run inside another.

> The components of the inserted setup file enter the current setup file at the level of the Nest Setup File component. Thus, the inserted components have the same parent component as the Nest Setup File component. Make sure that the inserted components can have this parent component.

**Attributes** The following figure shows the **Nest Setup File** properties panel:

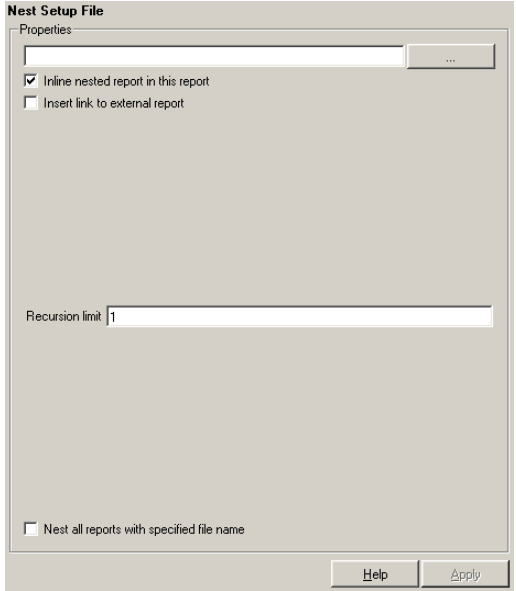

# **Setup file to run**

Enter the name of the setup file to import and run in this field or use the browse button (**...**) to find the file. This component executes only if you enter a valid filename in this field.

# **Inline nested report in this report**

Select this option to insert the nested report at the place in the original report where this component is located.

### **Insert link to external report**

Select this option to create two separate reports, one with the original setup file and one with the nested setup file.

#### **Recursion limit**

If you want to nest a setup file inside itself, you can set a recursion limit in this field. The recursion limit sets a limit on the number of times the setup file can run itself.

#### **Nest all reports with specified file name**

Select this option to nest all reports with the same name as specified in the **Setup file to run** option.

# **Example**

In the example shown below, the setup file R2.rpt is nested in R1.rpt.

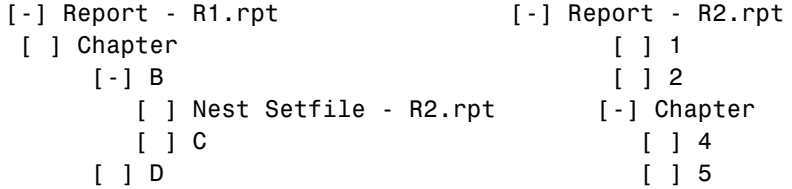

The report executes as if the original setup file looked like this.

```
 [-] Report - R1.rpt
[ ] Chapter
[-] B
    [ ] [ ] [\lceil 1 2
    [-] Section 1
       [ ] 4
      \lceil 1 5
    [ ] [ ] [ ] D
```
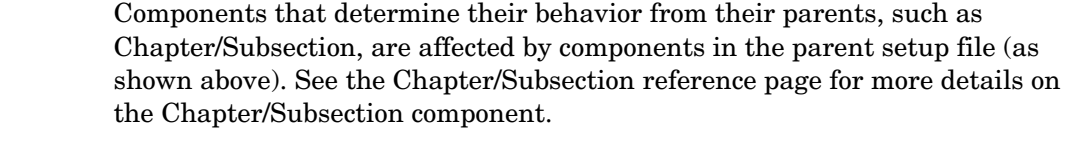

**Insert Anything into Report?** Yes, if the nested setup file produces visible output.

**Filename** rptgen.crg\_nest\_set

# **Paragraph**

**Category** Formatting

**Description** The Paragraph component inserts a paragraph into the report. The paragraph text is taken from a child text component or from text that you enter in the **Paragraph Text** field.

**Attributes** The following figure shows the **Paragraph** properties panel:

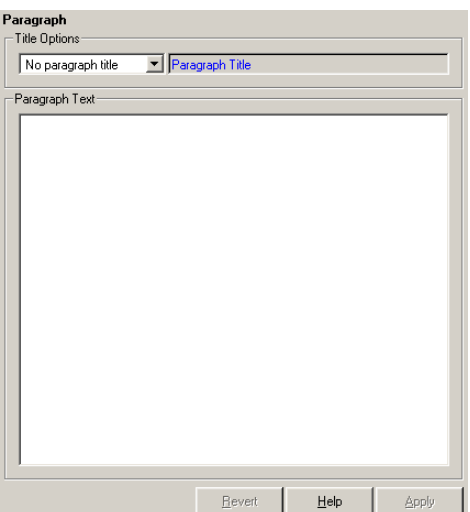

# **Title Options No paragraph title**

Select this option if you do not want the paragraph to have a title.

# **Get title from first child component**

Select this option if you want the title of the paragraph to be taken from the first child component. The first child component should be a Text component.

# **Specify title**

Select this option and enter the title of the paragraph in this field if you do not want the title to come from the first child component.

# **Paragraph Text**

Enter paragraph text in this field. If the Paragraph component has child components, then the paragraph content is taken from the child components. Otherwise, the Paragraph component inserts text from this field.

If the Paragraph component does not have any child components and you do not enter any text in this field, then the Paragraph component does not insert anything into the report.

Note that you can use the %<VariableName> notation in this field if you want to insert the value of a variable from the MATLAB workspace. See ["%<VariableName> Notation"](#page-300-0) in the [Text](#page-299-0) component reference page

#### **Insert Anything into Report?** Yes. Can be text, an image, etc.; depends on child components.

Filename rptgen.cfr paragraph

# **Requirements Table**

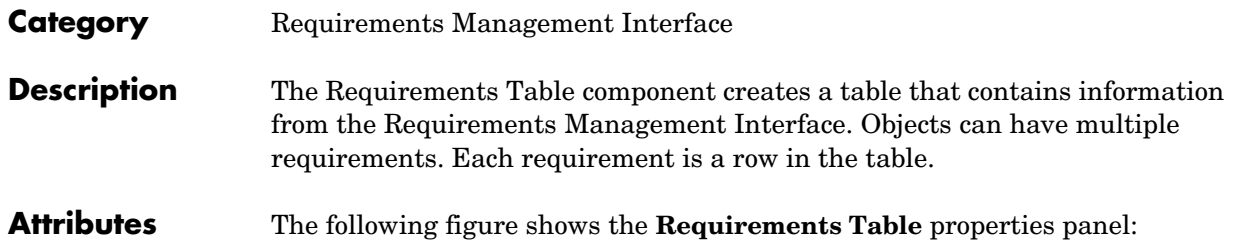

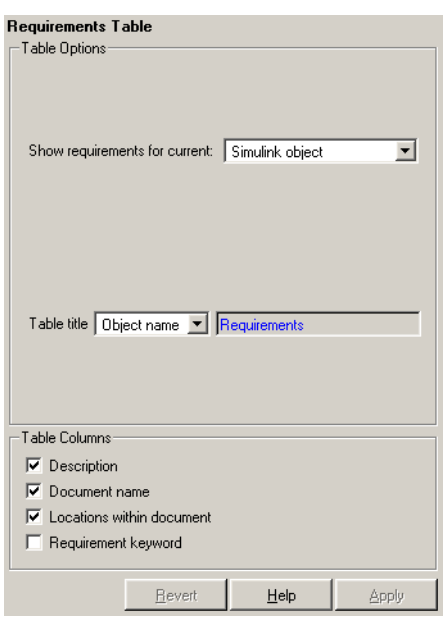

# **Table Options Show requirements for current**

Select the object type to display.

- **-** Simulink object
- **-** Stateflow object

# **Table title**

Select a title for the table.

- **-** No title
- **-** Object name
- **-** Custom

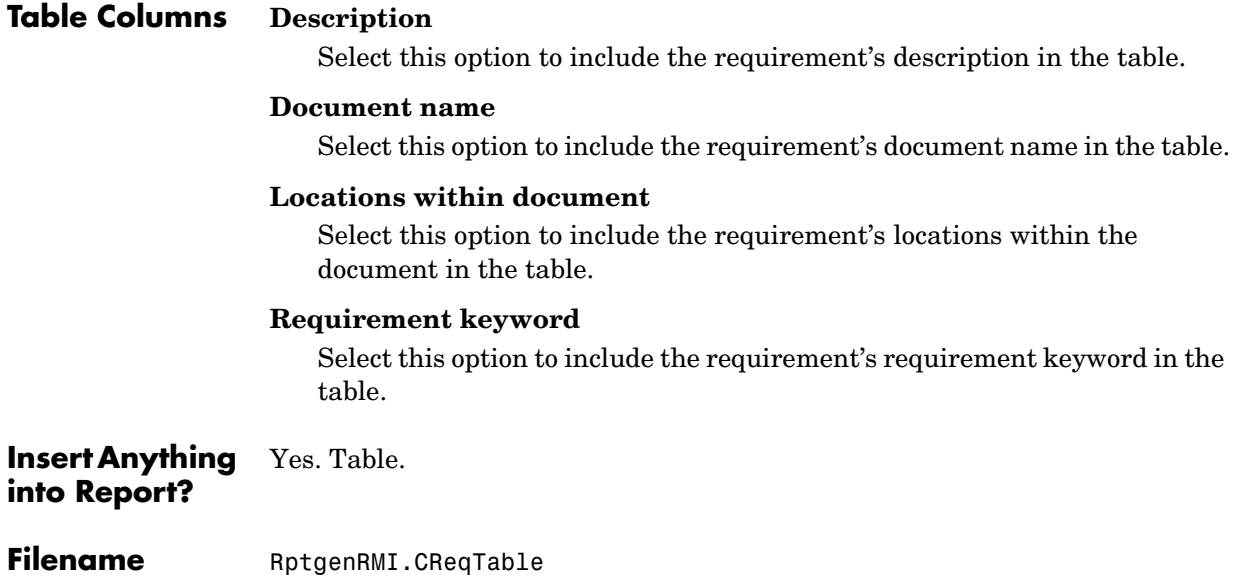

# **Scope Snapshot**

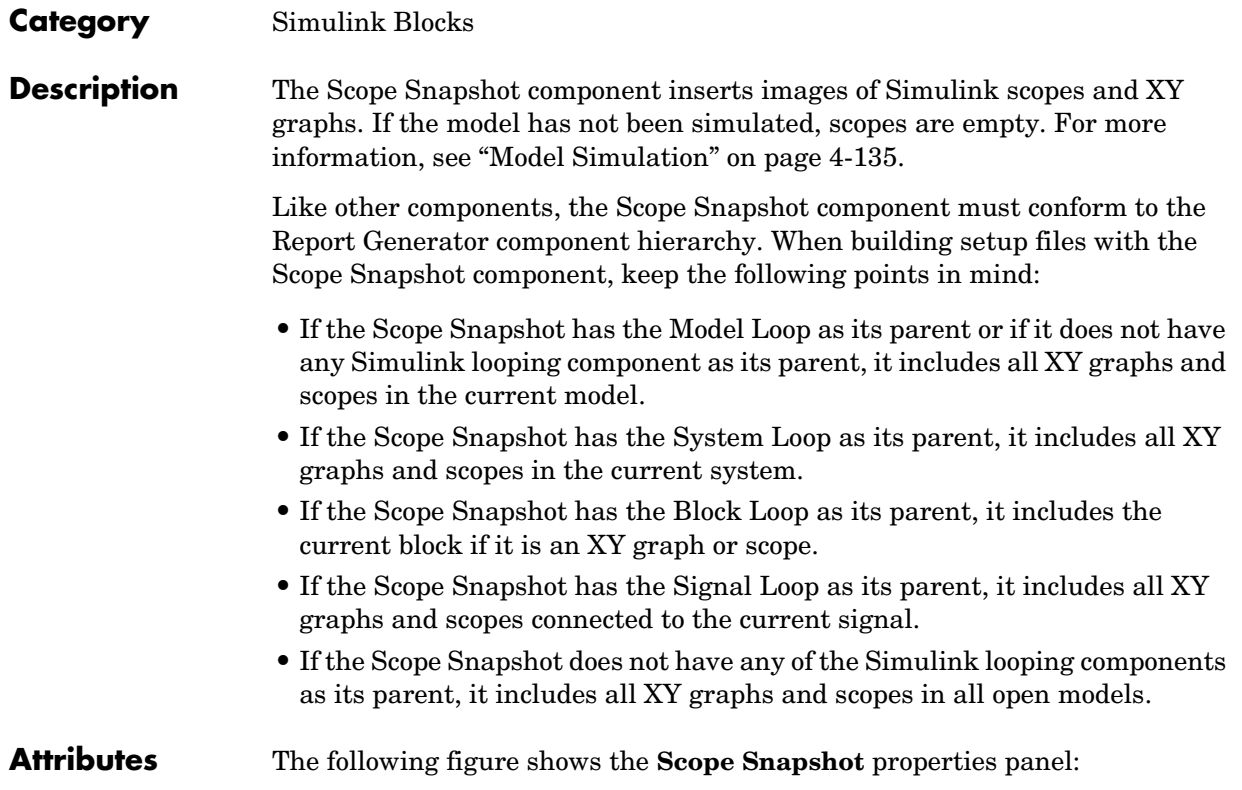
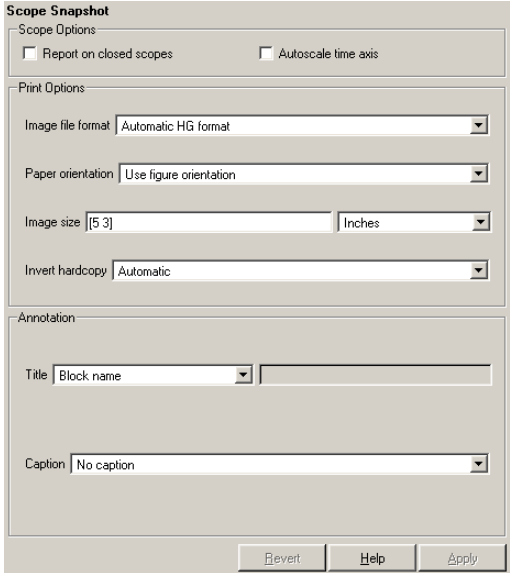

### **Scope Options Report on closed scopes**

Select this option to take a snapshot of all scopes in context. This option forces closed scopes to open when the report is generating.

### **Autoscale time axis**

Select this option to scale the Simulink scope's time axis to include the entire log.

### **Print Options Image file format**

Choose the image file format (e.g., JPEG, TIFF, etc.) from this list. Select Automatic HG Format to automatically choose the format best suited for the output format that you chose in the Report component. Otherwise, choose an image format that your output viewer can read. Automatic HG Format is the default option. The options include

- **-** Automatic HG Format (Uses the Simulink file format selected in the **Preferences** dialog box)
- **-** Adobe Illustrator
- **-** Bitmap (16m-color)
- **-** Bitmap (256-color)
- **-** Black and white encapsulated PostScript
- **-** Black and white encapsulated PostScript (TIFF)
- **-** Black and white encapsulated PostScript2
- **-** Black and white encapsulated PostScript2 (TIFF)
- **-** Black and white PostScript
- **-** Black and white PostScript2
- **-** Color encapsulated PostScript
- **-** Color encapsulated PostScript (TIFF)
- **-** Color encapsulated PostScript2
- **-** Color encapsulated PostScript2 (TIFF)
- **-** Color PostScript
- **-** Color PostScript2
- **-** JPEG high quality image
- **-** JPEG medium quality image
- **-** JPEG low quality image
- **-** PNG 24-bit image
- **-** TIFF compressed
- **-** TIFF uncompressed
- **-** Windows metafile

### **Paper orientation**

You can choose Landscape, Portrait, or Rotated as your paper orientation, or you can choose the Use figure orientation option. See the orient command for information about paper orientation.

### **Image size**

Enter the size of the Handle Graphics figure snapshot in the form [w h] (width/height). In the units text box, select Inches, Centimeters, Points, or Normalized.

### **Invert hardcopy**

Handle Graphics figures have an InvertHardcopy property. This parameter inverts colors for printing; i.e., it changes dark colors to light colors and vice versa.

Select one of the following options:

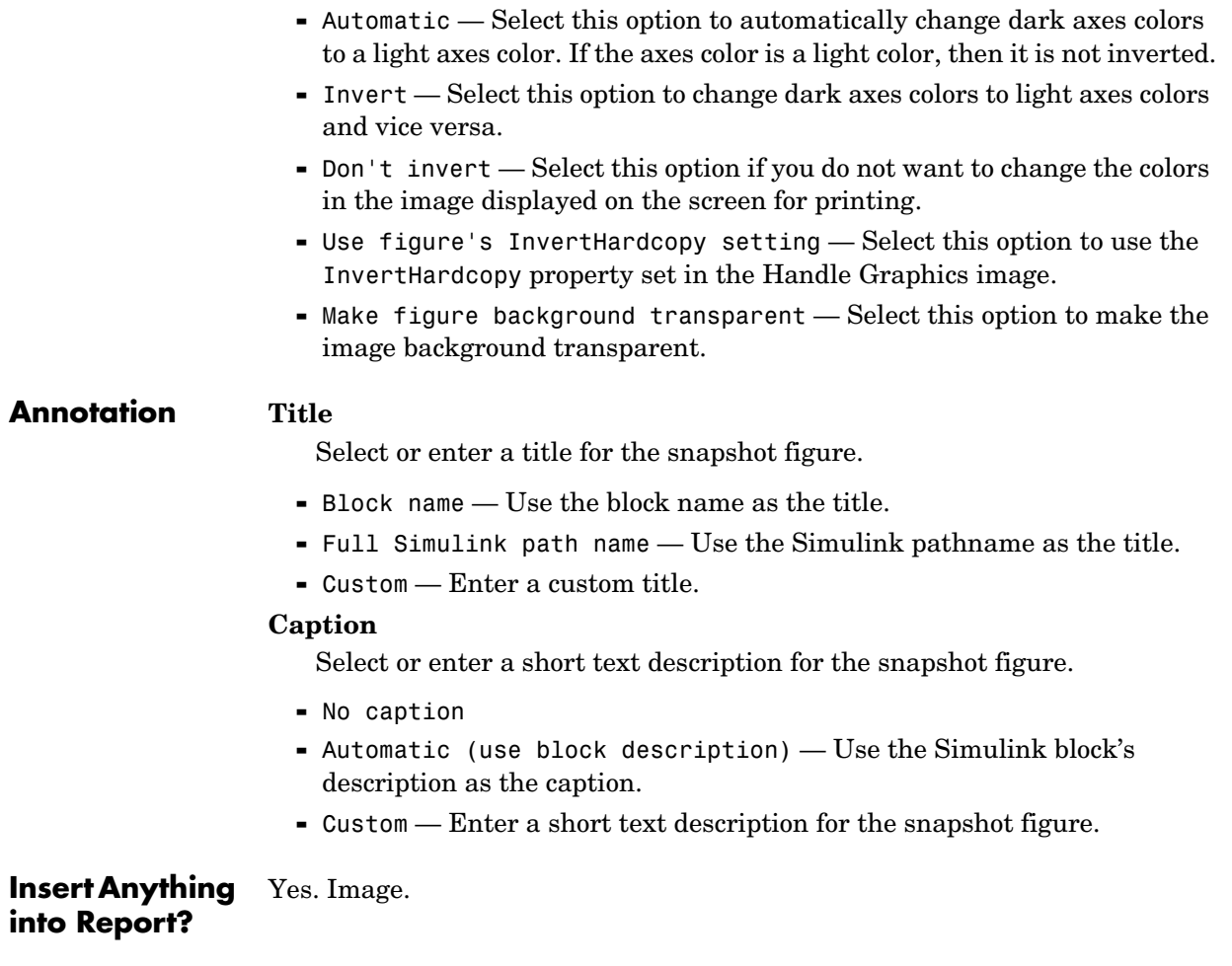

**Filename** rptgen\_sl.csl\_blk\_scope

# **Signal Loop**

### **Category** Simulink

**Description** The Signal Loop component runs its child components for each signal contained in the current system, model, or block.

**Attributes** The following figure shows the **Signal Loop** properties panel:

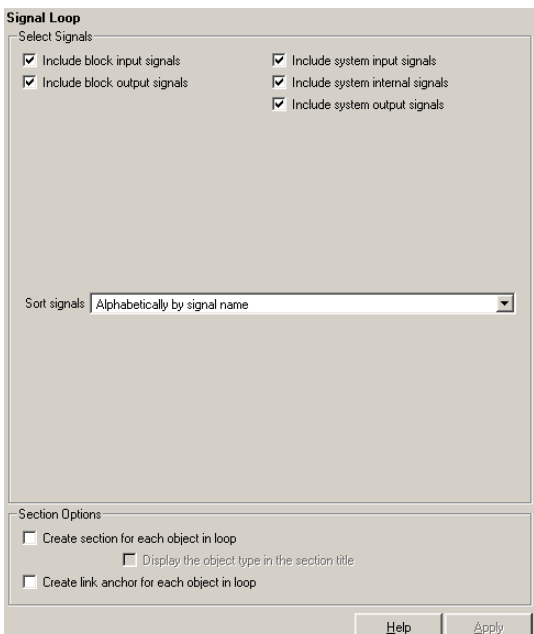

### **Select Signals Include block input signals**

Select this option to loop on signals that feed into blocks. This option is valid when the Signal Loop component has a Block Loop component as its parent.

### **Include block output signals**

Select this option to loop on signals that leave the block. This option is valid when the Signal Loop component has a Block Loop component as its parent.

### **Include system input signals**

Select this option to loop on signals coming from inports. This option is valid when the Signal Loop component has a System Loop component as its parent.

### **Include system internal signals**

Select this option to loop on system internal signals. This option is valid when the Signal Loop component has a System Loop component as its parent.

### **Include system output signals**

Select this option to loop on signals going to outports. This option is valid when the Signal Loop component has a System Loop component as its parent.

### **Sort signals**

Use this section to select how the signals are sorted:

- **-** Select Alphabetically by signal name to sort signals alphabetically by name.
- **-** Select Alphabetically by signal name (exclude empty) to sort signals alphabetically by name as long as the signals have names.
- **-** Select Alphabetically by system name to sort by parent systems. In this option, the systems are sorted alphabetically, and signals in each system are listed, but in no particular order.
- **-** Select By signal depth to sort signals by their depth in the model.

**Section Options**

### **Create section for each object in loop**

Select this option to insert a section in the generated report for each object found in the loop.

### **Display the object type in the section title**

Select this option to insert the object type automatically into the section title in the generated report.

### **Create link anchor for each object in loop**

Select this option to create a hyperlink to the object in the generated report.

When using the Signal Loop component, keep the following points in mind:

- **•** If the Signal Loop has the [Model Loop](#page-202-0) as its parent, it loops on all signals in the current model.
- **•** If the Signal loop has the [System Loop](#page-289-0) as its parent, it loops on all signals in the current system. You can choose not to report on the following types of signals by deselecting the corresponding option:
	- **-** System input signals
	- **-** System output signals
	- **-** System internal signals
- **•** If the Signal Loop has another Signal Loop as a parent, it loops on the current signal.
- **•** If the Signal Loop has the [Block Loop](#page-106-0) as a parent, it loops on all signals connected to the current block. You can choose not to report on the following types of signals by deselecting the corresponding option:
	- **-** Block input signals
	- **-** Block output signals
- **•** If the Signal Loop does not have the [Model Loop,](#page-202-0) [System Loop,](#page-289-0) Signal Loop, or [Block Loop](#page-106-0) as its parent, it loops on all signals in all models. You can choose not to report on the following types of signals by deselecting the corresponding option:
	- **-** Block input signals
	- **-** Block output signals
	- **-** System input signals
	- **-** System output signals
	- **-** System internal signals

**Insert Anything into Report?** Yes, section, if the **Create section for each object in loop** option is selected.

**Filename** rptgen sl.csl sig loop

### **Category** Simulink

**Description** The Simulink Automatic Table component inserts a two-column table that contains details for the selected model, system, signal, or block into a generated report.

**Attributes** The following figure shows the **Simulink Automatic Table** properties panel:

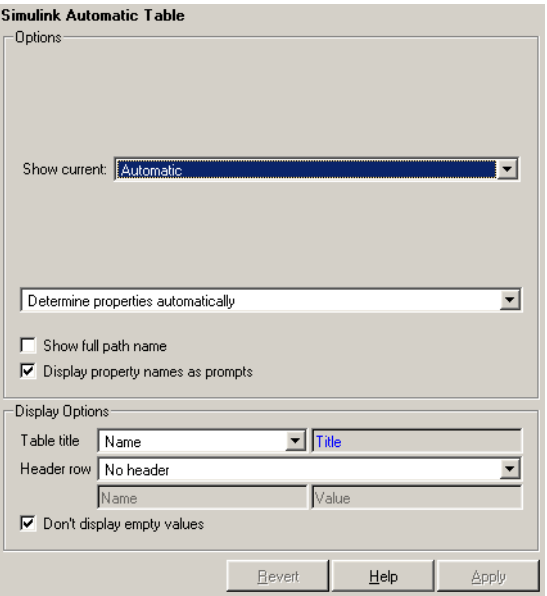

### **Options Show current**

Choose the Simulink feature to include in the generated report:

- **-** Automatic Uses context of parent loop.
- **-** Model
- **-** System
- **-** Block
- **-** Signal

### **Properties list**

Choose whether to select the properties manually or automatically:

- **-** Determine properties automatically Uses blocks and dialog properties.
- **-** Show properties Enter properties manually.

### **Show full path name**

Select this option to show the full file pathname for the selected Simulink model.

### **Display property names as prompts**

Select this option to show property names as prompts in the generated report. The report includes the dialog string instead of the underlying code property.

### **Table title**

Choose a title for the display in the generated report. To generate a title automatically from the parameter, select Name, which uses the object name as the title. To enter a title, select Custom. To specify no title, select No title.

### **Header row**

Use this option to select a header row for the table in the generated report. To include no header row, select No header. To include a header row with columns for name and object type, select Type and Name. When selected, this option creates a header row for the table with object name and type. To include a custom header, select Custom.

### **Don't display if value is empty**

Select this option to exclude empty parameters in the generated report.

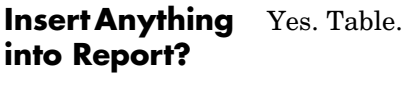

**Filename** rptgen sl.csl auto table

**Display Options**

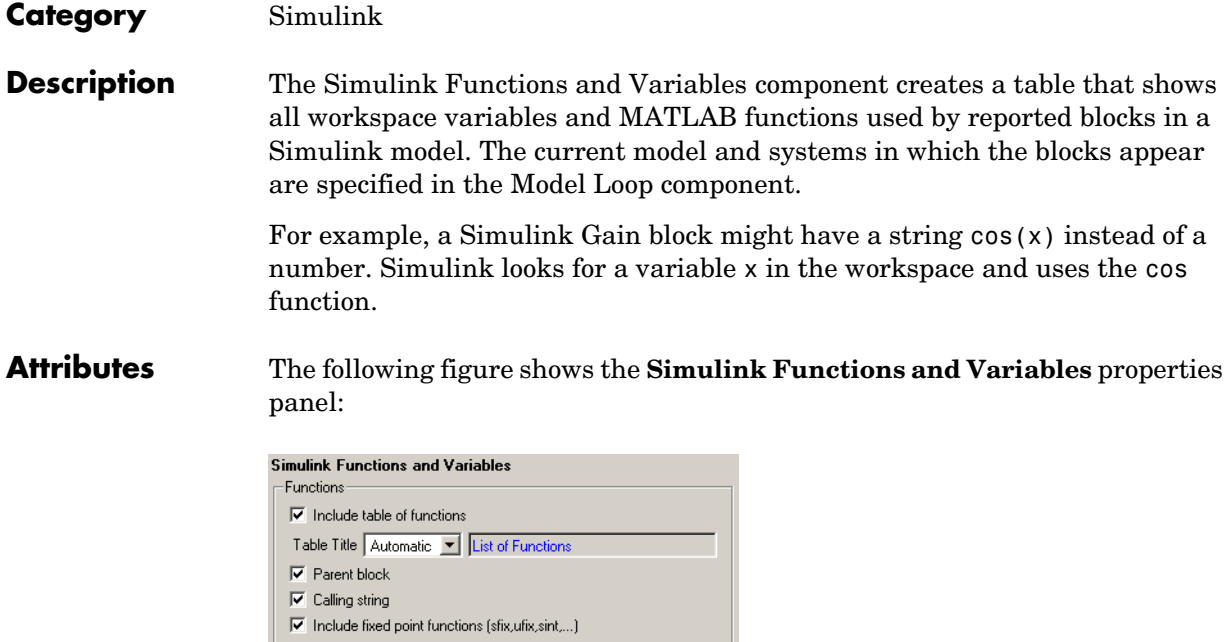

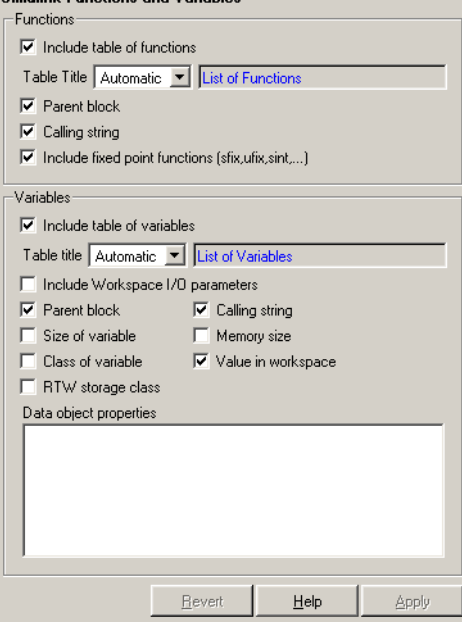

### **Functions Include table of functions**

Select this option to include a table of Simulink functions in the generated report.

### **Table Title**

Choose a title for the table in the generated report:

- **-** Automatic Select this option to generate a title automatically from the parameter.
- **-** Custom Select this option to enter a title manually.

### **Parent block**

Select this option to include a column in the table that includes the name of the block, which contains the reported variable.

### **Calling string**

Select this option to include the piece of M-code that calls the reported variable.

### **Include fixed point functions (sfix,ufix,sint,...)**

Select this option to include fixed-point functions. If you use any fixed-point functions in your model and want those functions to appear in the generated report, select this option.

### **Variables Include table of variables**

Select this option to include a table of Simulink variables in the generated report.

### **Table title**

Choose a title for the table in the generated report:

- **-** Automatic Select this option to generate a title automatically from the parameter.
- **-** Custom Select this option to enter a title manually.

### **Include Workspace I/O parameters**

Select this option to report on variables that contain parameters with time vectors and state matrices. These parameters are set in the **Workspace I/O** pane in the **Simulation Parameters** dialog box in a Simulink model.

In the following table, if any of the entries in the first column are on, the component looks for the variable listed in the second column in the workspace. If the component finds the variable, it includes it in the report.

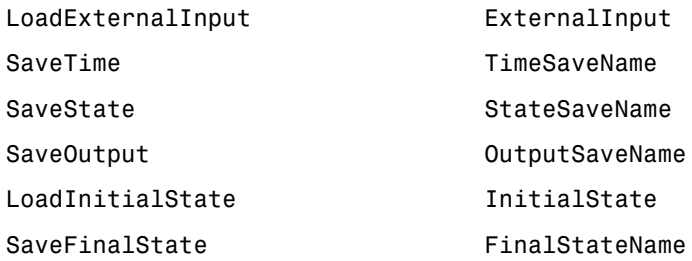

### **Parent block**

Select this option to include the name of the block that contains the reported variable.

### **Calling string**

Select this option to include the piece of M-code that calls the reported variable.

### **Size of variable**

Select this option to include the size of the reported variable.

### **Memory size**

Select this option to include the amount of memory in bytes that the reported variable needs.

### **Class of variable**

Select this option to include the variable class to which the reported variable belongs.

### **Value in workspace**

Select this option to include the actual value of the reported variable. Note that very large arrays might be displayed as [MxN CLASS]. For example, if you have a 300-by-200 double array, it appears in the report as [300x200 DOUBLE].

### **RTW storage class**

Select this option to include the storage class of the reported variable. The title of this column is **Storage Class**.

This option looks at the model's TunableVars property to see if any of the model variables specify their storage class. If the storage class is specified, then the model variables table displays TunableVarsStorageClass and TunableVarsTypeQualifier in a table column. The column entries are TunableVarsStorageClass (TunableVarsTypeQualifier**)** if TunableVarsTypeQualifier is not empty. If TunableVarsTypeQualifier is empty, the column entry is TunableVarsStorageClass.

The values for TunableVarsStorageClass are

- **-** Exported Global
- **-** Auto
- **-** ImportedExtern
- **-** ImportedExtern Pointer

### **Data object properties**

Enter data object properties to report on.

### **Example**

This is an example of a table created by the Model Variables component. This property table reports on the variables in the Controller in the F14 demo model.

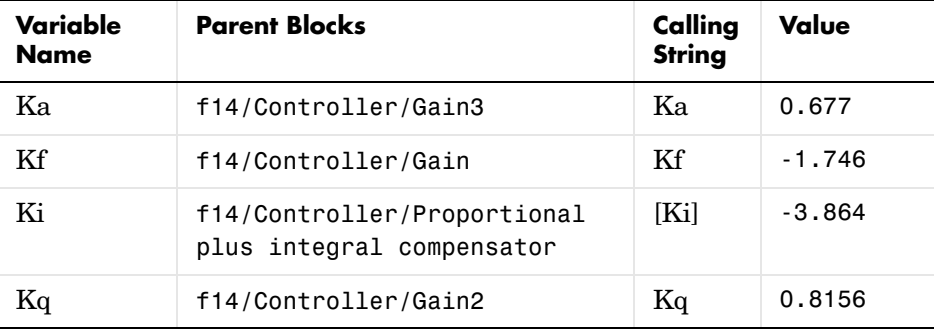

### **Insert Anything**  Yes. Table. **into Report?**

**Filename** rptgen\_sl.csl\_obj\_fun\_var

# **Simulink Library Information**

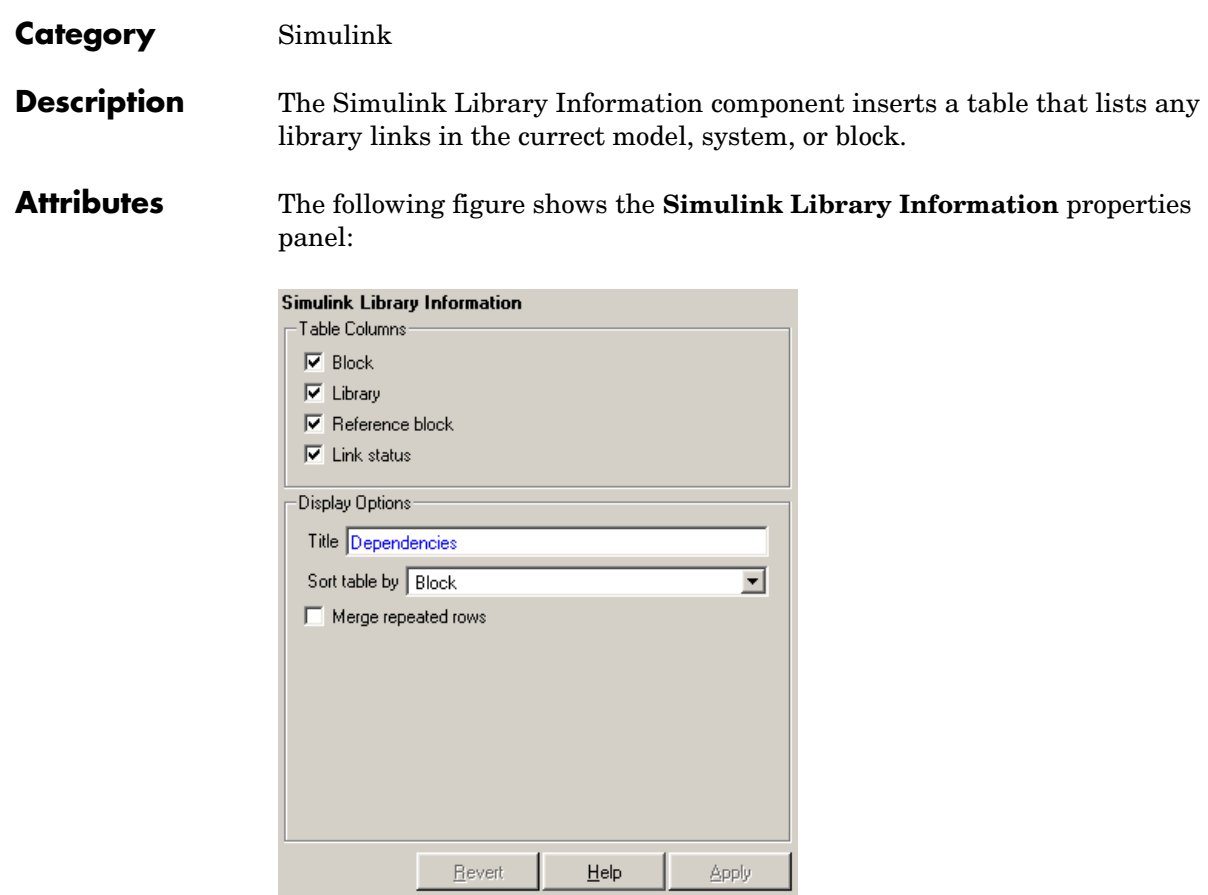

### **Table Columns Block**

Select this option to include the Simulink block name in the generated table.

### **Library**

Select this option to include the Simulink library root name in the generated table.

### **Reference block**

Select this option to include the Simulink reference block name in the generated table.

### **Link status**

Select this option to include the link status in the generated table.

### **Display Options**

### **Title**

Enter a title for the display in the generated report.

### **Sort table by**

To sort the table by block name, select **Block**. To sort the table by library name, select **Library**. To sort the table by reference block name, select **Reference Block**. To sort the table by link status, select **Link Status**.

### **Merge repeated rows**

Select this option to merge sorted rows in the generrated table.

### **Example**

If you select the **Merge repeated rows** option, the generated table will collapse identical rows into one. For example, the following table, which is sorted on the Reference Block column, is generated from the aero\_guidance model without the option selected:

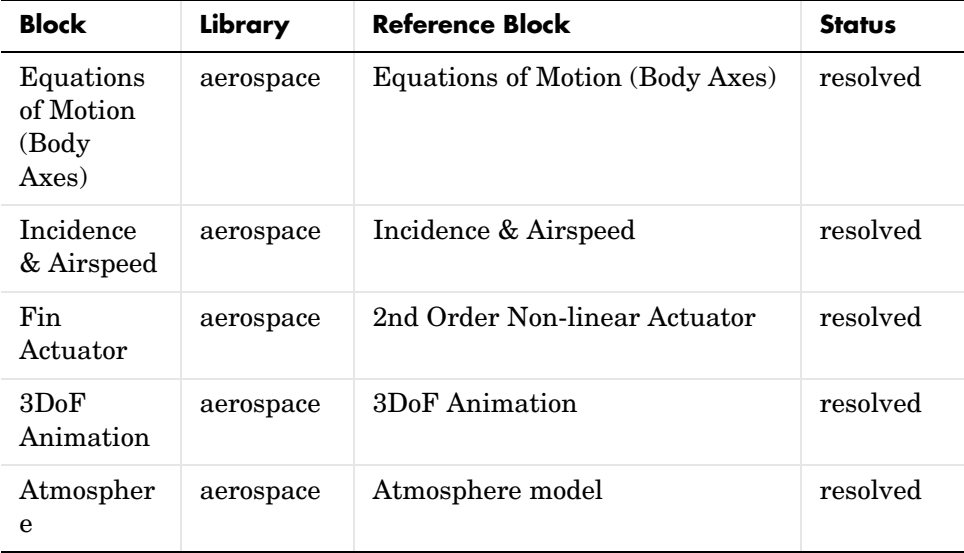

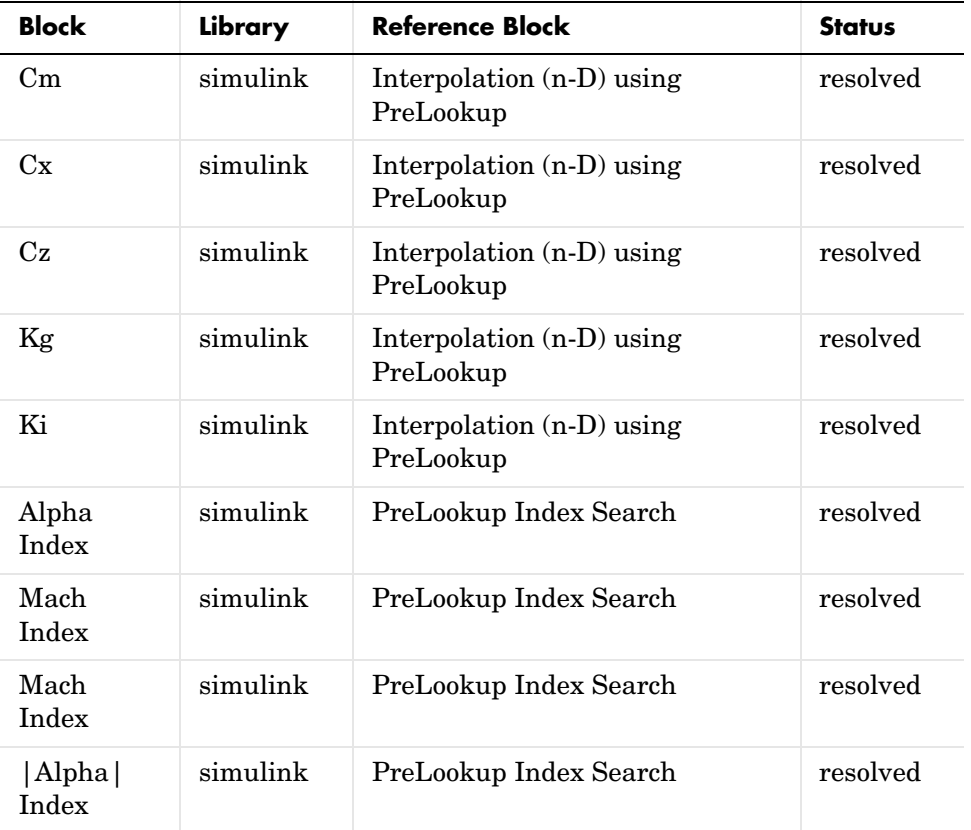

With the **Merge repeated rows** option selected, the generated table collapses rows in the Block column so that each row in the Reference Block column is unique:

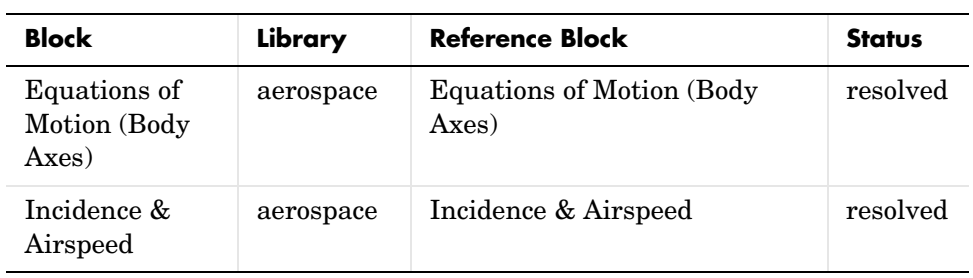

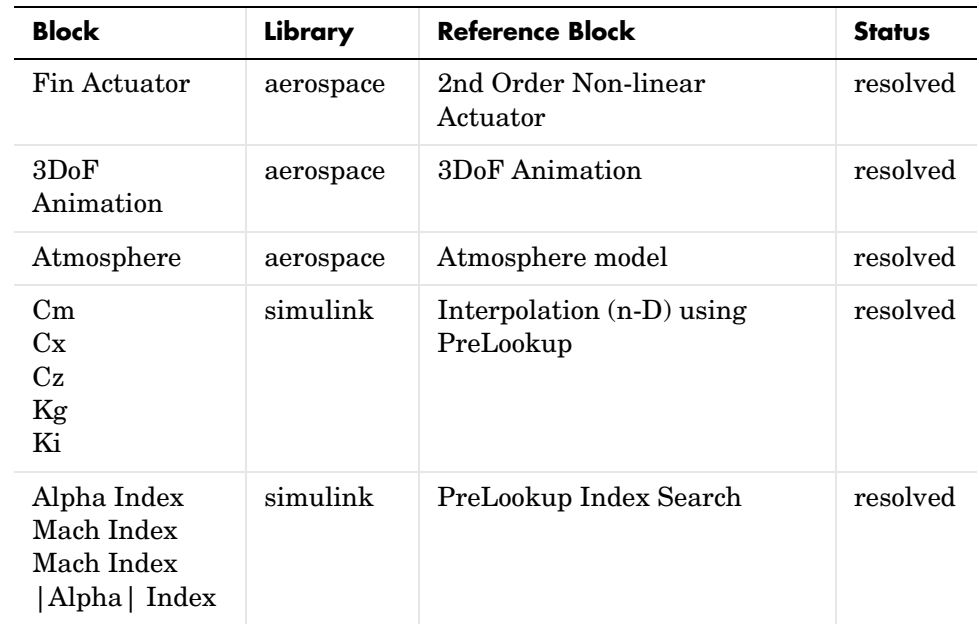

#### **Insert Anything Into Report?** Yes. Table.

**Filename** rptgen\_sl.CLibinfo

# **Simulink Linking Anchor**

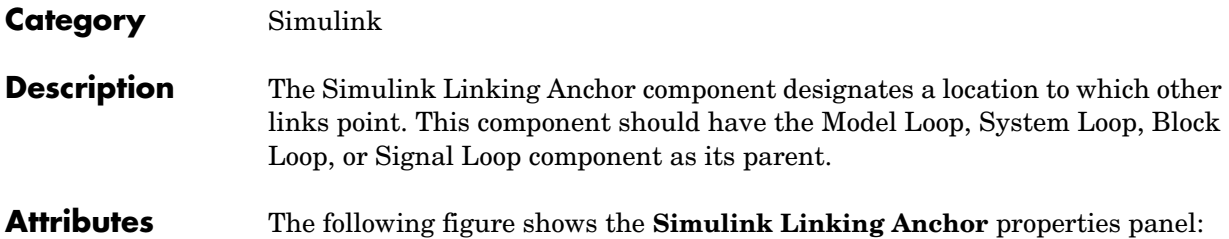

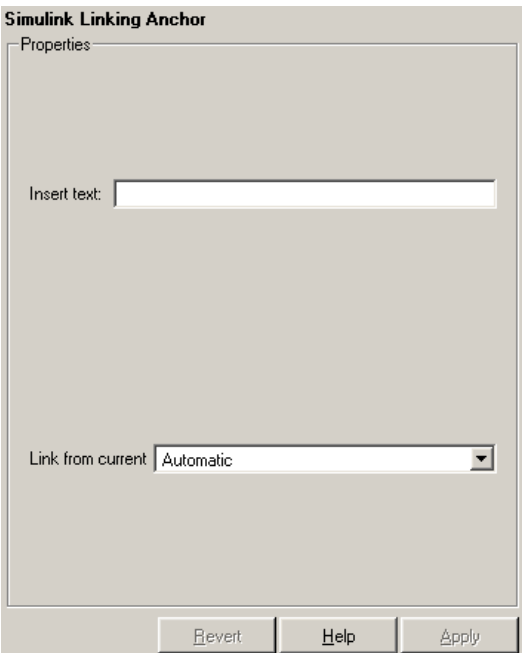

### **Insert text**

If you want text to appear after the linking anchor, enter the text in this field.

### **Link from current**

This option sets the current model, system, block, or signal as the linking anchor:

**-** Select Automatic to select the appropriate model, system, block, or signal as a linking anchor automatically. If the Model Loop component is the

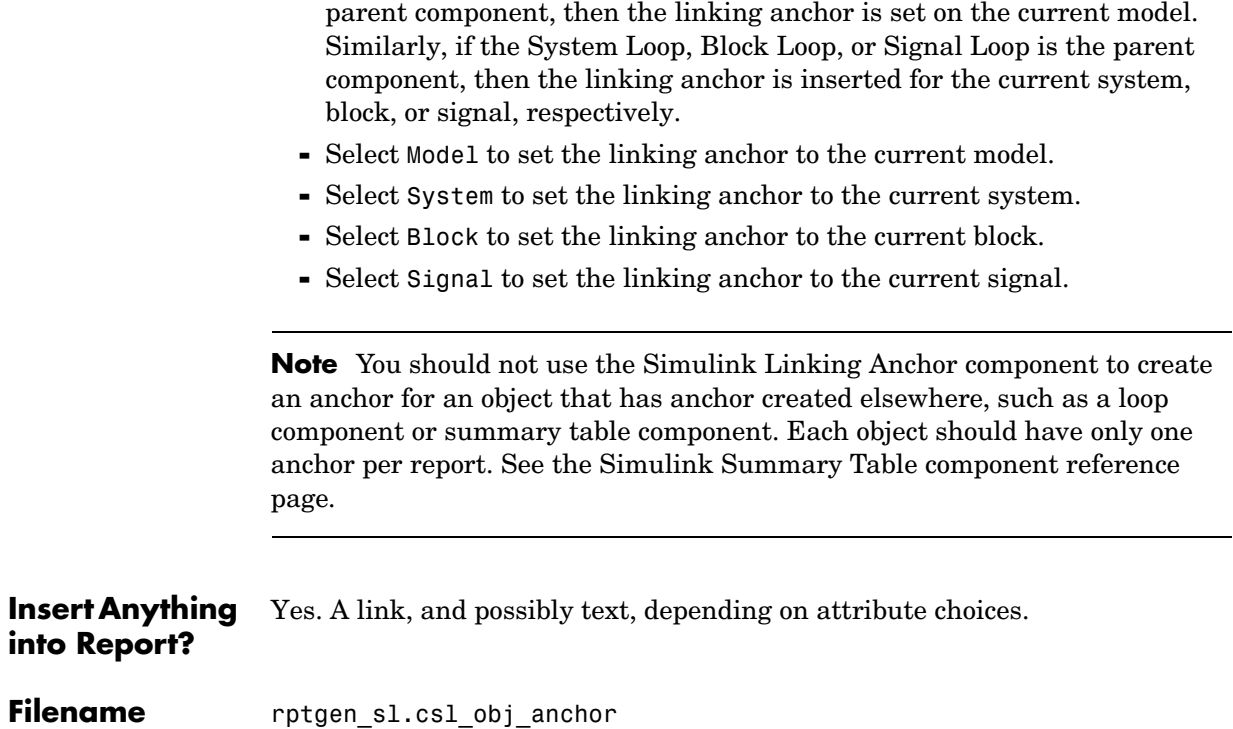

# **Simulink Name**

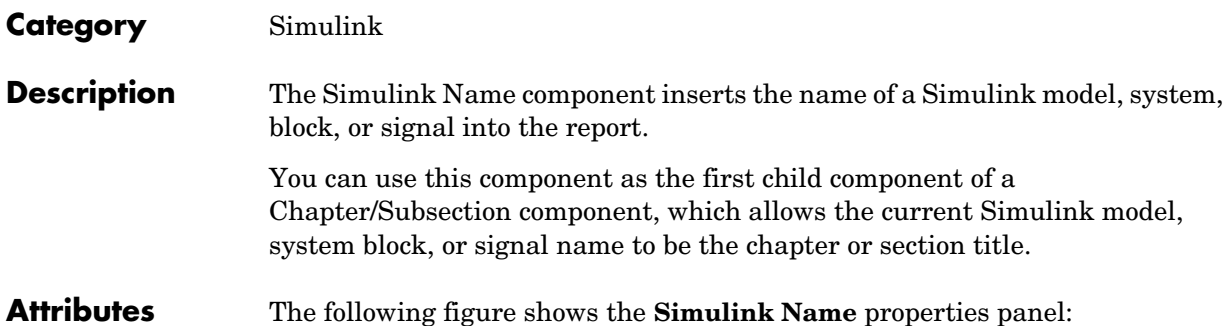

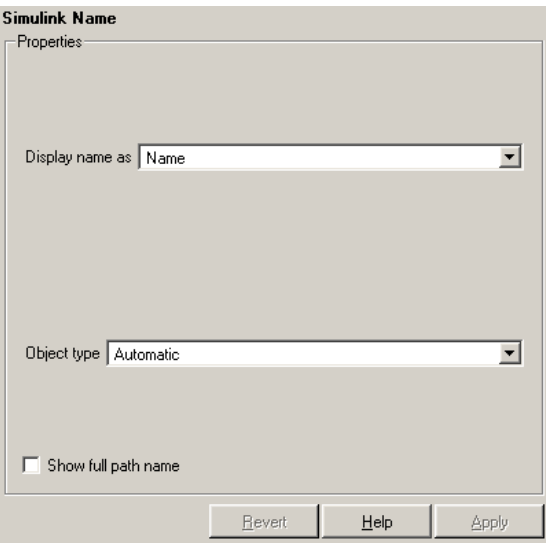

### **Display name as**

Select one of the options listed below to display the Simulink object name in the report:

- **-** Name E.g., f14
- **-** Type Name E.g., Model f14
- **-** Type Name E.g., Model f14
- **-** Type: Name E.g., Model: f14

### **Object types**

- **-** Select Automatic to automatically select the appropriate model, system, block, or signal name as the Simulink object name to include in the report. If the Model Loop component is the immediate parent component, then the object name is the current model name. Similarly, if the System Loop, Block Loop, or Signal Loop is the parent component, then the object name is the name of the current system, block, or signal, respectively.
- **-** Select Model to include the current model name in the report.
- **-** Select System to include the current system name in the report.
- **-** Select Block to include the current block name in the report.
- **-** Select Signal to include the current signal name in the report. If the signal name is empty, then the signal  $\alpha$ -handle is included in the report. The signal handle is a unique numerical identifier to that signal.

### **Show full path name**

Select this option to show the full pathname for a system or block. For example, if you choose this option for a block, the Simulink block name appears as <Model Name>/<System Name>/<Block Name>. Note that this option is not available for models and signals.

**Insert Anything into Report?** Yes. Text.

**Filename** rptgen sl.csl obj name

# **Simulink Property**

**Category** Simulink

**Description** The Simulink Property component inserts a single property name/property value pair for the current Simulink model, system, block, or signal.

**Attributes** The following figure shows the **Simulink Property** properties panel:

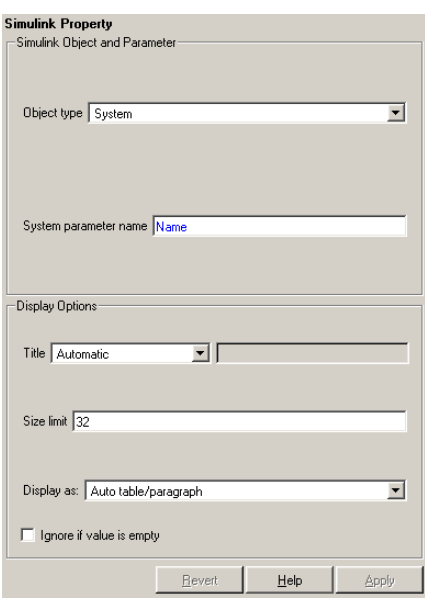

**Simulink Object and Parameter**

### **Object type**

Choose the Simulink object type to include in the report:

- **-** System
- **-** Model
- **-** Block
- **-** Signal

### **System parameter name**

Enter a Simulink parameter name to include in the generated report. If Model is selected in **Object type**, this option appears as **Model parameter name**. If Block is selected in **Object type**, this option appears as **Block** 

**parameter name**. If Signal is selected in **Object type**, this option appears as **Signal parameter name**.

### **Display Options**

### **Title**

Choose a title for the display in the generated report. To use the parameter name as the title, select Automatic. To enter a title, select Custom. To specify no title, select None.

### **Size limit**

Use this size to limit the width of the display in the generated report. Units are in pixels. When creating a table, the size limit is the hypotenuse of the table width and height  $\lceil \sqrt{9+1}\rceil^2$ . When creating text, the size limit is the number of characters squared. If the size limit is exceeded, the variable is rendered in condensed form, such as [64x64 double]. Setting a size limit of zero will ignore the size limit and always display the variable, no matter how large.

### **Display as**

Choose a display style from the menu:

- **-** Auto table/paragraph Displays as a table or paragraph based on the information.
- **-** Inline text Displays as inline, which fits in line with the surrounding text.
- **-** Paragraph Displays as a text paragraph.
- **-** Table Displays as a table.

### **Ignore if value is empty**

Select this option to exclude the parameter from the generated report if the parameter is empty.

**Insert Anything into Report?** Yes. Text.

**Filename** rptgen sl.csl property

# **Simulink Property Table**

**Category** Simulink

**Description** The Simulink Property Table component inserts a table that reports on model-level property name/property value pairs.

**Attributes** The following figure shows the **Simulink Property Table** properties panel:

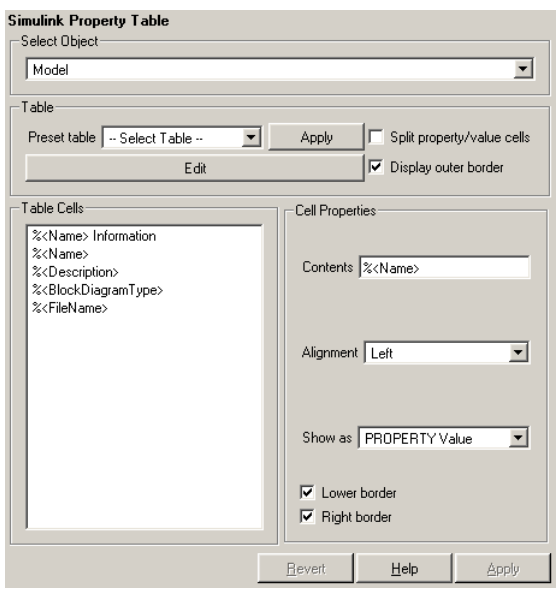

### **Select Object**

Choose the object for the property table in the generated report:

- **-** Model
- **-** System
- **-** Block
- **-** Signal

For more information about selecting object types in property table components, see ["Selecting Object Types" on page 3-22](#page-67-0).

**Table** A preset table is a table that is already formatted and set up. You can select a preset table in the preset table list in the upper left corner of the attributes page. To apply a preset table, select the table and click **Apply**.

### **Preset table**

Choose a type of table to display the object property table:

- **-** Defaults
- **-** Callbacks
- **-** Graphics
- **-** Printing
- **-** Blank 4x4

### **Split property/value cells**

Select this option to split property name/property value pairs into separate cells. To have the property name and property value appear in adjacent horizontal cells in the table, select the **Split property/value cells** check box. In this case, the table is in split mode and there can be only one property name/property value pair in a cell. If you have more than one name/property pair in a cell, then only the first pair is displayed in the report. All subsequent pairs are ignored.

To have the property name and property value appear together in one cell, deselect **Split property/value cells**. This is nonsplit mode. In nonsplit mode, you can have more than one property name/property value pair and you can also have text.

If you want to switch from nonsplit mode to split mode, make sure that you only have one property name/property value pair per table cell before you switch modes. If you have more than one property name/property value pair or any text, then only the first property name/property value pair appears in the report; subsequent pairs and text are omitted.

### **Display outer border**

Select this option to display the outer border of the table in the generated report.

### **Table Cells**

Use this field to select table properties to modify. The selection in this pane affects the available fields in the **Cell Properties** pane.

**Cell Properties** The visible options in the **Cell Properties** pane depend on the object selected in the **Table Cells** pane. If %<Name> Information is selected, only the **Contents** and **Show** options are displayed. If any other object is selected in the **Table Cells** pane, the **Alignment**, **Lower border**, and **Right border** options display.

### **Contents**

Use this field to modify the contents of the table cell selected in the **Table Cells** pane.

### **Alignment**

Choose the alignment of the contents of the selected table cell in the **Table Cells** pane:

- **-** Left
- **-** Center
- **-** Right
- **-** Double justified

### **Show as**

Choose the format for the contents of the table cell:

- **-** Value
- **-** Property Value
- **-** PROPERTY Value
- **-** Property: Value
- **-** PROPERTY: Value
- **-** Property Value
- **-** PROPERTY Value

### **Lower border**

Select this option to display the lower border of the table in the generated report.

### **Right border**

Select this option to display the right border of the table in the generated report.

### **Creating Custom Tables**

To create a custom table, you can first select a preset table and then edit it. You might want to start with the Blank 4x4 preset table. You can add and delete rows and you can add properties. To open the **Edit Table** dialog box, click the **Edit** button. The dialog box appears:

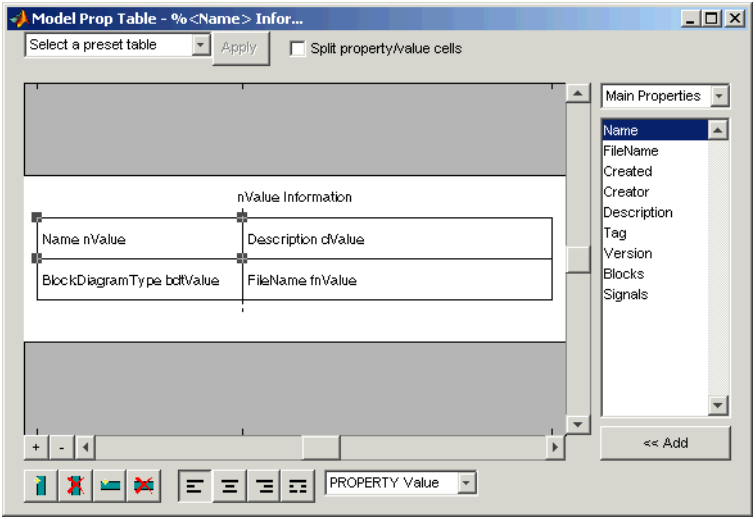

For more information about using this dialog box to create custom property tables, see ["Working with Property Table Components" on page 3-11](#page-56-0).

Note that if you do not have Real-Time Workshop®, Summary (req RTW) is not listed in this list, because summary properties require Real-Time Workshop. If you are using a setup file that contains a summary property, then the property name appears in the report, but the property value does not.

### **Example**

The table below is an example of a model property table. It is the **Simulation Parameters** preset table. This property table is reporting the F14 demo model.

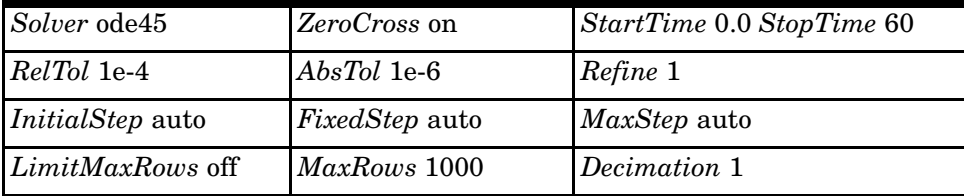

#### **Insert Anything into Report?** Yes. Table.

**Filename** rptgen\_sl.csl\_prop\_table

### **Category** Simulink

**Description** The Simulink Summary Table component shows properties or parameters of the selected Simulink models, systems, blocks, or signals in a table.

**Attributes** The following figure shows the **Simulink Summary Table** properties panel:

<span id="page-244-0"></span>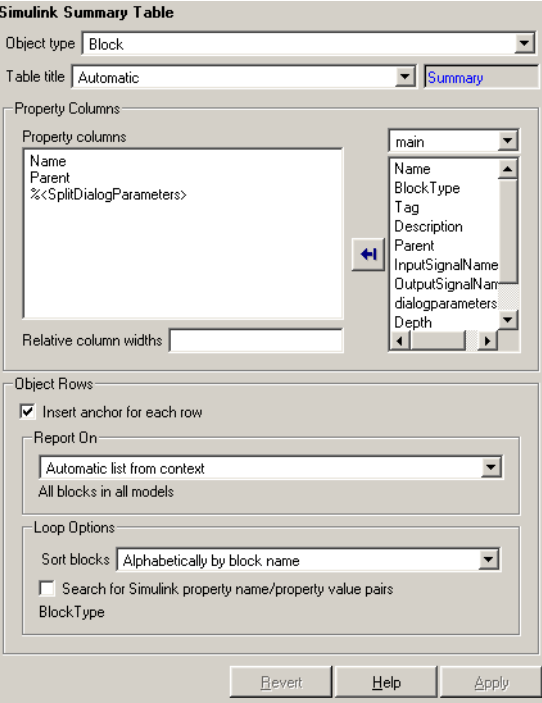

### **Object type**

Choose the object type to display in the generated report:

- **-** Model
- **-** System
- **-** Signal
- **-** Block

The menu item selected in this menu affects the options available in the **Property Columns** pane.

### **Table title**

Choose a title for the summary table in the generated report:

- **-** Automatic Select this option to generate a title automatically from the parameter.
- **-** Custom Select this option to enter a title manually.

#### **Property Property columns**

**Columns**

This figure displays the object properties to be included in the summary table in the generated report. To add a property, select the appropriate property level in the text box. Next, in the contextual list below the text box, select the property that you want to add and click the Add button  $\blacksquare$ . To delete a property, select the property name and press the **Delete** key.

### **Relative column widths**

Use this option to enter relative column widths for the summary table in the generated report. Entered widths should be in percentages.

### **Object Rows Insert anchor for each row**

Select this option to insert an anchor for each row in the summary table.

### **Report On Automatic list from context**

Select this option to report on all blocks in the current context. The context is set by the parent of the Simulink Summary Table component.

### **Custom - use block list**

Select this option to report on a list of blocks that you specify, and enter the block names in the corresponding field. You must use the full pathname when specifying blocks. If you want to sort the blocks in this list, select the Sort blocks in list option and then select a sorting option from the **Sort blocks** list (in the **Loop Options** section). Blocks are reported on in the order that they are sorted. If you do not select this option, blocks are reported on in the order that they are listed in the block list.

You can enter %<VariableName> if you want to insert the value of a variable from the MATLAB workspace. The %<> notation can be a string or cell array. See ["%<VariableName> Notation"](#page-300-0) in the [Text](#page-299-0) component reference page for more details.

For example, if you want to report on the theta dot integrator block and the theta integrator block in the demo model simppend, you could enter the following in the block list.

simppend/theta dot %<Z> If you define Z in the workspace as the following, Z={'simppend/theta'} then the Report Generator reports on the following blocks: simppend/theta dot

simppend/theta

**Loop Options** You can choose block sorting options and reporting options in this pane.

### **Sort blocks**

Use this option to select how the blocks are sorted:

- **-** Select Alphabetically by block name to sort blocks alphabetically by their names.
- **-** Select Alphabetically by system name to sort systems alphabetically. In this option, the systems are sorted alphabetically, and blocks in each system are listed, but in no particular order.
- **-** Select Alphabetically by full Simulink path to sort blocks alphabetically by Simulink path.
- **-** Select By block type to sort blocks alphabetically by block type.
- **-** Select By block depth to sort blocks by their depth in the model.
- **-** Select By traversal order to sort blocks by traversal order.
- **-** Select By simulation order to sort blocks by execution order.

### **Search for Simulink property name/property value pairs**

Select this option to report only on Simulink blocks with certain property name/property value pairs. Enter the property name and the property value in the appropriate fields.

### **Example**

If you are reporting on the demo model F14, and you choose the following options, then the summary table shown below is generated:

- **-** Sort on systems by system depth.
- **-** Name and blocks are the system parameters to be included in the table.

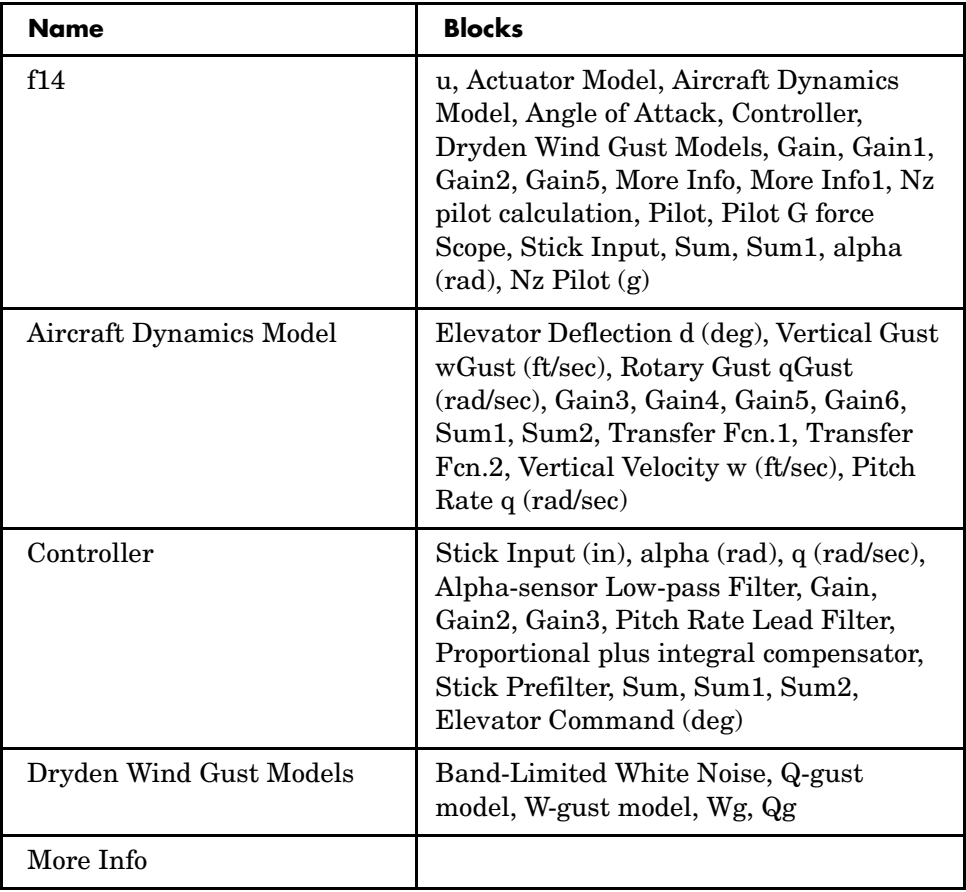

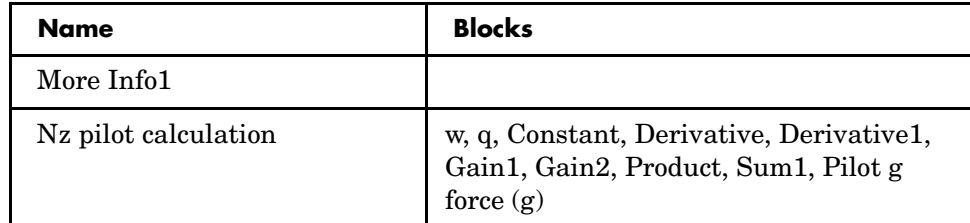

#### **Insert Anything into Report?** Yes. Table.

**Filename** rptgen\_sl.csl\_summ\_table

### **State Loop**

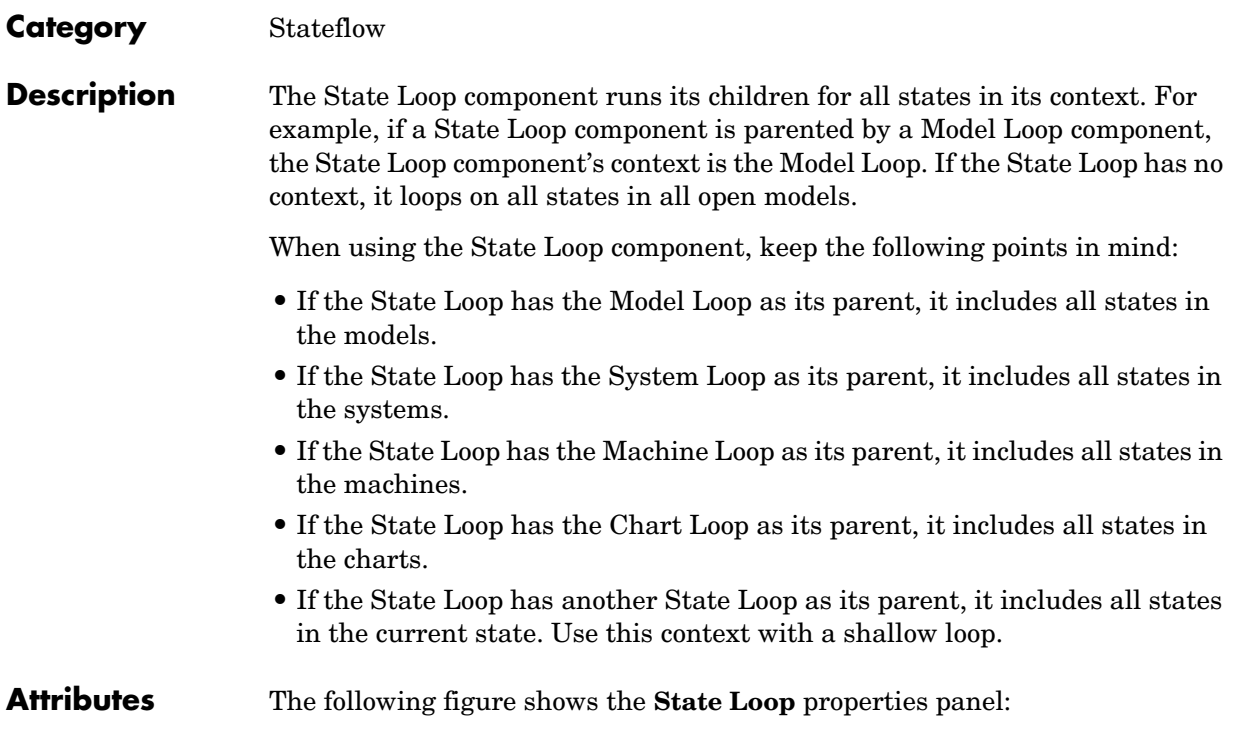

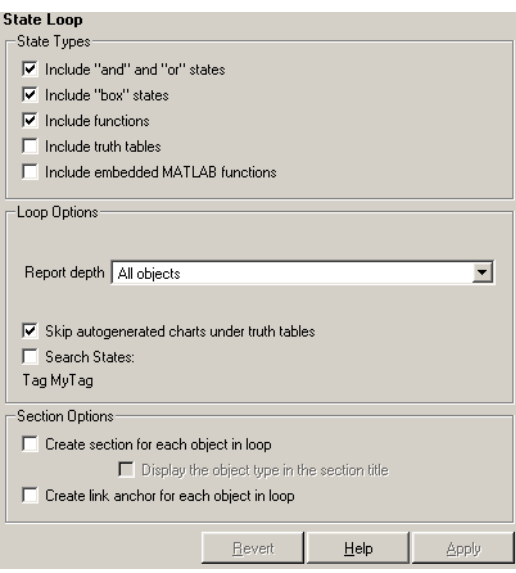

**State Types Include "and" and "or" states**

Select this option to include AND and OR states in the loop.

### **Include "box" states**

Select this option to include "box" states in the loop.

### **Include functions**

Select this option to include "function" states in the loop.

### **Include truth tables**

Select this option to include truth tables in the loop.

### **Include embedded MATLAB functions**

Select this option to include Embedded MATLAB functions in the loop.

### **Loop Options Report depth**

Select the level on which to loop:

- **-** All objects
- **-** Local children only

# **State Loop**

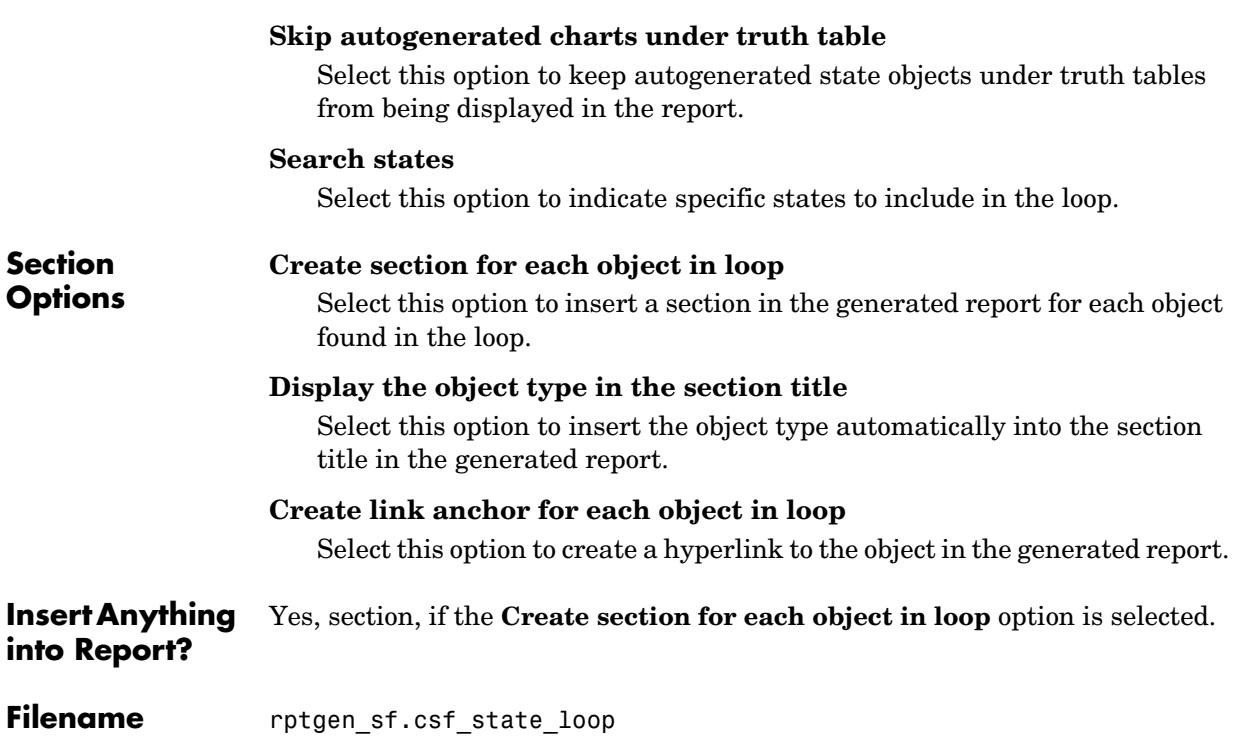
**Description** The Stateflow Automatic Table component inserts a table that contains the properties of the current Stateflow object as set in a Machine Loop component, State Loop component, Chart Loop component, or Object Loop component.

**Attributes** The following figure shows the **Stateflow Automatic Table** properties panel:

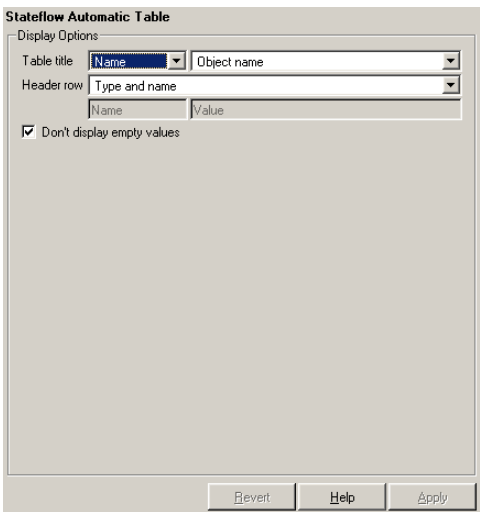

**Display Options**

# **Table title**

Use this option to select a title for the table in the generated report. To include no title, select No title. To use a name as the title, select Name. To include a custom title, select Custom.

If Name is selected, select one of the following options:

- **-** Object name
- **-** Object name with Stateflow path
- **-** Object name with Simulink and Stateflow path

### **Header row**

Use this option to select a header row for the table in the generated report. To include no header row, select No header. To include a header row with columns for name and object type, select Type and Name. When selected,

this option creates a header row for the table with object name and type. To include a custom header, select Custom.

# **Don't display empty values**

Select this option to exclude empty values from the generated report.

**Insert Anything into Report?** Yes. Table.

Filename rptgen sf.csf auto table

**Description** The Stateflow Count component counts the number of Stateflow objects in the current context, such as system, model, signal, and so on. See the Stateflow documentation for a description of Stateflow objects.

**Attributes** The following figure shows the **Stateflow Count** properties panel:

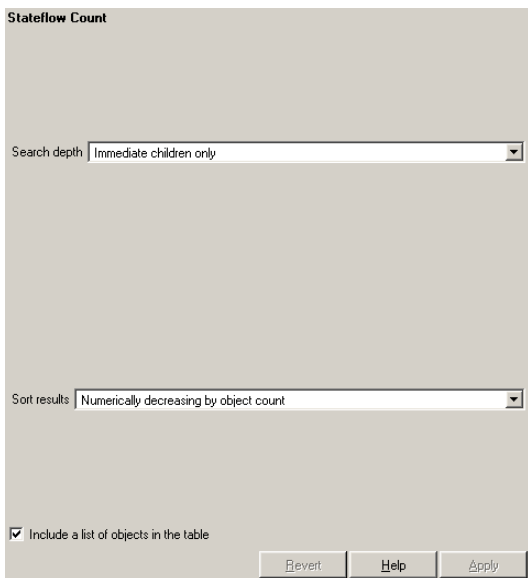

### **Search depth**

Choose the search depth for the count:

- **-** All descendants Searches all children of the Stateflow object.
- **-** Immediate children only Searches only children one level below the Stateflow object.

### **Sort results**

Choose the sort method for the count results:

- **-** Numerically decreasing by object count
- **-** Alphabetically increasing by object type

# **Include a list of objects in table**

Select this option to insert a column containing the counted objects.

**Insert Anything into Report?** Yes. Table.

**Filename** rptgen\_sf.csf\_count

<span id="page-256-0"></span>**Description** The Stateflow Filter component is a filter that runs its children only if the current object type (set by the parent Stateflow Hierarchy Loop component) matches the selected object type. The Stateflow Filter component must have the Stateflow Loop component as its parent.

**Attributes** The following figure shows the **Stateflow Filter** properties panel:

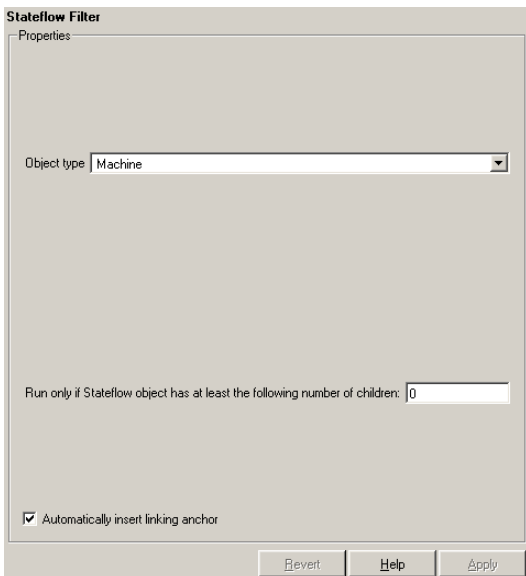

### **Object type**

Choose the Stateflow object type to include in the report. The current object type (set by the parent [State Loop\)](#page-249-0) must match this selected object type in order for the current object to be included in the report.

# **Run only if Stateflow object has at least the following number of Stateflow children**

Use this option to limit the number of Stateflow objects that is reported on. If you enter a number in this field, a Stateflow object is not included in the report unless it has at least that number of children.

# **Automatically insert linking anchor**

Select this option to insert a linking anchor before the reported object. If an anchor for this object already exists (inserted by the [Stateflow Linking](#page-263-0)  [Anchor](#page-263-0) component), a second anchor is not created.

**Insert Anything into Report?** No.

**Filename** rptgen\_sf.csf\_obj\_filter

**Description** The Stateflow Hierarchy component inserts a tree representation that describes the Stateflow object's hierarchy.

**Attributes** The following figure shows the **Stateflow Hierarchy** properties panel:

# Stateflow Hierarchy

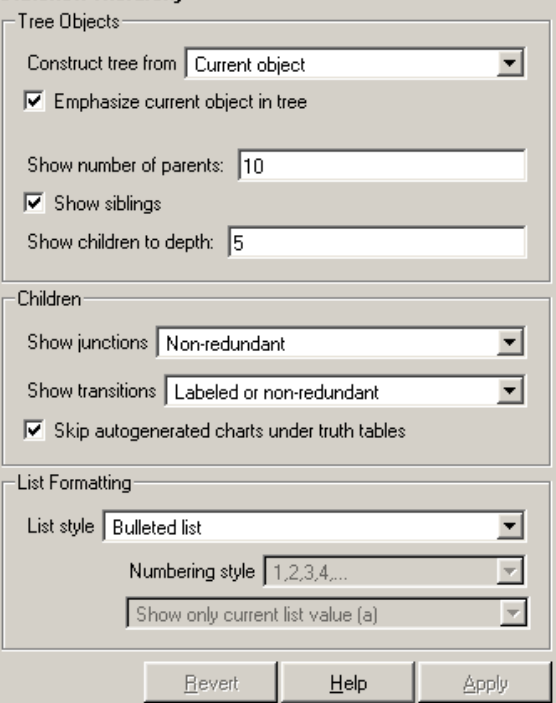

# **Tree Options Construct tree from**

Select the object to use for the tree representation.

- **-** Current object
- **-** Root of current object Starts from the top of the hierarchy.

#### **Emphasize current object in tree**

Select this option to highlight the current object in the tree representation.

# **Stateflow Hierarchy**

# **Show number of parents**

Enter the number of parents to allow in the tree representation.

#### **Show siblings**

Select this option to display siblings in the tree represenation.

#### **Show children to depth**

Enter the depth of children to display for each object in the tree representation.

# **Children Show junctions**

Select the level of junction detail to display in the generated report.

- **-** All
- **-** Non-redundant
- **-** None

#### **Show transitions**

Select the level of transition detail to display in the generated report.

- **-** All
- **-** Labeled or non-redundant
- **-** Non-redundant
- **-** Labeled
- **-** None

#### **Skip autogenerated charts under truth tables**

Select this option to not include autogenerated charts beneath truth tables.

# **List Formatting List style**

Select either Bulleted list or Numbered list. If you choose Numbered list, then you can select numbering options in the **Numbering style** section.

#### **Numbering style**

Select a numbering style from the menu.

- **-** 1,2,3,4...
- **-** a,b,c,d...
- **-** A,B,C,D...
- **-** i,ii,iii,iv...

**-** I,II,III,IV... To show the parent number in each list entry, select Show parent number in nested list (1.1.a). To show only the current number or letter, select Show only current list value (a).

**Insert Anything into Report?** Yes. Tree.

**Filename** rptgen\_sf.csf\_hier

# **Stateflow Hierarchy Loop**

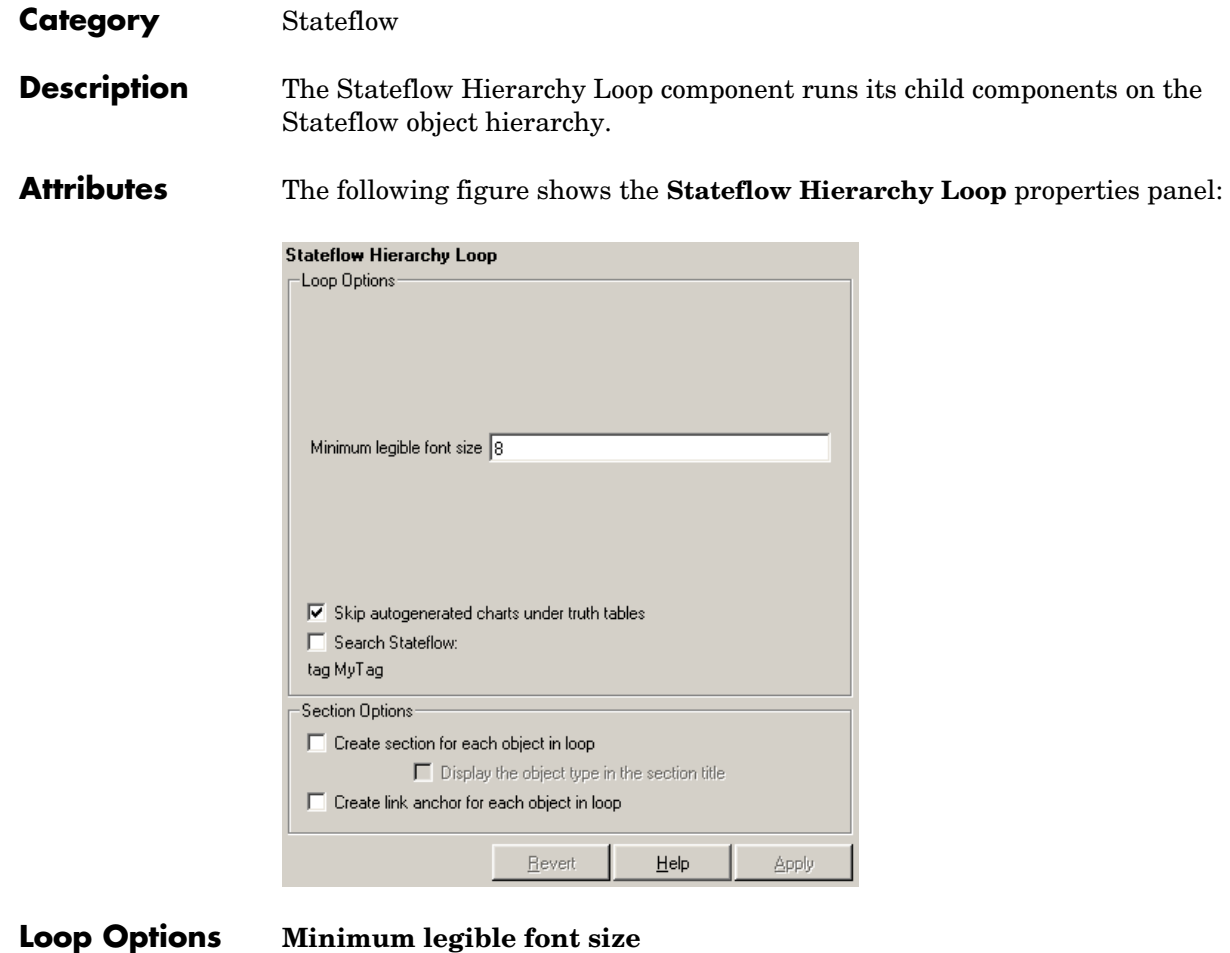

Enter the minimum font size to use in the report. The default font size, 8, is the smallest recommended font size.

# **Skip autogenerated charts under truth tables**

Select this option to exclude autogenerated charts under truth tables in the report.

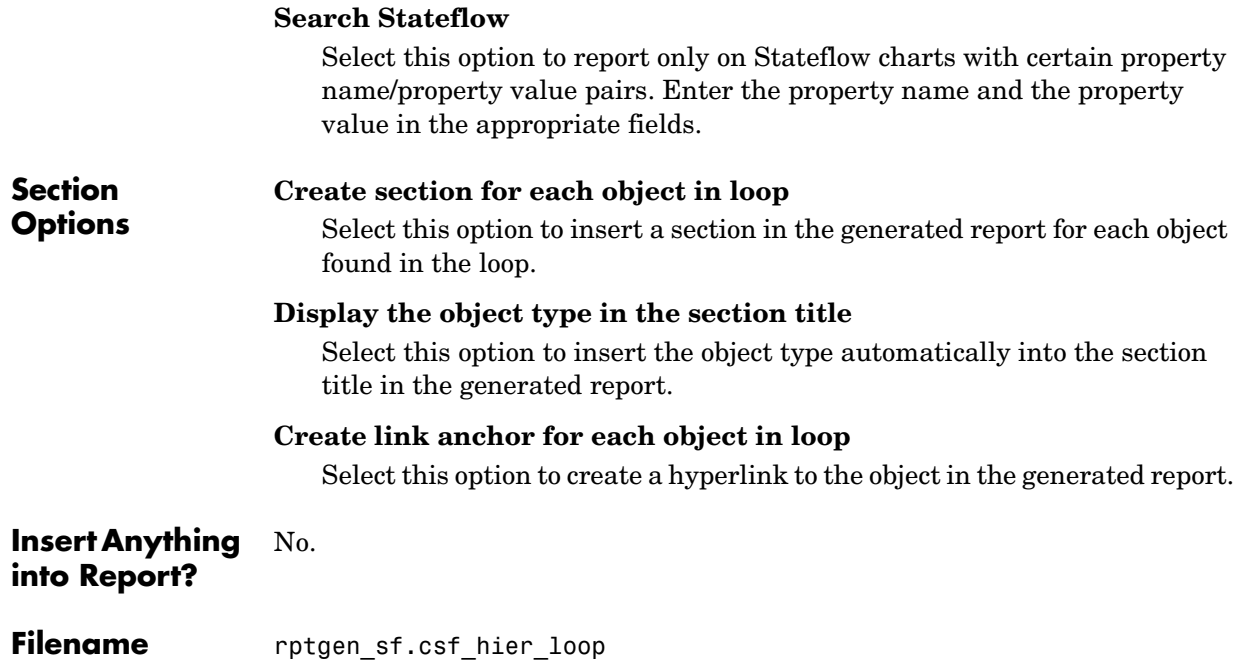

# **Stateflow Linking Anchor**

<span id="page-263-0"></span>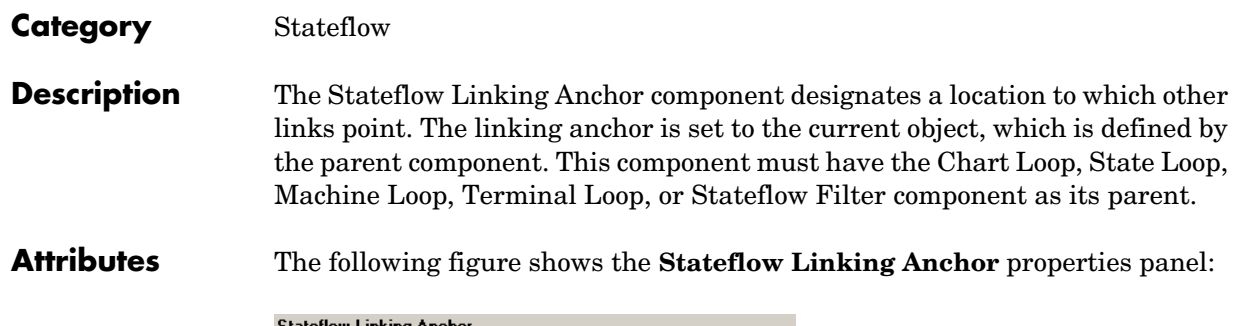

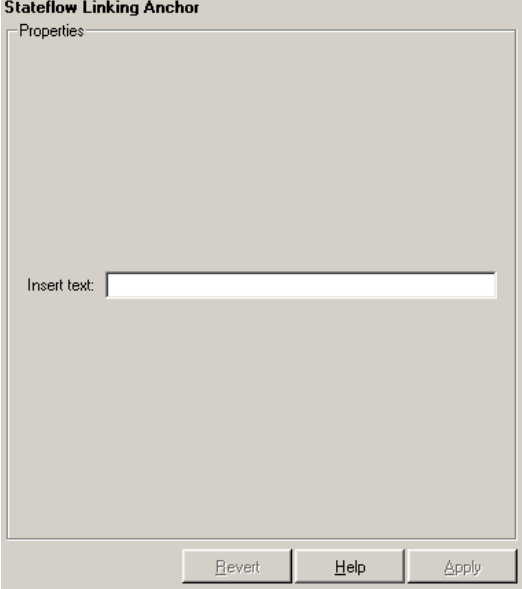

# **Insert text**

If you want text to appear after the linking anchor, enter the text in this field.

**Note** You should not use the Stateflow Linking Anchor component to create an anchor for an object that is anchored in the object summary table. See the [Simulink Summary Table](#page-244-0) component reference page.

**Insert Anything into Report?** Yes. A link, and possibly text, depending on attribute choices.

**Filename** rptgen\_sf.csf\_obj\_anchor

# **Stateflow Name**

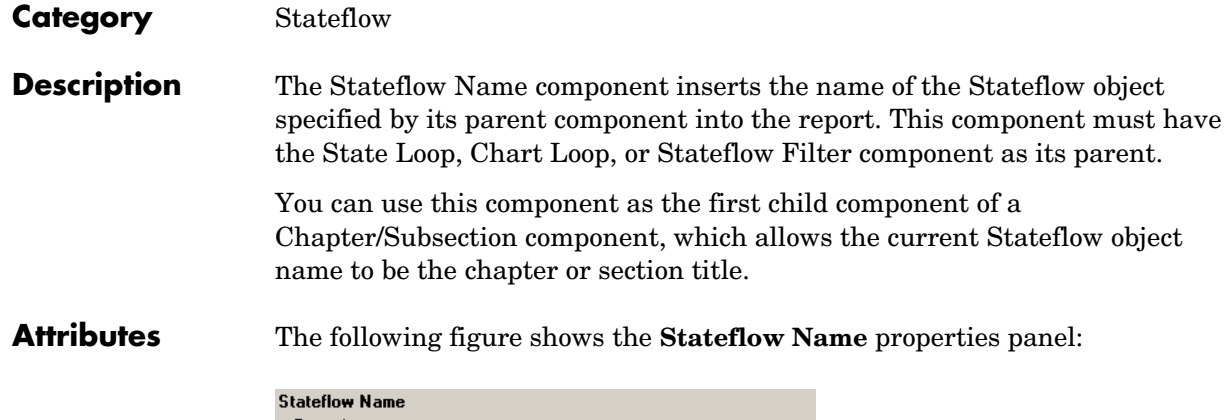

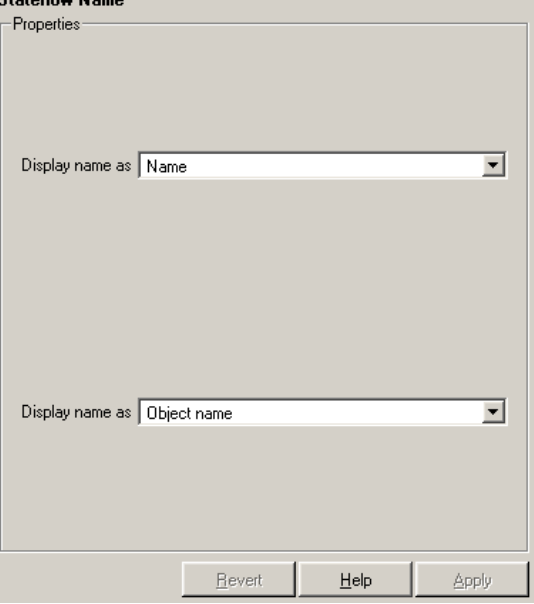

# **Display name as**

Select one of the options listed below to display the Stateflow object name in the report:

- **-** Name E.g., Object
- **-** Type Name E.g., Object <ObjectName>
- **-** Type Name E.g., Object <ObjectName>
- **-** Type: Name E.g., Object: <ObjectName>

## **Display name as**

Select one of the options listed below to display the Stateflow object name in the report:

- **-** Object name
- **-** Object name with Stateflow path
- **-** Object name with Simulink and Stateflow path

**Insert Anything into Report?** Yes. Text.

**Filename** rptgen\_sf.csf\_obj\_name

# **Stateflow Object Loop**

## **Category** Stateflow

**Description** The Stateflow Object Loop component runs its child components for each Stateflow object. The component inserts a table into the generated report.

**Attributes** The following figure shows the **Stateflow Object Loop** properties panel:

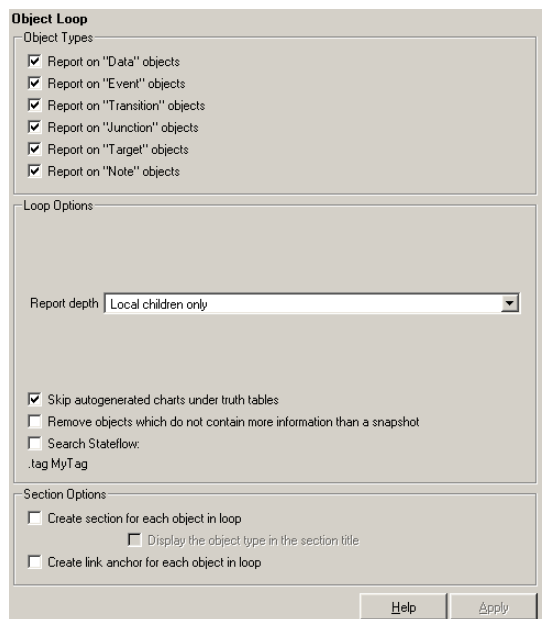

# **Object Types Report on "Data" objects**

Select this option to include Stateflow data objects in the loop.

## **Report on "Event" objects**

Select this option to include Stateflow event objects in the loop.

### **Report on "Transition" objects**

Select this option to include Stateflow transition objects in the loop.

### **Report on "Junction" objects**

Select this option to include Stateflow junction objects in the loop.

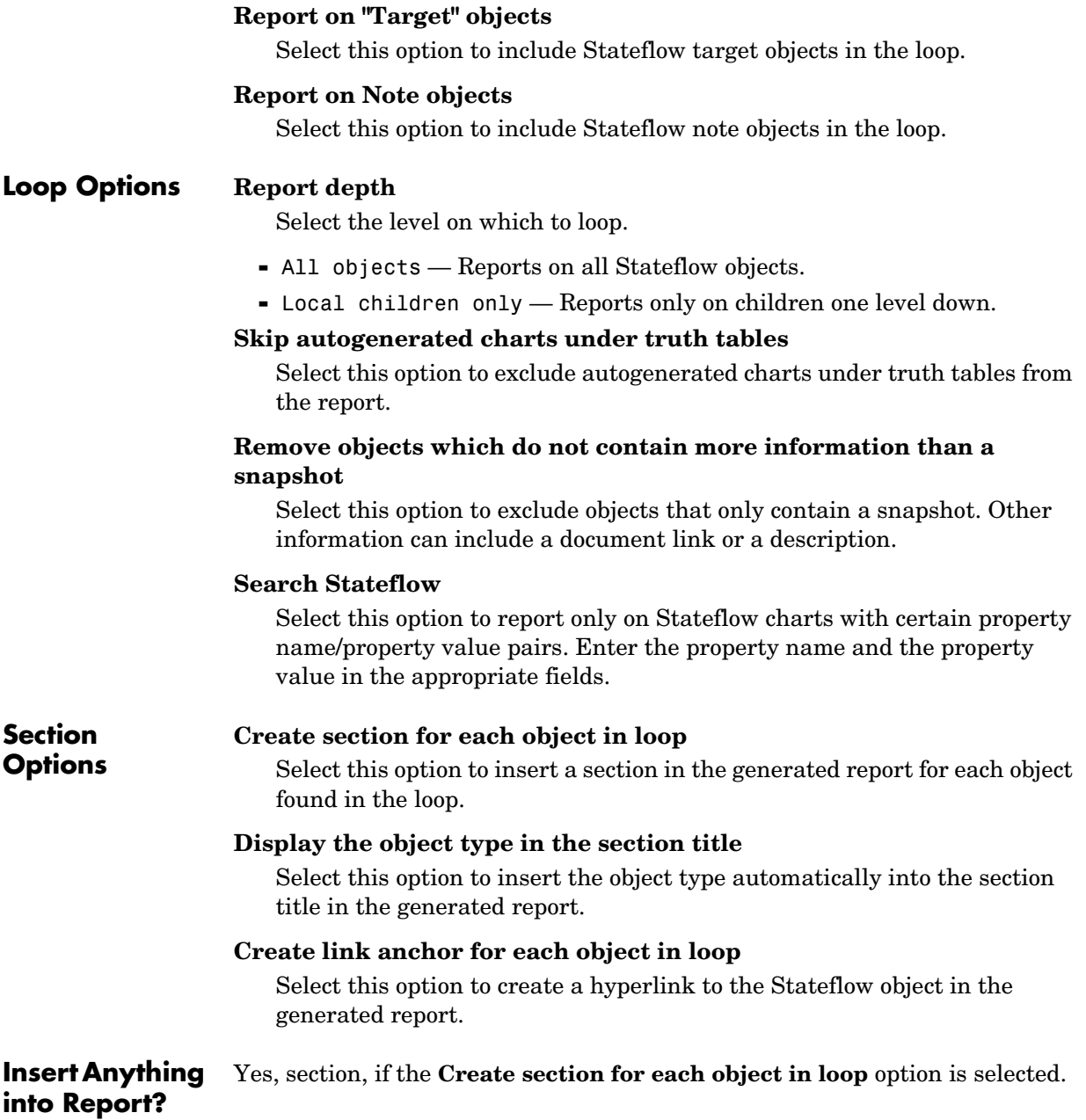

# **Stateflow Object Loop**

**Filename** rptgen\_sf.csf\_obj\_loop

**Description** The Stateflow Property component inserts a table, text, or paragraph that contains details of the selected Stateflow object property.

**Attributes** The following figure shows the **Stateflow Property** properties panel:

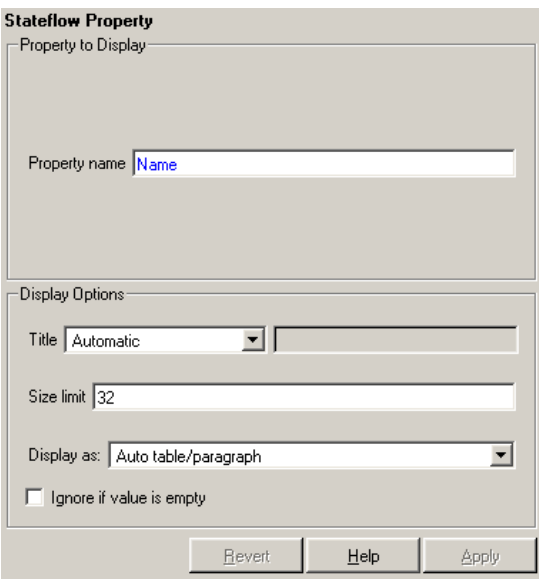

**Property to Display**

### **Property name**

Enter the Stateflow property name to display.

# **Display Options**

**Title**

Choose a title for the display in the generated report. To use the parameter name as the title, select Automatic. To enter a title, select Custom. To specify no title, select None.

# **Size limit**

Use this size to limit the width of the display in the generated report. Units are in pixels. When creating a table, the size limit is the hypotenuse of the table width and height  $[sqrt(w^2+h^2)]$ . When creating text, the size limit is the number of characters squared. If the size limit is exceeded, the

variable is rendered in condensed form, such as [64x64 double]. Setting a size limit of zero will ignore the size limit and always display the variable, no matter how large.

# **Display as**

Choose a display style from the menu:

- **-** Auto table/paragraph Displays as a table or paragraph based on the information.
- **-** Inline text Displays as inline, which fits in line with the surrounding text.
- **-** Paragraph Displays as a text paragraph.
- **-** Table Displays as a table.

#### **Ignore if value is empty**

Select this option to exclude empty parameters in the generated report.

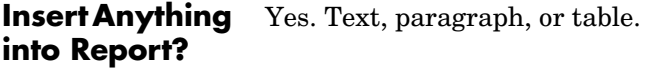

Filename rptgen sf.csf property

**Description** The Stateflow Property Table component inserts a property-value table for a Stateflow object into the report. This object is defined by the [Stateflow Filter](#page-256-0)  component, which must be the parent of the Stateflow Property Table. For more information about working with property table components, see ["Working with Property Table Components" on page 3-11.](#page-56-0)

# **Attributes** The following figure shows the **Stateflow Property Table** properties panel:

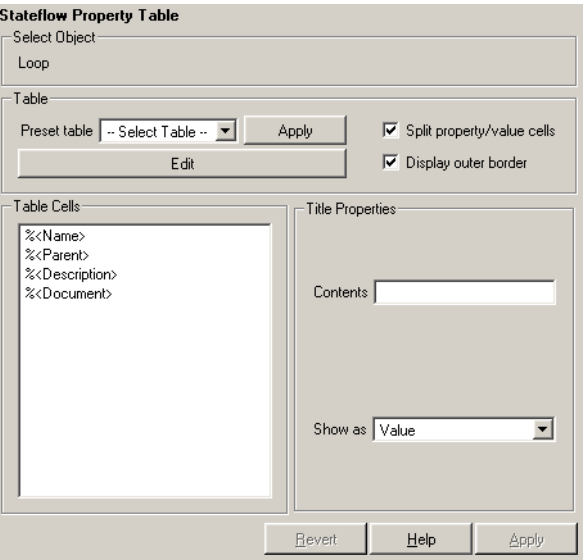

**Table** A preset table is a table that is already formatted and set up. You can select a preset table in the preset table list in the upper left corner of the attributes page. To apply a preset table, select the table and click **Apply**.

# **Preset table**

Choose a type of table to display the object property table:

- **-** Defaults
- **-** Callbacks
- **-** Graphics
- **-** Printing
- **-** Blank 4x4

#### **Split property/value cells**

Select this option to split property name/property value pairs into separate cells. To have the property name and property value appear in adjacent horizontal cells in the table, select the **Split property/value cells** check box. In this case, the table is in split mode and there can be only one property name/property value pair in a cell. If you have more than one name/property pair in a cell, then only the first pair is displayed in the report. All subsequent pairs are ignored.

To have the property name and property value appear together in one cell, deselect the **Split property/value cells**. This is nonsplit mode. In nonsplit mode, you can have more than one property name/property value pair and you can also have text.

If you want to switch from nonsplit mode to split mode, make sure that you have only one property name/property value pair per table cell before you switch modes. If you have more than one property name/property value pair or any text, then only the first property name/property value pair appears in the report; subsequent pairs and text are omitted.

#### **Display outer border**

Select this option to display the outer border of the table in the generated report.

### **Table Cells**

Use this field to select table properties to modify. The selection in this pane affects the available fields in the **Cell Properties** pane.

**Title Properties** The visible options in the **Title Properties** pane depend on the object selected in the **Table Cells** pane. If %<Name> is selected, only the **Contents** and **Show** options is displayed. If any other object is selected in the **Table Cells** pane, the **Alignment**, **Lower border**, and **Right border** options is displayed.

#### **Contents**

Use this field to modify the contents of the table cell selected in the **Table Cells** pane.

# **Alignment**

Choose the alignment of the contents of the selected table cell in the **Table Cells** pane:

- **-** Left
- **-** Center
- **-** Right
- **-** Double justified

### **Show as**

Choose the format for the contents of the table cell:

- **-** Value
- **-** Property Value
- **-** PROPERTY Value
- **-** Property: Value
- **-** PROPERTY: Value
- **-** Property Value
- **-** PROPERTY Value

# **Lower border**

Select this option to display the lower border of the table in the generated report.

# **Right border**

Select this option to display the right border of the table in the generated report.

# **Creating Custom Tables**

To create a custom table, you can first select a preset table and then edit it. You might want to start with the Blank 4x4 preset table. You can add and delete rows and you can add properties. To open the **Edit Table** dialog box, click the **Edit** button. The dialog box appears:

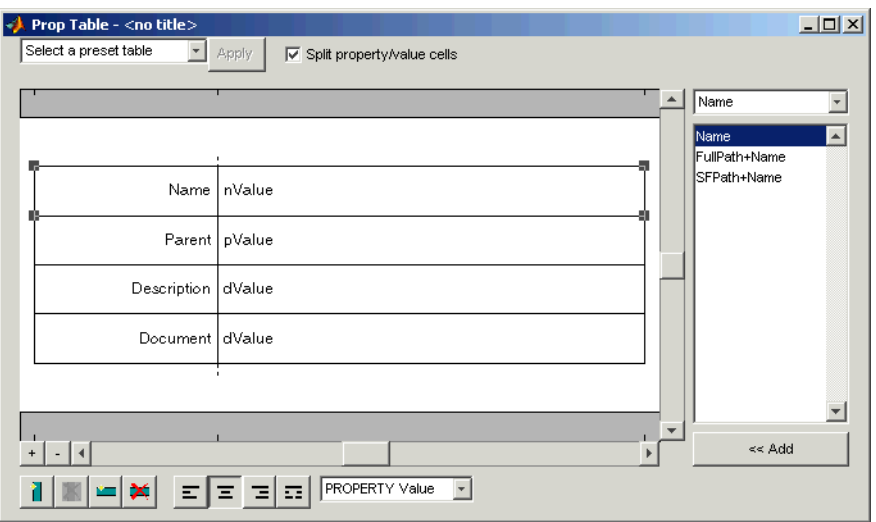

For more information about using this dialog box to create custom property tables, see ["Working with Property Table Components" on page 3-11.](#page-56-0)

Note that available properties and preset tables depend on the [Stateflow Filter](#page-256-0) parent component.

**Insert Anything into Report?** Yes. Table.

**Filename** rptgen\_sf.csf\_prop\_table

# **Description** The Stateflow Snapshot component inserts a snapshot of a Stateflow object (defined by the [Stateflow Filter](#page-256-0) component) into the report. The Stateflow Snapshot component must have the Stateflow Filter component as its parent.

This component only executes if the selected object in the Stateflow Filter component is a graphical object. The following are graphical Stateflow objects:

- **•** Chart
- **•** State
- **•** Transition
- **•** Frame

**Attributes** The following figure shows the **Stateflow Snapshot** properties panel:

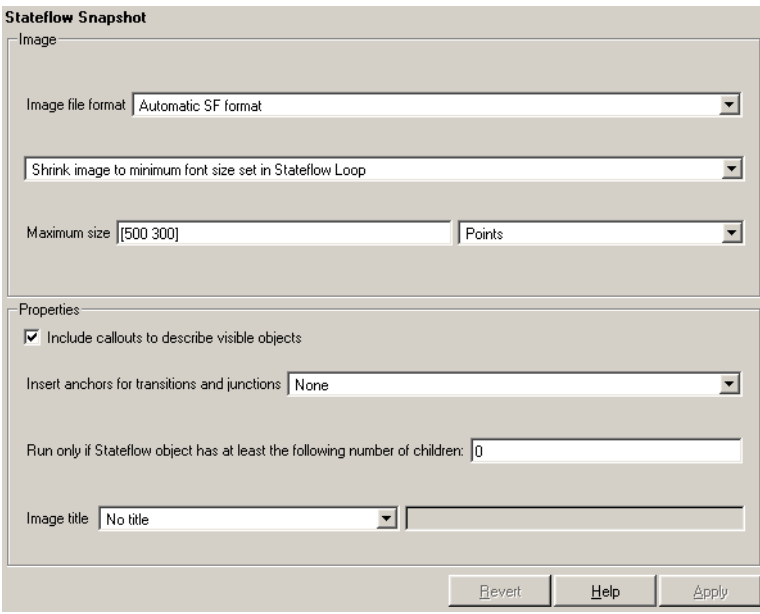

### **Image Image file format**

Choose the image file format (e.g., JPEG, TIFF, etc.) from this list. Select Automatic SF Format to automatically choose the format best suited for

the output format that you chose in the Report component. Otherwise, choose an image format that your output viewer can read. Automatic SF Format is the default option. The options include

- **-** Automatic SF Format (uses the Handle Graphics file format selected in the **Preferences** dialog box)
- **-** Adobe Illustrator
- **-** Bitmap (16m-color)
- **-** Bitmap (256-color)
- **-** Black and white encapsulated PostScript
- **-** Black and white encapsulated PostScript (TIFF)
- **-** Black and white encapsulated PostScript2
- **-** Black and white encapsulated PostScript2 (TIFF)
- **-** Black and white PostScript
- **-** Black and white PostScript2
- **-** Color encapsulated PostScript
- **-** Color encapsulated PostScript (TIFF)
- **-** Color encapsulated PostScript2
- **-** Color encapsulated PostScript2 (TIFF)
- **-** Color PostScript
- **-** Color PostScript2
- **-** JPEG high quality image
- **-** JPEG medium quality image
- **-** JPEG low quality image
- **-** PNG 24-bit image
- **-** TIFF compressed
- **-** TIFF uncompressed
- **-** Windows metafile

#### **Size menu**

Choose the aspect ratio for the snapshot in the generated report:

- **-** Custom (maintain aspect ratio)
- **-** Shrink image to minimum font size set in Stateflow Loop

#### **Maximum size**

Enter the maximum size for the snapshot in the generated report in the selected units. Use [width height] format. In the units text box, select Inches, Centimeters, Points, or Normalized.

# **Properties Include callouts to describe visible objects**

Select this option to display descriptive callouts for visible objects.

## **Insert anchors for transitions and junctions**

Select this option to insert anchors for transitions and junctions into the report.

- **-** None
- **-** Redundant children only
- **-** All

### **Run only if Stateflow object has at least the following number of children**

To run this component only when the current Stateflow object has at least a certain number of children, enter that number in this field. The current Stateflow object is specified by the [Stateflow Filter](#page-256-0) component. This option is not active unless the selected object in the Stateflow Filter (the parent component) is a graphical object.

This option lets you decrease the size of the report by excluding certain images. You might want to use this option when you have a large model.

### **Image title**

Choose No title, Object name**,** Object name (full Stateflow path)**,**  Object name (full Simulink and Stateflow path), or Custom to specify whether or not you want a title for the image. The default is no title. If you choose **Custom**, then you need to type in the title you want to appear.

**Insert Anything into Report?** Yes. Image.

**Filename** rptgen sf.csf obj snap

# **Description** The Stateflow Summary Table component shows properties or parameters of the selected Stateflow objects in a table. The Stateflow Summary Table component can have the following parents:

- **•** Any Stateflow looping component, except Terminal Loop
- **•** Any Simulink looping component (Model Loop, System Loop, Block Loop, or Signal Loop)

**Attributes** The following figure shows the **Stateflow Summary Table** properties panel:

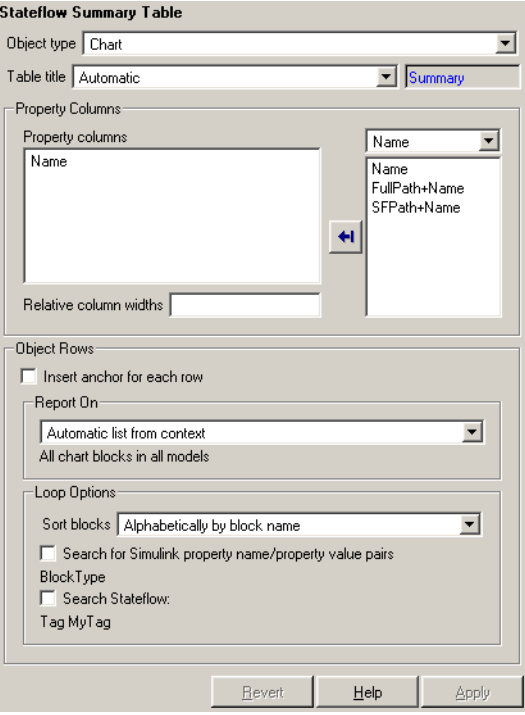

# **Object type**

Choose the object type to display in the generated report. The menu item selected in this menu affects the options available in the **Property Columns** pane.

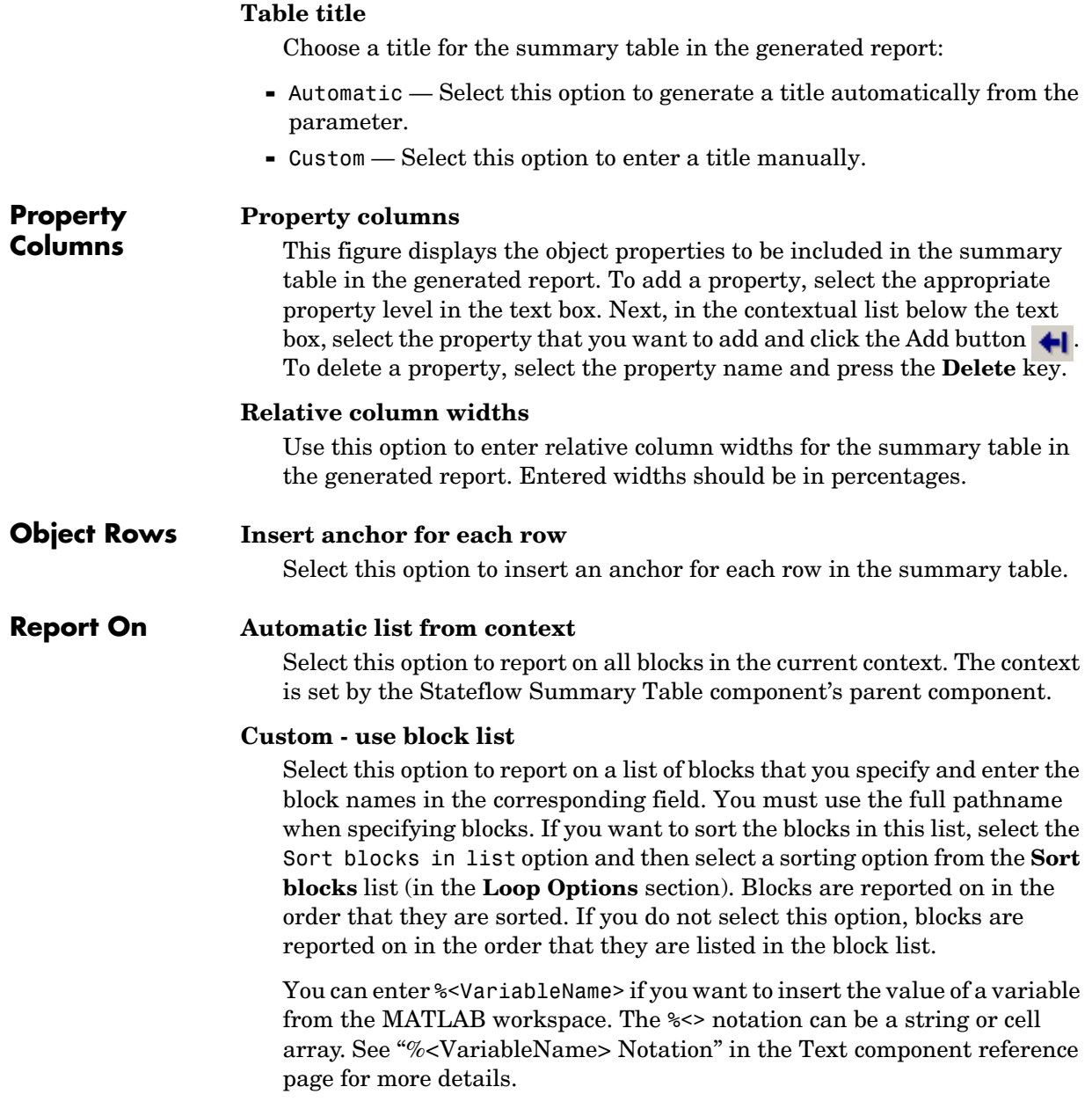

For example, if you want to report on the theta dot integrator block and the theta integrator block in the demo model simppend, you could enter the following in the block list.

simppend/theta dot %<Z> If you define Z in the workspace as the following, Z={'simppend/theta'} then the Report Generator reports on the following blocks: simppend/theta dot simppend/theta

**Loop Options** You can choose block sorting options and reporting options in this pane.

# **Sort blocks**

Use this option to select how the blocks are sorted:

- **-** Select Alphabetically by block name to sort blocks alphabetically by their names.
- **-** Select Alphabetically by system name to sort systems alphabetically. In this option, the systems are sorted alphabetically, and blocks in each system are listed, but in no particular order.
- **-** Select Alphabetically by full Simulink path to sort blocks alphabetically by Simulink path.
- **-** Select By block type to sort blocks alphabetically by block type.
- **-** Select By block depth to sort blocks by their depth in the model.
- **-** Select By traversal order to sort blocks by traversal order.
- **-** Select By simulation order to sort blocks by execution order.

#### **Search for Simulink property name/property value pairs**

Select this option to report only on Simulink blocks with certain property name/property value pairs. Enter the property name and the property value in the appropriate fields.

# **Search Stateflow**

Select this option to report only on Stateflow charts with certain property name/property value pairs. Enter the property name and the property value in the appropriate fields.

**Insert Anything into Report?** Yes. Table.

**Filename** rptgen\_sf.csf\_summ\_table

# **Stop Report Generation**

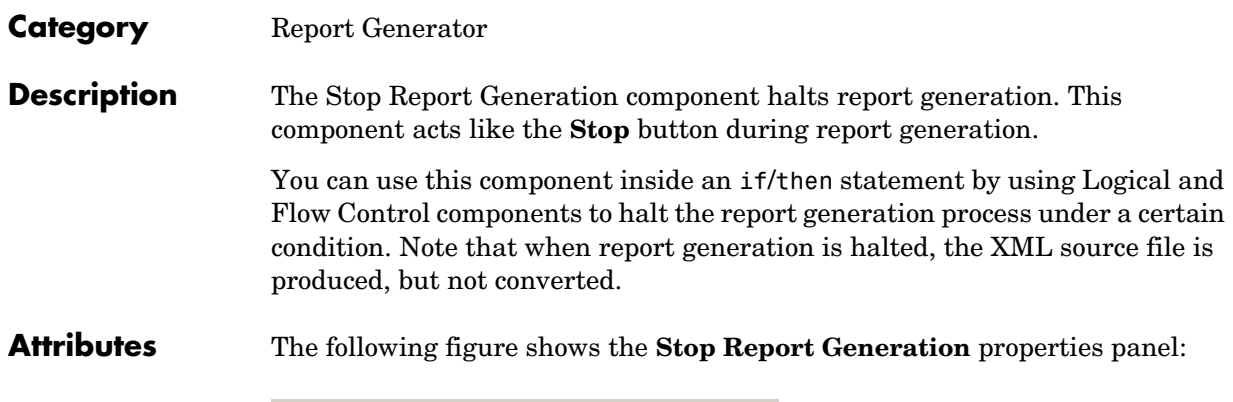

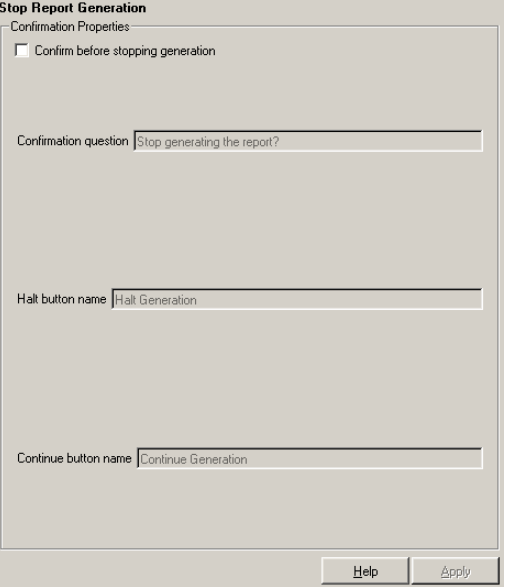

#### **Confirmation Properties Confirm before stopping generation** Select this option to generate a confirmation dialog box before stopping report generation.

# **Confirmation question**

Enter a confirmation question for the prompt.

# **Halt button name**

Enter a name for the button that stops report generation.

### **Continue button name**

Enter a name for the button that continues report generation.

# **Example**

The setup file in this example creates a simple report that takes a snapshot of the current figure. If there is no current figure, the report generation automatically halts.

```
[-] Report - figure-report.rpt
[-] if (isempty(get(0,'CurrentFigure')))
    [ ] Stop Generation
[-] Figure Loop - current
    [-] Chapter - <Title from SubComponent1>
        [ ] Figure Name
        [ ] Graphics Figure Snapshot
        [ ] Figure Prop Table - Figure Properties
```
**Insert Anything**  No.

**into Report?**

Filename rptgen.crg halt gen

# **System Filter**

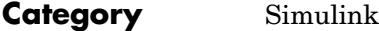

**Description** The System Filter component runs child components only if the current systems meets the conditions specified in the attribute page.

**Attributes** The following figure shows the **System Filter** properties panel:

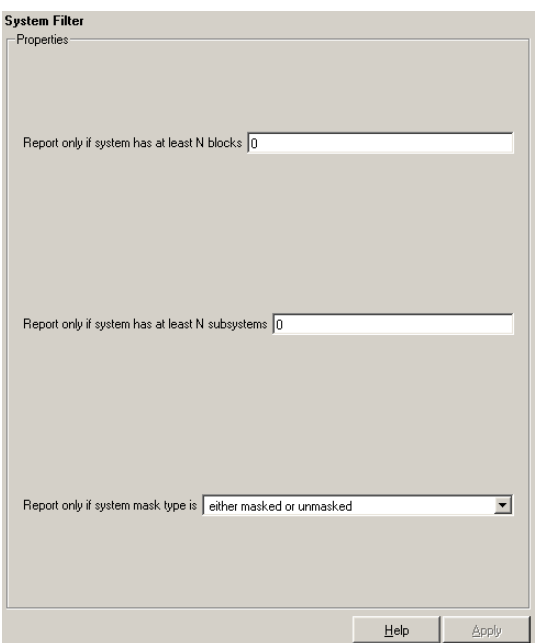

# **Report only if system has at least N blocks**

Enter a number to execute child components only if there are at least the specified number of blocks in the system. Note that if you enter 0, then there is no filtering; child components are executed regardless of the number of blocks in the system.

# **Report only if system has at least N subsystems**

Enter a number to execute child components only if there are at least the specified number of subsystems in the system. Note that if you enter 0, then there is no filtering; child components are executed regardless of the number of subsystems in the system.

# **Report only if system mask type is**

Choose what masks to include in the generated report:

- **-** Either masked or unmasked
- **-** Masked
- **-** Unmasked

#### **Insert Anything into Report?** No.

**Filename** rptgen\_sf.csf\_obj\_filter

# **System Hierarchy**

**Category** Simulink

**Description** The System Hierarchy component creates a nested list that shows the hierarchy of the system specified in the attribute page. The list can display all systems in a model or it can show the parents and children of the current system.

**Attributes** The following figure shows the **System Hierarchy** properties panel:

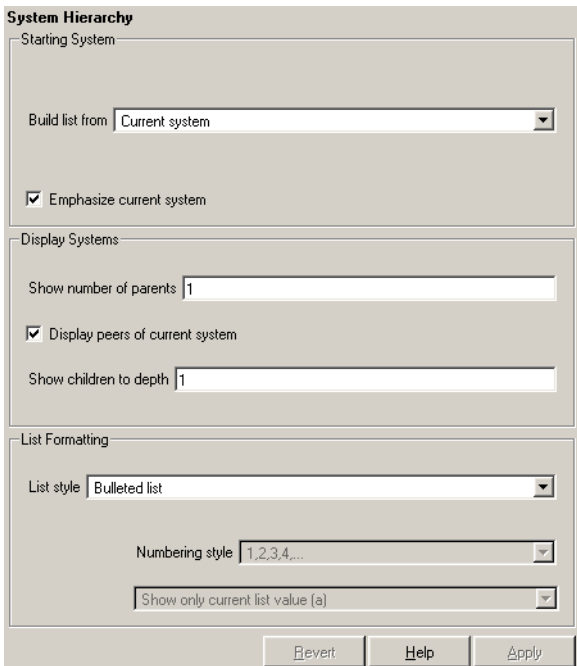

# **Starting System**

# **Build list from**

Select the system or model from which the list will be built.

- **-** Current system
- **-** Current model

# **Emphasize current system**

Select this option to highlight the current system or model in the generated report.
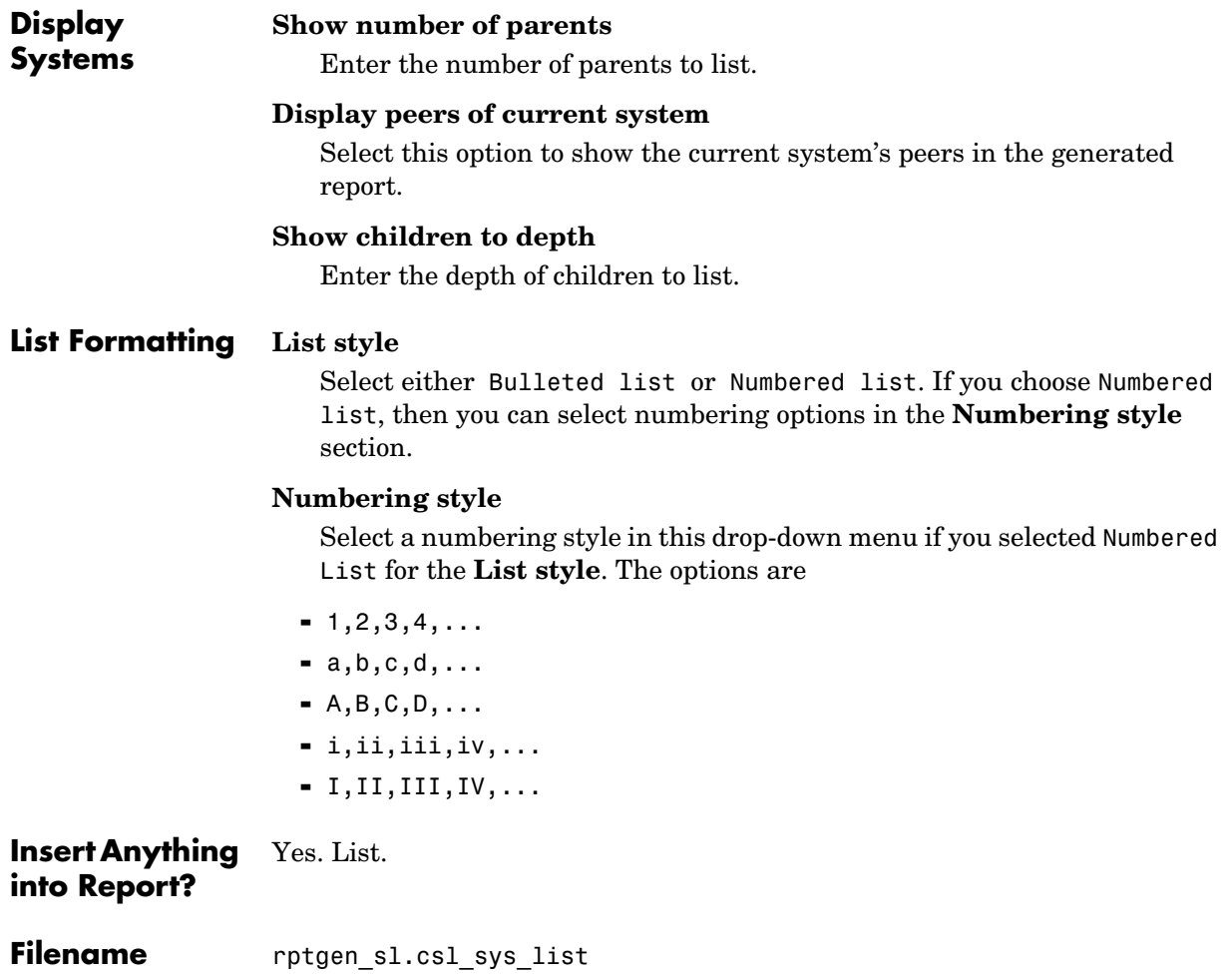

### **System Loop**

**Category** Simulink

**Description** The System Loop component runs its child components for each system defined by the Model Loop. The System Loop component must have the Model Loop component as its parent.

**Attributes** The following figure shows the **System Loop** properties panel:

<span id="page-289-0"></span>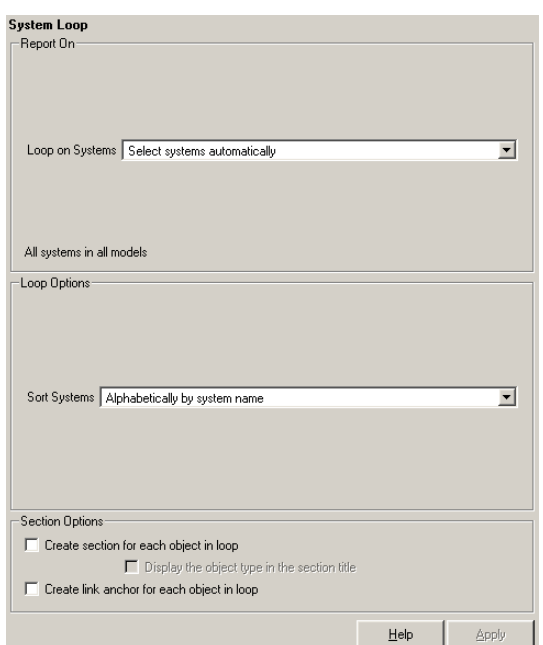

#### **Report On Loop on Systems**

## **Select systems automatically**

Select the Select systems automatically option to report on all systems in the current context. The context is set by the System Loop component's parent component:

**-** If the parent component is the [Model Loop](#page-202-0), then selecting this option causes the System Loop component to report on systems in the current model.

- **-** If the parent component is another System Loop, then selecting this option causes the System Loop component to report on the current system.
- **-** If the parent component is the [Signal Loop,](#page-219-0) then selecting this option causes the System Loop component to report on the current signal's parent system.
- **-** If the parent component is the [Block Loop](#page-106-0), then selecting this option causes the System Loop component to report on the current block's parent system.
- **-** If the System Loop does not have the [Model Loop](#page-202-0), System Loop, [Signal](#page-219-0)  [Loop,](#page-219-0) or [Block Loop](#page-106-0) component as its parent, then selecting this option causes the System Loop component to report on all systems in all models.

#### **Custom - use system list**

Select this option to report on a list of systems that you specify, and enter the system names in the corresponding field. You must use the full pathname when specifying systems. If you want to sort the systems in this list, select the **Sort systems in list** option and then select a sorting option from the **Sort Systems** option (in the **Loop Options** section). Systems are reported on in the order that they are sorted. If you do not select this option, systems are reported on in the order that they are listed in the block list.

You can enter %<VariableName> if you want to insert the value of a variable from the MATLAB workspace. The %<> notation can be a string or cell array. See ["%<VariableName> Notation"](#page-300-0) in the [Text](#page-299-0) component reference page for more details.

For example, if you want to report on the Controller system and the Nz pilot calculation system in the demo model f14, you could enter the following in the block list:

```
f14/Nz pilot calculation
```
 $% < 7>$ 

If you define Z in the workspace as the following,

```
Z={'f14/Controller'}
```
then the Report Generator reports on the following systems.

```
f14/Nz pilot calculation
```
f14/Controller

#### **Loop Options Sort Systems**

Use this section to select how the systems are sorted:

- **-** Select By number of blocks in system to sort systems by the number of blocks in the system. The list shows systems by decreasing number of blocks; i.e., the system with the largest number of blocks is listed first.
- **-** Select Alphabetically by system name to sort systems alphabetically by name.
- **-** Select By traversal order to sort systems in the order they are traversed.
- **-** Select By system depth to sort systems by their depth in the model.

#### **Search for Simulink property name/property value pairs**

Select this option to report only on Simulink blocks with certain property name/property value pairs. Enter the property name and the property value in the appropriate fields.

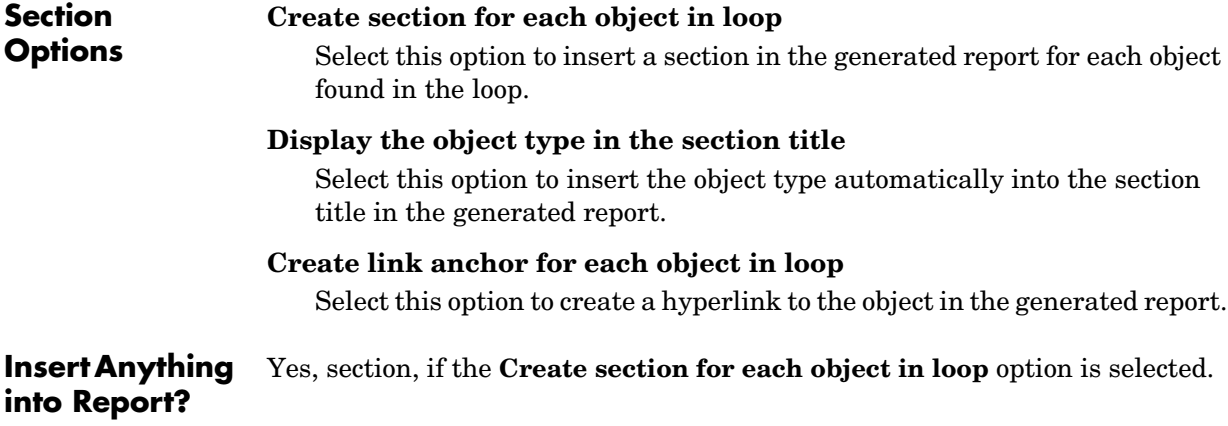

**Filename** rptgen\_sl.csl\_sys\_loop

#### **Category** Simulink

**Description** The System Snapshot component inserts a snapshot of the current system in your report.

**Attributes** The following figure shows the **System Snapshot** properties panel:

<span id="page-292-0"></span>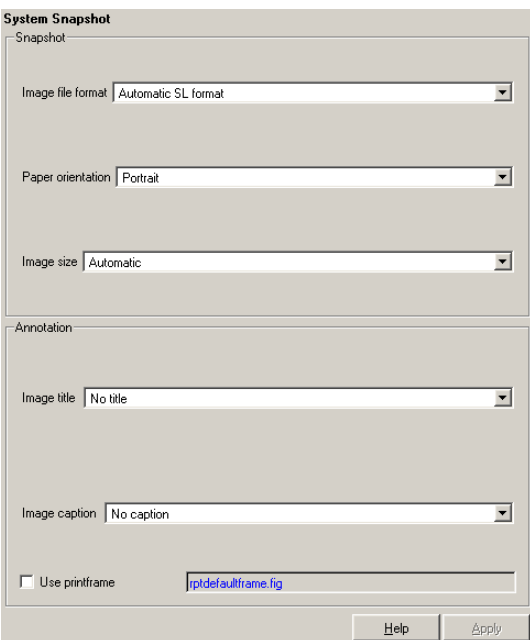

#### **Snapshot Image file format**

Choose the image file format (e.g., JPEG, TIFF, etc.) from this list. Select Automatic SL Format to automatically choose the format best suited for the output format that you chose in the Report component. Otherwise, choose an image format that your output viewer can read. Automatic SL Format is the default option. The options include

- **-** Automatic SL Format (uses the Handle Graphics file format selected in the **Preferences** dialog box)
- **-** Adobe Illustrator
- **-** Bitmap (16m-color)
- **-** Bitmap (256-color)
- **-** Black and white encapsulated PostScript
- **-** Black and white encapsulated PostScript (TIFF)
- **-** Black and white encapsulated PostScript2
- **-** Black and white encapsulated PostScript2 (TIFF)
- **-** Black and white PostScript
- **-** Black and white PostScript2
- **-** Color encapsulated PostScript
- **-** Color encapsulated PostScript (TIFF)
- **-** Color encapsulated PostScript2
- **-** Color encapsulated PostScript2 (TIFF)
- **-** Color PostScript
- **-** Color PostScript2
- **-** JPEG high quality image
- **-** JPEG medium quality image
- **-** JPEG low quality image
- **-** PNG 24-bit image
- **-** TIFF compressed
- **-** TIFF uncompressed
- **-** Windows metafile

#### **Paper orientation**

You can choose Landscape, Portrait, or Rotated as your paper orientation, or you can choose the Use system orientation option. The Use system orientation option uses the PaperOrientation parameter in Simulink, which you can set as Landscape, Portrait, or Rotated.

#### **Image Size**

Select Automatic to automatically scale the image to output dimensions. Select Custom to specify image size. The default for this field is Automatic. Note that if Use printframe is selected, the Custom option is deactivated and the image is automatically scaled to the print frame size.

#### **Annotation Image title**

Choose No title, System name, System name (full path), or Custom to specify whether or not you want a title for the image. The default is no title. If you choose Custom, then you need to type in the title you want to appear.

#### **Image caption**

Choose No caption, Automatic (use system description), or Custom to specify whether or not you want a caption for the image. The default is no caption. If you choose Custom, then you need to type in the caption you want to appear.

#### **Use printframe**

Choose this option to print a frame around the image. You can use the default Report Generator frame, rptdefaultframe.fig , or you can use the Frame Editor to build a custom frame.

To build a custom frame, type frameedit at the command line to invoke the Print Frame Editor. For help with the Print Frame Editor, select Print Frame Editor Help from the **Help** menu. See frameedit in the Simulink reference pages for a discussion of the frameedit command.

The default Report Generator frame is five inches wide and four inches high. It includes the name of the system and the model directory. This frame is optimized for use with a portrait paper orientation. The Aircraft Dynamics Model in the f14 Simulink demo model is shown below with the default Report Generator frame option.

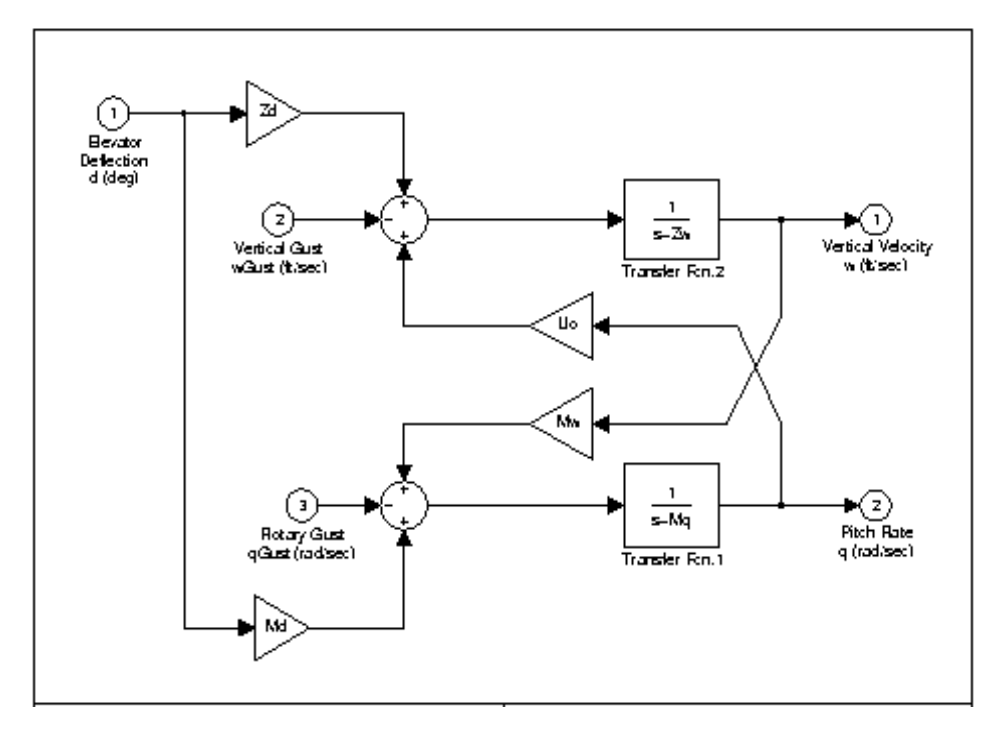

#### **Insert Anything**  Yes. Image. **into Report?**

**Filename** rptgen\_sl.csl\_sys\_snap

#### **Category** Formatting

**Description** The Table component converts a rectangular cell array into a table and inserts the table into the report.

#### **Attributes** The following figure shows the **Table** properties panel.

<span id="page-296-0"></span>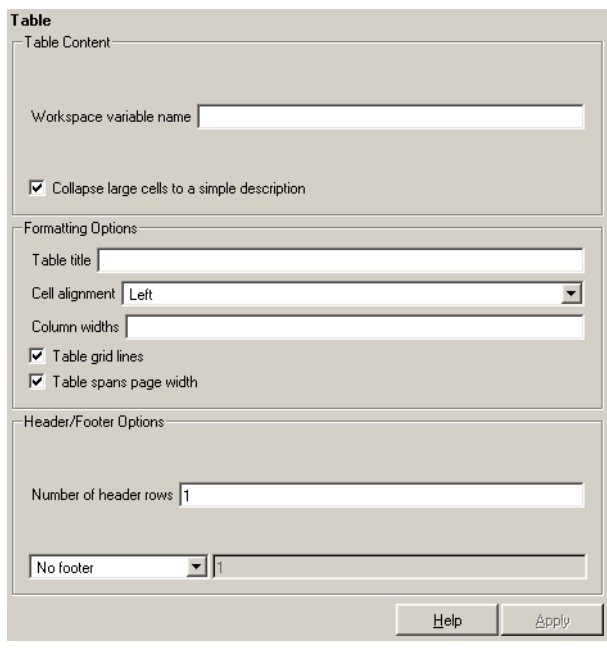

#### **Table Content Workspace variable name**

Enter the workspace variable name with which to construct the table.

#### **Collapse large cells to a single description**

Select this option to consolidate large cells into one description.

**Formatting Options Table title** Enter the title of your table. If you have a title for a table, it is included in the list of tables if the stylesheet you chose in the Report Options attribute page supports it. To find stylesheets that have a list of tables, see [Chapter](#page-32-0)  [2, "Setting the Report Format."](#page-32-0)

#### **Cell alignment**

Select a cell alignment option (left, center, right, or double justified).

#### **Column widths**

Input a vector with m elements where m equals the number of columns in the table. Column sizing is relative and normalized to page width. For example, if you have a 2-by-3 cell array and input the following into the **Column widths** field,

[1 2 3]

then the report output format for the cell array would be the second column is twice the width of the first column and the third column is three times the width of the first column. Note that if the vector is greater than the number of columns in the table, then the vector is truncated so that the number of elements equals the number of columns. If m is less than the number of columns in the table, then the vector is padded with 1's so that the number of elements equals the number of columns.

#### **Table grid lines**

Select this option if you want to have grid lines in your table. Grid lines create borders between the fields.

#### **Table spans page width**

Select this option if you want the table to have the same width as the page on which it appears.

**Header/Footer Options** Designating a row as a header or footer row causes the contents of the row to be displayed in boldface.

#### **Number of header rows**

Enter the number of header rows (from the top):  $0 =$  none,  $1 = 1$  row from the top,  $2 = two rows from the top, etc.$ 

#### **Footer list**

If you do not want a footer, select No footer. If you want to select a footer that is different from your header, select Last N rows of cell array are footer and enter the number of footer rows (from the bottom) in the corresponding field:  $0 = none$ ,  $1 = one$  row from the bottom,  $2 = two$  rows from the bottom, etc.

#### **Example**

For example, if you have the following cell array in the MATLAB workspace,

{'foo','bar';[3],[5]}

then the resulting cell table has the following appearance.

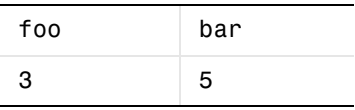

Note that the table has no headers or footers and no title. The table does have grid lines.

**Insert Anything into Report?** Yes. Table.

**Filename** rptgen.cfr\_table

### **Text**

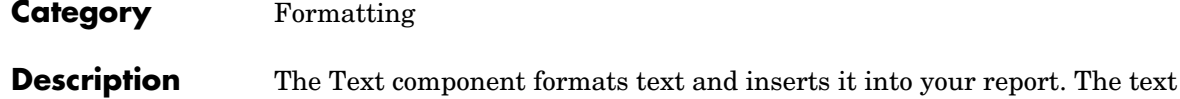

<span id="page-299-0"></span>component should have the Paragraph component as its parent.

#### **Attributes** The following figure shows the **Text** properties panel:

<span id="page-299-1"></span>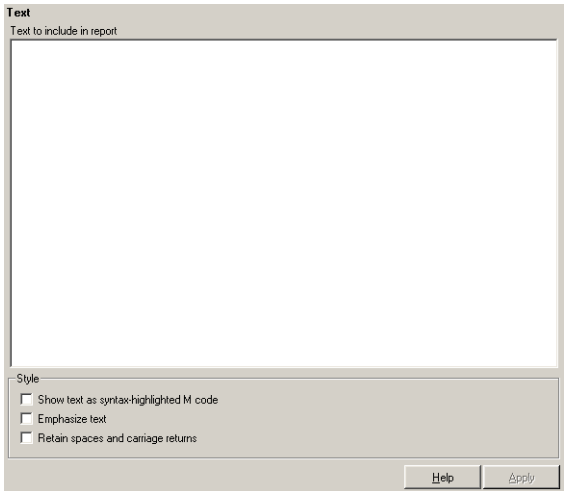

#### **Text to include in report**

Enter the text you want to include in your report in this field.

#### **Show text as syntax-highlighted M-code**

Select this option to display text as highlighted M-code.

#### **Emphasize text**

If you want to have the text appear italicized in the report, select this option.

#### **Retain spaces and carriage returns**

If you want to keep spaces and carriage returns in your text, select this option. If you do not select this option, the text still inserts one space any time you have one or more spaces; it does not keep any carriage returns.

#### <span id="page-300-1"></span><span id="page-300-0"></span>**%<VariableName> Notation**

You can enter %<VariableName> in this field (and in any field where the text appears blue) to include the value of a variable from the base MATLAB workspace. You cannot enter more than one variable in the %<>. If you enter an invalid variable name, then the report will contain %<VariableName> instead of the value of the variable.

#### **Example 1**

If you enter the following,

I have a %<ObjName> and it has %<NumLeaves> leaves. The word '%<ObjName>' has %<size(ObjName)> letters.

and if ObjName='plant' and NumLeaves=3 in the MATLAB workspace,

then the report contains the following.

I have a plant and it has 3 leaves. The word 'plant' has 5 letters.

#### **Example 2**

If you enter the following,

%<help('peaks')>

then the report contains the text that you get when you type help peaks at the command line.

**Insert Anything into Report?** Yes. Text.

Filename rptgen.cfr text

### **Time/Date Stamp**

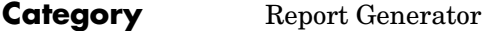

**Description** The Time/Date Stamp component inserts the time and date of the report generation into your report as text. It must have the Paragraph or Chapter/Subsection component as its parent.

**Attributes** The following figure shows the **Time/Date Stamp** properties panel:

<span id="page-301-0"></span>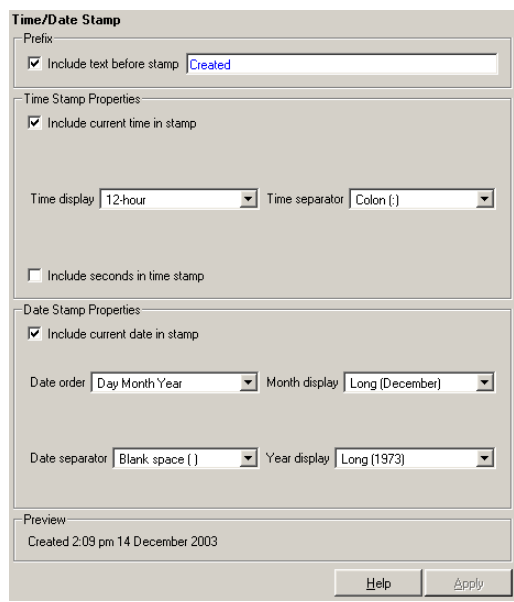

#### **Prefix Include text before stamp**  Select this option to include text before the time/date stamp, and enter the text in the corresponding field. **Time Stamp Properties Include current time in stamp** Select this option to insert the current time in the time/date stamp. **Time display** Use this option to select the appearance of the time display. The following

options are available:

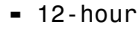

**-** 24-hour

#### **Time Separator**

Use this option to select a separation marker between hours, minutes, and seconds. The following options are available for the separator:

- **-** Blank space ( ) E.g., Hour Minute Second
- **-** Colon (:) E.g., Hour:Minute:Second
- **-** Period (.) E.g., Hour.Minute.Second
- **-** None () E.g., HourMinuteSecond

#### **Include seconds in time stamp**

Select this option to display seconds in the time/date stamp.

#### **Date Stamp Properties**

#### **Include current date in stamp**

Select this option to insert the current date in the time/date stamp.

#### **Date order**

Use this option to select the order in which the day, month, and year should appear. The following options are available for this order:

- **-** Day Month Year
- **-** Month Day Year
- **-** Year Month Day

#### **Date separator**

Use this option to select a separation marker between day, month, and year. The following options are available for the separator:

- **-** Blank space ( ) E.g., Day Month Year
- **-** Colon (:) E.g., Day:Month:Year
- **-** Slash (/) E.g., Day/Month/Year
- **-** Period (.) E.g., Day.Month.Year
- **-** None () E.g., DayMonthYear

#### **Month display**

Use this option to select the appearance of the month display. The following options are available for the display:

- **-** Long (December)
- **-** Short (Dec)
- **-** Numeric (12)

#### **Year display**

Use this option to select the appearance of the year display. The following options are available for the display:

- **-** Long (1998)
- **-** Short (98)

**Preview** This pane displays the time/date stamp as it will appear in the report.

**Insert Anything into Report?** Yes. Text.

Filename rptgen.crg\_tds

#### **Category** Formatting

**Description** The Title Page component creates and inserts a title page at the beginning of the report. The Title Page component can be used as a child component to a Chapter/Subsection component, or it can be used alone in a setup file.

**Attributes** The following figure shows the **Title Page** properties panel:

<span id="page-304-0"></span>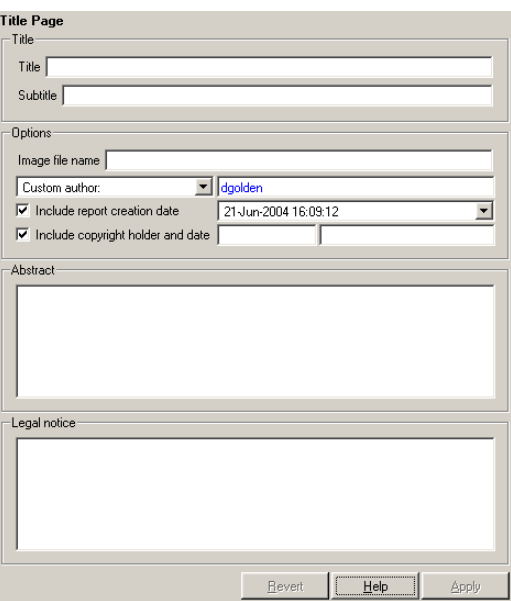

All the text fields in this attribute page can contain the %<VariableName> notation. See ["%<VariableName> Notation"](#page-300-0) in the [Text](#page-299-0) component reference page.

**Title Title**

Enter the title of the report in this field. The title will appear in a large font.

#### **Subtitle**

Enter the subtitle in this field. The subtitle will appear under the title, in a smaller font than the title.

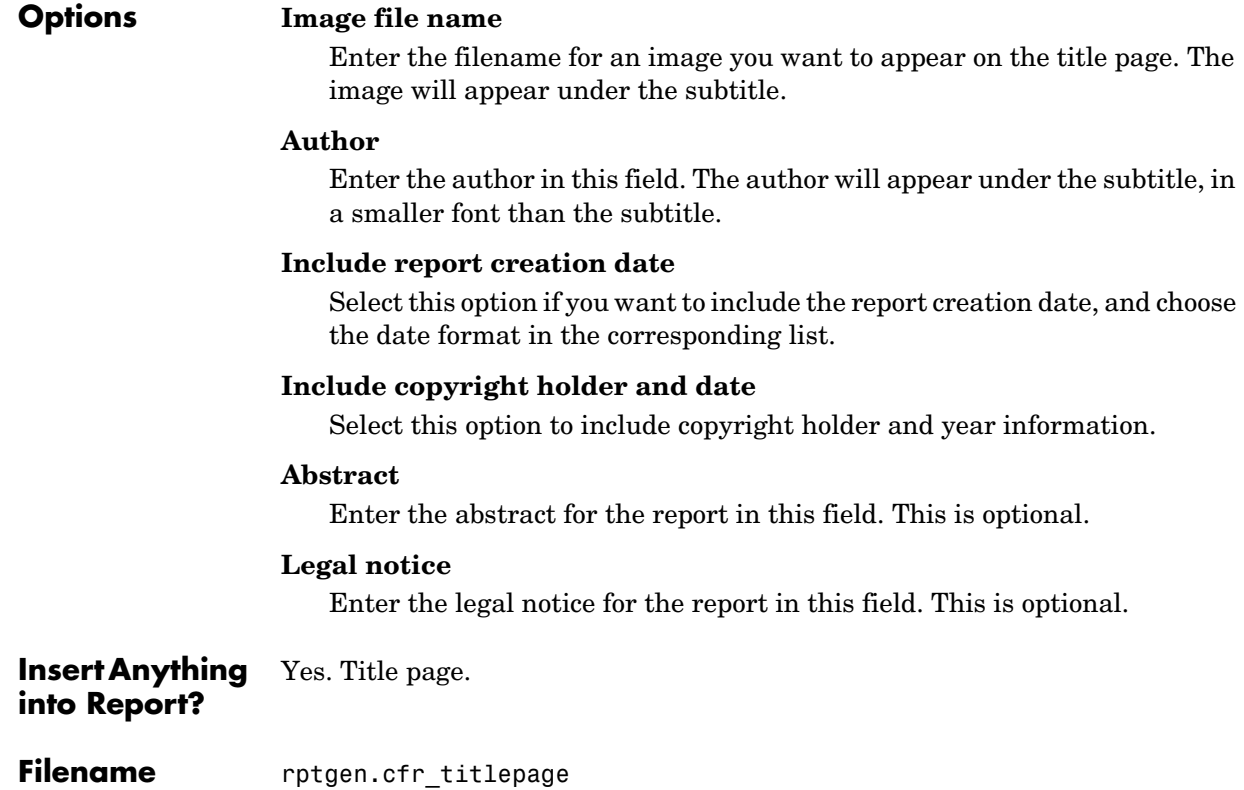

#### **Category** Simulink Blocks

**Description** The To Workspace Plot component captures a plot figure created in the MATLAB workspace. This component inserts a figure and/or table into the report; the table contains input and output numeric values, and the figure is a plot of the values.

**Attributes** The following figure shows the **To Workspace Plot** properties panel:

<span id="page-306-0"></span>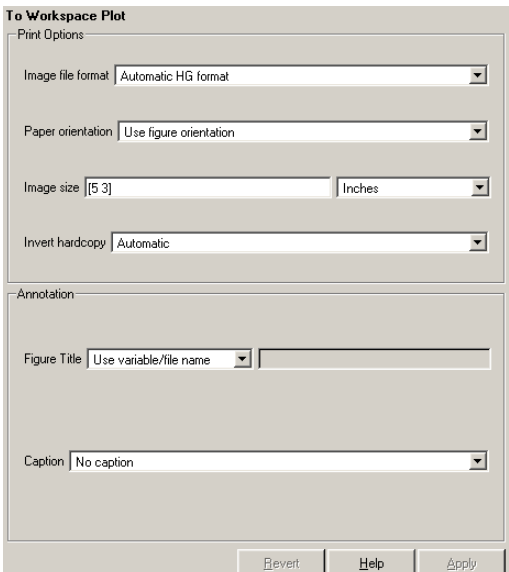

#### **Print Options Image file format**

Choose the image file format (e.g., JPEG, TIFF, etc.) from this list. Select Automatic HG Format to automatically choose the format best suited for the output format that you chose in the Report component. Otherwise, choose an image format that your output viewer can read. Automatic HG Format is the default option. The options include

- **-** Automatic HG Format (Uses the Simulink file format selected in the **Preferences** dialog box)
- **-** Adobe Illustrator
- **-** Bitmap (16m-color)
- **-** Bitmap (256-color)
- **-** Black and white encapsulated PostScript
- **-** Black and white encapsulated PostScript (TIFF)
- **-** Black and white encapsulated PostScript2
- **-** Black and white encapsulated PostScript2 (TIFF)
- **-** Black and white PostScript
- **-** Black and white PostScript2
- **-** Color encapsulated PostScript
- **-** Color encapsulated PostScript (TIFF)
- **-** Color encapsulated PostScript2
- **-** Color encapsulated PostScript2 (TIFF)
- **-** Color PostScript
- **-** Color PostScript2
- **-** JPEG high quality image
- **-** JPEG medium quality image
- **-** JPEG low quality image
- **-** PNG 24-bit image
- **-** TIFF compressed
- **-** TIFF uncompressed
- **-** Windows metafile

#### **Paper orientation**

You can choose Landscape, Portrait, or Rotated as your paper orientation, or you can choose the Use figure orientation option. See the orient command for information about paper orientation.

#### **Image size**

Select Use figure PaperPositionMode setting to use the PaperPositionMode property of the Handle Graphics figure to set the image size in the report. See the orient command for information about paper position mode.

Select the Automatic (same size as on screen) option if you want the image in your report to be the same size as the image on the screen.

Select the Custom option to choose a custom image size. If you choose this option, specify the image size in the size and unit fields.

- **-** Size: Enter the size of the Handle Graphics figure snapshot in the form wxh (width times height). This field is active only if you choose **Custom** in the **Image size** list box.
- **-** Units: Enter the units for the size of the Handle Graphics figure snapshot. This field is active only if you choose **Set image size** in the **Custom** list box.

#### **Invert hardcopy**

Handle Graphics figures have an InvertHardcopy property. This parameter inverts colors for printing; i.e., it changes dark colors to light colors and vice versa.

Select one of the following options:

- **-** Automatic Select this option to automatically change dark axes colors to a light axes color. If the axes color is a light color, then it is not inverted.
- **-** Invert Select this option to change dark axes colors to light axes colors and vice versa.
- **-** Don't invert Select this option if you do not want to change the colors in the image displayed on the screen for printing.
- **-** Use figure's InvertHardcopy setting Select this option to use the InvertHardcopy property set in the Handle Graphics image.
- **-** Make figure background transparent Select this option to make the image background transparent.

#### **Annotation Figure Title**

Choose a title option in this section:

- **-** No title: Select this option if you do not want an image title.
- **-** Use block name: Select this option to use the selected block name as the plot title.
- **-** Use variable/file name: Select this option to use the selected variable or file name as the plot title.
- **-** Custom: Select this option and enter your own title.

#### **Caption**

Enter a short text description for the snapshot figure.

**Insert Anything into Report?** Yes. Figure.

**Filename** rptgen\_sl.csl\_blk\_toworkspace

<span id="page-310-0"></span>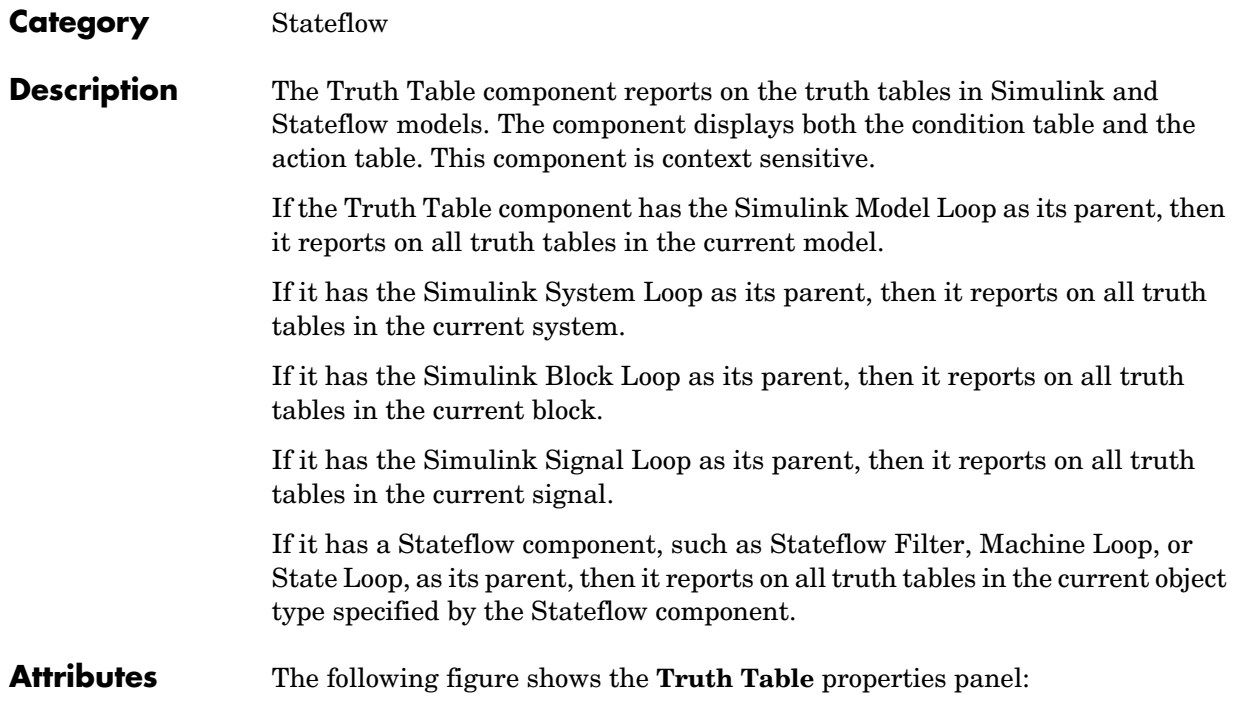

## **Truth Table**

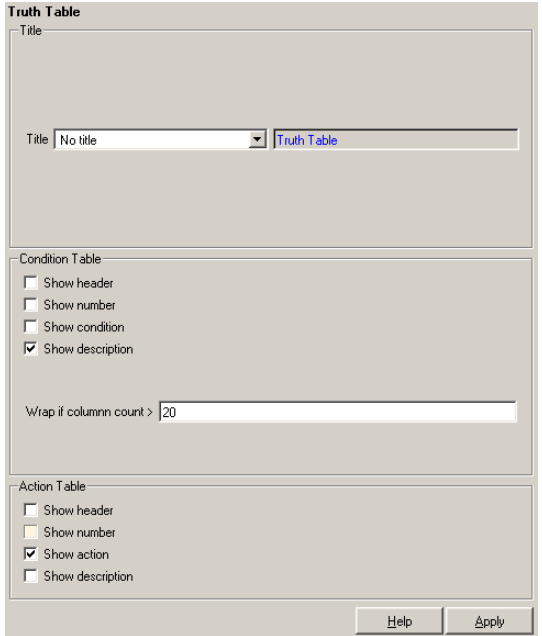

#### **Title Title**

Choose the title for the truth table:

- **-** No title
- **-** Use Stateflow name
- **-** Custom

**Condition Table** Specify the display of the condition table:

#### **Show header**

Select this option to display the column headers in the table.

#### **Show number**

Select this option to display the condition number column in the table.

#### **Show condition**

Select this option to display the condition column in the table.

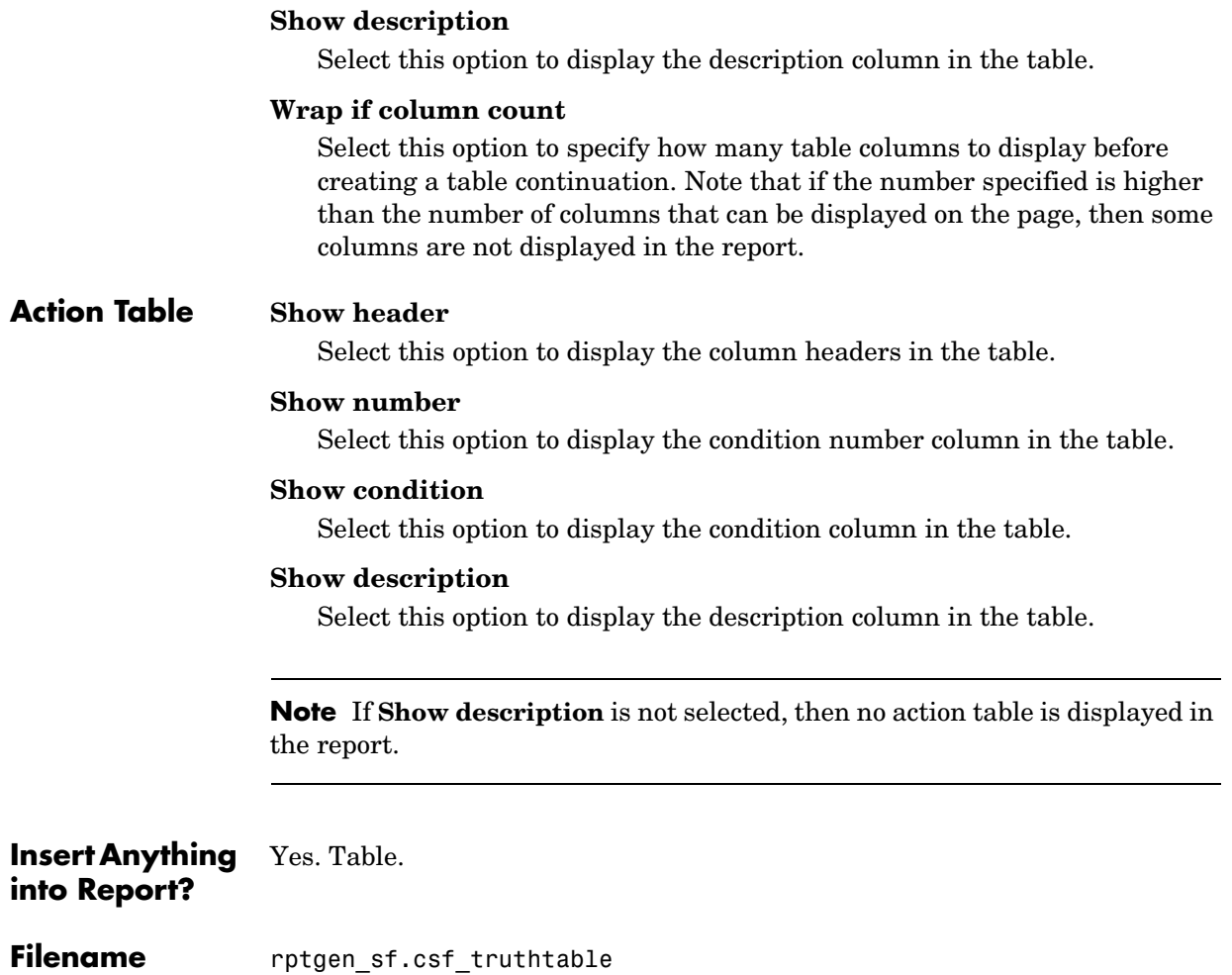

## **Variable Table**

<span id="page-313-0"></span>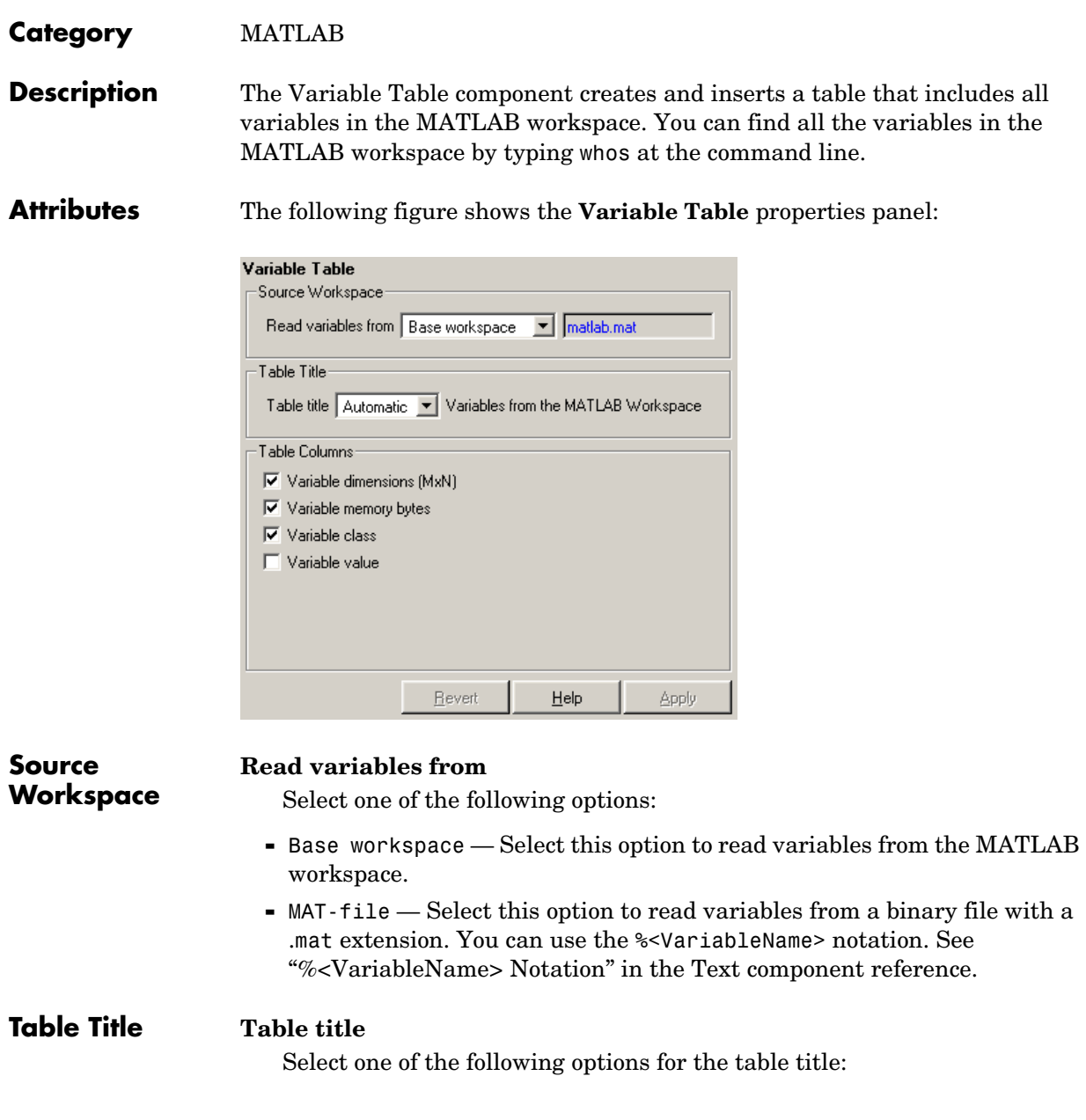

- **-** Automatic (Variables from MATLAB workspace) Select this option if you want the table title to be a variable name from the MATLAB workspace.
- **-** Custom Select this option and enter the title in this field if you want a custom title for the variable table.

If you have a title for a table, it is included in the list of tables if the stylesheet you chose in the Report Options attribute page supports it. See ["Setting the](#page-32-0)  [Report Format" on page 2-3](#page-32-0) to find stylesheets that have a lst of tables.

#### **Columns in table**

Select information to be contained in table columns:

- **-** Variable size (MxN) Select this option to include the size of the variable.
- **-** Variable memory bytes Select this option to include the number of bytes of memory occupied by the variable.
- **-** Variable class Select this option to include the variable class.
- **-** Variable value Select this option to include the value of the variable. Note that large variable arrays are collapsed to [MxN CLASS]. For example, if you have a 300-by-200 double array, it appears in the report as [300x200 DOUBLE].

#### **Example**

This is an example of a variable table that includes size, memory bytes, and value information in the table columns.

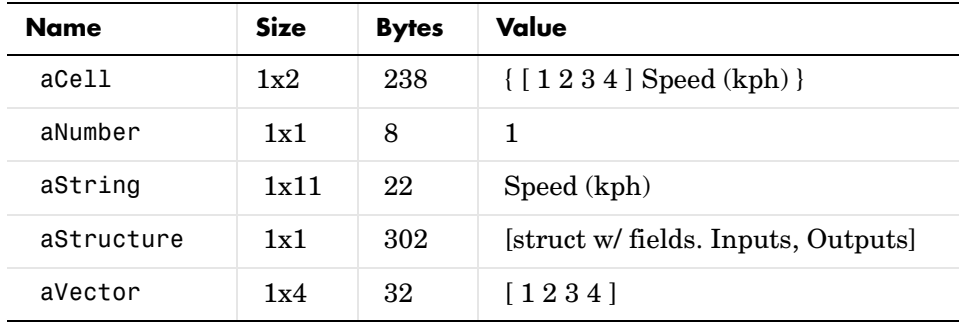

**Insert Anything into Report?** Yes. Table.

**Filename** rptgen.cml\_whos

#### **Category** Logical and flow

**Description** The While Loop component iteratively executes its child components while the string specified in the attributes page is true. You can limit the number of repetitions to prevent infinite loops. The While Loop component must have at least one child component; the purpose of this component is to run its children several times. If it does not have any children, this component does not add anything to the report.

**Attributes** The following figure shows the **While Loop** properties panel:

<span id="page-316-0"></span>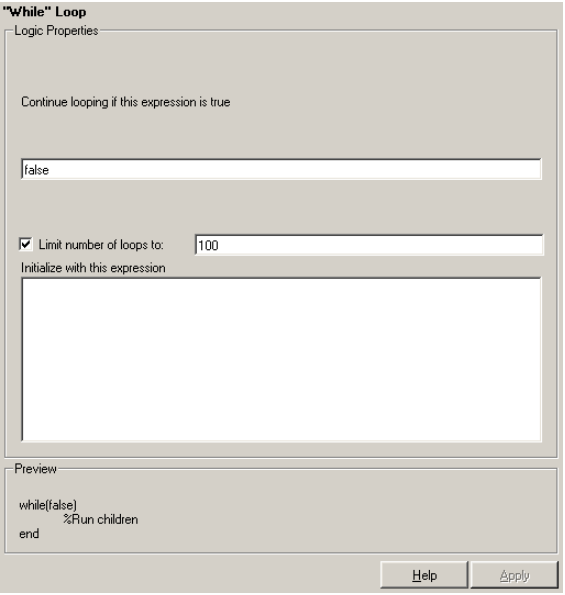

#### **Logic Properties**

#### **Continue looping if this expression is true**

Enter the string to be evaluated in this field. This string should be a valid MATLAB expression that evaluates to 1 or 0 (true or false) in the workspace. For example, if  $a = 1$ ,  $b = 2$ , and  $c = 3$  in the MATLAB workspace, and you enter the following at the command line,

 $d=(a>b/c)$ 

then MATLAB returns the following:

 $d = 1$ 

Because 1 is greater than  $b/c$  (2/3), this expression is true, and evaluates to 1.

#### **Limit number of loops to**

Use this option to prevent infinite loops. Use the left and right arrows to increase or decrease the number of loops.

#### **Initialize with this expression**

Enter a valid MATLAB expression to initialize the loop.

**Insert Anything**  Yes, as long as it has a child component.

**into Report?**

**Filename** rptgen\_lo.clo\_while

# **Index**

**Symbols** [% <VariableName> notation 4-229](#page-300-1)

### **A**

[activating components in a setup file 1-16](#page-21-0) [adding components to a setup file 1-13](#page-18-0) [Axes Loop 4-27](#page-98-0) [Axes Snapshot 4-29](#page-100-0)

#### **B**

[Block Execution Order 4-33](#page-104-0) [Block Loop 4-35](#page-106-1) [Block Type Count 4-38](#page-109-0)

### **C**

[Chapter/Subsection 4-43](#page-114-0) [Chart Loop 4-45](#page-116-0) command line [generating reports 1-5](#page-10-0) [Comment 4-48](#page-119-0) components [activating 1-16](#page-21-1) [adding 1-13](#page-18-0) [deactivating 1-16](#page-21-2) [deleting 1-15](#page-20-0) [description 1-3](#page-8-0) Handle Graphics components 4-8 Logic and Flow components 4-6 MATLAB components 4-11 Requirements Management Inferface components 4-12 Simulink Blocks components 4-17 Simulink components 4-12 Simulink Fixed Point components 4-21

Stateflow components 4-18 [converting XML documents 2-7](#page-36-0)

#### **D**

[deactivating components in a setup file 1-16](#page-21-0) [deleting components 1-15](#page-20-0) [DocBook SGML report 2-3](#page-32-1) [Documentation 4-50](#page-121-0)

### **E**

[Empty Component 4-53](#page-124-0) [Evaluate MATLAB Expression 4-54](#page-125-0)

#### **F**

[Figure Loop 4-56](#page-127-0) [Figure Snapshot 4-58](#page-129-0) [Fixed Point Block Loop 4-61](#page-132-0) [Fixed Point Logging Options 4-64](#page-135-0) [Fixed Point Property Table 4-66](#page-137-0) [Fixed Point Summary Table 4-69](#page-140-0) [Fixed-Point Block Loop 4-61](#page-132-1) [flow object tree \(XML\) 2-3](#page-32-1) [For Loop 4-72](#page-143-0)

#### **G**

[generating M-code 2-11](#page-40-0) generating reports [using the command line 1-5](#page-10-0)

#### **H**

Handle Graphics components 4-8

[figure property table 3-12](#page-57-0) [HandleVisibility 3-3](#page-48-0) [invisible figures 3-3](#page-48-1) [tags 3-4](#page-49-0) [Handle Graphics Name 4-77](#page-148-0) [Handle Graphics Object Loop 4-80](#page-151-0) [Handle Graphics Parameter 4-82](#page-153-0) [Handle Graphics Property Table 4-84](#page-155-0) [Handle Graphics Summary Table 4-88](#page-159-0) HTML report [stylesheets 2-3](#page-32-1)

### **I**

[Image 4-92](#page-163-0) [Import File 4-95](#page-166-0) [Insert Variable 4-98](#page-169-0)

#### **L**

[legacy setup files 2-13](#page-42-0) [Link 4-101](#page-172-0) [List 4-103](#page-174-0) [log files 2-9](#page-38-0) Logic and Flow components 4-6 [Logical Else 4-107](#page-178-0) [Logical Elseif 4-109](#page-180-0) [Logical If 4-111](#page-182-0) [Logical Then 4-113](#page-184-0) [Look-Up Table 4-115](#page-186-0)

#### **M**

[Machine Loop 4-120](#page-191-0) MATLAB components 4-11 [MATLAB Property Table 4-122](#page-193-0) [MATLAB/Toolbox Version Number 4-126](#page-197-0) [Microsoft Word report 2-3](#page-32-1) [Model Change Log 4-128](#page-199-0) [Model Loop 4-131](#page-202-1) [Model Simulation 4-135](#page-206-0)

#### **N**

[Nest Setup File 4-137](#page-208-0)

#### **P**

[Paragraph 4-140](#page-211-0) [Preferences dialog box 1-20](#page-25-0) [printing report 2-6](#page-35-0) property tables [adding and deleting columns and rows 3-20](#page-65-0) [creating custom tables 3-21](#page-66-0) [displaying or hiding table and cell borders 3-20](#page-65-1) [editing the table title 3-18](#page-63-0) [modifying properties in a table 3-18](#page-63-1) [property name/property value pairs 3-13](#page-58-0) [putting text into a table cell 3-16](#page-61-0)

### **R**

report [1-5](#page-10-0) Report Generator [generating a report 1-4](#page-9-0) [overview 1-2](#page-7-0) reports [description 1-3](#page-8-1) [description field in report options 2-6](#page-35-1) [generating 1-4](#page-9-0) [generating from command line 1-5](#page-10-0) [printing 2-6](#page-35-0) [setting output options 2-2](#page-31-0) [setting report file directory 2-2](#page-31-1)

[setting the report filename 2-3](#page-32-2) [setting the report format 2-3](#page-32-3) [viewing and printing 2-6](#page-35-2) Requirements Management Interface components 4-12 [Requirements Table 4-142](#page-213-0) [rich text format 2-3](#page-32-1)

### **S**

[Scope Snapshot 4-144](#page-215-0) [sending objects to MATLAB workspace 1-18](#page-23-0) setup file [autosaving on report generation 2-6](#page-35-3) [SGML report 2-3](#page-32-1) [Signal Loop 4-148](#page-219-1) [Simulink Automatic Table 4-151](#page-222-0) Simulink Blocks components 4-17 Simulink components 4-12 Simulink Fixed Point components 4-21 [Simulink Functions and Variables 4-153](#page-224-0) [Simulink Library Information 4-158](#page-229-0) [Simulink Linking Anchor 4-162](#page-233-0) [Simulink Name 4-164](#page-235-0) [Simulink Property 4-166](#page-237-0) [Simulink Property Table 4-168](#page-239-0) [Simulink Summary Table 4-173](#page-244-0) [State Loop 4-178](#page-249-0) [Stateflow Automatic Table 4-181](#page-252-0) Stateflow components 4-18 [Stateflow Count 4-183](#page-254-0) [Stateflow Filter 4-185](#page-256-0) [Stateflow Hierarchy 4-187](#page-258-0) [Stateflow Hierarchy Loop 4-190](#page-261-0) [Stateflow Linking Anchor 4-192](#page-263-0) [Stateflow Name 4-194](#page-265-0) [Stateflow Object Loop 4-196](#page-267-0)

[Stateflow Property 4-199](#page-270-0) [Stateflow Property Table 4-201](#page-272-0) [Stateflow Snapshot 4-205](#page-276-0) [Stateflow Summary Table 4-208](#page-279-0) [Stop Report Generation 4-212](#page-283-0) [stylesheets 2-3](#page-32-1) [System Filter 4-214](#page-285-0) [System Hierarchy 4-216](#page-287-0) [System Loop 4-218](#page-289-0) [System Snapshot 4-221](#page-292-0)

#### **T**

[Table 4-225](#page-296-0) [Text 4-228](#page-299-1) [Time/Date Stamp 4-230](#page-301-0) [Title Page 4-233](#page-304-0) [To Workspace Plot 4-235](#page-306-0) [Truth Table 4-239](#page-310-0)

#### **V**

[variable notation 1-18](#page-23-1) [Variable Table 4-242](#page-313-0) viewing report [after generating report 2-6](#page-35-2)

#### **W**

[Web stylesheet 2-3](#page-32-1) [While Loop 4-245](#page-316-0)

#### **X**

[XML report 2-3](#page-32-1)